### - Inhaltsverzeichnis

'The Next Tool' für Windows® 95 - Online Dokumentation:

- I. The Next Tool für Windows 95
	- I.1. Installation von T.N.T.
	- I.2. Produktbeschreibung
	- I.3. Registrieren von T.N.T. und Erwerb einer Nutzerlizenz
	- I.4. Deinstallation von T.N.T.
	- I.5. Lizenzvereinbarung und Lizenzbedinungen
		- a) Copyright
		- b) Nutzungsbedingungen
		- c) Weitergabe der Software 'The Next Tool' für Windows 95
		- d) Dateiliste
		- e) Warenzeichen
		- f) Gewährleistung und Haftungsbeschränkung
		- g) Teilgültigkeit
	- I.6. Updates und Support
	- I.7. Handbuch erstellen und drucken
- II. Hinweise zum Einstieg und zur Bedienung von T.N.T.
	- II.1. Tips zum Schnelleinstieg
	- II.2. Starten und Beenden von T.N.T.
		- a) Starten von T.N.T.
			- b) Parameter beim Starten von T.N.T.
		- c) Beenden von T.N.T.
	- II.3. Ausführen von Programmen oder Anwendungen
	- II.4. Drag & Drop
- III. Das Kontrollfenster
	- III.1. Kontrollfenster-Modi
	- III.2. Die Laufwerkeleiste
	- III.3. Die Kommandoleiste
	- III.4. Kontrollfenster-Menüs
- IV. Die Konfiguration von T.N.T.
	- IV.1. Das Konfigurations-Menü
	- IV.2. Einstellungen
		- a) Einstellungen: Kommandos
		- b) Einstellungen: Kontrollfenster
		- c) Einstellungen: Allgemeines
		- d) Einstellungen: Fenster
		- e) Einstellungen: Laufwerke
		- f) Einstellungen: Verzeichnisse
		- g) Einstellungen: Farben & Schriften
	- IV.3. Benutzerdefinierte Menüs
		- a) Datei- und Verzeichnis-Kontextmenüs
		- b) Das Hauptmenü
		- c) Das Kontrollfenster-Menü
		- d) Das Task-Leisten-Menü
		- e) Dateigruppen
- f) Der Menü-Kommando-Baum
- IV.4. Benutzerdefinierte Kommandos
	- a) Standard-Kommandos
	- b) Umdefinieren eines Kommandos
	- c) Drag & Drop: Importieren von Kommandos
- IV.5. Symbol und Titel von Kommandos ändern
- IV.6. Dateimuster
	- a) Dateinamenmuster
	- b) Dateinamenmusterauswahl
	- c) Mustersammlung
	- d) Datumsmuster
	- e) Attributemuster
	- f) Größenmuster
- IV.7. Registrierte Dateitypen
- V. Verzeichnis-Anzeige-Fenster
	- a) Die Baum-Sektion
	- b) Die Verzeichnis-Sektion
	- c) Die Ansicht von Verzeichnis-Anzeige-Fenstern konfigurieren
	- d) Konfiguration der Anzeige
	- e) Das Laufwerke-Register
	- f) Die Statuszeilen von Verzeichnis-Anzeige-Fenstern
	- g) Tastaturkommandos: Kommandos aufrufen
	- V.1. Baum-Verzeichnis-Fenster
	- V.2. Multi-Verzeichnis-Fenster
	- V.3. Verzeichnis-Fenster
	- V.4. Baum-Fenster
	- V.5. Such-Ergebnis-Fenster

### VI. Dateikommandos

- VI.1. Kopieren und Verschieben von Dateien und Verzeichnissen
- VI.2. Löschen von Dateien und Verzeichnissen
- VI.3. Suchen von Dateien / Suchen in Dateien
- VI.4. Umbenennen von Dateien und Verzeichnissen
- VI.5. Ändern von Datei- und Verzeichnis-Attributen
- VI.6. Ändern von Datum und Uhrzeit von Dateien
- VI.7. Multi-Datei-Anzeiger
- VI.8. Drucken von Dateien und Texten
- VI.9. Vergleichen von Dateien und Verzeichnissen
- VI.10. Verzeichnispfad erstellen
- VI.11. Verknüpfungen (shortcuts) erstellen
- VI.12. Die Kommandozeile
- VI.13. Optionen und Parameter für Dateikommandos
	- a) Quelldaten für ein Dateikommando angeben
		- b) Unterverzeichnisse ignorieren
		- c) Nur Inhalt, ohne Verzeichnis
		- d) Dateimuster beachten
		- e) Zielverzeichnisse beim Kopieren
		- f) Umbenennungsmuster
		- g) Attributemuster
		- h) Pfad teilweise mitkopieren
		- i) Alle Dateien in 1 Verzeichnis
		- j) Bestätigungen und Sicherheitsabfragen
- k) Bilddatei numerieren
- l) Format eines virtuellen Ziellaufwerks
- m) Überprüfungen vor der Ausführung eines Auftrags
- n) Dateien in Verzeichnissen einbeziehen
- o) Automatisches Ändern aller Einträge
- p) Druckparameter
- q) Kriterien zum Vergleichen von Dateien
- r) Quelldaten zum Suchen angeben
- s) Suchkriterien angeben
- t) Muster zum Suchen eingeben
- u) Kurze 8.3 DOS Dateinamen erzeugen
- v) Durchsuchen der Laufwerke (Browse)
- w) Textfeld-Status-Symbole
- x) Lokalisieren von Dateien und Verzeichnissen

### VII. Diskettenkommandos

- VII.1. Formatieren von Disketten
- VII.2. Kopieren von Disketten

### VIII. Der Texteditor

- VIII.1. Aufruf des Editors
- VIII.2. Öffnen einer Datei zum Editieren
- VIII.3. Speichern eines Textes im Editor
- VIII.4. Tabulatoren im Editor
- VIII.5. ANSI und OEM als Textformate
- VIII.6. Editieren von Text
- VIII.7. Bearbeiten von Textblöcken
- VIII.8. Rückgängig (machen) und Widerrufen von Änderungen im Editor
- VIII.9. Text suchen und Ersetzen im Editor
- VIII.10. Die Editor-Kontextmenüs
- VIII.11. Tastaturkommandos: Im Texteditor
- IX. Der Datei-Anzeiger
	- IX.1. Starten eines Datei-Anzeigers
	- IX.2. Anzeige des Datei-Inhalts im Hexmodus
	- IX.3. Anzeige des Datei-Inhalts im Textmodus
	- IX.4. Umschalten zwischen Dateien im Multi-Anzeiger
	- IX.5. Editieren von Dateien im Hexmodus des Anzeigers
	- IX.6. Suche nach Mustern im Datei-Anzeiger
	- IX.7. Block-Kommandos im Datei-Anzeiger
	- IX.8. Drag & Drop: Texte
	- IX.9. Kontextmenüs des Datei-Anzeigers
	- IX.10. Tastaturkommandos: Im Datei-Anzeiger

### X. Laufwerke

- X.1. Permanente Laufwerke
- X.2. Virtuelle Laufwerke
- X.3. Archive im ZIP-, RAR-, LHA- oder ARJ-Format
	- a) Selbstentpackende Archive
	- b) Schnellansicht für ZIP, RAR, LHA und ARJ
	- c) Aufspalten von ZIP-Archiven
	- d) Zusammenfassen von ZIP-Archiven
- X.4. Diskettenbilddateien (disk images)
- X.5. Verzeichnispfade und Laufwerksbezeichnungen in T.N.T.
- X.6. Das Laufwerks-Kontextmenü
- X.7. Drag & Drop: Laufwerke

Herzlich willkommen beim Programm 'The Next Tool' für Windows® 95!

In diesem ersten Kapitel der Dokumentation zu 'The Next Tool' für Windows® 95 (oder kurz T.N.T., wie es fortan hier heißen soll) erhalten Sie wichtige Hinweise zu Installation und Deinstallation des Programms, eine kurze Beschreibung der Leistungsmerkmale sowie Hinweise zum Erwerb einer Nutzerlizenz für die dauerhafte Nutzung und eine Beschreibung der Lizenz- und Nutzungsbedingungen (**Anmerkung:** T.N.T. ist Shareware. D.h. Sie können das Programm 30 Tage kostenlos testen. Nur wenn Sie das Programm dauerhaft nutzen möchten, müssen Sie eine Nutzerlizenz erwerben!)

- I.1. Installation von T.N.T.
- I.2. Produktbeschreibung
- 1.2. Ersteinssechnenzung<br>1.3. Registrieren von T.N.T. und Erwerb einer Nutzerlizenz
- I.4. Deinstallation von T.N.T.
- I.5. Lizenzvereinbarung und Lizenzbedinungen
	- a) Copyright
	- b) Nutzungsbedingungen
	- c) Weitergabe der Software 'The Next Tool' für Windows 95
	- d) Dateiliste
	- e) Warenzeichen
	- f) Gewährleistung und Haftungsbeschränkung
	- g) Teilgültigkeit
- I.6. Updates und Support
- I.7. Handbuch erstellen und drucken

**Anmerkung:** Bitte Lesen Sie, wenn Sie ausreichend Zeit und Geduld haben, auch das zweite Kapitel der online Dokumentation Hinweise zum Einstieg und zur Bedienung von T.N.T. aufmerksam durch. Mit diesen Informationen (empfehlenswert sind bspw. die Tips zum Schnelleinstieg) sind Sie dann gut gewappnet, um T.N.T. schnell und effizient nutzen zu können.

### I.1. Installation von T.N.T.

Zur Installation der Software 'The Next Tool' für Windows® 95 führen Sie das Programm 'SETUP.EXE' in dem Verzeichnis aus, in dem sich auch die übrigen Dateien des Programms befinden. SETUP führt Sie mit einem 'Assistenten' durch die Installation von 'The Next Tool'. Abhängig davon, in welcher Form (auf Diskette, in einem Verzeichnis auf CD-ROM oder als selbstentpackendes Archiv) T.N.T. vorliegt, haben Sie folgende Möglichkeiten zum Ausführen des Programms 'SETUP.EXE':

### **- Installation über die Funktion 'Ausführen' im Startmenü**...

Legen Sie die Programmdiskette oder die CD-ROM, auf der sich T.N.T. befindet, in das entsprechende Laufwerk ein und wählen Sie die Option 'Ausführen' aus dem Startmenü von Windows®. Geben Sie anschließend im Dialog 'Ausführen', im Textfeld 'Öffnen' den Pfad zum Starten des Programms 'SETUP.EXE' ein. Wenn sich T.N.T. bspw. auf einer Diskette in Laufwerk 'A:' befindet, geben Sie

### A:\SETUP.EXE

ein und starten Sie das Programm durch die Wahl des Aktionsschalters 'OK' im Dialog 'Ausführen'. Wenn sich die Installationsdateien in einem Verzeichnis auf Festplatte oder auf einer CD-ROM befinden, geben Sie den entsprechenden Pfad ein.

### **- Installation über die Systemsteurung von Windows®**...

Legen Sie die Programmdiskette von T.N.T. in das entsprechende Laufwerk ein und öffnen Sie das Fenster 'Systemsteurung' von Windows®. Dies kann bspw. durch die Wahl des entsprechenden Menüpunktes aus dem Untermenü 'Einstellungen' im Startmenü von Windows® erfolgen. Öffnen Sie anschließend das Symbol 'Software' in der Systemsteuerung, um den Registerdialog 'Eigenschaften von Software' zum Hinzufügen und Entfernen von Programmen zu öffnen. Aktivieren Sie in diesem Dialog die Registerkarte 'Installieren/Deinstallieren' und wählen Sie dort die Schaltfläche 'Installieren'. Folgen Sie anschließend den Hinweisen des Assistenten 'Programm von Diskette oder CD installieren', der daraufhin geöffnet wird.

### **- Installation aus einem selbstentpackenden Archiv**...

Wenn T.N.T. in Form des selbstentpackenden Archivs 'TNTWIN95.EXE' vorliegt, bspw. nach dem Herunterladen aus einem Computernetzwerk per DFÜ, führen Sie das selbstentpackende Archiv über die Option 'Ausführen' aus dem Startmenü von Windows® aus. Geben Sie im Dialog 'Ausführen', im Textfeld 'Öffnen' den Pfad zum Ausführen des Archivs ein. Wenn sich das Archiv bspw. im Verzeichnis 'DOWNLOAD' auf Laufwerk 'C:' befindet, geben Sie

### C:\DOWNLOAD\TNTWIN95.EXE

ein und starten Sie das Programm durch die Wahl des Aktionsschalters 'OK' im Dialog 'Ausführen'. Anschließend können Sie im daraufhin geöffneten Dialog 'The Next Tool - Selbstentpackendes ZIP-Archiv' ein Zielverzeichnis zum Entpacken der Dateien angegeben. Nachdem alle Dateien entpackt wurden, haben Sie die Möglichkeit, das Programm 'SETUP.EXE' direkt auszuführen.

## I.2. Produktbeschreibung

'The Next Tool' für Windows(R) 95 bietet zahlreiche Funktionen zur Bearbeiten von Archiven im ZIP-, RAR-, LHA- oder ARJ-Format und Diskettenbilddateien, zum effizienten Dateimanagement sowie zur komfortablen Nutzung von Windows(R) selbst. In der folgenden Aufzählung werden die wesentlichen Funktionen des Programms kurz beschrieben. Ein vollständige Beschreibung aller Funktionen entnehmen Sie der Dokumentation der einzelnen Kommandos und Werkzeuge.

### **- Virtuelle Laufwerke**...

**- Archive im ZIP-, RAR-, LHA- oder ARJ-Format**... T.N.T. besitzt eine vollständig integrierte Unterstützung der Archivformate ZIP, RAR, LHA und ARJ. Es werden keine externen Programme zum Packen oder Entpacken von Archiven mit diesen Formaten benötigt. **Anmerkung:** Feste (solid) RAR-Archive können nur gelesen, jedoch nicht geändert werden. Weitere Einschränkungen bzw. nicht unterstützte Sonderfunktionen einzelner Packer entnehmen Sie bitte dem Abschnitt 'Archive im ZIP-, RAR-, LHA- oder ARJ-Format'.

- Archive im ZIP-, RAR-, LHA- oder ARJ-Format können bei allen Dateikommandos und mit den internen Werkzeugen von T.N.T. wie ganz normale Laufwerke oder Verzeichnisse verwendet werden.

- Die Schnellansicht von Windows® wird für die Darstellung von Archiven im ZIP-, RAR-, LHA- oder ARJ-Format erweitert.

- Selbstentpackende Archive im ZIP-, RAR-, LHA- und ARJ-Format sind im Lieferumfang von T.N.T. enthalten. Diese können als Freeware beliebig verwendet und weitergeben werden.

- Archive im ZIP-Format, die sich über mehrere Disketten erstrecken (multiple volume archives) werden durch Kommandos zum Zusammenfassen von ZIP-Archiven sowie zum Aufspalten von ZIP-Archiven unterstützt.

**- Diskettenbilddateien (disk images)**... Diskettenbilddateien im TNT-Format können erzeugt und bei allen Dateikommandos und mit den internen Werkzeugen von T.N.T. wie ganz normale Disketten verwendet werden.

- **Anmerkung:** Bei Archiven werden folgende Funktionen nicht unterstützt:

- Multiple Volume Archives für RAR und ARJ.
- Der Backup-Modus von ARJ-Archiven.
- Authenticity Verification bei ZIP.
- Bearbeiten und Anzeige von Kommentaren in ZIP-, RAR-, LHA- und ARJ-Archiven.

Weitere Einschränkungen bzw. nicht unterstützte Sonderfunktionen einzelner Packer entnehmen Sie bitte dem Abschnitt Archive im ZIP-, RAR-, LHA- oder ARJ-Format.

### **- Integrierte Tools**...

- Multiple virtuelle Desktops unter Windows® 95 werden ermöglicht. Dynamisches Umschalten zwischen verschiedenen Desktops über die Task-Leiste und Drag & Drop über Desktops hinweg und von Desktops selbst ist möglich.

- Kommandozeile zum einfachen und schnellen Programmstart unter Windows®.

- ANSI/OEM Texteditor mit beliebig weitreichendem Zurücknehmen und Widerrufen von Änderungen (undo/redo), mit zahlreichen Funktionen zum Bearbeiten von Texten sowie zum Suchen und Ersetzen von Textfragmenten.

- Datei-Anzeiger und Multi-Datei-Hexeditor mit der Fähigkeit über beliebig vielen Dateien, die dynamisch umgeschaltet werden können, zu arbeiten und mit Funktionen zum Suchen von Byte- und Textmustern über der Menge der angezeigten Dateien. (Siehe auch Multi-Datei-Anzeiger.)

- Suchen von Dateien (file find) mit komplexen Dateimustern und Suchen von Byte- oder Textmustern in Dateien (find in files). (Siehe auch Suchen von Dateien / Suchen in Dateien.)

- Dateikommandos zum Bearbeiten von Dateien und Verzeichnissen mit zahlreichen Optionen und unter Berücksichtigung von Dateimustern:

- Kopieren und Verschieben von Dateien und Verzeichnissen
- Löschen von Dateien und Verzeichnissen
- Umbenennen von Dateien und Verzeichnissen
- Ändern von Datei- und Verzeichnis-Attributen
- Ändern von Datum und Uhrzeit von Dateien
- Drucken von Dateien und Texten
- Vergleichen von Dateien und Verzeichnissen

- Editorfunktionen für registrierte Dateitypen unter Windows®.

- Komfortables Erstellen von Verknüpfungen im Startmenü sowie auf dem Desktop von Windows® und in beliebigen Verzeichnissen. (Siehe auch Verknüpfungen (shortcuts) erstellen.)

- Kopieren von Disketten und Formatieren von Disketten mit den Formaten

360 KByte, 1200 KByte und 1440 KByte auf 5.25 Zoll Disketten 720 KByte, 1440 KByte und 1680 KByte (DMF-Formate) auf 3.5 Zoll Disketten

mit den Laufwerken A und B. Außerdem Erstellen und Schreiben von Diskettenbilddateien (disk images) im TNT-Format.

- Ausführen von externen Programmen und Dateien mit Übergabemöglichkeit von beliebigen Parametern per Drag & Drop oder über Kontextmenüs. (Siehe auch Ausführen von Programmen oder Anwendungen.)

### **- Benutzungsoberfläche**...

- Integration in die Task-Leiste von Windows® und/oder Verwendung einer eigenen Anwendungsleiste (application bar), die wahlweise immer im Vordergrund (allways on top) und/oder automatisch im Hintergrund (auto hide) liegen kann. (Siehe auch: Kontrollfenster-Modi.)

- Objektorientierte Benutzung per Drag & Drop und über Kontextmenüs.

- Wahlweise 'Commander' kompatible Fenster-Anordnung, Benutzerführung und Tastaturbedienung.

- Konsequente parallele Ausführung von Kommandos, Aufträgen und Tools (multithreading).
- Benutzerdefinierte Kommandos, benutzerdefinierte Menüs, vordefinierte Schemas u.v.m.

## I.3. Registrieren von T.N.T. und Erwerb einer Nutzerlizenz

Die Software 'The Next Tool' für Windows® 95 ist Shareware. D.h. Sie können die Software 30 Tage kostenlos testen. Wenn sie T.N.T. dauerhaft nutzen möchten, müssen Sie eine Nutzerlizenz erwerben. Mit dem Erwerb der Lizenz erhalten Sie einen persönlichen Registriercode, der auf der Seite 'Registrierung' im Dialog 'Info über T.N.T.' eingetragen werden kann. Wenn eine unregistrierte Version der Software benutzt wird, erscheint nach ca. 10 Tagen bei jeder Nutzung einmal ein Hinweisfenster. Nach ca. 30 Tagen erscheint das Fenster mit blockierender Funktion und kann erst nach einer zunehmenden Wartezeit geschlossen werden, ohne T.N.T. zu beenden.

Die Weitergabe der unregistrierten Version der Software ist jedermann gestattet, sofern keine der Bestimmungen verletzt wird, die in der Datei 'LIZENZ.TXT' oder in dieser Dokumentation im Abschnitt Lizenzvereinbarung und Lizenzbedinungen genannt werden.

Eine Nutzerlizenz und Ihren persönlichen Registrierungscode für 'The Next Tool' für Windows® 95 erhalten Sie für DM 69,- (zuzügl. Versandkosten). Detaillierte Informationen zu Versandbedingungen und -anschrift entnehmen Sie bitte der Datei 'BESTELL.TXT'. Adressen regionaler Händler oder Registrierstellen finden Sie in der Datei 'REGSITE.TXT'.

Online-Registrierung über CompuServe(R) mit GO 'SWREG', RegNr. 8298

**Achtung!** Detaillierte Hinweise zu den Lizenz- und Nutzungsbedingungen entnehmen Sie bitte der Datei 'LIZENZ.TXT' oder dem Abschnitt Lizenzvereinbarung und Lizenzbedinungen dieser Dokumentation.

Mit Fragen, Kritik und Kommentaren wenden Sie sich bitte an:

Jörg Schließer Software-Entwicklung & Vertrieb Rotenwaldstraße 41a 70197 Stuttgart (Germany)

Tel: 0711-6599555 (International: +49-711-6599555) Fax: 0711-6599556 (International: +49-711-6599556)

- eMail: TNTWin@aol.com 100322.3253@compuserve.com
- AOL: TNTWin
- CIS: 100322,3253
- FIDO: Christian Hagenah@2:2487/3002.3

### **- Zum Eintragen der Registrierung im Dialog 'Info über T.N.T.' gehen Sie wie folgt vor**...

1.) Öffnen Sie den Dialog 'Info über T.N.T.' durch die Wahl des entsprechenden Menüpunktes aus dem Hauptmenü von T.N.T., aus der Menüleiste oder dem Systemmenü des Kontrollfensters, oder durch einen Klick mit der linken Maustaste auf das entsprechende Kommando im Fenster 'Standard-Kommandos'.

2.) Aktivieren Sie die Seite 'Registrierung' des Registerdialogs und geben Sie im Textfeld 'Registriert auf' den Namen des Nutzers ein, so wie er bei der Übersendung des Registriercodes mitgeteilt wurde.

3.) Geben Sie im Textfeld 'Code' den Registriercode ein und schließen Sie den Dialog 'Info über T.N.T.' durch die Wahl des Aktionsschalters 'OK'.

**Achtung!** Der Name und der Registriercode in den Textfeldern 'Registriert auf' und 'Code' müssen exakt so eingegeben werden, wie sie bei der Übersendung des Registriercodes mitgeteilt wurden. Wenn Name und Code nicht zusammenpassen, wird der Registrierungscode vom Programm nicht als gültiger Code anerkannt. Wenn Name und Code richtig eingegeben wurden, erscheint beim nächsten Start von T.N.T. der Text 'Danke für die Registrierung' im Textfeld 'Code'.

### I.4. Deinstallation von T.N.T.

Wenn Sie 'The Next Tool' für Windows® 95 wieder vollständig entfernen möchten, löschen Sie bitte nicht einfach die Dateien des Programms von der Festplatte. Damit das Programm vollständig entfernt werden kann (d.h. auch alle Verknüpfungen und Verweise in der Registrierdatenbank von Windows® werden entfernt), muß das Programm 'REMOVE.EXE', das zusammen mit T.N.T. installiert wird, im Installationsverzeichnis von T.N.T. ausgeführt werden.

**Anmerkung:** Die Deinstallation mittels 'REMOVE.EXE' ist nur dann notwendig, wenn Sie das T.N.T. auch mit dem Installations-Assistenten 'SETUP.EXE' korrekt installiert haben. Fall Sie T.N.T. ohne Installation, direkt von einer CD-ROM oder einer Diskette aus getestet haben, ist es nicht nötig, 'REMOVE.EXE' zur Deinstallation auszuführen.

**Achtung!** Wenn Sie 'REMOVE.EXE' zur Deinstallation ausführen, darf T.N.T. zu diesem Zeitpunkt selbst nicht aktiv sein. Ein gerade laufendes Programm kann nicht gelöscht werden. Falls Sie die Option T.N.T. mit Windows laden aktiv haben, vergessen Sie nicht T.N.T. zu beenden, bevor Sie 'REMOVE.EXE' ausführen.

Zur Ausführung des Programms 'REMOVE.EXE' haben Sie folgende Möglichkeiten:

### **- Deinstallation über die Systemsteurung von Windows®**...

Öffnen Sie das Fenster 'Systemsteurung' von Windows®. Dies kann bspw. durch die Wahl des entsprechenden Menüpunktes aus dem Untermenü 'Einstellungen' im Startmenü von Windows® erfolgen. Öffnen Sie anschließend das Symbol 'Software' in der Systemsteuerung, um den Registerdialog 'Eigenschaften von Software' zum Hinzufügen und Entfernen von Programmen zu öffnen. Aktivieren Sie in diesem Dialog die Registerkarte 'Installieren/Deinstallieren'. In der unteren Hälfte des Dialogs finden Sie eine Liste aller Programme, die zum automatischen Entfernen eingerichtet wurden. Markieren Sie in dieser Liste den Eintrag 'The Next Tool für Windows' durch einen Klick mit der linken Maustaste und wählen Sie anschließend den Aktionsschalter zum Entfernen des Programms. (**Anmerkung:** Falls Sie in der Liste keinen Eintrag mit der Bezeichnung 'The Next Tool für Windows' finden, konnte die Information zur Deinstallation beim Installieren des Programms nicht korrekt eingerichtet werden. Gehen Sie in diesem Fall wie unten beschrieben vor und führen Sie 'REMOVE.EXE' über die Option 'Ausführen' im Startmenü aus.)

### **- Deinstallation über die Funktion 'Ausführen' im Startmenü**...

Wählen Sie die Option 'Ausführen' aus dem Startmenü von Windows®. Geben Sie anschließend im Dialog 'Ausführen', im Textfeld 'Öffnen' den Pfad zum Starten des Programms 'REMOVE.EXE' ein. Wenn T.N.T. bspw. in das Verzeichnis 'Programme\TNTWin' auf Laufwerk 'C:' installiert wurde, geben Sie

### C:\Programme\TNTWin\REMOVE.EXE

ein und starten Sie das Programm durch die Wahl des Aktionsschalters 'OK' im Dialog 'Ausführen'.

# I.5. Lizenzvereinbarung und Lizenzbedinungen

Mit der Installation der Software 'The Next Tool' für Windows® 95 auf einem Rechner oder der Weitergabe der Software an Dritte stimmen Sie dieser Lizenzvereinbarung zu.

- a) Copyright
- b) Nutzungsbedingungen
- c) Weitergabe der Software 'The Next Tool' für Windows 95
- d) Dateiliste
- e) Warenzeichen
- f) Gewährleistung und Haftungsbeschränkung
- g) Teilgültigkeit

# a) Copyright

'The Next Tool' für Windows® 95 © 1995/96

Christian Hagenah Seestraße 48 D-73349 Wiesensteig

und

Jörg Schließer Hasenbergsteige 15 D-70178 Stuttgart

Alle Rechte vorbehalten. Kein Teil der Software sowie der zugehörigen Dokumentation darf in irgendeiner Form ohne schriftliche Genehmigung der Autoren reproduziert oder unter Verwendung elektronischer Systeme verarbeitet, vervielfältigt oder verbreitet werden, außer entsprechend den in dieser Lizenzvereinbarung genannten Bedingungen.

## b) Nutzungsbedingungen

Die Software 'The Next Tool' für Windows® 95 ist Shareware. D.h. die Software kann 30 Tage kostenlos getestet werden. Wenn die Software dauerhaft genutzt werden soll, muß vom Nutzer der Software eine Nutzerlizenz erworben werden. Mit dem Erwerb der Lizenz erhält der Nutzer einen persönlichen Registriercode, der im Dialog 'Info über T.N.T.' eingetragen werden kann.

Wenn eine unregistrierte Version der Software verwendet wird, erscheint nach ca. 10 Tagen bei jeder Nutzung einmal ein Hinweisfenster. Nach ca. 30 Tagen erscheint das Fenster mit blockierender Funktion und kann erst nach einer zunehmenden Wartezeit geschlossen werden, ohne T.N.T. zu beenden.

Die Weitergabe der unregistrierten Version der Software ist jedermann gestattet, sofern keine der in diesem Text genannten Bestimmungen verletzt wird.

Mit dem Erwerb einer Nutzerlizenz erwirbt der Käufer das Recht, die Software uneingeschränkt, entsprechend den in diesem Text genannten Lizenzbedingungen, zu nutzen. Der Erwerb einer Nutzerlizenz berechtigt nur zur Nutzung einer Installation der Software von einer Person auf einem Rechner zur selben Zeit. Soll die Software auf mehreren Rechnern zur selben Zeit genutzt werden, muß für jede Installation eine eigene Nutzerlizenz erworben werden. Die Nutzerlizenz und der zugehörige Registriercode darf nur von einer Person zur selben Zeit genutzt werden.

Die Nutzerlizenz kann an dritte Personen veräußert werden. In diesem Fall erlischt das Recht zur Nutzung der Software mit dem zur Nutzerlizenz gehörenden Registriercode für den Verkäufer und geht auf den Käufer über. Es wird dem Käufer und dem Verkäufer von Seiten der Autoren freigestellt, die Veräußerung der Nutzerlizenz mitzuteilen, so daß der zur Nutzerlizenz gehörende Registriercode für den Käufer angepaßt werden kann. Die Weitergabe des Registriercodes kommt der Weitergabe der Nutzerlizenz gleich.

Die Software 'The Next Tool' für Windows® 95 darf ohne Registriercode entsprechend den unten genannten Richtlinien vervielfältigt und weitergegeben werden. Jede andere Vervielfältigung, das Vermieten oder Verleihen der Software sowie die Abänderung, Zurückentwicklung, Decompilierung oder Disassemblierung sowie die Nutzung auf mehreren Rechnern mit demselben Registriercode zur selben Zeit verstößt gegen diese Lizenzvereinbarung. Zuwiderhandlungen werden zivil- und/oder strafrechtlich verfolgt.

## c) Weitergabe der Software 'The Next Tool' für Windows 95

Die Software 'The Next Tool' für Windows® 95 unterliegt den jeweils geltenden urheberrechtlichen Copyright-Bestimmungen. Die Software darf als unregistrierte Version, d.h. nur ohne Registriercode, entsprechend den folgenden Richtlinien kopiert und weitergegeben werden:

- Die Software darf nur komplett, mit allen unten aufgeführten Dateien, weitergegeben werden. Keine der Dateien darf verändert oder weggelassen werden.

- Die Weitergabe ist nur unentgeltlich oder gegen eine allgemein übliche Unkostenerstattung gestattet.

- Die Aufnahme der Software in sog. PD-Sammlungen und auf PD- bzw. Shareware-CD-ROMs sowie die Verbreitung über Computernetzwerke ist gestattet, soweit keine andere Bestimmung dieser Lizenzvereinbarung verletzt wird.

- Die kommerzielle Nutzung des Programms ohne Erwerb einer Nutzerlizenz sowie der professionelle oder nebengewerbliche Vertrieb als Einzelprogramm auf einem Datenträger ohne schriftliche Genehmigung der Autoren ist untersagt.

Jede andere Nutzung, Vervielfältigung, das Vermieten und Verleihen der Software sowie die Abänderung, Zurückentwicklung, Decompilierung oder Disassemblierung der Software ist nicht gestattet und verstößt gegen diese Lizenzvereinbarung. Zuwiderhandlungen werden zivil- und/oder strafrechtlich verfolgt.

Die Autoren behalten sich das Recht vor, diese Rechte zur Weitergabe der Software für einzelne Personen, ohne Angabe von Gründen, einzuschränken oder aufzuheben.

## d) Dateiliste

Die Software 'The Next Tool' für Windows® 95 besteht aus folgenden Dateien und darf nur komplett und in unveränderter Form entsprechend den oben genannten Bedingungen weitergegeben werden.

In der nicht komprimierten Version umfaßt die Software folgende Dateien:

BESTELL.TXT

CMDCLOSE.PIF CMDSHOW.PIF

FILE\_ID.DIZ

GETRTF.EXE

HLP2RTF.DOT HLP2RTF.HLP HLP2RTF.KEY HLP2RTFD.HLP HLPRTF32.EXE

LIZENZ.TXT

README.TXT REGSITES.TXT REMOVE.EXE

SETUP.DAT SETUP.EXE

TNTWIN.DAT TNTWIN.EXE TNTWIN.HLP TNTWIN.ICS TNTWIN.INI

TNTWIN16.DLL TNTWIN32.DLL TNTWIN95.DLL

VS\_ARJ.DLL VS\_LHA.DLL VS\_RAR.DLL VS\_ZIP.DLL

WHATSNEW.HLP

In der komprimierten Version umfaßt die Software folgende Dateien:

FILE\_ID.DIZ

LIZENZ.TXT

README.TXT

SETUP.DAT SETUP.EXE

TNTDATA.DAT

# e) Warenzeichen

- Microsoft, Windows, Windows 95, MS und MS-DOS sind eingetragene Warenzeichen der Microsoft Corporation.

- INTEL ist eingetragenes Warenzeichen der INTEL Corporation.
- CompuServe ist ein Warenzeichen der CompuServe Inc.

## f) Gewährleistung und Haftungsbeschränkung

### **- Gewährleistungen für die Nutzung ohne Erwerb einer Nutzerlizenz und ohne gültigen Registriercode**...

Von den Autoren wird keine Gewährleistung für die Korrektheit der Software und keine Haftung für irgendwelche Schäden übernommen, die sich aus der kostenlosen Nutzung der Software ohne Erwerb einer Nutzerlizenz und/oder ohne gültigen Registriercode ergeben.

Der Nutzer hat die Möglichkeit, die Software 30 Tage lang kostenlos zu testen. Die Autoren übernehmen keine Gewährleistung für Fehler oder Mängel, die offensichtlich sind und/oder dem Nutzer während dieser Testphase zur Kenntnis gelangen. Der Erwerb der Nutzerlizenz erfolgt für die Software in dem Zustand, wie sie dem Nutzer während der Testphase zur Verfügung stand. Mit dem Erwerb der Nutzerlizenz ist kein Anspruch auf die Beseitigung von Mängeln verbunden, die offensichtlich sind und/oder dem Nutzer vor Erwerb der Nutzerlizenz bekannt waren.

### **- Gewährleistungen für die Nutzung nach dem Erwerb einer Nutzerlizenz und mit gültigem Registriercode**...

Die Autoren gewährleisten, daß die Dokumentation zum Programm und die Software 'The Next Tool' für Windows® 95 der Produktbeschreibung in allen wesentlichen Punkten entsprechen und keine Fehler oder Mängel aufweisen, welche die Tauglichkeit hinsichtlich der Nutzung einschränken, wie sie dem Nutzer vor Erwerb der Nutzerlizenz, während der kostenlosen Testphase, bekannt und möglich war. Im Falle einer Reklamation ist der Lizenznehmer verpflichtet, seinen Registriercode sowie eine nachvollziehbare und nachprüfbare Beschreibung des Mangels an die Autoren zur Untersuchung und ggf. Behebung oder Nachbesserung zu übermitteln. Die Kosten für die Überprüfung, Nachbesserung und Behebung eines Mangels werden von den Autoren übernommen, sofern sich die Reklamation als berechtigt erweist. Defekte Datenträger (Materialfehler) werden von den Autoren gegen Einsendung des original Datenträgers kostenlos ersetzt, wenn der Mangel innerhalb von 6 Monaten nach dem Erwerb des Produkts mitgeteilt wird.

Die Autoren übernehmen keine Gewährleistung für Mängel, die auf eine Veränderung der Software durch den Lizenznehmer oder eine nicht den in der Produktbeschreibung oder der Dokumentation genannten Funktionen entsprechende Nutzung oder die Nichtbeachtung von ausdrücklichen Hinweisen in der Dokumentation zurückzuführen sind. In diesen Fällen übernehmen die Autoren insbesondere keinerlei juristische Haftung für Folgeschäden.

Falls eine Nachbesserung oder Ersatzlieferung durch die Autoren nicht innerhalb eines angemessenen Zeitraums zur Beseitigung eines erheblichen Mangels führt, so ist der Lizenznehmer berechtigt, vom Vertrag zurückzutreten oder eine Herabsetzung der Lizenzgebühr zu verlangen. Weitere Ansprüche von Seiten des Lizenznehmers sind ausgeschlossen.

### **- Haftungsbeschränkung**...

Die Autoren haften für Schäden des Lizenznehmers nur, soweit diese durch vorsätzliches oder grob fahrlässiges Handeln oder durch die Verletzung einer wesentlichen Vertragspflicht seitens der Autoren bzw. ihrer Erfüllungsgehilfen verursacht worden sind. Im Falle einer weder vorsätzlichen noch grob fahrlässigen Verletzung einer wesentlichen

Vertragspflicht haften die Autoren nur in Höhe des typischen vorhersehbaren Schadens. Diese Haftungsbeschränkung gilt für alle Schadensersatzansprüche des Lizenznehmers, gleich aus welchem Rechtsgrund, insbesondere auch für Haftung aus unerlaubter Handlung oder wegen Verschuldens bei Vertragsverhandlungen. Sie erfaßt jedoch nicht Schäden, für die eine gesetzlich zwingende Haftung besteht, durch das Fehlen zugesicherter Eigenschaften verursachte direkte Schäden oder Mängelfolgeschäden, gegen die in der Produktbeschreibung zugesicherte Eigenschaften den Lizenznehmer gerade absichern sollten. Für sonstige Mängelfolgeschäden haften die Autoren nur in der vorstehend beschränkten Weise.

# g) Teilgültigkeit

Sollten einzelne Bestimmungen dieser Lizenzvereinbarung und Lizenzbedinungen ganz oder teilweise rechtsunwirksam oder lückenhaft sein oder werden, so wird hierdurch die Gültigkeit der übrigen Bestimmungen nicht berührt.

## I.6. Updates und Support

**- Neue Versionen der Software 'The Next Tool' erhalten Sie online über**...

### **- WWW**...

http://members.aol.com/TNTWin/

### **- FTP**...

members.aol.com cd /TNTWinGER get tntwin95.exe

### **- AOL**...

COMPUTING\SOFTWARE\Windows 95\Anwendungen CHIP\TOP-SOFTWARE\Windows 95

### **- CompuServe**...

GO 'CHIP'-Forum, Sektion #23 'Autoren/Entwickler' GO 'DEUWIN95'-Forum, Sektion #16 'Utilities: Dateien'

### **- NEXUS BBS**...

Ab Oktober 96 folgende Nummern: 0511 - 95 088 96 (28800 Baud & ISDN) 0511 - 95 088 97 (28800 Baud) Im Hauptmenü ':' - Taste drücken

### **- FIDO-Request**...

2:2437/38 (28800 Baud & ISDN) 2:2437/39 (28800 Baud) Magic: TNTWIN

### **- Mit Fragen, Kritik und Vorschlägen wenden Sie sich bitte an**...

Jörg Schließer Software-Entwicklung & Vertrieb Rotenwaldstraße 41a 70197 Stuttgart (Germany)

Tel: 0711-6599555 (International: +49-711-6599555) Fax: 0711-6599556 (International: +49-711-6599556)

- eMail: 100322.3253@compuserve.com TNTWin@aol.com
- CIS: 100322,3253

### AOL: TNTWin

FIDO: Christian Hagenah@2:2487/3002.3

### I.7. Handbuch erstellen und drucken

Zusammen mit der Software 'The Next Tool' wird eine speziell lizenzierte Version des Programms 'HLP2RTF' installiert, das Sie verwenden können, um eine Textdatei aus der online Dokumentation von T.N.T. zu erstellen.

Um das Handbuch zu erstellen, wählen Sie die Option 'Handbuch erstellen' aus dem Untermenü 'Kommandos' im Hauptmenü oder aus dem Menü 'Hilfe' in der Menüleiste des Kontrollfensters, oder führen Sie die Programmdatei 'GETRTF.EXE' im Installationsverzeichnis von 'The Next Tool' aus.

Das Handbuch wird unter dem Dateinamen 'TNTWIN.RTF' im Installationsverzeichnis von T.N.T. abgelegt und kann mit dem WordPad von Windows® oder mit einer beliebigen Textverarbeitung, die Dateien im RTF-Format verarbeiten kann, gedruckt werden.

Anmerkungen:

- Bitte beachten Sie, daß das Handbuch (mit allen Grafiken) ca. 7 MB Platz auf der Festplatte benötigt.

- Ein Inhalts- und Stichwortverzeichnis mit automatisch erzeugten Seitenzahlen stehen nur mit einer geeigneten Textverarbeitung zur Verfügung.

## II. Hinweise zum Einstieg und zur Bedienung von T.N.T.

In diesem Kapitel erhalten Sie allgemeine Hinweise zur Bedienung des Programms sowie Tips zum schnellen Einstieg und zur effizienten Nutzung der Software 'The Next Tool'.

- II.1. Tips zum Schnelleinstieg
- II.2. Starten und Beenden von T.N.T.
	- a) Starten von T.N.T.
	- b) Parameter beim Starten von T.N.T.
	- c) Beenden von T.N.T.
- II.3. Ausführen von Programmen oder Anwendungen
- II.4. Drag & Drop

## II. Hinweise zum Einstieg und zur Bedienung von T.N.T.

### II.1. Tips zum Schnelleinstieg

Auch wenn Sie bereits Erfahrung in der Anwendung und Benutzung von Programmen unter Windows® haben, beachten Sie bitte folgende Hinweise, um T.N.T. möglichst effizient zu nutzen:

- The Next Tool - Tip 01: Das Hauptmenü von T.N.T.

- The Next Tool Tip 02: Drag & Drop (Ziehen und fallen lassen)
- The Next Tool Tip 03: Popup-Menus (Kontextmenüs)
- The Next Tool Tip 04: Kommandozeile
- The Next Tool Tip 05: ZIP, RAR, LHA und ARJ, Verzeichnis-Anzeige-Fenster öffnen
- The Next Tool Tip 06: ZIP, RAR, LHA und ARJ, Zugriff bei Dateikommandos
- The Next Tool Tip 07: ZIP, RAR, LHA und ARJ, Erstellen von neuen Archiven
- The Next Tool Tip 08: ZIP, RAR, LHA und ARJ, Erstellen von selbstentpackenden Archiven
- The Next Tool Tip 09: ZIP, RAR, LHA und ARJ, Lange Dateinamen verwenden
- The Next Tool Tip 10: Drag & Drop und multiple Desktops
- The Next Tool Tip 11: Datei- und Verzeichnis-Kontextmenüs
- The Next Tool Tip 12: Markieren von Einträgen (Dateien und Verzeichnissen)
- The Next Tool Tip 13: Nur markierte Einträge bei Dateikommandos bearbeiten
- The Next Tool Tip 14: Papierkorb benutzen
- The Next Tool Tip 15: Dateien direkt ausführen oder öffnen
- The Next Tool Tip 16: Handbuch erstellen und drucken
- The Next Tool Tip 17: Fenstergröße optimieren
- The Next Tool Tip 18: Online Dokumentation für einen Fenstertyp aufrufen
- The Next Tool Tip 19: Online Dokumentation für ein Bedienelement aufrufen
- The Next Tool Tip 20: Baumstrukturen (trees)
- The Next Tool Tip 21: Statuszeilen in Verzeichnis-Anzeige-Fenstern
- The Next Tool Tip 22: Drag & Drop mit Statuszeilen von Verzeichnis-Anzeige-Fenstern
- The Next Tool Tip 23: Aufheben der Blockmarkierung in Editor oder Datei-Anzeiger
- The Next Tool Tip 24: Angeben von Suchmustern mit Platzhaltern
- The Next Tool Tip 25: T.N.T. Beenden
- The Next Tool Tip 26: Deinstallieren von T.N.T.
- The Next Tool Tip 27: Wenn Sie einen Fehler in T.N.T. finden
- The Next Tool Tip 28: Ausschalten der automatischen Tips

## The Next Tool... uninstalliert?

### **Installationsinformation wurde nicht gefunden**...

Beim Starten dieses Programms wurde keine Installationsinformation für T.N.T. in der Registrierdatenbank von Windows® gefunden. Dies bedeutet, daß die Software 'The Next Tool' nicht mittels des Installations-Assistenten 'SETUP.EXE' installiert wurde oder ein Fehler bei der Installation auftrat.

Sie können T.N.T. auch ohne Installation, direkt aus einem beliebigen Verzeichnis heraus starten und problemlos verwenden, jedoch stehen in diesem Fall verschiedene Funktionen, wie bspw. die Registrierung der Dateitypen ZIP, RAR, LHA, LZH, LZS und ARJ mit T.N.T. als zugehöriger Anwendung, die Erweiterung der Schnellansicht von Windows® für ZIP-, RAR-, LHA- und ARJ-Archive oder das Erzeugen von ZIP-, RAR-, LHA- und ARJ-Archiven über Kontextmenüs auf dem Desktop oder in anderen Anwendungen, nicht zur Verfügung.

### **Das Hauptmenü von T.N.T.** ...

Das Hauptmenü von T.N.T. öffnen Sie durch einen Klick mit der rechten Maustaste auf das Symbol von T.N.T. oder die Schaltfläche 'The Next Tool' in der Task-Leiste von Windows®. Das Menü enthält Optionen zum Öffnen von Verzeichnis-Anzeige-Fenstern für alle Laufwerke sowie die Untermenüs 'Konfiguration' und 'Kommandos'.

Über das Untermenü 'Konfiguration' öffnen Sie die Dialoge zum Einstellen der verschiedenen Optionen und Parameter von T.N.T. und zum Bearbeiten der benutzerdefinierten Menüs und der registrierten Dateitypen von Windows®. Über das Untermenü 'Kommandos' können die internen Werkzeuge von T.N.T. gestartet werden.

### **Drag & Drop (Ziehen und fallen lassen)**...

Drag & Drop von Objekten (Dateien, Verzeichnissen, Ordnern, Texten, Kommandos usw.) erfolgt innerhalb von T.N.T. mit der rechten Maustaste. Es kann beinahe alles gezogen und beinahe überallhin fallen gelassen werden... einfach ausprobieren!

**Anmerkung:** Wenn Sie die linke Maustaste drücken, während Sie ein Objekt mit gedrückter rechter Maustaste ziehen, wird das Fenster, über dem sich die Maus befindet in den Vordergrund geholt, wenn es sich im Hintergrund befindet. Das Fenster im Vordergrund kann durch einen Klick nach hinten gelegt werden.

### **Popup-Menus (Kontextmenüs)**..

Kontextmenüs (popup menus) zu Einträgen in einer Liste oder zu Symbolen in der Kommandoleiste von T.N.T. oder der Task-Leiste von Windows® (insbesondere zu Verzeichnis- und Dateinamen, Laufwerken oder Kommandos) werden durch einen Klick mit der rechten Maustaste auf das entsprechende Objekt geöffnet. Es gibt zu beinahe jedem Objekt ein Kontextmenü... einfach ausprobieren!

### **Kommandozeile**...

Über die Kommandozeile von TN.T. können Sie beliebige Anwendungen, sowohl DOS als auch Windows® Programme, direkt starten.

Die Kommandozeile kann von jeder beliebigen Windows®-Anwendung aus durch das globale Tastaturkommando 'Strg (Control) + Alt + F9' aufgerufen werden. Um die Kommandozeile von einem Verzeichnis-Anzeige-Fenster von T.N.T. aus zu öffnen, verwenden Sie die Tastenkombination 'Alt + F9'.

### **ZIP, RAR, LHA und ARJ, Verzeichnis-Anzeige-Fenster öffnen**...

Ein Verzeichnis-Anzeige-Fenster mit dem Inhalt eines gepackten Archivs im ZIP-, RAR-, LHA- oder ARJ-Format öffnen Sie durch einen Doppelklick mit einer beliebigen Maustaste auf den Namen der Datei in einem Verzeichnis-Anzeige-Fenster oder die Wahl der Option 'Archiv öffnen' aus dem Datei-Kontextmenü, das durch eine Klick mit der rechten Maustaste auf die Datei geöffnet wird.

**Anmerkung:** Durch einen Doppelklick mit der linken Maustaste wird der Inhalt des Archivs im aktuellen Fenster angezeigt, durch einen Doppelklick mit der rechten Taste wird ein neues Fenster geöffnet.

### **ZIP, RAR, LHA und ARJ, Zugriff bei Dateikommandos**...

ZIP-, RAR-, LHA- und ARJ-Archive werden in T.N.T. wie virtuelle Laufwerke unterstützt. D.h. bei allen Dateikommandos kann einfach auf den Inhalt von gepackten Dateien zugegriffen werden, indem der entsprechende Pfad wie unten beschrieben angegeben wird. Der Zugriff auf eine Datei 'README.TXT' im Archiv 'DATA.ZIP' (bspw. zum Laden der Datei in den Texteditor) erfolgt durch:

### C:\DATA.ZIP:\README.TXT

**Anmerkung:** Durch den Doppelpunkt ':' nach dem Namen der gepackten Datei wird ausgedrückt, daß der Inhalt des Archivs wie der Inhalt eines Laufwerks (z.B. C:) angesprochen wird, und nicht die Datei 'DATA.ZIP' als gewöhnliche Datei.

### **ZIP, RAR, LHA und ARJ, Erstellen von neuen Archiven**...

Um ein neues Archiv im ZIP-, RAR-, LHA- oder ARJ-Format zu erzeugen, geben Sie einfach den entsprechenden Pfad als Ziel bei einem Kopierkommando oder beim Kommando 'Verzeichnispfad erstellen' an. Zum Kopieren in ein neu zu erstellendes Archiv verwenden Sie bspw. als Zielverzeichnis:

### D:\TEST.ARJ:

**Anmerkung:** Durch den Doppelpunkt ':' nach dem Namen der gepackten Datei wird ausgedrückt, daß der Inhalt des Archivs wie der Inhalt eines Laufwerks (z.B. C:) angesprochen wird, und nicht die Datei 'TEST.ARJ' als gewöhnliche Datei.

### **ZIP, RAR, LHA und ARJ, Erstellen von selbstentpackenden Archiven**...

Im Lieferumfang von T.N.T. sind selbstentpackende Archive im ZIP-, RAR-, LHA- und ARJ-Format enthalten. Diese sind Freeware und können frei verwendet und weitergegeben werden. Um ein selbstentpackendes Archiv zu erstellen und Daten hinein zu kopieren, geben Sie bspw. einfach folgenden Pfad als Zielverzeichnis beim Kopieren an:

### C:\ZIPSFX.EXE:

**Anmerkung:** Durch den Doppelpunkt ':' nach dem Namen der gepackten Datei wird ausgedrückt, daß der Inhalt des Archivs wie der Inhalt eines Laufwerks (z.B. C:) angesprochen wird, und nicht die Datei 'ZIPSFX.EXE' als gewöhnliche Datei.
#### **ZIP, RAR, LHA und ARJ, Lange Dateinamen verwenden**...

Sie können mit T.N.T. die langen Dateinamen von Windows® 95 auch innerhalb von Archiven im ZIP-, RAR-, LHA- und ARJ-Format verwenden. Beachten Sie jedoch, daß entsprechende Archive u.U. von anderen Packprogrammen (bspw. 'normalen' DOS-Versionen von ZIP, RAR, LHA und ARJ) nicht entpackt werden können.

#### **Drag & Drop und multiple Desktops**...

Die Symbole für virtuelle Desktops (Kugel, Pyramide, Würfel, Scheibe) können mit gedrückter rechter Maustaste aus der Task-Leiste von Windows® gezogen und auf beliebige Fenster (auch von anderen Anwendungen) fallen gelassen werden. Das Zielfenster wird dann auf den entsprechenden Desktop verschoben.

#### **Datei- und Verzeichnis-Kontextmenüs**...

Durch einen Klick mit der rechten Maustaste auf einen Datei- oder Verzeichnisnamen in einem Verzeichnis-Anzeige-Fenster von T.N.T. öffnen Sie ein Kontextmenü mit zahlreichen Optionen und Kommandos zum Bearbeiten der Datei oder des Verzeichnisses. Das Kontextmenü enthält bspw. Optionen zum Ausführen, Öffnen, Kopieren, Löschen, Suchen, Anzeigen, Starten der Schnellansicht, Einsehen der Eigenschaften der betreffenden Objekte u.v.m.

#### **Markieren von Einträgen (Dateien und Verzeichnissen)**...

Um Einträge in einer Liste, bspw. Dateien oder Verzeichnisse in Verzeichnis-Anzeige-Fenstern, zum Bearbeiten zu markieren (oder zu entmarkieren), klicken Sie die gewünschten Einträge mit der linken Maustaste an.

Um mehrere Einträge fortlaufend zu markieren/entmarkieren, klicken Sie den ersten Eintrag mit der linken Maustaste an und ziehen Sie die Maus, mit weiterhin gedrückter Taste, nach oben oder unten.

#### **Nur markierte Einträge bei Dateikommandos bearbeiten**...

Um bei einem Dateikommando (Kopieren, Löschen...) nur die in einem Verzeichnis-Anzeige-Fenster markierten Einträge zu bearbeiten, starten Sie das Kommando über einem markieren Eintrag. Bspw. per 'Drag & Drop' oder über das Kontextmenü, das durch einen Klick mit der rechten Maustaste auf einen Datei- oder Verzeichnisnamen geöffnet wird.

**Anmerkung:** Im Dialog zum Einstellen der Optionen für ein Dateikommando wird als Quellverzeichnis immer das Basisverzeichnis der zu bearbeitenden Einträge angezeigt. Wenn das Verzeichnis jedoch mittels eines markierten Eintrags übergeben wurde, werden automatisch auch nur die markierten Einträge bearbeitet.

#### **Papierkorb benutzen**...

Nach der Installation von T.N.T. ist die Option 'Papierkorb benutzen' im Registerdialog 'Einstellungen: Kommandos' standardmäßig eingeschaltet. Dadurch können mit T.N.T. gelöschte oder umbenannte Dateien über den Papierkorb (recycle bin) von Windows® wiederhergestellt werden, wenn der Papierkorb selbst ebenfalls eingeschaltet ist. Dadurch wird allerdings die Abarbeitung von Dateikommandos zum Löschen und Umbenennen erheblich verlangsamt. Wenn Sie Dateien mit T.N.T. direkt und endgültig löschen oder umbenennen möchten, schalten Sie die Option aus.

**Achtung!** Das Zurücknehmen von Änderungen über den Papierkorb funktioniert nur auf 'echten' Laufwerken. Dateien in ZIP-, RAR-, LHA- oder ARJ-Archiven sowie in Diskettenbilddateien können nach dem Löschen oder Umbenennen auch über den Papierkorb nicht wiederhergestellt werden.

#### **Dateien direkt ausführen oder öffnen**...

Durch einen Doppelklick mit der linken Maustaste auf den Eintrag einer Datei in einem Verzeichnis-Anzeige-Fenster führen Sie die entsprechende Datei direkt aus, wenn es sich um eine ausführbare Datei handelt (d.h. eine Datei mit der Endung '.BAT', '.COM', '.EXE' oder '.PIF') oder um einen registrierten Dateityp unter Windows®.

**Anmerkung:** Bei Dateien mit einem registrierten Dateityp wird tatsächlich die für den Dateityp registrierte Anwendung automatisch gestartet und der Dateiname als Parameter übergeben. Der Typ einer Datei wird in Windows® durch die Endung des Dateinamens bestimmt.

#### **Handbuch erstellen und drucken**...

Wenn Sie die komplette online Dokumentation von 'The Next Tool' als Handbuch ausdrucken möchten, wählen Sie die Option 'Handbuch erstellen' aus dem Untermenü 'Kommandos' im Hauptmenü oder aus dem Menü 'Hilfe' in der Menüleiste des Kontrollfensters, oder führen Sie die Programmdatei 'GETRTF.EXE' im Installationsverzeichnis von 'The Next Tool' aus.

Das Handbuch wird unter dem Dateinamen 'TNTWIN.RTF' im Installationsverzeichnis von T.N.T. abgelegt und kann mit dem WordPad von Windows® oder mit einer beliebigen Textverarbeitung, die Dateien im RTF-Format verarbeiten kann, gedruckt werden.

#### **Fenstergröße optimieren**...

Wenn Sie den Menüpunkt 'Maximieren' aus dem Systemmenü eines Fensters von T.N.T. oder das entsprechende Symbol in der Titelleiste des Fensters (das zweite Symbol von rechts) wählen oder einen Doppelklick auf die Titelleiste eines Fensters ausführen, wird das Fenster nicht, wie unter Windows® üblich, auf die volle Größe des Bildschirms ausgedehnt, sondern nur so weit vergrößert, daß alle Daten, die im entsprechenden Fenster angezeigt werden können sichtbar sind. (**Anmerkung:** Um die ursprüngliche Größe des Fensters wiederherzustellen, klicken Sie das Symbol zum Maximieren ein zweites mal an.)

#### **Online Dokumentation für einen Fenstertyp aufrufen**...

Durch die Wahl des Menüpunktes 'Hilfe' im Systemmenü eines Fensters von T.N.T. öffnen Sie die online Dokumentation für das entsprechende Fenster.

Zur Erinnerung: Das Systemmenü eines Fensters öffnen Sie durch einen einfachen Klick mit der linken Maustaste auf das Symbol links oben in der Titelleiste des Fensters.

#### **Online Dokumentation für ein Bedienelement aufrufen**...

Durch einen Klick mit der rechten Maustaste auf ein beliebiges Bedienelement oder eine Schaltfläche rufen Sie die kontextsensitive Hilfe zum entsprechenden Element auf. Ausgenommen sind in diesem Fall jedoch Bedienelemente, über denen mit der rechten Maustaste ein Kontextmenü geöffnet werden kann. (Dies betrifft bspw. Dateinamen in Verzeichnis-Anzeige-Fenstern.) Durch einen Druck auf die Taste 'F1' öffnen Sie die Hilfe für das aktuelle Bedienelement eines Fensters.

#### **Baumstrukturen (trees)**...

In Baumstrukturen, bspw. zur Darstellung der Verzeichnishierarchie eines Laufwerks in Verzeichnis-Anzeige-Fenstern, kann ein Zweig durch das nach unten Ziehen des Eintrags mit der gedrückten linken Maustaste vollständig ausgefahren und durch das nach oben Ziehen des Eintrags (oder einfaches Anklicken) wieder eingefahren werden.

**Anmerkung:** ein Zweig einer Baumstruktur wird als 'ausgefahren' bezeichnet, wenn der Inhalt des Zweiges sichtbar ist.

#### **Statuszeilen in Verzeichnis-Anzeige-Fenstern**...

Durch einen Klick mit der rechten Maustaste auf eine der Statuszeilen eines Verzeichnis-Anzeige-Fensters öffnen Sie ein Kontextmenü mit folgenden Optionen:

- 'Alles', 'Nichts', 'Invertieren' und 'Dateimuster' zum Markieren von Einträgen.

- 'Kopieren', 'Drucken' und 'Editor' zum Erstellen eines Textobjektes mit einer Liste, die aus allen Einträgen (beim Aufruf über die obere Statuszeile) bzw. aus den markierten Einträgen (beim Aufruf über die untere Statuszeile) besteht.

Durch einen Doppelklick mit der linken Maustaste markieren Sie alle Einträge des Fensters. Durch einen Doppelklick mit der rechten Maustaste heben Sie die Markierung für alle Einträge auf.

#### **Drag & Drop mit Statuszeilen von Verzeichnis-Anzeige-Fenstern**...

**- Drag**... Wenn Sie die obere Statuszeile eines Verzeichnis-Anzeige-Fensters mit gedrückter rechter Maustaste wegziehen, erhalten Sie einen Text mit einer Liste aller angezeigten Einträge, den Sie über einem Texteditor oder einem Kommando zum Drucken fallen lassen können. (Ziehen Sie die untere Statuszeile, um eine Liste der markierten Einträge zu erhalten.)

**- Drop**... Wenn Sie eine Menge von Dateinamen auf eine der Statuszeilen eines Verzeichnis-Anzeige-Fensters fallenlassen, wird der Dialog 'Dateimuster' zum Markieren oder Entmarkieren von Einträgen geöffnet und die entsprechenden Dateinamen automatisch eingetragen.

#### **Aufheben der Blockmarkierung in Editor oder Datei-Anzeiger**...

Um die Markierung eines Textblocks im Editor oder die Markierung eines Bereichs der Anzeige im Datei-Anzeiger aufzuheben, klicken Sie mit der linken Maustaste irgendwo in den Anzeigebereich und halten Sie die Taste einen Moment gedrückt, ohne die Maus zu bewegen.

#### **Angeben von Suchmustern mit Platzhaltern**...

Beim Suchen von Texten im Datei-Anzeiger oder bei einem Kommando zum Suchen in Dateien können Suchmuster mit Platzhaltern für ein oder mehrere beliebige Zeichen angegeben werden.

**- Platzhalter '?X' für genau x beliebige Zeichen**... Drücken Sie bei der Eingabe des gesuchten Textes die Taste 'Strg (Control)' zusammen mit einer Funktionstaste ('F1' bis 'F9'), um einen Platzhalter der Form '?X' ('?1' bis '?9') einzufügen.

**- Platzhalter '\*X' für 0 bis x beliebige Zeichen**... Drücken Sie bei der Eingabe des gesuchten Textes die Taste 'Umschalt (Shift)' zusammen mit einer Funktionstaste (F1' bis 'F9'), um einen Platzhalter der Form '\*X' ('\*1' bis '\*9') einzufügen.

#### **T.N.T. Beenden**...

Um T.N.T. zu beenden, wählen Sie die Option 'Schließen' aus dem Hauptmenü des Programms, das durch einen Klick mit der rechten Maustaste auf 'The Next Tool' in der Task-Leiste geöffnet wird, oder aus dem Systemmenü des Kontrollfensters. Falls Änderungen an den Einstellungen oder benutzerdefinierten Kommandos oder Menüs vorgenommen wurden, erhalten Sie eine Meldung, ob die Konfiguration des Programms gesichert werden soll.

Wenn die Konfiguration des Programms (und damit u.a. der Status aller Verzeichnis-Anzeige-Fenster, Texteditoren und Datei-Anzeiger) auch dann gesichert werden soll, wenn sonst keine Änderungen an den Einstellungen vorgenommen wurden, wählen Sie die Option 'T.N.T beenden und sichern' aus dem Hauptmenü.

#### **Deinstallieren von T.N.T.** ...

Um T.N.T. wieder vollständig zu entfernen (d.h. auch alle Verknüpfungen und Verweise in der Registrierdatenbank von Windows® werden entfernt), löschen Sie nicht einfach die Dateien von T.N.T., sondern starten Sie das Programm 'REMOVE.EXE' im Installationsverzeichnis. Dies kann über den Punkt 'Ausführen' im Startmenü von Windows® erfolgen oder über das Öffnen des Symbols 'Software' in der Systemsteuerung von Windows®.

#### **Wenn Sie einen Fehler in T.N.T. finden**...

Falls Sie uns einen Fehlerreport schicken möchten, teilen Sie uns bitte die aktuelle Versionsnummer des Programms, die Konfiguration des Kontrollfensters (Verwendung als normales Fenster oder als Anwendungsleiste) sowie den entsprechenden Desktop von T.N.T. (falls virtuelle Desktops verwendet wurden) mit.

Wenn T.N.T. abstürzen sollte, lassen Sie sich bitte im Dialog mit der entsprechenden Meldung von Windows® die Details anzeigen und schicken Sie uns diesen Text bitte mit.

**Anmerkung:** Die Anzeige der Details beim Absturz eines Programms kann mit der Maus markiert und in die Zwischenablage kopiert werden.

#### **Ausschalten der automatischen Tips**...

Um die Anzeige dieser automatischen Tips beim Start von T.N.T. auszuschalten, öffnen Sie den Registerdialog 'Einstellungen'. (Bspw. durch die Wahl des entsprechenden Punktes aus dem Untermenü 'Konfiguration' im Hauptmenü des Programms) und aktivieren Sie anschließend auf der Registerkarte 'Allgemeines' die Option 'Keine Tips anzeigen'.

# II. Hinweise zum Einstieg und zur Bedienung von T.N.T.

# II.2. Starten und Beenden von T.N.T.

Wenn Sie mit der allgemeinen Benutzung von Software unter Windows® noch nicht 100% vertraut sind oder sich über die Besonderheiten beim Starten und Beenden von T.N.T. informieren möchten, beachten Sie bitte die folgenden beiden Kapitel:

a) Starten von T.N.T.

b) Parameter beim Starten von T.N.T.

c) Beenden von T.N.T.

# II.2. Starten und Beenden von T.N.T.

### a) Starten von T.N.T.

Abhängig davon, ob und wenn ja, wie die Software 'The Next Tool' mit dem Installations-Assistenten 'SETUP.EXE' installiert wurde (Siehe auch Installation von T.N.T.), haben Sie verschiedene Möglichkeiten, das Programm T.N.T. zu starten. (**Anmerkung:** Die Installation des Programms mittels 'SETUP.EXE' ist die empfohlene Methode, da sonst verschiedene Funktionen, wie bspw. die Registrierung der Dateitypen ZIP, RAR, LHA, LZH, LZS und ARJ mit T.N.T. als zugehöriger Anwendung, die Erweiterung der Schnellansicht von Windows® für ZIP-, RAR- und ARJ-Archive oder das Erzeugen von ZIP-, RAR-, LHAund ARJ-Archiven über Kontextmenüs auf dem Desktop oder in anderen Anwendungen, nicht zur Verfügung stehen.)

#### **- Installation von T.N.T. erfolgte über das Installations-Programm 'SETUP.EXE'**...

In diesem Fall wurden während der Installation wahlweise Symbole zum Start von T.N.T. an verschiedenen Orten der Arbeitsoberfläche von Windows® angelegt und Sie können das Programm über eines der entsprechenden Symbole oder das Startmenü starten.

Wenn Sie die Installation vollautomatisch durchgeführt haben, wurde ein Menüpunkt zum Start von T.N.T. direkt im Startmenü angelegt sowie eine Programmgruppe mit der Bezeichnung 'The Next Tool' im Untermenü 'Programme' des Startmenüs. Diese Programmgruppe enthält Symbole zum Starten der online Dokumentation sowie des Installations- und des Deinstallations-Programms und zum Start von T.N.T. selbst.

Wenn Sie die benutzerdefinierte Installation gewählt haben, konnten Sie auswählen, ob ein Symbol zum Start von T.N.T. direkt im Startmenü und/oder auf dem Desktop von Windows® angelegt werden soll und ob Symbole zum Starten von T.N.T. in einer neuen oder einer bestehenden Programmgruppe angelegt werden sollen.

**Anmerkung:** Wenn Sie während der benutzerdefinierten Installation keine Symbole oder Menüpunkte zum Start von T.N.T. angelegt haben, können Sie das Programm über die Option 'Ausführen' im Startmenü starten. Geben Sie dazu einfach im Dialog 'Ausführen', im Textfeld 'Öffnen' den Text 'tntwin' ein und bestätigen Sie den Dialog durch die Wahl der Schaltfläche 'OK'. Der Pfad zum Start von T.N.T. wurde während der Installation registriert, so daß Sie diesen im Dialog 'Ausführen' nicht komplett anzugeben brauchen.

#### **- T.N.T. wurde nicht mit dem Installations-Assistenten 'SETUP.EXE' installiert**...

Wenn Sie T.N.T. ohne Installation, direkt aus einem beliebigen Verzeichnis heraus (bspw. von einer CD-ROM oder einer Diskette) starten möchten, wählen Sie die Option 'Ausführen' aus dem Startmenü von Windows®. Geben Sie anschließend im Dialog 'Ausführen', im Textfeld 'Öffnen' den Pfad zum Starten des Programms 'TNTWIN.EXE' ein. Wenn sich die Dateien von T.N.T. bspw. in einem Verzeichnis 'TOOLS\ TNTWIN' auf einer CD-ROM im Laufwerk 'D:' befinden, geben Sie

#### D:\TOOLS\TNTWIN\TNTWIN.EXE

ein und starten Sie das Programm durch die Wahl des Aktionsschalters 'OK' im Dialog 'Ausführen'.

**Anmerkung:** Dies ist nicht die empfohlene Methode. Ohne Installation mit 'SETUP.EXE' stehen verschiedene Funktionen, wie bspw. die Registrierung der Dateitypen ZIP, RAR, LHA, LZH, LZS und ARJ mit T.N.T. als zugehöriger Anwendung, die Erweiterung der Schnellansicht von Windows® für ZIP-, RAR-, LHA- und ARJ-Archive oder das Erzeugen von ZIP-, RAR-, LHA- und ARJ-Archiven über Kontextmenüs auf dem Desktop oder in anderen Anwendungen, nicht zur Verfügung.

# II.2. Starten und Beenden von T.N.T.

### b) Parameter beim Starten von T.N.T.

Beim Start von T.N.T. über die Option 'Ausführen' aus dem Startmenü von Windows® oder beim Angeben des Kommandos in den Eigenschaften einer Verknüpfung (shortcut) auf T.N.T. können hinter dem Programmnamen verschiedene Parameter angegeben werden, die folgendermaßen interpretiert werden:

**Anmerkung:** In den folgenden Erklärungen wird davon ausgegangen, daß sich die Dateien von T.N.T. im Verzeichnis 'C:\TNTWin' befinden. Um T.N.T. mit einem der angegebenen Parameter zu starten, wählen Sie den Menüpunkt 'Ausführen' aus dem Startmenü von Windows® und geben Sie im Dialog 'Ausführen', im Textfeld 'Öffnen' den Pfad, gefolgt von dem (oder den) gewünschten Parameter(n) ein:

C:\Programme\TNTWin\TNTWIN.EXE [Parameter1] [Parameter2]

**- Parameter '/NOINI' zum Start von T.N.T. mit internen Standardeinstellungen**... Wenn Sie den Parameter '/NOINI' beim Start von T.N.T. angeben, wird keine Konfigurationsdatei geladen, sondern die internen Einstellungen verwendet.

**Beispiel:** C:\TNTWin\TNTWIN.EXE /NOINI

**- Parameter '/INI <Laufwerk:\Verzeichnis\Dateiname>' zum Start mit einer beliebigen Konfigurationsdatei**... Wenn Sie beim Start von T.N.T. das Schlüsselwort '/INI' zusammen mit dem Pfad einer Datei angegeben, so wird diese Datei als Konfigurationsdatei für T.N.T. geladen.

**Anmerkung:** Standardmäßig werden die Dateien 'TNTWIN.INI' (enthält alle Einstellungen, Standards, vordefinierte Schemas, benutzerdefinierte Menüs und Kommandos) und 'TNTWIN.ICS' (enthält die Daten von importierten Symbolen oder Icons) aus dem Verzeichnis geladen, in dem sich auch die Programmdatei 'TNTWIN.EXE' befindet. (Siehe auch Konfigurationsdatei sichern.)

**Beispiel:** C:\TNTWin\TNTWIN.EXE /INI D:\Backup\OLD.INI

Die Konfiguration wird aus den Dateien 'OLD.INI' und 'OLD.ICS' im Verzeichnis 'D:\Backup' geladen. Dabei wird als Parameter nur INI-Datei angegeben. Die Symboldatei erhält automatisch denselben Namen, lediglich mit der Endung '.ICS'.

**- Parameter '/SHOW <Laufwerk:\Verzeichnis>' zum Öffnen eines Baum-Verzeichnis-Fensters**... mit dem Inhalt eines Verzeichnisses oder eines Archivs im ZIP-, RAR-, LHA- oder ARJ-Format oder einer Diskettenbilddatei. (**Anmerkung:** Wenn T.N.T. bereits läuft, wird keine neue Instanz des Programms gestartet. T.N.T. wird aktiviert, in den Vordergrund geholt und das Baum-Verzeichnis-Fenster geöffnet.)

**Beispiel:** C:\TNTWin\TNTWIN.EXE /SHOW C:\DATA\TEXTE.ZIP:

Es wird ein Baum-Verzeichnis-Fenster mit dem Inhalt des ZIP-Archivs 'TEXTE.ZIP' im Verzeichnis 'C:\ DATA' geöffnet.

**- Parameter '/VIEW <Laufwerk:\Verzeichnis\Dateiname>' zum Öffnen eines Datei-Anzeigers**... mit dem Inhalt einer Datei. (**Anmerkung:** Wenn T.N.T. bereits läuft, wird keine neue Instanz des Programms gestartet. T.N.T. wird aktiviert, in den Vordergrund geholt und der Datei-Anzeiger geöffnet.)

**Beispiel:** C:\TNTWin\TNTWIN.EXE /VIEW C:\DATA\INFO.DAT

Es wird ein Datei-Anzeiger mit dem Inhalt der Datei 'INFO.DAT' im Verzeichnis 'C:\DATA' geöffnet.

**- Parameter '/EDIT <Laufwerk:\Verzeichnis\Dateiname>' zum Öffnen eines Texteditors**... mit dem

Inhalt einer Datei. (**Anmerkung:** Wenn T.N.T. bereits läuft, wird keine neue Instanz des Programms gestartet. T.N.T. wird aktiviert, in den Vordergrund geholt und der Texteditor geöffnet.)

#### **Beispiel:** C:\TNTWin\TNTWIN.EXE /EDIT C:\AUTOEXEC.BAT

Es wird ein Texteditor mit dem Inhalt der Datei 'AUTOEXEC.BAT' im Verzeichnis 'C:\' geöffnet.

# II.2. Starten und Beenden von T.N.T.

### c) Beenden von T.N.T.

**- T.N.T. beenden**... Um T.N.T. zu beenden, wählen Sie die Option 'Schließen' aus dem Hauptmenü des Programms, das durch einen Klick mit der rechten Maustaste auf 'The Next Tool' in der Task-Leiste geöffnet wird, oder aus dem Systemmenü des Kontrollfensters.

Wenn irgendeine Option in den Einstellungen, ein benutzerdefiniertes Menü, die Kommandoleiste des Kontrollfensters, die Konfiguration eines Kommandos oder ein vordefiniertes Schema geändert wurde, erscheint vor dem Beenden in jedem Fall eine Meldung, ob die Konfiguration des Programms gesichert werden soll.

Wenn die Konfiguration auch dann gesichert werden soll, wenn sonst keine Änderungen an den Einstellungen vorgenommen wurden, wählen Sie die Option 'T.N.T beenden und sichern' aus dem Hauptmenü.

**Anmerkung:** Die Konfiguration des Programms T.N.T. beinhaltet neben allen Einstellungen, den benutzerdefinierten Menüs und Kommandos sowie den vordefinierten Schemas auch den Status (d.h. Größe und Position und Zustand) aller offenen Verzeichnis-Anzeige-Fenster, Texteditoren und Datei-Anzeiger.

**- Kommandos zum Beenden von T.N.T. erstellen und umdefinieren**... Weitere Kommandos zum Beenden von T.N.T. können in beliebige benutzerdefinierte Menüs oder die Kommandoleiste des Kontrollfensters eingefügt werden. Bei der Konfiguration des Kommandos kann dabei angegeben werden, ob die Konfiguration des Programms beim Beenden über das betreffende Kommando immer gesichert werden soll oder nur nach einer entsprechenden Nachfrage, wenn Änderungen an den Einstellungen, an benutzerdefinierten Menüs oder Kommandos, vordefinierten Schemas oder Standards vorgenommen wurden. (Siehe auch Neue Kommandos erstellen und Umdefinieren eines Kommandos.)

Tastaturkommandos:

**- Strg (Control) + Alt + F4**... 'The Next Tool' beenden.

# II. Hinweise zum Einstieg und zur Bedienung von T.N.T.

### II.3. Ausführen von Programmen oder Anwendungen

Mit einem Kommando vom Typ 'Ausführen' können externe Programme oder Anwendungen aus T.N.T. heraus gestartet und dabei beliebige Parameter, u.a. auch Datei oder Verzeichnisnamen, die per Drag & Drop übergeben wurden, an das zu startende Programm weitergeleitet werden.

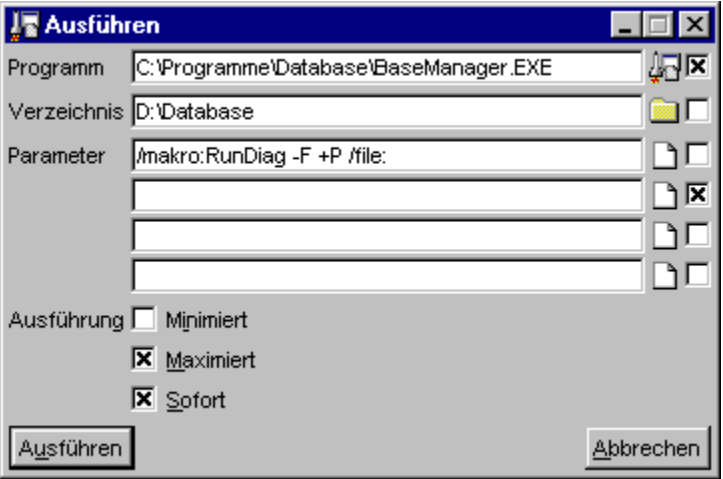

**Benutzung:** Im Dialog zum Einstellen der Optionen für ein Kommando zum Ausführen eines externen Programms befinden sich sechs Textfelder, in denen der Name des auszuführenden Programms, das Verzeichnis, das aktuelle Verzeichnis bei der Ausführung sowie vier beliebige Zeichenketten, die als Parameter an das Programm übergeben werden, angegeben werden können.

Hinter jedem dieser Textfelder befindet sich ein Optionsfeld. Wenn ein solches Optionsfeld aktiviert ist, wird ein Verzeichnis- oder Dateiname, der beim Start des Ausführen-Kommandos als Parameter übergeben wurde, in das zugehörige Textfeld übernommen und entsprechend verwendet. D.h. als Name des zu startenden Programms, wenn die Option hinter dem Textfeld 'Name' eingeschaltet wird, als aktuelles Verzeichnis, wenn die Option hinter dem Textfeld 'Verzeichnis' eingeschaltet wird und als Parameter für das zu startende Programm, wenn die Option hinter einem der Textfelder 'Parameter' eingeschaltet wird. Dies betrifft bspw. Datei- oder Verzeichnisnamen, die per Drag & Drop übergeben werden oder durch die Auswahl des Kommandos aus einem Datei-Kontextmenü oder dem Verzeichnis-Kontextmenü.

Siehe auch:

- Angeben der Datei zum Ausführen von Programmen
- Angeben des Verzeichnisses zum Ausführen von Programmen
- Parameter für externe Programme beim Ausführen angeben
- Optionen zum Ausführen von Programmen
- Umdefinieren eines Kommandos zum Ausführen von Programmen

**Anmerkung:** Kommandos vom Typ 'Ausführen' werden in verschiedenen Situationen in T.N.T. automatisch implizit erzeugt und gestartet, ohne daß dabei der zugehörige Dialog sichtbar wird, in dem die Optionen und Parameter eingestellt werden können, die an das zu startende Programm übergeben werden. Die Optionen und Parameter ergeben sich in diesen Fällen automatisch aus dem Kontext, in dem das Kommando gestartet wird. Beispiele für solche Fälle sind:

1.) Beim direkten Ausführen oder Öffnen einer Datei durch einen Doppelklick auf den Dateinamen in der Verzeichnis-Sektion eines Verzeichnis-Anzeige-Fensters wird implizit ein Kommando vom Typ 'Ausführen' gestartet und sofort ausgeführt. (Siehe auch Dateien direkt ausführen oder öffnen.)

2.) Wenn Sie per Drag & Drop ein neues Kommando zum Start eines externen Programms oder zum Öffnen einer Datei in der Kommandoleiste des Kontrollfensters oder im Menü-Kommando-Baum für benutzerdefinierte Menüs anlegen, wird automatisch ein Kommando vom Typ 'Ausführen' erzeugt. (Siehe auch Drag & Drop: Importieren von Kommandos.) Um die Optionen oder Parameter beim Start des Kommandos zu editieren, wählen Sie die Option 'Umdefinieren' aus dem Kommando-Edit-Kontextmenü über dem entsprechenden Kommando.

### - Angeben der Datei zum Ausführen von Programmen

Im Dialog zum Einstellen der Optionen zum Ausführen von Programmen oder Anwendungen geben Sie im Textfeld 'Programm' den Namen und evtl. den Pfad der Datei an, die ausgeführt oder geöffnet werden soll. Die zum Ausführen in Frage kommenden Dateien können in zwei Gruppen unterteilt werden:

1.) Bei der Datei handelt es sich um eine ausführbare Programmdatei, d.h. eine Datei mit der Endung '.BAT', '.COM', '.EXE' oder '.PIF'. In diesem Fall wird die Datei selbst direkt ausgeführt.

2.) Die Datei ist keine Programmdatei, es handelt sich jedoch um einen registrierten Dateityp unter Windows®. In diesem Fall wird die für den Dateityp registrierte Anwendung automatisch gestartet und der Dateiname als Parameter übergeben. (**Anmerkung:** Der Typ einer Datei wird in Windows® durch die Endung des Dateinamens bestimmt. Hinweise zum Bearbeiten der registrierten Dateitypen von Windows® mit T.N.T. entnehmen Sie bitte dem Kapitel Registrierte Dateitypen.)

**Anmerkung:** Wenn ein Ausführen-Kommando durch das direkte Starten oder Ausführen einer Datei (Siehe auch Dateien direkt ausführen oder öffnen) oder per Drag & Drop mit einem Dateinamen erzeugt wurde (Siehe auch Drag & Drop: Importieren von Kommandos), wird der Name der auszuführenden Datei automatisch ermittelt. Der Dialog zum Einstellen der Optionen zum Ausführen, wird in diesen Fällen überhaupt nicht sichtbar.

**Anmerkung:** Wenn das Verzeichnis, in dem sich die auszuführende Datei befindet, zu den Pfaden gehört, die unter Windows® standardmäßig beim Start eines Programms, dessen Pfad nicht vollständig angegeben ist, durchsucht werden, ist es nicht notwendig, den Pfad im Textfeld 'Programm' anzugeben. In diesem Fall reicht allein der Dateiname. Dies betrifft Anwendungen, deren vollständiger Pfad in der entsprechenden Sektion der Registrierdatenbank von Windows® eingetragen ist sowie Programme in Verzeichnissen, auf die unter MS-DOS® ein Pfad besteht. (In der Datei 'AUTOEXEC.BAT', die bei jedem Hochfahren (booten) des Betriebssystems abgearbeitet wird, können in einer Zeile mit dem Schlüsselwort 'PATH' mehrere Verzeichnispfade, durch Strichpunkte ';' getrennt, angegeben werden, die automatisch nach der Programmdatei durchsucht werden, wenn ein Programm ausgeführt werden soll. Wenn ein Verzeichnis in dieser PATH-Zeile aufgeführt ist, sagt man 'es besteht ein Pfad auf dieses Verzeichnis'.)

**Achtung!** Bei der im Textfeld 'Programm' angegebenen Datei kann es sich auch um eine Datei handeln, die in einem Archiv im ZIP-, RAR-, LHA- oder ARJ-Format oder in einer Diskettenbilddatei liegt. Diese wird dann zum Ausführen von T.N.T. automatisch in ein temporäres Verzeichnis entpackt, dort ausgeführt und (wenn möglich beim Beenden von T.N.T., jedoch spätestens beim nächsten Start von Windows®) auch automatisch wieder entfernt.

Beachten Sie jedoch, daß nur die auszuführende Datei selbst automatisch entpackt wird. Wenn das auszuführende Programm jedoch andere Dateien benötigt, die ebenfalls gepackt sind, sollte der gesamte Inhalt des Archivs in ein (beliebiges temporäres) Verzeichnis kopiert werden und das Programm anschließend dort ausgeführt werden.

### - Angeben des Verzeichnisses zum Ausführen von Programmen

Im Dialog zum Einstellen der Optionen zum Ausführen von Programmen oder Anwendungen geben Sie im Textfeld 'Verzeichnis' den vollständigen Pfad des Verzeichnisses an, das beim Ausführen des Programms aktuell sein soll. Dies muß nicht das Verzeichnis sein, in dem sich das auszuführende Programm selbst befindet. Es kann sich um ein beliebiges Verzeichnis auf einem beliebigen Laufwerk handeln.

**Anmerkung:** Wenn ein Ausführen-Kommando durch das direkte Starten oder Ausführen einer Datei (Siehe auch Dateien direkt ausführen oder öffnen) oder per Drag & Drop mit einem Dateinamen erzeugt wurde (Siehe auch Drag & Drop: Importieren von Kommandos), wird das aktuelle Verzeichnis für die auszuführende Datei automatisch ermittelt. Der Dialog zum Einstellen der Optionen zum Ausführen, wird in diesen Fällen überhaupt nicht sichtbar.

### - Parameter für externe Programme beim Ausführen angeben

Im Dialog zum Einstellen der Optionen zum Ausführen von Programmen oder Anwendungen können Sie in vier Textfeldern mit der Bezeichnung 'Parameter' beliebige Texte angegeben, die an das auszuführende Programm übergeben werden. T.N.T. kann keine Überprüfung der Korrektheit dieser Parameter vornehmen, da es sich um völlig beliebige Texte handeln kann. Die Interpretation der Parameter obliegt allein dem ausgeführten Programm und Sie müssen wissen, welches Programm welche Parameter erwartet und verarbeiten kann. Wenn Sie falsche Parameter an ein Programm übergeben, können sich unerwünschte Effekte einstellen.

Wenn das Optionsfeld zur Übernahme eines beim Start des Kommandos direkt übergebenen Parameters hinter dem jeweiligen Textfeld eingeschaltet ist, wird ein Verzeichnis- oder Dateiname, der beim Öffnen des Dialog übergeben wurde in das entsprechende Textfeld übertragen. Ein evtl. durch die Konfiguration des Kommandos vorgegebener Parameter wird in diesem Fall überschrieben. (Siehe auch Umdefinieren eines Kommandos zum Ausführen von Programmen.)

### - Optionen zum Ausführen von Programmen

Im Dialog zum Einstellen der Optionen zum Ausführen von Programmen oder Anwendungen befinden sich folgende Optionsfelder zur Beeinflussung des Ausführungsmodus des externen Programms:

**- Anwendung 'maximiert' ausführen**... Aktivieren Sie die Option 'Maximiert', wenn das externe Programm maximiert, also im Vollbildmodus gestartet werden soll. (**Anmerkung:** Es obliegt dem jeweils gestarteten Programm, ob der Parameter tatsächlich beachtet oder ignoriert wird.)

**- Anwendung 'minimiert' ausführen**... Aktivieren Sie die Option 'Minimiert', wenn das externe Programm minimiert, d.h. als Symbol gestartet werden soll. (**Anmerkung:** Es obliegt dem jeweils gestarteten Programm, ob der Parameter tatsächlich beachtet oder ignoriert wird.)

**- Anwendung 'sofort' ausführen**... Wenn die Option 'Sofort' aktiviert ist, wird die externe Anwendung beim Start des Ausführen-Kommandos sofort, direkt ausgeführt. Der Dialog zum Einstellen der Optionen für das Kommando erscheint in diesem Fall nicht mehr.

**Anmerkung:** Das Ein- oder Ausschalten der Option 'Sofort' hat nur dann einen Einfluß, wenn es beim Umdefinieren des Kommando erfolgt. (Siehe auch: Umdefinieren eines Kommandos zum Ausführen von Programmen.) Wenn ein Ausführen-Kommando durch das direkte Starten oder Ausführen einer Datei (Siehe auch Dateien direkt ausführen oder öffnen) oder per Drag & Drop mit einem Dateinamen erzeugt wurde (Siehe auch Drag & Drop: Importieren von Kommandos), wird die Option automatisch eingeschaltet, da sich alle notwendigen Parameter aus dem Kontext ergeben.

### - Umdefinieren eines Kommandos zum Ausführen von Programmen

**Hintergrund:** Wenn Sie per Drag & Drop ein neues Kommando (zum Start eines externen Programms oder zum Öffnen einer Datei) in der Kommandoleiste des Kontrollfensters oder im Menü-Kommando-Baum für benutzerdefinierte Menüs anlegen, so wird damit automatisch ein Kommando zum Ausführen von Programmen oder Anwendungen erzeugt. (Siehe auch Drag & Drop: Importieren von Kommandos.)

Um die Optionen, die beim Start eines Programms zur Verfügung stehen, oder die Parameter, die an das externe Programm übergeben werden, zu ändern, wählen Sie die Option 'Umdefinieren' aus dem Kommando-Edit-Kontextmenü, das durch einen Klick mit der rechten Maustaste auf das entsprechenden Kommando geöffnet wird. Daraufhin wird der Dialog zum Einstellen der Optionen und Parameter geöffnet. (**Anmerkung:** Wenn die Option 'Sofort ausführen' aktiviert ist, sehen Sie diesen Dialog beim Start des Kommandos selbst nicht.)

Ändern Sie in diesem Dialog die Optionen und Parameter so ab, wie sie fortan für die Ausführung des externen Programms benutzt werden sollen. Wenn Sie alle Optionen eingestellt haben, wählen Sie den Aktionsschalter 'OK' um die Konfiguration des Kommandos zu übernehmen.

Siehe auch:

- Benutzerdefinierte Kommandos

- Umdefinieren eines Kommandos

# II. Hinweise zum Einstieg und zur Bedienung von T.N.T.

# II.4. Drag & Drop

Drag & Drop, also das Ziehen und Fallenlassen von Objekten am Bildschirm mit der Maus erfolgt innerhalb von T.N.T. immer mit der rechten Maustaste. Um Objekt zu ziehen, bewegen Sie den Mauszeiger über das Objekt, drücken Sie die rechte Maustaste und halten Sie die Taste gedrückt. Bewegen Sie anschließend den Mauszeiger (bei weiterhin gedrückter Taste) über das Zielobjekt und lassen Sie dort die Maustaste los, um das gezogene Objekt fallen zu lassen.

**Anmerkung:** Abhängig vom Typ eines gezogenen Objektes, können auch Objekte vom Desktop von Windows® oder aus anderen Anwendungen gezogen und über entsprechenden Zielobjekten in T.N.T. fallen gelassen werden. Abhängig von der Anwendung, aus der ein Objekt gezogen wird, kann dies auch mit der linken Maustaste erfolgen.

Folgende Arten des Drag & Drop werden innerhalb von T.N.T. unterstützt:

- Drag & Drop: Dateien und Verzeichnisse
- Drag & Drop: Importieren von Kommandos
- Drag & Drop: Kommandos
- Drag & Drop: Laufwerke
- Drag & Drop: Statuszeilen von Verzeichnis-Anzeige-Fenstern
- Drag & Drop: Texte
- Drag & Drop: Virtuelle Desktops

### III. Das Kontrollfenster

Das Kontrollfenster ist das zentrale Fenster zur Steuerung von T.N.T. im allgemeinen. Über die Symbolleisten und benutzerdefinierte Menüs können die Dateikommandos und die internen Werkzeuge von T.N.T. sowie beliebige externe Programme oder Anwendungen gestartet werden. Das Erscheinungsbild des Kontrollfensters kann variabel gestaltet werden. Es kann entweder die Form eines ganz 'normalen' Fensters annehmen

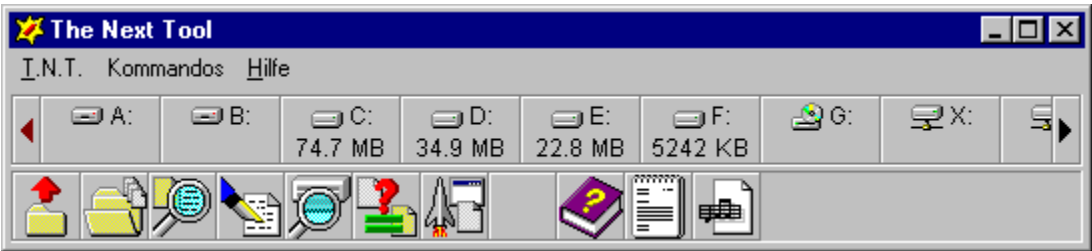

oder die Form einer Anwendungsleiste (application bar), die fest am oberen oder unteren Bildschirmrand liegt.

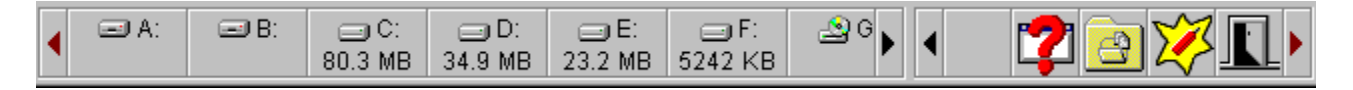

- III.1. Kontrollfenster-Modi
- III.2. Die Laufwerkeleiste
- III.3. Die Kommandoleiste
- III.4. Kontrollfenster-Menüs

## III. Das Kontrollfenster

### III.1. Kontrollfenster-Modi

Das Erscheinungsbild des Kontrollfensters kann variabel gestaltet werden. Es kann entweder die Form eines ganz 'normalen' Fensters annehmen oder die Form einer Anwendungsleiste (application bar), die fest am oberen oder unteren Bildschirmrand liegt. Wenn das Fenster als Anwendungsleiste konfiguriert wird, kann es genau wie die Task-Leiste von Windows® immer im Vordergrund oder automatisch im Hintergrund liegen. Darüber hinaus können die Menüleiste, die Laufwerkeleiste und die Kommandoleiste einzeln an- oder ausgeschaltet werden. Der aktuelle Modus des Kontrollfensters sowie seine Größe und Position werden zusammen mit der Konfiguration des Programms gesichert.

Alle Details der Darstellung des Kontrollfensters können im Dialog 'Einstellungen' über die Registerkarte Einstellungen: Kontrollfenster bestimmt werden. Die Konfiguration des Kontrollfensters als 'normales' Fenster oder als Anwendungsleiste kann außerdem auch über das Kontrollfenster-Modus-Kontextmenü vorgenommen werden, das geöffnet wird, wenn Sie mit der rechten Maustaste irgendwo in den Außenbereich des Fensters klicken, d.h. nicht auf ein Laufwerksymbol oder ein Kommandosymbol.

- Kontrollfenster: Als normales Fenster
- Kontrollfenster: Als Anwendungsleiste (application bar)
- Kontrollfenster: Ausgeschaltet
- Kontrollfenster: Immer im Vordergrund
- Kontrollfenster: Automatisch im Hintergrund
- Kontrollfenster: Ohne Menüleiste
- Kontrollfenster: Laufwerkeleiste anzeigen
- Kontrollfenster: Kommandoleiste anzeigen
- Kontrollfenster: Laufwerke und Kommandos in getrennten Symbolleisten
## - Kontrollfenster: Als normales Fenster

Schalten Sie die Option 'Als normales Fenster' auf der Registerkarte Einstellungen: Kontrollfenster im Registerdialog 'Einstellungen' oder im Kontrollfenster-Modus-Kontextmenü ein, wenn Sie das Kontrollfenster nicht als feste Anwendungsleiste (application bar) am oberen oder unteren Bildschirmrand, sondern als normales, verschiebbares Fenster mit Titelleiste und Menü verwenden möchten.

## - Kontrollfenster: Als Anwendungsleiste (application bar)

Wenn das Kontrollfenster als Anwendungsleiste am oberen oder unteren Bildschirmrand verwendet werden soll, schalten Sie eine der beiden Optionen 'Anwendungsleiste am oberen Bildschirmrand' oder 'Anwendungsleiste am unteren Bildschirmrand' auf der Registerkarte Einstellungen: Kontrollfenster im Registerdialog 'Einstellungen' oder im Kontrollfenster-Modus-Kontextmenü ein.

**Anmerkung:** Das Fenster besitzt als Anwendungsleiste weder Titelleiste noch Menü und liegt fest am ausgewählten Bildschirmrand. Mittels der Optionen Kontrollfenster: Immer im Vordergrund und Kontrollfenster: Automatisch im Hintergrund kann das Kontrollfenster als Anwendungsleiste genau wie die Task-Leiste von Windows® konfiguriert werden.

# - Kontrollfenster: Ausgeschaltet

Wenn Sie T.N.T. im wesentlichen über das Hauptmenü oder das benutzerdefinierte Task-Leisten-Menü steuern möchten, können Sie das Kontrollfenster ganz ausschalten, indem Sie die Option 'Ausgeschaltet' auf der Registerkarte Einstellungen: Kontrollfenster im Registerdialog 'Einstellungen' oder im Kontrollfenster-Modus-Kontextmenü aktivieren.

## III.1. Kontrollfenster-Modi

### - Kontrollfenster: Immer im Vordergrund

Wenn Sie die Option 'Immer im Vordergrund' auf der Registerkarte Einstellungen: Kontrollfenster im Registerdialog 'Einstellungen' oder im Kontrollfenster-Modus-Kontextmenü aktivieren, liegt das Kontrollfenster vor allen übrigen Fenstern von T.N.T. und allen anderen Anwendungen. Wenn das Fenster darüber hinaus nicht als 'normales' Fenster verwendet wird, sondern als Anwendungsleiste am oberen oder unteren Bildschirmrand liegt und die Option Kontrollfenster: Automatisch im Hintergrund ausgeschaltet ist, wird die für andere Vollbildfenster oder Anwendungen verfügbare Bildschirmfläche um die Fläche des Kontrollfensters vermindert. Das Kontrollfenster entspricht dann einer Task-Leiste, die immer im Vordergrund liegt (allways on top application bar).

**Anmerkung:** Wenn das Kontrollfenster nicht als Anwendungsleiste, sondern als 'normales' Fenster verwendet wird und die Option 'Immer im Vordergrund' eingeschaltet ist, wird es unter den Fenstern anderer Anwendungen, die ebenfalls immer im Vordergrund liegen sollen (topmost windows), eingeordnet. Es muß in diesem Fall also nicht immer vor allen Fenstern der anderen Anwendungen liegen.

## III.1. Kontrollfenster-Modi

### - Kontrollfenster: Automatisch im Hintergrund

Wenn Sie die Option 'Automatisch im Hintergrund' auf der Registerkarte Einstellungen: Kontrollfenster im Registerdialog 'Einstellungen' oder im Kontrollfenster-Modus-Kontextmenü aktivieren und das Kontrollfenster als Anwendungsleiste am oberen oder unteren Bildschirmrand liegt, wird das Fenster nur in voller Größe sichtbar, wenn Sie den Mauszeiger an den entsprechenden Bildschirmrand bewegen. Wenn sich der Mauszeiger nicht mehr über dem Fenster befindet, wird es automatisch, bis auf einen zwei Bildschirmzeilen schmalen Streifen, ausgeblendet. Das Kontrollfenster entspricht damit einer Task-Leiste, die automatisch im Hintergrund liegt (auto hide application bar).

Mittels folgender Optionen können Sie näher bestimmen, wie das Kontrollfenster eingeblendet wird:

**- Verzögert anzeigen**... Das Kontrollfenster wird erst nach einer kurzen Verzögerung angezeigt, wenn sich die Maus über dem Fenster befindet.

**- Langsam ausfahren**... Das Kontrollfenster wird nicht schlagartig sichbar, sondern langsam hereingefahren.

**Anmerkung:** Die Optionen 'Automatisch im Hintergrund' und Kontrollfenster: Immer im Vordergrund können kombiniert werden. Die Option 'Automatisch im Hintergrund' wird ignoriert, wenn die Option Kontrollfenster: Als normales Fenster aktiv ist.

## - Kontrollfenster: Ohne Menüleiste

Wenn die Option Kontrollfenster: Als normales Fenster aktiv ist, können Sie über die Option 'Ohne Menüleiste' auf der Registerkarte Einstellungen: Kontrollfenster im Registerdialog 'Einstellungen' die Menüleiste des Fensters ausschalten.

Anmerkung: Wenn das Kontrollfenster als Anwendungsleiste am oberen oder unteren Bildschirmrand liegt, wird die Einstellung der Option 'Ohne Menüleiste' ignoriert, da in diesem Fall grundsätzlich keine Menüleiste vorhanden ist.

# - Kontrollfenster: Laufwerkeleiste anzeigen

Schalten Sie die Option 'Laufwerke' auf der Registerkarte Einstellungen: Kontrollfenster im Registerdialog 'Einstellungen' ein, wenn im Kontrollfenster eine Laufwerkeleiste mit Symbolen für alle Laufwerke angezeigt werden soll.

# - Kontrollfenster: Kommandoleiste anzeigen

Schalten Sie die Option 'Kommandos' auf der Registerkarte Einstellungen: Kontrollfenster im Registerdialog 'Einstellungen' ein, wenn im Kontrollfenster eine Kommandoleiste mit benutzerdefinierten Kommandosymbolen angezeigt werden soll.

## - Kontrollfenster: Laufwerke und Kommandos in getrennten Symbolleisten

Schalten Sie die Option 'Für Laufwerke und Kommandos je eine Zeile' auf der Registerkarte Einstellungen: Kontrollfenster im Registerdialog 'Einstellungen' ein, wenn sowohl die Laufwerkeleiste als auch die Kommandoleiste im Kontrollfenster angezeigt werden sollen, jedoch nicht in einer gemeinsamen, sondern in zwei getrennten Symbolleisten.

## - Das Kontrollfenster-Modus-Kontextmenü

Wenn Sie mit der rechten Maustaste irgendwo in den Außenbereich des Kontrollfensters klicken, d.h. nicht auf ein Laufwerksymbol oder ein Kommandosymbol, erscheint ein Kontextmenü, über das Sie folgende Aspekte des Erscheinungsbildes des Kontrollfensters einstellen können:

- Kontrollfenster: Als normales Fenster
- Kontrollfenster: Als Anwendungsleiste (application bar)
- Kontrollfenster: Ausgeschaltet
- Kontrollfenster: Immer im Vordergrund
- Kontrollfenster: Automatisch im Hintergrund

**Anmerkung:** Die Beeinflussung weiterer Details der Darstellung des Kontrollfensters, bspw. das Einoder Ausschalten der Menüleiste, der Laufwerkeleiste oder der Kommandoleiste, ist über die Registerkarte Einstellungen: Kontrollfenster im Registerdialog 'Einstellungen' möglich.

## III. Das Kontrollfenster

### III.2. Die Laufwerkeleiste

In der Laufwerkeleiste des Kontrollfensters befinden sich Symbole zum Zugriff auf die verschiedenen Laufwerke: Diskettenlaufwerke, Festplatten, CD-ROMs.

#### **Benutzung:**

- Durch einen Klick mit der linken Maustaste auf ein Laufwerksymbol öffnen Sie ein standard Verzeichnis-Anzeige-Fenster des betreffenden Laufwerks. (Siehe auch: Standardtyp für Verzeichnis-Anzeige-Fenster wählen)

- Durch einen Klick mit der rechten Maustaste öffnen Sie das Laufwerks-Kontextmenü zum Zugriff auf die Favoriten und die zuletzt benutzten Verzeichnisse (History) des Laufwerks (Siehe auch: Favoriten-Verzeichnisse definieren), zum Öffnen eines Verzeichnis-Anzeige-Fensters beliebigen Typs oder zum Aufruf weiterer, laufwerksbezogener Kommandos.

- Beim Drag & Drop können Laufwerksymbole sowohl als Quelle, wie auch als Ziel verwendet werden. (Siehe auch Drag & Drop: Laufwerke.)

#### Anmerkungen:

1.) Die Anzeige von Laufwerksymbolen in der Laufwerkeleiste des Kontrollfensters kann auf der Registerkarte Einstellungen: Laufwerke für jedes Laufwerk einzeln an- oder ausgeschaltet werden. Wenn nicht alle Laufwerke mit einem eigenen Symbol angezeigt werden, kann ein Symbol '...' zum Zugriff auf die übrigen Laufwerke hinzugefügt werden.

2.) Wenn Sie den Mauszeiger über eines der Laufwerksymbole bewegen und dort einen Moment stehen lassen, wird ein Tooltip mit dem freien Speicher und der Datenträgerbezeichnung des Laufwerks angezeigt. Für Substitutslaufwerke erfolgt hier die Ausgabe des Pfades, von dem das Laufwerk abgeleitet wurde. (Siehe auch Tooltips über Schaltflächen ausschalten.)

## III. Das Kontrollfenster

## III.3. Die Kommandoleiste

In der benutzerdefinierten Kommandoleiste des Kontrollfensters können zwei verschiedene Typen von Symbolen angelegt werden: 1.) Kommandosymbole zum Starten von Dateikommandos sowie der internen Werkzeuge von T.N.T. oder beliebiger externer Programme oder Anwendungen. 2.) Ordnersymbole, in denen sich weitere Kommandos oder Ordner befinden können.

**Benutzung:** Durch einen Klick mit der linken Maustaste auf ein Kommandosymbol starten Sie das Kommando oder öffnen den Dialog zum Einstellen der Optionen für das Kommando. Durch einen Klick mit der linken Maustaste auf einen Ordner, wird dieser zum aktuellen Ordner des Fensters erklärt und der Inhalt in der Kommandoleiste angezeigt. Um aus einem untergeordneten Ordner in den darüberliegenden zurückzukehren, klicken Sie auf das erste Symbol in der Kommandoleiste, das einen Ordner mit einem roten Pfeil nach oben darstellt. Durch einen Klick mit der rechten Maustaste auf die Kommandoleiste öffnen Sie das Kommando-Edit-Kontextmenü zum Anlegen oder Umdefinieren der Kommandos und Ordner. Für Drag & Drop können Kommandosymbole und Ordner sowohl als Quelle, wie auch als Ziel verwendet werden.

Siehe auch:

- Das Kommando-Edit-Kontextmenü

- Drag & Drop: Kommandos

## III. Das Kontrollfenster

### III.4. Kontrollfenster-Menüs

**Anmerkung:** Das Kontrollfenster besitzt nur dann eine Menüleiste und ein Systemmenü, wenn Sie das Fenster als 'normales' Fenster und nicht als Anwendungsleiste am oberen oder unteren Bildschirmrand verwenden. Siehe auch: Kontrollfenster-Modi.

In der Menüleiste des Kontrollfensters befinden sich wenigstens zwei Untermenüs: Das Menü 'T.N.T.' mit Kommandos zur Konfiguration des Programms und das Menü 'Hilfe' zum Aufruf der Online-Dokumentation. Weitere Menüs mit beliebigen Kommandos können frei definiert werden.

**- Das Menü 'T.N.T.'**... Das Menü 'T.N.T.' enthält Menüpunkte zum Öffnen der verschiedenen Dialoge zur Konfiguration des Programms, zum Bearbeiten der registrierten Dateitypen von Windows® sowie zum Verbinden und Trennen von Netzdruckern und Netzlaufwerken. (Siehe auch Das Konfigurations-Menü.)

**- Das Menü 'Hilfe'**... Das Menü 'Hilfe' enthält folgende Optionen zum Aufruf der online Dokumentation:

1.) 'Inhalt' zum Öffnen des Inhaltsverzeichnisses der online Dokumentation.

2.) 'Index' zum Öffnen des Index der online Dokumentation.

3.) 'Hilfe verwenden' zum Öffnen der online Dokumentation zur Verwendung der Hilfe.

4.) 'Info' zum Öffnen eines Dialogs mit Informationen über den Status der Registrierung der verwendeten Programmversion von T.N.T. (Siehe auch Registrieren von T.N.T. und Erwerb einer Nutzerlizenz).

**- Benutzerdefinierte Untermenüs**... Neben den Menüs 'T.N.T.' und 'Hilfe' können der Menüleiste des Kontrollfensters beliebige weitere, benutzerdefinierte Menüs mit Kommandos zum Starten der Dateikommandos, der internen Werkzeuge von T.N.T. sowie von externen Programmen oder Anwendungen hinzugefügt werden. Um das Menü zu editieren, wählen Sie den Punkt 'Menüs' aus dem Menü 'T.N.T.' oder dem Systemmenü des Kontrollfensters oder aus dem Untermenü 'Konfiguration' im Hauptmenü des Programms, oder starten Sie ein Kommando zum Bearbeiten der Menüs über die Kommandoleiste, eines der Kontextmenüs oder das Fenster Standard-Kommandos. (Siehe auch: Benutzerdefinierte Menüs und Menü-Kommando-Baum.)

**- Das Systemmenü**... Im Systemmenü des Kontrollfensters befinden sich, neben den 'üblichen' Menüpunkten zum Verschieben des Fensters und zum Ändern der Fenstergröße, mehrere Menüpunkte zum Öffnen der Dialoge zur Konfiguration des Programms, zum Bearbeiten der registrierten Dateitypen von Windows® sowie zum Verbinden und Trennen von Netzdruckern und Netzlaufwerken. (Siehe auch Das Konfigurations-Menü.) Über den Menüpunkt 'Hilfe' kann außerdem die online Dokumentation von T.N.T. aufgerufen werden und mittels 'Info über T.N.T.' wird ein Dialog mit Informationen über den Status der Registrierung sowie Supporthinweisen und Copyrightinformationen geöffnet. (Siehe auch Registrieren von T.N.T. und Erwerb einer Nutzerlizenz).

## IV. Die Konfiguration von T.N.T.

Sie können das Programm 'The Next Tool' in vielerlei Hinsicht konfigurieren und Ihren persönlichen Bedürfnissen anpassen. Zur Konfiguration von T.N.T. gehören folgende Daten:

1.) Alle programmweiten Einstellungen, die im gleichnamigen Registerdialog vorgenommen werden können.

2.) Voreinstellungen und Standards für die Dateikommandos und die internen Werkzeuge.

3.) Kommandos zum Start von externen Programmen oder Anwendungen.

4.) Benutzerdefinierte Kontextmenüs und die Konfiguration der Kommandoleiste.

5.) Größen und Positionen der offenen Verzeichnis-Anzeige-Fenster, Texteditoren und Datei-Anzeiger. Diese werden beim Start des Programms automatisch wieder geöffnet.

6.) Benutzerdefinierte Farben für Hervorgehobenes, Markiertes und den Cursor sowie die gewählten Schriftarten.

Beim Beenden des Programms kann der aktuelle Zustand in einer Konfigurationsdatei gesichert werden. Wird beim nächsten Start der Name einer solchen Datei angegeben, so wird das Programm wieder in den Zustand versetzt in dem es sich beim Sichern der Konfiguration befand.

**Anmerkung:** Standardmäßig werden die Dateien 'TNTWIN.INI' (enthält alle Einstellungen, Standards, vordefinierte Schemas, benutzerdefinierte Menüs und Kommandos) und 'TNTWIN.ICS' (enthält die Daten für importierte Symbole oder Icons) zum Sichern der Konfiguration verwendet. Ein anderer Pfad kann auf der in den Einstellungen von T.N.T. auf Registerkarte Einstellungen: Allgemeines im Abschnitt 'Konfigurationsdatei' angegeben werden.

Wird beim Start von T.N.T. keine Konfigurationsdatei angegeben, so werden automatisch die oben genannten Dateien aus dem Verzeichnis geladen, in dem sich die Programmdateien von T.N.T. befinden. Wenn die Datei 'TNTWIN.INI' nicht vorhanden ist, oder das Programm mit dem Startparameter 'NOINI' gestartet wird, werden interne Einstellungen und Konfigurationen benutzt.

#### IV.1. Das Konfigurations-Menü

- IV.2. Einstellungen
	- a) Einstellungen: Kommandos
	- b) Einstellungen: Kontrollfenster
	- c) Einstellungen: Allgemeines
	- d) Einstellungen: Fenster
	- e) Einstellungen: Laufwerke
	- f) Einstellungen: Verzeichnisse
	- g) Einstellungen: Farben & Schriften

#### IV.3. Benutzerdefinierte Menüs

- a) Datei- und Verzeichnis-Kontextmenüs
- b) Das Hauptmenü
- c) Das Kontrollfenster-Menü
- d) Das Task-Leisten-Menü
- e) Dateigruppen
- f) Der Menü-Kommando-Baum

#### IV.4. Benutzerdefinierte Kommandos

- a) Standard-Kommandos
- b) Umdefinieren eines Kommandos
- c) Drag & Drop: Importieren von Kommandos

### IV.5. Symbol und Titel von Kommandos ändern

#### IV.6. Dateimuster

- a) Dateinamenmuster
- b) Dateinamenmusterauswahl
- c) Mustersammlung
- d) Datumsmuster
- e) Attributemuster
- f) Größenmuster

IV.7. Registrierte Dateitypen

# IV. Die Konfiguration von T.N.T.

## IV.1. Das Konfigurations-Menü

Das Konfigurations-Menü besteht aus vier Menüpunkten, über die Sie verschiedene Dialoge zur Konfiguration des Programms, zum Bearbeiten der registrierten Dateitypen von Windows® sowie zum Verbinden und Trennen von Netzdruckern und Netzlaufwerken öffnen können. Das Konfigurations-Menü befindet sich zum einen als Untermenü mit der Bezeichnung 'Konfiguration' im Hauptmenü des Programms. Darüber hinaus ist es ein Teil des Systemmenüs des Kontrollfensters und des Menüs 'T.N.T.' in der Menüleiste des Kontrollfensters (Siehe auch Kontrollfenster-Menüs). Das Konfigurationsmenü setzt sich aus folgenden Optionen zusammen:

**- Einstellungen**... Öffnen des Registerdialogs 'Einstellungen', über den alle Optionen eingestellt werden können, die sich programmweit und nicht nur auf einzelne Kommandos auswirken. Außerdem die Farben für Markiertes, Hervorgehobenes und den Cursor, sowie die verwendeten Schriftarten.

**- Menüs**... Öffnen des Dialogs zum Editieren der benutzerdefinierten Menüs. Editierbare Menüs sind bspw. die Datei- und Verzeichnis-Kontextmenüs, das Hauptmenü, das Kontrollfenster-Menü und das Task-Leisten-Menü. (Siehe auch Benutzerdefinierte Menüs.

**- Registrierte Dateitypen**... Öffnen des Dialog zum Editieren der registrierten Dateitypen. In diesem Fenster können Sie auswählen und bearbeiten, welche Anwendung beim Öffnen einer Datei mit einem bestimmten Typ unter Windows® automatisch gestartet werden soll. (**Anmerkung:** Der Typ einer Datei wird durch die Endung des Dateinamens bestimmt und die Verknüpfung eines Dateityps mit einer bestimmten Anwendung wird in allen Anwendungen unter Windows® wirksam.)

**- Fenster-Modus**... Das Untermenü 'Fenster-Modus' enthält die beiden Menüpunkte 'Standard' und 'Commander kompatibel'. Wenn Sie den standard Fenster-Modus aktivieren, werden neu geöffnete Verzeichnis-Anzeige-Fenster automatisch mit möglichst geringer gegenseitiger Überdeckung angeordnet. Standardmäßig wird ein Baum-Verzeichnis-Fenster geöffnet, wenn Sie ein Laufwerksymbol in der Task-Leiste mit der linken Maustaste anklicken oder aus dem Hauptmenü wählen. Wenn Sie T.N.T. wie einen klassischen 'Commander' ähnlichen Dateimanager verwenden möchten, aktivieren Sie den 'Commander' kompatiblen Fenster-Modus. In diesem Modus werden standardmäßig zwei nebeneinander liegende Verzeichnis-Fenster geöffnet.

**- Netzwerk-Funktionen (nur wenn ein Netzwerk eingerichtet wurde)**... Das Untermenü 'Netzwerk-Funktionen' enthält vier Menüpunkte zum Öffnen der standard Dialoge zum Verbinden und Trennen von Netzlaufwerken und Netzdruckern.

# IV. Die Konfiguration von T.N.T.

## IV.2. Einstellungen

Über den Registerdialog 'Einstellungen' können sämtliche Optionen eingestellt werden, die sich programmweit und nicht nur auf einzelne Kommandos oder Fenster auswirken. Außerdem das Erscheinungsbild des Kontrollfensters (Siehe auch Kontrollfenster-Modi), die Anordnung von Verzeichnis-Anzeige-Fenstern auf dem Bildschirm, die Zuordnung der Laufwerke zur Task-Leiste und zur Laufwerkeleiste von T.N.T., die Farben für Markiertes, Hervorgehobenes und den Cursor, sowie die verwendeten Schriftarten.

Um den Registerdialog 'Einstellungen' zu öffnen, wählen Sie den gleichnamigen Punkt aus dem Untermenü 'Konfiguration' im Hauptmenü von T.N.T. oder starten Sie das entsprechende Kommando im Fenster Standard-Kommandos.

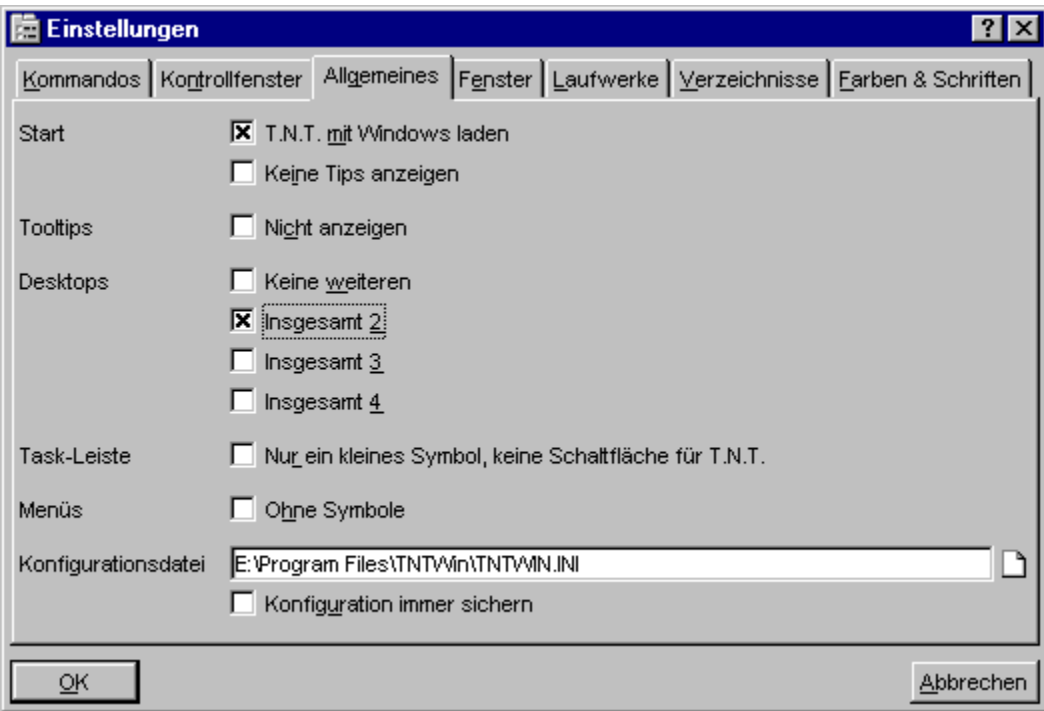

Der Dialog 'Einstellungen' setzt sich aus folgenden Registerkarten zusammen:

- a) Einstellungen: Kommandos
- b) Einstellungen: Kontrollfenster
- c) Einstellungen: Allgemeines
- d) Einstellungen: Fenster
- e) Einstellungen: Laufwerke

f) Einstellungen: Verzeichnisse

g) Einstellungen: Farben & Schriften

**Anmerkung:** Alle Änderungen der Einstellungen, bis auf einen Wechsel der Schriftarten, werden sofort wirksam, wenn Sie den Registerdialog mit 'OK' schließen. Änderungen der Schriftarten werden erst beim Neustart des Programms wirksam.

## IV.2. Einstellungen

## a) Einstellungen: Kommandos

Auf der Seite 'Kommandos' im Registerdialog 'Einstellungen' können Sie folgende Optionen, welche die Abarbeitung von Dateikommandos betreffen, einstellen.

- Weniger Sicherheitsabfragen
- Auftragsfenster minimieren
- Papierkorb benutzen
- Kopieren, Fehlerhafte Zieldateien löschen
- Kopieren, Keine 'Inhalt anstelle der Archive' Abfrage
- Löschabfrage ab
- Kommandozeile nach der Programmausführung wieder öffnen
- DOS-Fenster automatisch schließen

## - Weniger Sicherheitsabfragen

Aktivieren Sie diese Option auf der Seite 'Kommandos' im Registerdialog 'Einstellungen', wenn T.N.T. allgemein mit weniger Sicherheitsabfragen betrieben werden soll. Dies bedeutet bspw., daß Dateikommandos (Kopieren, Löschen, Attribute ändern...) sofort gestartet werden, wenn Sie die Schaltfläche zum Start des Kommandos betätigen. Wenn die Option ausgeschaltet ist, wird zunächst die Menge der betroffenen Dateien und Verzeichnisse angezeigt und das Abarbeiten des Auftrags beginnt erst nach einer weiteren Bestätigung.

# - Auftragsfenster minimieren

Aktivieren Sie diese Option auf der Seite 'Kommandos' im Registerdialog 'Einstellungen', wenn nach dem Start eines Dateikommandos das Fenster, in dem der Fortschritt des Auftrags angezeigt wird, automatisch minimiert und an den unteren Bildschirmrand gelegt werden soll.

### - Papierkorb benutzen

Schalten Sie diese Option ein, wenn das Löschen und Umbenennen von Dateien in T.N.T. unter Einbeziehung des Papierkorbs (recycle bin) von Windows® erfolgen soll. Entsprechende Änderungen können dann über den Papierkorb wieder rückgängig gemacht werden, wenn der Papierkorb unter Windows® selbst ebenfalls eingeschaltet ist.

Markieren Sie die Option auf der Registerkarte Einstellungen: Kommandos, wenn das Löschen und Umbenennen von Dateien in T.N.T. grundsätzlich unter Einbeziehung des Papierkorbs erfolgen soll. Beim Einstellen der Optionen zum Löschen von Dateien und Verzeichnissen kann die Option darüber hinaus für jeden Löschauftrag einzeln an- oder ausgeschaltet werden.

**Achtung!** Das Zurücknehmen von Änderungen über den Papierkorb funktioniert nur auf 'echten' Laufwerken. Dateien in ZIP-, RAR-, LHA- oder ARJ-Archiven sowie in Diskettenbilddateien können nach dem Löschen oder Umbenennen auch über den Papierkorb nicht wiederhergestellt werden.

# - Kopieren, Fehlerhafte Zieldateien löschen

Wenn beim Kopieren einer Datei ein Fehler auftritt und die Option 'Fehlerhafte Zieldateien löschen' auf der Seite 'Kommandos' im Registerdialog 'Einstellungen' eingeschaltet ist, kann eine fehlerhafte oder unvollständige Zieldatei wahlweise beibehalten werden. Es erfolgt dann eine entsprechende Nachfrage. Sonst werden fehlerhafte Zieldateien automatisch entfernt.

## - Kopieren, Keine 'Inhalt anstelle der Archive' Abfrage

Wenn Sie bei einem Kommando zum Kopieren und Verschieben von Dateien und Verzeichnissen mehrere Archive als Quelle angeben (bspw. durch Drag & Drop mehrerer markierter Einträge), erscheint eine Nachfrage, ob die Archive selbst, als 'normale' Dateien kopiert werden sollen, oder ob ihr Inhalt entpackt werden soll. Um diese Nachfrage abzuschalten und mehrere Archive immer wie normale Dateien zu kopieren, aktivieren Sie diese Option auf der Seite 'Kommandos' im Registerdialog 'Einstellungen'.

## - Löschabfrage ab

Wenn beim Löschen von Dateien und Verzeichnissen eine bestimmte Grenze bezüglich der zu löschenden Datenmenge oder der Menge von Dateien oder Verzeichnissen, überschritten wird, erscheint eine zusätzliche Sicherheitsabfrage. Unabhängig davon, ob die Option Weniger Sicherheitsabfragen einoder ausgeschaltet ist. Die Grenzwerte für diese Sicherheitsabfrage können in den entsprechenden Textfeldern auf der Seite 'Kommandos' im Registerdialog 'Einstellungen' angegeben werden.

# - Kommandozeile nach der Programmausführung wieder öffnen

Aktivieren Sie diese Option auf der Seite 'Kommandos' in den Einstellungen von T.N.T., damit die Kommandozeile, nachdem das gestartete Programm beendet wurde, wieder geöffnet wird. **Anmerkung:** Um die Einstellung dieser Option für einen einzelnen Programmstart zu invertieren, starten Sie das Programm mit 'Alt + Eingabe (Enter/Return)'.

# - DOS-Fenster automatisch schließen

Aktivieren Sie diese Option auf der Seite 'Kommandos' in den Einstellungen von T.N.T., wenn eine DOS-Box, die über die Kommandozeile geöffnet wurde, automatisch geschlossen werden soll, sobald sie beendet ist. **Anmerkung:** Um die Einstellung dieser Option für einen einzelnen Programmstart zu invertieren, starten Sie das Programm mit 'Umschalt (Shift) + Eingabe (Enter/Return)'.

## IV.2. Einstellungen

### b) Einstellungen: Kontrollfenster

Auf der Seite 'Kontrollfenster' im Registerdialog 'Einstellungen' können Sie das Erscheinungsbild des Kontrollfensters wie folgt bestimmen:

1.) Über die vier Optionsfelder in der Sektion 'Fenster' wählen Sie den grundsätzlichen Typ des Fensters.

- Kontrollfenster: Als normales Fenster
- Kontrollfenster: Als Anwendungsleiste (application bar)
- Kontrollfenster: Ausgeschaltet

2.) Mittels der zweiten Gruppe von Optionen, in der Sektion 'Modus', bestimmen Sie den Darstellungsmodus des gewählten Fenstertyps im Detail.

- Kontrollfenster: Immer im Vordergrund
- Kontrollfenster: Automatisch im Hintergrund
- Kontrollfenster: Ohne Menüleiste

3.) Über die dritte Gruppe von Optionen, in der Sektion 'Anzeigen', stehllen Sie ein, ob und wie die Laufwerkeleiste und die Kommandoleiste angezeigt werden.

- Kontrollfenster: Laufwerkeleiste anzeigen

- Kontrollfenster: Kommandoleiste anzeigen
- Kontrollfenster: Laufwerke und Kommandos in getrennten Symbolleisten

## IV.2. Einstellungen

# c) Einstellungen: Allgemeines

Auf der Seite 'Allgemeines' im Registerdialog 'Einstellungen' können Sie Optionen, die den allgemeinen Betriebsmodus von T.N.T. betreffen, ein- oder ausschalten:

- T.N.T. mit Windows laden
- Keine Tips anzeigen
- Tooltips über Schaltflächen ausschalten
- Virtuelle Desktops
- T.N.T. nur als kleines Symbol in der Task-Leiste
- Menüs ohne Symbole anzeigen
- Konfigurationsdatei sichern

# - T.N.T. mit Windows laden

Aktivieren Sie diese Option auf der Seite 'Allgemeines' im Registerdialog 'Einstellungen', wenn T.N.T. beim Start von Windows® automatisch geladen werden soll.

# - Keine Tips anzeigen

Aktivieren Sie diese Option auf der Seite 'Allgemeines' im Registerdialog 'Einstellungen', wenn die automatische Anzeige von Tips zur effizienten Nutzung von T.N.T. beim Start des Programms ausgeschaltet werden soll.

## - Tooltips über Schaltflächen ausschalten

Über verschiedenen Schaltflächen und Bedienelementen von T.N.T., bei denen vielleicht nicht unmittelbar klar ist, daß mit der rechten und/oder mit der linken Maustaste bestimmte Aktionen ausgelöst werden können, erscheinen sog. Tooltips, wenn der Mauszeiger einen Augenblick unbewegt über dem Bedienelement steht. Aktivieren Sie die Option 'Tooltips nicht anzeigen' auf der Seite 'Allgemeines' im Registerdialog 'Einstellungen', wenn diese Tips nicht angezeigt werden sollen. (**Anmerkung:** Tooltips erscheinen bspw. für Textfeld-Status-Symbole oder Statuszeilen von Verzeichnis-Anzeige-Fenstern.)

# - Multiple Desktops

siehe Virtuelle Desktops

## c) Einstellungen: Allgemeines

### - Virtuelle Desktops

**Anmerkung:** Unter dem Begriff 'Desktop' ist die Bildschirmfläche zu verstehen, auf der Symbole, Fenster, Programme und Anwendungen erscheinen oder dargestellt werden. Wenn Sie mehrere, virtuelle Desktops verwenden, haben Sie mehrere 'Bildschirme' zur Verfügung, auf denen die verschiedenen Programme oder Anwendungen ablaufen und zwischen denen Sie beliebig umschalten können. Beim Umschalten zwischen zwei Desktops werden alle Fenster, die auf dem ersten Desktops liegen, ausgeblendet. Nur die Fenster des zweiten Desktops sind noch (oder wieder) sichtbar. Dies betrifft nicht nur Fenster, die zu T.N.T. gehören, sondern alle Programme und Anwendungen. Auf diese Weise werden der Bildschirm und die Task-Leiste von Windows® nicht (so leicht) mit Fenstern und Symbolen überflutet, wenn Sie zahlreiche Anwendungen starten und im Hintergrund ablaufen oder liegen lassen. Sie können bspw. einen virtuellen Desktop anlegen, auf dem Sie im Hintergrund Verzeichnis-Anzeige-Fenster von allen wichtigen Laufwerken offen haben, während Sie auf dem zweiten Desktop Ihre Textverarbeitung oder Tabellenkalkulation liegen lassen und auf dem dritten gerade mit einer anderen Anwendung arbeiten.

**Benutzung:** Über die vier Optionsfelder in der Sektion 'Desktops' auf der Seite 'Allgemeines' im Registerdialog 'Einstellungen' können Sie die Anzahl, eins bis vier, der Desktops einstellen. Wenn Sie mehr als einen Desktop verwenden, erscheint in der Task-Leiste von Windows® für jeden virtuellen Desktop ein Symbol. Durch einen Klick mit der linken Maustaste auf ein Desktopsymbol, schalten Sie auf den entsprechenden Desktop um. Durch einen Klick mit der rechten Maustaste öffnen Sie den Registerdialog 'Einstellungen' direkt mit der Seite 'Allgemeines' zum Ein- und Ausschalten der Desktops. Desktopsymbole können beim Drag & Drop als Quelle verwendet werden.

Siehe auch:

#### - Tastaturkommandos: Fenster und Desktops umschalten

**Anmerkung:** Prinzipiell 'gehören' Fenster, egal von welcher Anwendung sie geöffnet werden, zu dem Desktop, der aktiv (d.h. sichtbar) war, als das Fenster geöffnet wurde. Ausgenommen sind jedoch folgende Fenster und Symbole, die als desktop-übergreifende Objekte immer angezeigt werden:

- Die Task-Leiste von Windows®.

- Alle Symbole auf dem Desktop, die nicht auf Symbolgröße minimierte Fenster sind.

- Alle Anwendungsleisten (toolbars).

- Das Kontrollfenster und alle Fenster von T.N.T., die nicht mehrfach vorhanden sein können, sondern im weiteren Sinne zur Konfiguration des Programms dienen.

### c) Einstellungen: Allgemeines

### - Tastaturkommandos: Systemweite Tastaturkommandos

Folgende Tastaturkommandos von T.N.T. stehen global unter Windows®, d.h. in jeder beliebigen Anwendung zur Verfügung:

- **Strg (Control) + Alt + F3**... Hauptmenü von T.N.T. öffnen
- **Strg (Control) + Alt + F9**... Kommandozeile von T.N.T. öffnen.
- **Strg (Control) + Alt + F12**... Erstes CD-ROM-Laufwerk öffnen/schließen.

#### **- Laufwerke von Verzeichnis-Anzeige-Fenstern wechseln**...

**- Strg (Control) + Alt + F1**... Ahnen/Laufwerke-Menü des 1. (linken) Verzeichnis-Anzeige-Fensters öffnen. Falls das Fenster noch nicht existiert kann es geöffnet werden.

**- Strg (Control) + Alt + F2**... Ahnen/Laufwerke-Menü des 2. (rechten) Verzeichnis-Anzeige-Fensters öffnen. Falls das Fenster noch nicht existiert kann es geöffnet werden.

**- Virtuelle Desktops umschalten**... Wenn in den Einstellungen von T.N.T. multiple Desktops aktiviert sind, kann mit folgenden Tastaturkommandos zwischen den verschiedenen Desktops umgeschaltet werden.

- **Strg (Control) + Alt + F5**... Desktop 1 aktivieren.
- **Strg (Control) + Alt + F6**... Desktop 2 aktivieren.
- **Strg (Control) + Alt + F7**... Desktop 3 aktivieren.
- **Strg (Control) + Alt + F8**... Desktop 4 aktivieren.
- **Strg (Control) + Alt + Tab**... Nächsten Desktop aktivieren
- **Strg (Control) + Umschalt (Shift) + Alt + Tab**... Vorhergehenden Desktop aktivieren.

**- Fenster oder Anwendung auf anderen Desktop verschieben**... Wenn in den Einstellungen von T.N.T. multiple Desktops aktiviert sind, können Sie mit folgenden Tastaturkommandos das aktive Fenster von T.N.T. oder die gerade unter Windows® aktive Antwendung auf einen anderen Desktop verschieben.

- **Umschalt (Shift) + Strg (Control) + Alt + F5**... Fenster/Anwendung auf Desktop 1.
- **Umschalt (Shift) + Strg (Control) + Alt + F6**... Fenster/Anwendung auf Desktop 2.
- **Umschalt (Shift) + Strg (Control) + Alt + F7**... Fenster/Anwendung auf Desktop 3.
- **Umschalt (Shift) + Strg (Control) + Alt + F8**... Fenster/Anwendung auf Desktop 4.

### c) Einstellungen: Allgemeines

### - Tastaturkommandos: Fenster und Desktops umschalten

#### **- Zwischen beliebigen Fenstern von T.N.T. umschalten**...

- **Strg (Control) + Tab**... nächstes Fenster von T.N.T. aktivieren
- **Strg (Control) + Umschalt (Shift) + Tab**... vorhergehendes Fenster aktivieren

#### **- Aktives Verzeichnis-Anzeige-Fenster umschalten (Ausnahme: Baum-Verzeichnis-Fenster s.u.)**...

- **Tab**... nächstes Verzeichnis-Anzeige-Fenster aktivieren
- **Umschalt (Shift) + Tab**... vorhergehendes Verzeichnis-Anzeige-Fenster aktivieren.

**Anmerkung:** Wenn ein Baum-Verzeichnis-Fenster das aktive Verzeichnis-Anzeige-Fenster ist, schalten Sie mittels 'Tab' und 'Umschalt (Shift) + Tab' zwischen der Baum-Sektion und der Verzeichnis-Sektion des Fensters um.

#### **- Registerkarten in Registerdialogen durchblättern**...

- **Alt + Cursor rechts**... Im Uhrzeigersinnd durch Registerkarten blättern.
- **Alt + Cursor links**... Gegen den Uhrzeigersinn durch Registerkarten blättern.

#### **- Laufwerke der (ersten beiden) Verzeichnis-Anzeige-Fenster aus einem beliebigen Fenster von T.N.T. heraus wechseln**...

**- Alt + F1**... Ahnen/Laufwerke-Menü des 1. (linken) Verzeichnis-Anzeige-Fensters öffnen. Falls das Fenster noch nicht existiert kann es geöffnet werden.

**- Alt + F2**... Ahnen/Laufwerke-Menü des 2. (rechten) Verzeichnis-Anzeige-Fensters öffnen. Falls das Fenster noch nicht existiert kann es geöffnet werden.

#### **- Laufwerke der (ersten beiden) Verzeichnis-Anzeige-Fenster aus einer beliebigen Anwendung heraus wechseln**...

**- Strg (Control) + Alt + F1**... Ahnen/Laufwerke-Menü des 1. (linken) Verzeichnis-Anzeige-Fensters öffnen. Falls das Fenster noch nicht existiert kann es geöffnet werden.

**- Strg (Control) + Alt + F2**... Ahnen/Laufwerke-Menü des 2. (rechten) Verzeichnis-Anzeige-Fensters öffnen. Falls das Fenster noch nicht existiert kann es geöffnet werden.

**- Virtuelle Desktops umschalten**... Wenn in den Einstellungen von T.N.T. multiple Desktops aktiviert sind, kann mit folgenden Tastaturkommandos zwischen den verschiedenen Desktops umgeschaltet werden.

- **Strg (Control) + Alt + F5**... Desktop 1 aktivieren.
- **Strg (Control) + Alt + F6**... Desktop 2 aktivieren.
- **Strg (Control) + Alt + F7**... Desktop 3 aktivieren.
- **Strg (Control) + Alt + F8**... Desktop 4 aktivieren.
- **Strg (Control) + Alt + Tab**... Nächsten Desktop aktivieren
- **Strg (Control) + Umschalt (Shift) + Alt + Tab**... Vorhergehenden Desktop aktivieren.

**- Fenster oder Anwendung auf anderen Desktop verschieben**... Wenn in den Einstellungen von T.N.T. multiple Desktops aktiviert sind, können Sie mit folgenden Tastaturkommandos das aktive Fenster von T.N.T. oder die gerade unter Windows® aktive Antwendung auf einen anderen Desktop verschieben.

- **Umschalt (Shift) + Strg (Control) + Alt + F5**... Fenster/Anwendung auf Desktop 1.
- **Umschalt (Shift) + Strg (Control) + Alt + F6**... Fenster/Anwendung auf Desktop 2.
- **Umschalt (Shift) + Strg (Control) + Alt + F7**... Fenster/Anwendung auf Desktop 3.
- **Umschalt (Shift) + Strg (Control) + Alt + F8**... Fenster/Anwendung auf Desktop 4.
- **Strg (Control) + Alt + F4**... 'The Next Tool' beenden.

### - Drag & Drop: Virtuelle Desktops

Wenn auf der Seite 'Allgemeines' im Registerdialog 'Einstellungen' multiple Desktops aktiviert wurden, wird in der Task-Leiste von Windows® für jeden Desktop ein Symbol angezeigt. Ein Desktopsymbol kann aus der Task-Leiste gezogen und auf beliebige Fenster fallen gelassen werden, um das betreffende Fenster auf den entsprechenden Desktop zu verschieben. Um ein Desktopsymbol zu ziehen, bewegen Sie den Mauszeiger über das Symbol, drücken Sie die rechte Maustaste und halten Sie die Taste gedrückt. Bewegen Sie anschließend den Mauszeiger (bei weiterhin gedrückter Taste) über das Zielfenster und lassen Sie dort die Maustaste los.

### - T.N.T. nur als kleines Symbol in der Task-Leiste

**Hintergrund:** Für jedes Programm bzw. jede Anwendung erscheint unter Windows® eine Schaltfläche mit dem Symbol und dem Namen in der Task-Leiste. Durch einen Klick mit der linken Maustaste auf die Schaltfläche wird die entsprechende Anwendung in den Vordergrund geholt. Durch einen Klick mit der rechten Maustaste wird das Systemmenü der Anwendung geöffnet.

Wenn für T.N.T. keine Schaltfläche, sondern nur ein kleines Symbol (der T.N.T.-Stern) im rechten Bereich der Task-Leiste angezeigt werden soll, aktivieren Sie die entsprechende Option auf der Registerkarte Einstellungen: Allgemeines. Das Symbol hat dann dieselbe Funktion wie die ursprüngliche Schaltfläche: Klick mit der linken Maustaste zur Aktivierung. Klick mit der rechten Maustaste zum Öffnen des Hauptmenüs von T.N.T.

#### c) Einstellungen: Allgemeines

#### - Task-Leiste mit Laufwerksymbolen

Mittels T.N.T. haben Sie die Möglichkeit, im rechten Teil der Task-Leiste von Windows® Laufwerksymbole zum Zugriff auf Diskettenlaufwerke, Festplatten, CD-ROMs usw. einzublenden.

#### **Benutzung:**

- Durch einen Klick mit der linken Maustaste auf ein Laufwerksymbol öffnen Sie ein standard Verzeichnis-Anzeige-Fenster des betreffenden Laufwerks. (Siehe auch: Standardtyp für Verzeichnis-Anzeige-Fenster wählen)

- Durch einen Klick mit der rechten Maustaste öffnen Sie das Laufwerks-Kontextmenü zum Zugriff auf die Favoriten und die zuletzt benutzten Verzeichnisse (History) des Laufwerks (Siehe auch: Favoriten-Verzeichnisse definieren), zum Öffnen eines Verzeichnis-Anzeige-Fensters beliebigen Typs oder zum Aufruf weiterer, laufwerksbezogener Kommandos.

- Beim Drag & Drop können Laufwerksymbole sowohl als Quelle, wie auch als Ziel verwendet werden. (Siehe auch Drag & Drop: Laufwerke.)

#### Anmerkungen:

1.) Die Anzeige von Laufwerksymbolen in der Task-Leiste kann auf der Registerkarte Einstellungen: Laufwerke für jedes Laufwerk einzeln an- oder ausgeschaltet werden. Wenn nicht alle Laufwerke mit einem eigenen Symbol angezeigt werden, kann ein Symbol '...' zum Zugriff auf die übrigen Laufwerke hinzugefügt werden.

2.) Wenn Sie den Mauszeiger über eines der Laufwerksymbole bewegen und dort einen Moment stehen lassen, wird ein Tooltip mit dem freien Speicher und der Datenträgerbezeichnung des Laufwerks angezeigt. Für Substitutslaufwerke erfolgt hier die Ausgabe des Pfades, von dem das Laufwerk abgeleitet wurde. (Siehe auch Tooltips über Schaltflächen ausschalten.)

### - Menüs ohne Symbole anzeigen

T.N.T. besitzt die erstaunliche Eigenschaft, daß in nahezu allen Kontextmenüs des Programms 'sprechende' farbige Symbole vor den einzelnen Menüpunkten angezeigt werden. Wenn Sie diese Symbole ausschalten möchten, aktivieren Sie die Option 'Ohne Symbole' auf der Seite 'Allgemeines' im Registerdialog 'Einstellungen'.

### c) Einstellungen: Allgemeines

#### - Konfigurationsdatei sichern

Im Textfeld 'Konfigurationsdatei' auf der Seite 'Dateien' im Registerdialog 'Einstellungen' geben Sie den Pfad der Datei an, in welcher die Konfiguration von T.N.T. gesichert werden soll. Standardmäßig wird zur Sicherung der Konfiguration das Verzeichnis verwendet, in dem sich das Programm selbst befindet sowie der Dateiname 'TNTWIN.INI'. Wenn Sie einen neuen Dateinamen für die Konfigurationsdatei angeben, werden die entsprechenden Dateien beim Beenden von T.N.T. automatisch erzeugt, falls sie noch nicht existieren.

Wenn Sie den Namen einer bereits exisitierenden Konfiguration gewählt haben, erfolgt anschließend eine Nachfrage, ob T.N.T. sofort beendet und mit der gewählten Konfiguration neu gestartet werden soll. **Achtung!** Wenn Sie eine bereits existierende Konfigurationsdatei ausgewählt haben, um diese zu verwenden, beantworten Sie die Nachfrage beim Beenden von T.N.T., ob die gewählte Konfiguration mit den aktuellen Einstellungen überschrieben werden soll, mit 'Nein'.

**Anmerkung:** Tatsächlich erfolgt die Sicherung der Konfiguration in zwei Dateien. Die Datei 'TNTWIN.INI' enthält alle Einstellungen, Standards, vordefinierte Schemas, benutzerdefinierte Menüs und Kommandos. Die Datei 'TNTWIN.ICS' enthält die Daten für importierte Symbole oder Icons. Es ist jedoch nur die Angabe eines Dateinamens für INI-Datei notwendig. Die Symboldatei erhält automatisch denselben Namen, lediglich mit der Endung '.ICS'.

**- Konfigurationen für mehrere Benutzer unter Windows® anlegen**... Wenn Sie mehrere, verschiedene Benutzerprofile unter Windows® verwenden, können Sie auch auf einfache Art und Weise für jeden Benutzer eine eigene Konfigurationsdatei für T.N.T. anlegen. Der Pfad der jeweils aktuellen Konfigurationsdatei von T.N.T. wird automatisch in den Einstellungen des aktuellen Benutzerprofils von Windows® registriert. Wenn verschiedene Benutzer unter Windows® ihren eigenen Dateinamen für die Konfigurationsdatei von T.N.T. angeben, wird beim nächsten Start für jeden Benutzer automatisch wieder die entsprechende Konfiguration verwendet.

**- Konfiguration immer sichern**... Wenn die Konfiguration beim Beenden von T.N.T. grundsätzlich gesichert werden soll, markieren Sie das Optionsfeld 'Konfiguration immer sichern'.

**Anmerkung:** Wenn sich während der Benutzung von T.N.T. irgendeine Option in den allgemeinen Einstellungen, irgendein benutzerdefiniertes Menü, die Kommandoleiste des Kontrollfensters, die Konfiguration eines Kommandos oder ein vordefiniertes Schema geändert hat, erscheint beim Beenden des Programms in jedem Fall eine Nachfrage, ob die Konfiguration gesichert werden soll. Schalten Sie die Option 'Konfiguration immer sichern' nur dann ein, wenn auch der Status (Größe und Position) der gerade offenen Verzeichnis-Anzeige-Fenster, Texteditoren und Datei-Anzeiger beim Beenden von T.N.T. immer gesichert werden soll. (Siehe auch: Beenden von T.N.T..)

## IV.2. Einstellungen

### d) Einstellungen: Fenster

Auf der Seite 'Fenster' im Registerdialog 'Einstellungen' können Sie einstellen, wie Verzeichnis-Anzeige-Fenster beim Öffnen automatisch angeordnet werden sollen. Außerdem können Sie auswählen, welcher Typ von Verzeichnis-Anzeige-Fenster standardmäßig geöffnet werden soll und welche Fenster von T.N.T. in der Task-Leiste von Windows® erscheinen.

- Automatische Anordnung der Verzeichnis-Anzeige-Fenster
- Standardtyp für Verzeichnis-Anzeige-Fenster wählen
- Fenster von T.N.T. in der Task-Leiste

#### d) Einstellungen: Fenster

#### - Automatische Anordnung der Verzeichnis-Anzeige-Fenster

Auf der Seite 'Fenster' im Registerdialog 'Einstellungen' können Sie einstellen, wie Verzeichnis-Anzeige-Fenster beim Öffnen automatisch angeordnet werden sollen. Folgende Modi stehen zur Wahl:

**- Standard (automatisch)**... Das erste geöffnete Verzeichnis-Anzeige-Fenster erscheint mittig unter der Maus. Weitere Fenster werden automatisch so angeordnet, daß eine möglichst geringe Überdeckung der bestehenden Fenster erfolgt.

**- Rotierend**... Verzeichnis-Anzeige-Fenster werden an einer zufälligen Position am Bildschirmrand geöffnet. Die Bildschirmseite für das jeweils nächste Fenster rotiert im Uhrzeigersinn.

**- 2 Nebeneinander**... Der gesamte Bildschirm wird horizontal in zwei Hälften unterteilt. Das erste Verzeichnis-Anzeige-Fenster wird in der linken Hälfte geöffnet. Das zweite in der rechten Hälfte. Das jeweils nächste Fenster erscheint in der zuletzt nicht verwendeten Hälfte und ersetzt ein altes Fenster, wenn es sich exakt an derselben Position befindet, an der das neue Fenster geöffnet wird. Wenn eines der Fenster mit der Maus verschoben, vergrößert oder verkleinert wird, gilt die entsprechende Position als nicht mehr besetzt und ein neues Fenster wird in der entsprechenden Hälfte geöffnet, ohne das alte zu ersetzen.

**Anmerkung:** Dieser Modus eignet sich in Verbindung mit den gebräuchlichen Tastaturkommandos am besten, wenn Sie T.N.T. wie einen klassischen 'Commander' ähnlichen Dateimanager verwenden möchten. (Siehe auch: 'Commander' kompatible Benutzung von T.N.T. und Tastaturkommandos: Kommandos aufrufen.)

Im Textfeld 'Abstand' können Sie einen Wert zwischen 0 und 30 eingeben, der in diesem Modus den Abstand der Verzeichnis-Anzeige-Fenster untereinander sowie vom Bildschirmrand bestimmt. Durch den Abstand nehmen die Fenster nicht die volle Bildschirmfläche ein und andere Fenster werden nicht vollständig überdeckt.

**- Gespeichert**... In diesem Modus werden für jeden Typ von Verzeichnis-Anzeige-Fenster eigens einstellbare Positionen verwendet. Die vorgegebenen Positionen werden beim Öffnen von Fenstern der Reihe nach belegt. Sobald alle Positionen besetzt sind, erscheint das nächste Fenster an der zuletzt nicht verwendeteten Position und ersetzt ein altes Fenster, wenn es sich exakt an derselben Position befindet, an der das neue Fenster geöffnet wird. Verzeichnis-Anzeige-Fenster für deren Typ keine Position(en) vorgegeben wurde(n) erscheinen unter der Maus.

Um die Positionen der Fenster zu initialisieren gehen Sie wie folgt vor:

Öffnen Sie alle diejenigen Verzeichnis-Anzeige-Fenster (Baum-Verzeichnis-Fenster, Verzeichnis-Fenster, Multi-Verzeichnis-Fenster und Baum-Fenster), für die Positionen vordefinieren werden sollen. Bringen Sie die Fenster auf die gewünschte Größe und an die gewünschten Bildschirmpositionen. Wählen Sie anschließend die Schaltfläche 'Abspeichern' auf der Seite 'Fenster' im Registerdialog 'Einstellungen'. Wenn Sie den Dialog 'Einstellungen' durch die Wahl der Schaltfläche 'OK' schließen, erscheinen die Verzeichnis-Anzeige-Fenster zukünftig an den vorgegebenen Positionen.

### - Standardtyp für Verzeichnis-Anzeige-Fenster wählen

'The Next Tool' stellt vier verschiedene Typen von Verzeichnis-Anzeige-Fenstern zur Verfügung:

Baum-Verzeichnis-Fenster Multi-Verzeichnis-Fenster Verzeichnis-Fenster Baum-Fenster

Im Abschnitt 'Standardtyp' auf der Seite 'Fenster' im Registerdialog 'Einstellungen' wählen Sie den aktuellen Standardtyp aus. Ein Fenster vom Standardtyp wird dann geöffnet, wenn Sie mit der linken Maustaste auf ein Laufwerksymbol in der Task-Leiste von Windows® oder in der Laufwerkeleiste des Kontrollfensters klicken oder einen entsprechenden Menüpunkt aus dem Hauptmenü wählen. Ein Verzeichnis-Anzeige-Fenster von beliebigem Typ kann durch einen Mausklick mit der rechten Maustaste auf ein Laufwerksymbol geöffnet werden.

### - Fenster von T.N.T. in der Task-Leiste

Im Abschnitt 'In der Task-Leiste' auf der Seite 'Fenster' im Registerdialog 'Einstellungen' können Sie wählen, welche Fenster von T.N.T. mit einem eigenen Symbol in der Task-Leiste erscheinen sollen. Folgende Modi stehen zur Wahl:

**- Kein Fenster**... Für keines der Fenster von T.N.T. erscheint ein Symbol in der Task-Leiste. Minimierte Fenster werden am unteren Bildschirmrand, oberhalb der Task-Leiste abgelegt.

**- Minimierte Fenster**... Nur minimierte Fenster von T.N.T. erscheinen mit einem eigenen Symbol in der Task-Leiste.

**- Minimierbare Fenster**... Alle minimierbaren Fenster von T.N.T. erscheinen mit einem eigenen Symbol in der Task-Leiste. Unabhängig davon, ob das Fenster gerade minimiert ist oder nicht.

**- Alle Fenster**... Alle Fenster von T.N.T. erscheinen mit einem eigenen Symbol in der Task-Leiste.

### d) Einstellungen: Fenster

### - 'Commander' kompatible Benutzung von T.N.T.

Wenn Sie T.N.T. wie einen klassischen, 'Commander' ähnlichen Dateimanager verwenden möchten, wählen Sie die Option 'Commander kompatibel' aus dem Untermenü 'Fenster-Modus' aus dem Menü 'Konfiguration' im Hauptmenü von T.N.T. oder im Menü 'T.N.T.' des Kontrollfensters.

Sie können T.N.T. dann mit zwei nebeneinander liegenden Verzeichnis-Fenstern und den gebräuchlichen Tastaturkommandos im Wesentlichen auch wie einen klassischen, 'Commander' kompatiblen Dateimanager verwenden.

Um den 'Commander kompatiblen' Modus zu deaktivieren und mit frei liegenden Verzeichnis-Anzeige-Fenstern, die automatisch mit möglichst geringer gegenseitiger Überdeckung angeordnet werden, zu arbeiten, wählen Sie die Option 'Standard' aus dem Untermenü 'Fenster-Modus' aus dem Menü 'Konfiguration' im Hauptmenü von T.N.T. oder im Menü 'T.N.T.' des Kontrollfensters.

**Anmerkung:** Durch das Einschalten des 'Commander' kompatiblen Fenster-Modus wird in den Einstellungen für die automatische Anordnung der Verzeichnis-Anzeige-Fenster die Option '2 Nebeneinander' aktiviert und Verzeichnis-Fenster werden als Standardtyp für Verzeichnis-Anzeige-Fenster verwendet. Wenn Sie den Fenster-Modus 'Standard' aktivieren, wird die Option 'Standard (automatisch)' für die 'automatische Anordnung der Verzeichnis-Anzeige-Fenster' aktiviert und Baum-Verzeichnis-Fenster werden standardmäßig verwendet.

Siehe auch:

- Automatische Anordnung der Verzeichnis-Anzeige-Fenster
- Tastaturkommandos: Kommandos aufrufen.
- Standardtyp für Verzeichnis-Anzeige-Fenster wählen

### IV.2. Einstellungen

#### e) Einstellungen: Laufwerke

Auf der Seite 'Laufwerke' im Registerdialog 'Einstellungen' können Sie für jedes Laufwerk einzeln einstellen, ob es in der Task-Leiste von Windows®, im Hauptmenü von T.N.T., in der Laufwerkeleiste des Kontrollfensters und im Laufwerke-Register von Verzeichnis-Anzeige-Fenstern erscheinen soll oder nicht.

**- Konfigurieren der Laufwerkslisten**... Der Dialog enthält vier Listen, je eine für die Task-Leiste, das Hauptmenü, das Kontrollfenster und die Registerkarten des Laufwerke-Registers, in denen jeweils alle überhaupt vorhandenen Laufwerke aufgeführt sind. Um die Anzeige eines Laufwerks an einem der vier Orte ein- bzw. auszuschalten, markieren bzw. entmarkieren Sie den Eintrag des Laufwerks in der entsprechenden Liste durch einen Klick mit der linken Maustaste.

**- Zugriff auf 'übrige' Laufwerke**... Wenn einzelne Laufwerke im Kontrollfenster, in der Task-Leiste oder im Hauptmenü deaktiviert sind, kann wahlweise ein weiteres Symbol mit der Bezeichnung '...' zum Zugriff auf diese Laufwerke angezeigt werden. Am Ende der drei Laufwerkslisten für die 'Task-Leiste', das 'Hauptmenü' und das 'Kontrollfenster' befindet sich jeweils ein Eintrag mit der Bezeichnung '... Weitere'. Markieren Sie diesen Eintrag, wenn am entsprechenden Ort ein Symbol zum Zugriff auf die übrigen Laufwerke angezeigt werden soll.

Durch einen Klick mit der linken Maustaste auf das '...' Symbolwird ein Kontextmenü mit all denjenigen Laufwerken geöffnet, für die kein eigenes Symbol angezeigt wird. Wählen Sie das entsprechende Laufwerk um seinen Inhalt in einem Verzeichnis-Anzeige-Fenster anzuzeigen.

Durch einen Klick mit der rechten Maustaste auf das '...' Symbol öffnen Sie ein Menü, das für jedes der Laufwerke das spezifische Laufwerks-Kontextmenü enthält, über das Sie Zugriff auf die Favoriten und die zuletzt benutzten Verzeichnisse (History) des Laufwerks haben (Siehe auch: Favoriten-Verzeichnisse definieren), Verzeichnis-Anzeige-Fensters eines beliebigen Typs öffnen oder auch weitere, laufwerksbezogene Kommandos aufrufen können.

**Anmerkung:** Im Laufwerke-Register von Verzeichnis-Anzeige-Fenstern erscheint grundsätzlich eine weitere Registerkarte '...' wenn nicht für jedes Laufwerk eine eigene Registerkarte angezeigt wird. Da dies auch aufgrund der Fensterbreite der Fall sein kann (wenn nicht ausreichend Platz für alle Registerkarten vorhanden ist), ist die '...' Registerkarte nicht ausschaltbar.

Darüber hinaus stehen folgende Optionen für die grundsätzliche Konfiguration der Handhabung des Zugriffs auf die Laufwerksymbole zur Verfügung:

**- Basisverzeichnis oder zuletzt benutztes Verzeichnis beim Öffnen von Verzeichnis-Anzeige-Fenstern anzeigen**... Wenn Sie die Option 'Öffnen: zuletzt benutztes Verzeichnis anzeigen' aktivieren, wird beim Öffnen eines neuen Verzeichnis-Anzeige-Fensters über ein Laufwerksymbol (in der Task-Leiste, im Kontrollfenster oder im Hauptmenü von T.N.T.) jeweils das zuletzt benutzte Verzeichnis des Laufwerks wieder angezeigt. Wenn die Option ausgeschaltet ist, wird das Fenster mit dem Basisverzeichnis des Laufwerks als aktuellem Verzeichnis geöffnet.

**- Anzeige der grafischen Laufwerksymbole in der Task-Leiste**... Wenn in der Task-Leiste keine grafischen Symbole für die einzelnen Laufwerke, sondern nur die Laufwerksbuchstaben angezeigt werden sollen, aktivieren Sie die Option 'Taskleiste: Keine Symbole'.

**- Laufwerke-Register ausschalten**... Wenn in Verzeichnis-Anzeige-Fenstern grundsätzlich keine Laufwere-Register angezeigt werden soll, schalten Sie die Option 'Registerkarten: In Verzeichnis-Anzeige-Fenstern nicht anzeigen' ein.

## IV.2. Einstellungen

# f) Einstellungen: Verzeichnisse

Auf der Seite 'Verzeichnisse' im Registerdialog 'Einstellungen' können Sie verschiedene Optionen einstellen, welche die allgemeine Verwaltung von Verzeichnissen innerhalb von T.N.T. betreffen.

- Temporäre Dateien
- Verzeichnisse nicht merken
- Packrate nur für Archive ermitteln
- Favoriten-Verzeichnisse definieren

#### - Temporäre Dateien

Wenn Sie Archive im ZIP-, RAR-, LHA- oder ARJ-Format mit T.N.T. bearbeiten, müssen temporäre Dateien beim Packen und Entpacken der Daten angelegt werden. Geben Sie im Textfeld 'Laufwerk für temporäre Dateien' auf der Seite 'Dateien' im Registerdialog 'Einstellungen' die Laufwerksbezeichnung des Laufwerks an, auf dem diese temporären Dateien angelegt werden sollen.

**Achtung!** Auf dem gewählten Laufwerk sollte ausreichend Platz vorhanden sein. Wenn Sie mit gepackten Dateien arbeiten, die ihrerseits sehr große Dateien enthalten, sollten dies mehrere Megabyte sein! Standardmäßig wird das Laufwerk 'C:' verwendet.

### f) Einstellungen: Verzeichnisse

#### - Verzeichnisse nicht merken

Die Option 'Verzeichnisse nicht merken' kann auf der Seite 'Dateien' im Registerdialog 'Einstellungen' für folgende Gruppen von Laufwerken einzeln ein- oder ausgeschaltet werden:

- Diskette oder CD-ROM
- Festplatte oder RAMDrive
- Netzwerk-Laufwerk

**Hintergrund:** Wenn einmal eingelesene Daten über die Dateien und Verzeichnisse eines Datenträgers von T.N.T. im Speicher behalten werden, auch wenn die entsprechenden Daten in keinem Fenster mehr sichtbar sind, entfällt die Zeit zum neu Laden der Verzeichnisse, wenn wieder ein Verzeichnis-Anzeige-Fenster geöffnet wird. Darüber hinaus bleibt in diesem Fall die Markierung von Einträgen in Verzeichnis-Anzeige-Fenstern des betreffenden Laufwerks auch nach dem Schließen der Fenster erhalten.

Die Option 'Verzeichnisse nicht merken' ist für Disketten- und CD-ROM-Laufwerke und für Netzwerk-Laufwerke standardmäßig eingeschaltet. In diesen Fällen werden die Verzeichnisdaten der Laufwerke also automatisch 'vergessen', wenn sie in keinem Verzeichnis-Anzeige-Fenster mehr angezeigt und für laufende Dateikommandos nicht mehr benötigt werden.

**Anmerkung:** Wenn Sie die Option 'Verzeichnisse nicht merken' für Diskettenlaufwerke ausschalten, sollten Sie darauf achten, daß Sie immer nach dem Wechseln einer Disk auch die Daten des betreffenden Laufwerk aktualisieren. Bspw. durch die Wahl der Option 'Aktualisieren' aus dem Menü 'Ansicht' eines Verzeichnis-Anzeige-Fensters Wird keine Aktualisierung durchgeführt, so werden weiterhin die Daten des alten Datenträgers verwendet, auch wenn ein neues Fenster für das Laufwerk geöffnet wird. (**Anmerkung:** Die Daten von CD-ROM-Laufwerken werden automatisch aktualisiert.)

#### - Packrate nur für Archive ermitteln

Wenn Sie die Anzeige der Packrate von gepackten Dateien in Verzeichnis-Anzeige-Fenstern eingeschaltet haben, wird Packrate standardmäßig sowohl für Dateien in Archiven im ZIP-, RAR-, LHAoder ARJ-Format als auch für Dateien auf Laufwerken, die Dateikompression unterstützen, angezeigt. Wenn Sie mit DriveSpace oder einem ähnlichen Werkzeug komprimierte Laufwerke verwenden und sich sehr viele Dateien in einem Verzeichnis befinden, kann es bei der Anzeige des entsprechenden Verzeichnisses zu sehr starken Verzögerungen kommen. Schalten Sie in diesem Fall die Option 'Packrate nur für Archive ermitteln' auf der Seite 'Dateien' im Registerdialog 'Einstellungen' ein.

### f) Einstellungen: Verzeichnisse

#### - Favoriten-Verzeichnisse definieren

Für jedes Laufwerk können bis zu 10 sog. Favoriten-Verzeichnisse definiert werden. Diese Verzeichnisse erscheinen im Laufwerks-Kontextmenü des jeweiligen Laufwerks, das durch einen Klick mit der rechten Maustaste auf das Laufwerke-Register eines Verzeichnis-Anzeige-Fensters oder ein Laufwerksymbol in der Task-Leiste von Windows® oder in der Kommandoleiste des Kontrollfensters geöffnet wird. Durch die Favoriten wird der schnelle und direkte Zugriff auf die am häufigsten verwendeten Verzeichnisse ermöglicht.

Die Definition der Favoriten erfolgt auf der Seite 'Verzeichnisse' im Registerdialog 'Einstellungen'. Im Abschnitt 'Favoriten' befindet sich ein Listen-Auswahlfeld zur Wahl des aktuellen Laufwerks sowie eine Liste der jeweils zugehörigen Favoriten. Um die Favoriten eines Laufwerks zu editieren, gehen Sie wie folgt vor:

- Klicken Sie zunächst mit der linken Maustaste auf das Listen-Auswahlfeld. Daraufhin wird die Liste der Laufwerke aufgeklappt und Sie können das gewünschte Laufwerk auswählen.

- Um ein Verzeichnis zu den Favoriten des aktuellen Laufwerks hinzuzufügen, ziehen Sie das entsprechende Verzeichnis mit gedrückter rechter Maustaste aus einem Verzeichnis-Anzeige-Fenster und lassen Sie es an der gewünschten Position über der Liste der Favoriten fallen (Siehe auch Drag & Drop: Dateien und Verzeichnisse.), oder klicken Sie die Liste der Favoriten mit der rechten Maustaste an, wählen Sie die Option 'Hinzufügen' aus dem Kontextemenü, das daraufhin geöffnet wird, und geben Sie den Pfad des gewünschten Verzeichnisses an.

- Um ein Verzeichnis aus der Liste der Favoristen zu entfernen, klicken Sie den entsprechenden Eintrag mit der rechten Maustaste an und wählen Sie die Option 'Löschen' aus dem Kontextmenü, das daraufhin geöffnet wird, oder betätigen Sie die Taste 'Entf (delete)', wenn sich der Cursor der Liste auf dem entsprechenden Eintrag befindet.

#### Anmerkungen:

1.) Die Favoriten-Verzeichnisse erscheinen im den Laufwerks-Kontextmenüs in derselben Reihenfolge, in der sie auch in der Liste im Registerdialog 'Einstellungen' angezeigt werden. Um die Reihenfolge der Einträge umzustellen, ziehen Sie einen der Einträge mit gedrückter rechter Maustaste aus der Liste und lassen Sie ihn über der gewünschten neuen Position wieder fallen.

2.) Wenn für ein Laufwerk weniger als 10 Favoriten definiert sind, werden die restlichen Einträge des entsprechenden Laufwerks-Kontextmenüs mit den jeweils zuletzt angezeigten Verzeichnissen (der 'History') des Laufwerks aufgefüllt.

# IV.2. Einstellungen

# g) Einstellungen: Farben & Schriften

Auf der Registerkarte 'Farben & Schriften' im Registerdialog 'Einstellungen' können Sie die benutzerdefinierbaren Farben und Schriftarten von T.N.T. ändern:

- Benutzerdefinierte Farben

- Schriftarten für proportionalen und konstanten Text
- Interne Schriftarten verwenden

### g) Einstellungen: Farben & Schriften

#### - Benutzerdefinierte Farben

Die Farben für folgende Darstellungsobjekte können im Dialog 'Einstellungen' auf der Registerkarte Einstellungen: Farben & Schriften geändert werden:

- **Markierung**... Markierte Blöcke, selektierte Dateien (Standard: blau).
- **Cursor**... Cursor, Eingabe- oder Auswahlbalken (Standard: gelb).
- **Cursor auf Markierung**... (Standard: grün).
- **Hervorgehobene Schrift**... Gesperrte Dateien, Hervorgehobenes (Standard: karminrot).

Um eine Farbe zu ändern, klicken Sie die Farbbezeichnung mit der linken Maustaste an. Daraufhin wird der standard Dialog zur Auswahl von Farben unter Windows® geöffnet. In diesem Dialog können Sie den neuen Farbton einstellen. Nach dem Schließen des Dialogs über die Schaltfläche 'OK' wird jeweils die im Farben-Dialog, im Feld 'Basis' angezeigte Grundfarbe übernommen. Mischfarben, die sich aus Punktmustern zusammensetzten werden in T.N.T. nicht verwendet.

**Anmerkung:** Die Farben aller übrigen Darstellungsobjekte von T.N.T. entsprechen den Systemfarben, die in Windows® standardmäßig für die entsprechenden Objekte verwendet werden. Diese können im Registerdialog zum Ändern der Eigenschaften der Anzeige von Windows® modifiziert werden.

#### - Schriftarten für proportionalen und konstanten Text

Die Schriftarten, die für die Ausgabe von Text mit proportionaler Zeichenbreite einerseits und Text mit konstanter Zeichenbreite andererseits verwendet werden, können über die beiden entsprechenden Schaltflächen auf der Registerkarte Einstellungen: Farben & Schriften im Dialog 'Einstellungen' geändert werden. Nach Wahl eines der beiden Aktionsschalter wird der standard Dialog von Windows® zur Auswahl von Schriften geöffnet. Dort können Sie die gewünschte Schriftart und die Größe (innerhalb vernünftiger Grenzen) wählen. Kursive Schriften werden in T.N.T. nicht verwendet.

**Anmerkung:** Die Schriftart für konstanten Text wird im Anzeigebereich des integrierten Texteditors und des Datei-Anzeigers verwendet. Die Schriftart für proportionalen Text für alle übrigen Texte.

#### - Interne Schriftarten verwenden

Wenn Sie die Option 'Interne Schriftarten' auf der Registerkarte Einstellungen: Farben & Schriften im Dialog 'Einstellungen' aktivieren, werden die intern vorgegebenen Schriftarten ('Arial' für Texte mit proportionaler Zeichenbreite und 'Courier New' für Texte mit konstanter Zeichenbreite) verwendet. Darüber hinaus wird die Schriftgröße immer automatisch an die verwendete Bildschirmauflösung angepaßt.

**Anmerkung:** Die Schriftart für konstanten Text wird im Anzeigebereich des integrierten Texteditors und des Datei-Anzeigers verwendet. Die Schriftart für proportionalen Text für alle übrigen Texte.

## IV. Die Konfiguration von T.N.T.

### IV.3. Benutzerdefinierte Menüs

Zahlreiche Kontextmenüs (popup menus) sowie die Menüleiste des Kontrollfensters und das Hauptmenü des Programms können um beliebige Kommandos zum Aufruf der Dateikommandos und der internen Werkzeuge von T.N.T. sowie zum Starten von externen Programmen oder Anwendungen erweitert werden. Um die vorhandenen Menüs zu ändern, oder neue zu erstellen, wählen Sie den Menüpunkt 'Menüs' aus dem Systemmenü oder dem Menü 'T.N.T.' des Kontrollfensters oder aus dem Untermenü 'Konfiguration' des Hauptmenüs, oder starten Sie ein Kommando 'Menüs bearbeiten' über die Kommandoleiste, das Task-Leisten-Menü, eines der vorhandenen Kontextmenüs oder das Fenster Standard-Kommandos. Daraufhin wird das Fenster 'Menüs' geöffnet, in dem Sie die benutzerdefinierten Menüs von T.N.T. editieren können.

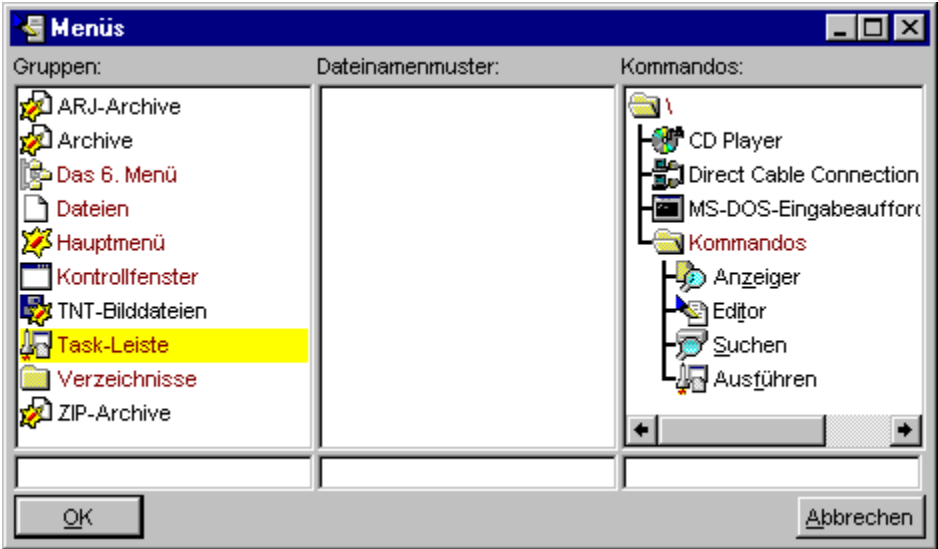

Folgende Menütypen können editiert werden:

a) Datei- und Verzeichnis-Kontextmenüs

b) Das Hauptmenü

c) Das Kontrollfenster-Menü

d) Das Task-Leisten-Menü

Zum Editieren von Menüs:

e) Dateigruppen

f) Der Menü-Kommando-Baum

Siehe auch:

- Drag & Drop: Kommandos

- Drag & Drop: Importieren von Kommandos

**Achtung!** Wenn Sie Veränderungen an den Menüs vorgenommen und das Fenster 'Menüs' mit 'OK' geschlossen haben, erscheint beim Beenden von T.N.T. eine Meldung, daß die Konfiguration geändert wurde. Wenn Sie das Programm verlassen, ohne die Konfiguration zu sichern, gehen alle Änderungen an den Menüs verloren. Wenn Sie das Fenster 'Menüs' mit 'Abbruch' verlassen, werden sofort alle Änderungen an den Menüs zurückgenommen.

#### a) Datei- und Verzeichnis-Kontextmenüs

Durch einen Klick mit der rechten Maustaste auf einen Datei- oder Verzeichnisnamen in einem Verzeichnis-Anzeige-Fenster, wird ein dem Typ des Eintrags entsprechendes Kontextmenü (popup menu) mit verschiedenen Kommandos geöffnet. Wird ein Punkt aus dem Menü gewählt, so wird das entsprechende Kommando gestartet und der Datei- oder Verzeichnisname, über dem das Menü geöffnet wurde, als Parameter übergeben.

Die beiden Kontextmenütypen sind:

- Das Verzeichnis-Kontextmenü

- Das Datei-Kontextmenü

Das Datei-Kontextmenü setzt sich zusammen aus:

- Dem Kontextmenü für allgemeine Dateien
- Dateigruppen-Kontextmenüs

### a) Datei- und Verzeichnis-Kontextmenüs

#### - Das Verzeichnis-Kontextmenü

Wenn Sie in einem Verzeichnis-Anzeige-Fenster mit der rechten Maustaste auf einen Verzeichnisnamen klicken oder auf die Titelleiste, die das aktuelle Verzeichnis des Fensters repräsentiert, oder die Taste 'Leerzeichen (space)' drücken, während sich der Cursor in der Baum-Sektion oder der Verzeichnis-Sektion des Fensters auf einem Verzeichnisnamen befindet, wird das Verzeichnis-Kontextmenü geöffnet.

Wenn Sie einen Menüpunkt aus dem Menü auswählen, wird das entsprechende Kommando gestartet und der Verzeichnisname als Parameter übergeben. Um das Verzeichnis-Kontextmenü zu bearbeiten, wählen Sie in der Sektion 'Gruppen' im Fenster 'Menüs' den Eintrag 'Verzeichnisse'. Daraufhin kann in der Sektion 'Kommandos' der zugehörige Menü-Kommando-Baum bearbeitet werden.

**Anmerkung:** Neben den benutzerdefinierten Kommandos befindet sich im Verzeichnis-Kontextmenü ganz unten grundsätzlich der Menüpunkt 'Eigenschaften', über den Sie den standard Registerdialog 'Eigenschaften' von Windows® für das Verzeichnis öffnen können.

In diesem Dialog erhalten Sie verschiedene Informationen über das Verzeichnis und können die Freigabe des Verzeichnisses in einem Netzwerk einrichten. Wenn Sie das Kontextmenü über einen von mehreren markierten Einträgen in einem Verzeichnis aufrufen, können damit die Eigenschaften aller dieser Dateien und Unterverzeichnisse angezeigt und geändert werden. (**Achtung!** Die markierten Einträge müssen sich alle im selben Verzeichnis befinden.)

### a) Datei- und Verzeichnis-Kontextmenüs

#### - Das Datei-Kontextmenü

Das Datei-Kontextmenü wird geöffnet, wenn Sie mit der rechten Maustaste auf einen Dateinamen in einem Verzeichnis-Anzeige-Fenster klicken oder die Taste 'Leerzeichen (space)' drücken, während sich der Cursor in der Verzeichnis-Sektion auf einem Dateinamen befindet, oder wenn Sie einen Doppelklick mit der linken Maustaste auf eine Datei ausführen, die weder eine ausführbare Datei, noch ein registrierter Dateityp unter Windows® noch ein Archiv im ZIP-, RAR-, LHA- oder ARJ-Format oder eine Diskettenbilddatei ist.

Das Menü setzt sich aus den unten aufgezählten Kontextmenüs und Menüpunkten zusammen. Wenn Sie einen Menüpunkt aus dem Menü wählen, wird das entsprechende Kommando gestartet und der Dateiname als Parameter übergeben.

Zusammensetzung des Datei-Kontextmenüs:

1.) Wenn die Datei eine ausführbare Datei ist, d.h. sie besitzt die Endung '.BAT', '.COM', '.EXE' oder '.PIF', ist der erste Menüpunkt ein Kommando zum Ausführen der Datei. Wenn die Datei einen unter Windows® registrierten Dateityp besitzt, erscheint als erster Menüpunkt ein Kommando zum starten der zugehörigen Anwendung. (**Anmerkung:** Der Typ einer Datei wird in Windows® durch die Endung des Dateinamens bestimmt. Beim Öffnen oder Ausführen einer Datei wird die für den Dateityp registrierte Anwendung automatisch gestartet. Siehe auch Registrierte Dateitypen.)

2.) Wenn die Datei zu einer oder zu mehreren Dateigruppen gehört, folgen anschließend die Menüpunkte der entsprechenden Dateigruppen-Kontextmenüs.

3.) Anschließend folgen diejenigen Menüpunkte die für das Kontextmenü für allgemeine Dateien definiert wurden.

4.) Wenn für den Dateityp der Datei weitere Kommandos in der Registrierdatenbank von Windows® eingetragen sind, folgen entsprechende weitere Menüpunkte. Bspw. die Option 'Installieren' für Dateien mit der Endung '.INF'.

5.) Wenn die Datei einen Dateityp besitzt, für den unter Windows® ein Programm zur Darstellung einer Schnellansicht eingerichtet wurde, folgt als vorletzter Punkt des Menüs der Menüpunkt 'Schnellansicht' zum Öffnen der Schnellansicht der Datei.

6.) Als letzter Punkt des Menüs folgt der Punkt 'Eigenschaften', über den Sie den standard Registerdialog 'Eigenschaften' von Windows® für die Datei öffnen können.

(**Anmerkung:** Das Datei-Kontextmenü kann auch im Texteditor oder im Datei-Anzeiger durch einen Klick mit der rechten Maustaste auf die Titelleiste des Fensters, als Repräsentant für die aktuell angezeigte Datei, geöffnet werden.)

### - Das Kontextmenü für allgemeine Dateien

Die Kommandos des Kontextmenüs für allgemeine Dateien sind grundsätzlich in dem Datei-Kontextmenü enthalten, das geöffnet wird, wenn Sie in einem Verzeichnis-Anzeige-Fenster mit der rechten Maustaste auf einen Dateinamen klicken.

(**Anmerkung:** 'Grundsätzlich' bedeutet in diesem Zusammenhang, daß die Menüpunkte bei allen Dateien vorhanden sind, unabhängig davon, welchen Typ die Datei unter Windows® besitzt und auch unabhängig von den Dateigruppen zur denen die Datei evtl. ebenfalls gehört. Der Typ einer Datei wird unter Windows® allein durch die Endung des Dateinamens bestimmt. Zu welchen Dateigruppen von T.N.T. eine Datei gehört, ergibt sich aus den Dateinamenmustern die bei der Definition von Dateigruppen angegeben wurden.)

Um das Menü zu bearbeiten, wählen Sie in der Sektion 'Gruppen' im Fenster 'Menüs' den Eintrag 'Dateien'. Daraufhin kann in der Sektion 'Kommandos' der zugehörige Menü-Kommando-Baum bearbeitet werden.

### - Dateigruppen-Kontextmenüs

Unter einer Dateigruppe sind in T.N.T. alle Dateien zu verstehen, deren Dateiname auf bestimmte, ausgewählte Dateinamenmuster paßt. Sie können beliebige Dateigruppen zusammenstellen und für jede Dateigruppe ein eigenes Dateigruppen-Kontextmenü mit Kommandos definieren. Um das Menü einer Dateigruppe zu bearbeiten, wählen Sie in der Sektion 'Gruppen' im Fenster 'Menüs' die Bezeichnung der entsprechenden Dateigruppe. Daraufhin kann in der Sektion 'Kommandos' der zugehörige Menü-Kommando-Baum bearbeitet werden.

**Anmerkung:** Die Menüpunkte der Menüs aller Dateigruppen, zu denen eine Datei gehört, erscheinen zusammen mit den Menüpunkten die für das Kontextmenü für allgemeine Dateien definiert wurden im Datei-Kontextmenü, das durch einen Klick mit der rechten Maustaste auf den Dateinamen in einem Verzeichnis-Anzeige-Fenster geöffnet wird.

#### b) Das Hauptmenü

Wenn Sie mit der rechten Maustaste auf das Symbol von T.N.T. oder die Schaltfläche 'The Next Tool' in der Task-Leiste von Windows® klicken, wird das Hauptmenü des Programms geöffnet. (Siehe auch T.N.T. nur als kleines Symbol in der Task-Leiste.)

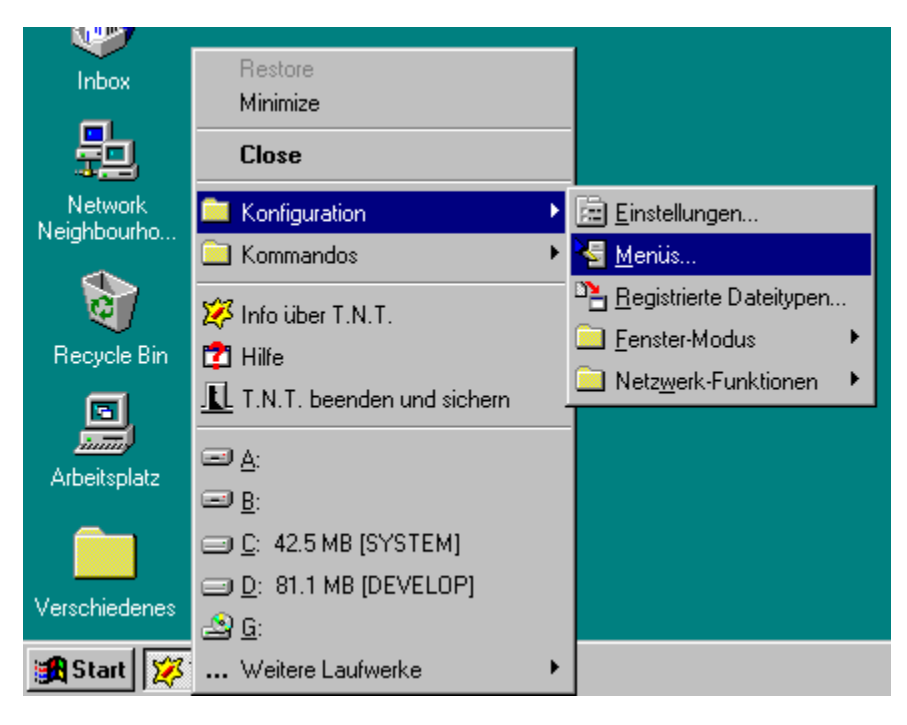

Das Hauptmenü enthält standardmäßig folgende Menüpunkte:

**- Symbol**... Mittels des Menüpunkts 'Symbol' können Sie T.N.T. mit allen Fenstern auf Symbolgröße minimieren. D.h. sämtliche Fenster des Programms werden ausgeblendet, nur das Symbol in der Task-Leiste bleibt erhalten. (**Anmerkung:** Wenn T.N.T. minimiert ist, werden neue Fenster oder Meldungen, die durch laufende Dateikommandos geöffnet werden nicht sichtbar.)

**- Wiederherstellen**... Mittels des Menüpunkts 'Wiederherstellen' heben Sie die Minimierung des Programms mit allen Fenstern auf.

**- Schließen**... Über den Menüpunkt 'Schließen' beenden Sie das Programm, ohne die Konfiguration standardmäßig zu sichern. (**Anmerkung:** Wenn sich irgendeine Option in den Einstellungen von T.N.T., irgendein benutzerdefinierbares Menü, die Kommandoleiste des Kontrollfensters, die Konfiguration eines Kommandos oder der Standard eines Fenstertyps geändert hat, erscheint beim Beenden des Programms in jedem Fall eine Meldung, ob die Konfiguration gesichert werden soll.)

**- Konfiguration**... Mit dem Untermenü 'Konfiguration' öffnen Sie das Das Konfigurations-Menü, über das Sie verschiedene Dialoge zur Konfiguration des Programms, zum Bearbeiten der registrierten Dateitypen von Windows®, sowie zum Verbinden und Trennen von Netzdruckern und Netzlaufwerken aufrufen können.

**- Info über T.N.T**.... Öffnen eines Dialogs mit Informationen über den Status der Registrierung der verwendeten Programmversion (Siehe auch Registrieren von T.N.T. und Erwerb einer Nutzerlizenz). **- T.N.T. beenden und sichern**... Das Programm wird beendet und die Konfiguration auf jeden Fall gesichert. Verwenden Sie diesen Menüpunkt zum Beenden des Programms, wenn Sie keine Änderungen an den allgemeinen Einstellungen, den benutzerdefinierten Menüs oder Konfigurationen von Kommandos vorgenommen haben, jedoch die Konfiguration trotzdem sichern möchten, um den Status (Größe und Position) der offenen Verzeichnis-Anzeige-Fenster, Texteditoren und Datei-Anzeiger zu sichern.

**- Laufwerksymbole**... Für jedes permanente Laufwerk befindet sich im Hauptmenü ein Menüpunkt, über den Sie ein Baum-Verzeichnis-Fenster mit dem Inhalt des betreffenden Laufwerks öffnen können. (**Anmerkung:** Die Anzeige der Menüpunkte im Hauptmenü kann auf der Registerkarte Einstellungen: Laufwerke für jedes Laufwerk einzeln an- oder ausgeschaltet werden.)

Um das Hauptmenü zu bearbeiten oder weitere Kommandos oder Untermenüs hinzu zu fügen, wählen Sie in der Sektion 'Gruppen' im Fenster 'Menüs' die Bezeichnung 'Hauptmenü'. Daraufhin kann in der Sektion 'Kommandos' der zugehörige Menü-Kommando-Baum bearbeitet werden.

### c) Das Kontrollfenster-Menü

Neben den Menüs 'T.N.T.' und 'Hilfe' können der Menüleiste des Kontrollfensters beliebige weitere Menüs und Kommandos hinzugefügt werden. Um das Menü des Kontrollfensters zu bearbeiten, wählen Sie in der Sektion 'Gruppen' im Fenster 'Menüs' die Bezeichnung 'Kontrollfenster'. Daraufhin kann in der Sektion 'Kommandos' der zugehörige Menü-Kommando-Baum bearbeitet werden. Wenn Sie das Kontrollfenster ohne Menüleiste verwenden möchten, markieren Sie die entsprechende Option auf der Registerkarte Einstellungen: Kontrollfenster.

#### d) Das Task-Leisten-Menü

Sie können den rechten Teil der Task-Leiste von Windows® um beliebige Menüs und Kommandos erweitern. Durch einen Klick mit der linken Maustaste auf ein Kommandosymbol in der Task-Leiste starten Sie das entsprechende Kommando. Durch einen Klick auf einen Ordner öffnen Sie das zugehörige Menü. Um das Task-Leisten-Menü zu bearbeiten, wählen Sie in der Sektion 'Gruppen' im Fenster 'Menüs' die Bezeichnung 'Task-Leiste'. Daraufhin kann in der Sektion 'Kommandos' der zugehörige Menü-Kommando-Baum bearbeitet werden. (**Achtung!** Es ist auch möglich, die Task-Leiste mit Menüs und Kommandos zu fluten.)

#### e) Dateigruppen

Unter einer Dateigruppe ist Menge der Dateien zu verstehen, deren Dateiname auf bestimmte, ausgewählte Dateinamenmuster paßt. Für jede Dateigruppe kann ein Kontextmenü definiert werden, dessen Menüpunkte im Datei-Kontextmenü für entsprechende Dateien erscheinen.

Im Fenster 'Menüs' befindet sich auf der linken Seite die Sektion 'Gruppen'. Die Gruppenliste enthält die Bezeichnungen aller überhaupt vorhandenen benutzerdefinierten Menüs. Die Namen der benutzerdefinierten Dateigruppen werden mit der Farbe für normale Schrift (standard: schwarz) angezeigt. Die grundsätzlich vorhandenen Menüs 'Dateien', 'Hauptmenü', 'Kontrollfenster', 'Task-Leiste' und 'Verzeichnisse' werden mit der Farbe für Hervorgehobenes (standard: karminrot) dargestellt. Diejenige Gruppe, die Sie editieren möchten, wählen sie durch einen Klick mit der linken Maustaste auf den entsprechenden Eintrag in der Sektion 'Gruppen' aus. In den beiden übrigen Sektionen des Fensters, mit den Bezeichnungen 'Dateinamenmuster' und 'Kommandos' werden die zur aktuellen Gruppe gehörenden Dateinamenmuster und der Menü-Kommando-Baum angezeigt. (Siehe auch Benutzerdefinierte Menüs.)

- Gruppenliste im Fenster 'Menüs' bearbeiten

- Dateinamenmuster zur Definition einer Dateigruppe
- Dateinamenmuster einer Dateigruppe bearbeiten

### - Gruppenliste im Fenster 'Menüs' bearbeiten

Mit folgenden Kommandos können sie die Liste der Dateigruppen für benutzerdefinierte Menüs bearbeiten:

**- Umbenennen oder Löschen einer Gruppe**... Durch einen Klick mit der rechten Maustaste auf die Bezeichnung einer Gruppe in der Sektion 'Gruppen' im Fenster 'Menüs' wird ein Kontextmenü mit den Optionen 'Umbenennen' und 'Löschen' geöffnet. Wählen Sie einen der Menüpunkte, wenn Sie die Bezeichnung der Gruppe ändern, oder eine Gruppe löschen wollen. Alternativ drücken Sie die Taste 'Leerzeichen (space)', wenn sich der Cursor der Liste auf dem entsprechenden Eintrag befindet.

**- Neue Gruppe anlegen**... Unterhalb der Gruppenliste im Fenster 'Menüs' befindet sich ein Textfeld. Zum Anlegen einer neuen Gruppe geben Sie dort den Namen der neuen Gruppe ein und drücken Sie die Taste 'Eingabe (Enter/Return)'. Anschließend können Sie in den Sektionen 'Dateinamenmuster' und 'Kommandos' die übrigen Daten zur Definition der Dateigruppe eingeben.

#### e) Dateigruppen

#### - Dateinamenmuster zur Definition einer Dateigruppe

Wenn Sie eine Dateigruppe für benutzerdefinierte Menüs bearbeiten, werden in der Sektion 'Dateinamenmuster' im Fenster 'Menüs' diejenigen Dateinamenmuster angezeigt, welche die aktuelle Dateigruppe definieren. Wenn Sie eines der grundsätzlich vorhandenen Menüs 'Dateien', 'Hauptmenü', 'Kontrollfenster', 'Task-Leiste' oder 'Verzeichnisse' editieren, hat die Sektion 'Dateinamenmuster' keine Funktion.

Ein Dateinamenmuster kann aus allen Zeichen, die für Dateinamen unter Windows® erlaubt sind und den Platzhaltern (oder sog. Jokern) '?' und '\*' bestehen. Der Platzhalter '?' steht für genau ein beliebiges Zeichen, der Platzhalter '\*' für eine beliebige Menge, oder auch keines. (**Anmerkung:** Wenn ein Dateinamenmuster mit '.\*' endet, muß die Endung des Dateinamens wenigstens aus einem Zeichen bestehen, damit die Datei auf das Muster paßt. Siehe auch Dateimuster und Mustersammlung.)

Einige Beispiele für Dateinamenmuster und passende Dateien:

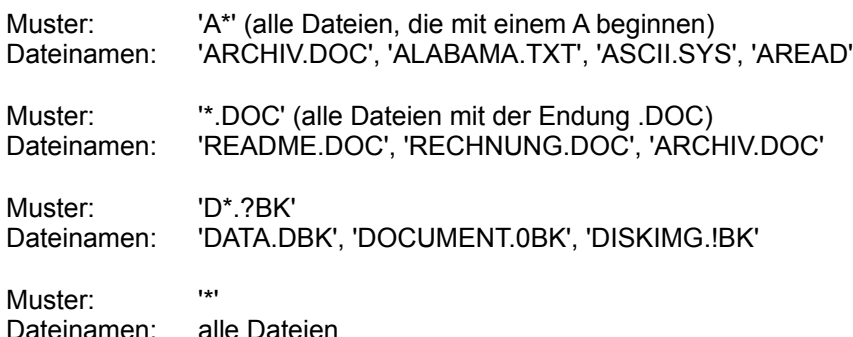
## e) Dateigruppen

#### - Dateinamenmuster einer Dateigruppe bearbeiten

Mit folgenden Kommandos können Sie die Liste der Dateinamenmuster einer Dateigruppe für benutzerdefinierte Menüs bearbeiten:

**- Dateinamenmuster löschen**... Durch einen Klick mit der rechten Maustaste auf einen Eintrag in der Sektion 'Dateinamenmuster' im Fenster 'Menüs' öffnen Sie ein Kontextmenü mit den Optionen 'Löschen', 'Wählen' und 'Leeren'. Bestätigen Sie die Option 'Löschen', wenn Sie ein Muster aus der Liste löschen wollen.

**- Dateinamenmuster wählen**... T.NT. besitzt eine interne Sammlung von gebräuchlichen Dateinamenmustern, die mit der Konfiguration des Programms beim Start geladen wird. Um Dateinamenmuster aus der Sammlung zu wählen, klicken Sie mit der rechten Maustaste auf die Sektion 'Dateinamenmuster' und wählen Sie aus dem Kontextmenü den Menüpunkt 'Wählen'. Daraufhin wird das Fenster 'Mustersammlung' geöffnet. In diesem Fenster können Sie ein oder mehrere Dateinamenmuster markieren. Durch Bestätigung der Schaltfläche 'OK' werden die markierten Muster in die Liste der Dateinamenmuster der aktuellen Dateigruppe übernommen.

**- Dateinamenmusterliste leeren**... Um die gesamte Liste der Dateinamenmuster der aktuellen Dateigruppe zu leeren, klicken Sie mit der rechten Maustaste auf die Sektion 'Dateinamenmuster' und wählen Sie den Menüpunkt 'Leeren' aus dem Kontextmenü.

**- Neues Dateinamenmuster**... Um ein neues Dateinamenmuster zur Liste der aktuellen Dateigruppe hinzuzufügen, geben Sie das Muster in dem Textfeld unter der Sektion 'Dateinamenmuster' ein und drücken Sie die Taste 'Eingabe (Enter/Return)'.

Tastaturkommandos:

**- Leerzeichen (space)**... Öffnen eines Kontextmenüs mit Optionen zum Löschen des Dateinamenmusters auf dem der Cursor steht, zum Wählen von Mustern aus der Musterammlung und zum Leeren der Liste der Dateinamenmuster.

**- Entf (delete)**... Löschen des Dateinamenmusters auf dem der Cursor steht.

# IV.3. Benutzerdefinierte Menüs

## f) Der Menü-Kommando-Baum

Wenn Sie benutzerdefinierte Menüs im Fenster 'Menüs' bearbeiten, wird das aktuell editierte Menü in der Sektion 'Kommandos' in Form einer Baumstruktur dargestellt. Die Einträge des Baums bestehen jeweils aus einem Symbol und dem zugehörigen Titel. Jeder Zweig des Baums (dargestellt durch ein Ordnersymbol) repräsentiert ein Untermenü, jedes Blatt einen Menüpunkt. Die Baumstruktur, und damit das durch sie repräsentierte Menü, kann beliebig tief verschachtelt sein.

**Benutzung:** Durch einen Klick mit der linken Maustaste auf den Eintrag eines Menüpunktes im Menü-Kommando-Baum starten Sie das Kommando oder öffnen den Dialog zum Einstellen der Optionen für das Kommando. Durch einen Klick mit der linken Maustaste auf einen Ordner, wird der entsprechende Zweig des Baums ein- oder ausgefahren. Durch einen Klick mit der rechten Maustaste auf einen Eintrag des Baums wird das Kommando-Edit-Kontextmenü zum Anlegen oder Umdefinieren der Menüpunkte und Untermenüs geöffnet. Für Drag & Drop können Menüpunkte und Untermenüs sowohl als Quelle, wie auch als Ziel verwendet werden.

Siehe auch:

- Zweige einer Baumstruktur ein- und ausfahren
- Das Kommando-Edit-Kontextmenü
- Drag & Drop: Kommandos
- Tastaturkommandos: Editieren des Menü-Kommando-Baums

**Achtung!** Wenn Sie Veränderungen an den Menüs vorgenommen und das Fenster 'Menüs' mit 'OK' verlassen haben, erhalten Sie beim Beenden von T.N.T. eine Meldung, daß die Konfiguration geändert wurde. Wenn Sie das Programm verlassen, ohne die Konfiguration zu sichern, gehen alle Änderungen an den Menüs verloren. Wenn Sie das Fenster 'Menüs' mit 'Abbruch' verlassen, werden sofort alle Änderungen an den Menüs zurückgenommen.

## - Tastaturkommandos: Editieren des Menü-Kommando-Baums

Über folgende Tastaturkommandos können Sie den Menü-Kommando-Baum für benutzerdefinierte Menüs editieren. (Siehe auch Tastaturkommandos: Ein- und Ausfahren von Zweigen in Bäumen und Tastaturkommandos: Bewegen des Cursors.)

**- Leerzeichen (Space)**... Öffnen des Kommando-Edit-Kontextmenüs mit Kommandos zum Editieren des Menü-Kommando-Baums.

**- Einfg (Insert)**... Fenster Standard-Kommandos öffnen.

**- Strg (Control) + X**... Eintrag, auf dem der Cursor steht in die Zwischenablage kopieren und aus dem Menü entfernen.

**- Strg (Control) + C**... Eintrag, auf dem der Cursor steht in die Zwischenablage kopieren.

**- Strg (Control) + V**... Eintrag, der sich in der Zwischenablage befindet an der Position des Cursors in den Baum einfügen.

**- Entf (Delete)**... Löschen des Eintrags, auf dem der Cursor steht.

# IV. Die Konfiguration von T.N.T.

# IV.4. Benutzerdefinierte Kommandos

Sie haben innerhalb von T.N.T. durch benutzerdefinierte Menüs und das Hinzufügen von Kommandosymbolen zur Kommandoleiste des Kontrollfensters die Möglichkeit, eigene Kommandos zu definieren. Unter der Konfiguration eines Kommandos sind in T.N.T. allgemein die Optionen und Parameter zu verstehen, die beim Start des Kommandos voreingestellt oder automatisch übergeben werden. Bei der Konfiguration eines Kommandos handelt es sich also, pragmatisch gesehen, nur um eine Schablone desjenigen Dialogs, in dem die Optionen für das Kommando eingestellt werden können. Welche Optionen und Parameter für ein bestimmtes Kommando zur Verfügung stehen, hängt vom Typ des Kommandos ab.

a) Standard-Kommandos

- b) Umdefinieren eines Kommandos
- c) Das Kommando-Edit-Kontextmenü
- d) Drag & Drop: Importieren von Kommandos
- e) Drag & Drop: Kommandos

# a) Standard-Kommandos

Das Fenster 'Standard-Kommandos' wird geöffnet, wenn Sie den Menüpunkt 'Neues Kommando' aus dem Kommando-Edit-Kontextmenü wählen, das geöffnet wird, wenn Sie mit der rechten Maustaste auf die Kommandoleiste des Kontrollfensters oder den Menü-Kommando-Baum für benutzerdefinierte Menüs klicken. In diesem Fenster finden Sie eine Liste aller Kommandotypen des Programms 'The Next Tool'. Sie können die Einträge dieser Liste als Schablonen betrachten, die Sie für die Erzeugung neuer Kommandos verwenden können.

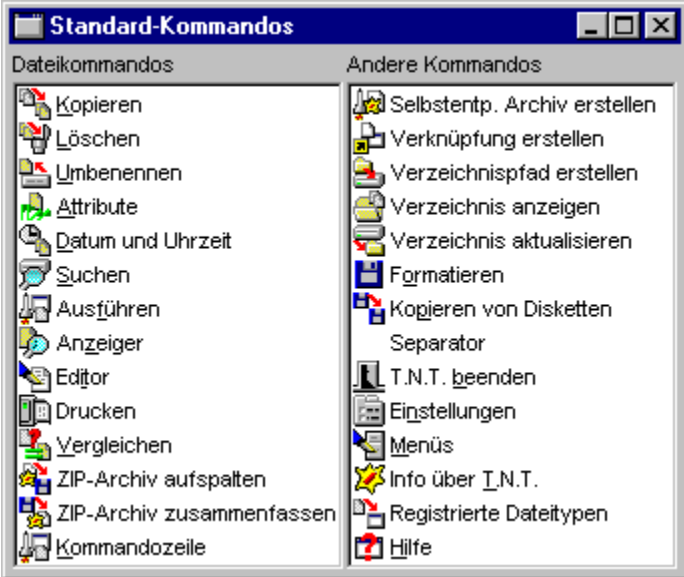

**Benutzung:** Durch einen Klick mit der linken Maustaste auf einen Eintrag im Fenster 'Standard-Kommandos' starten Sie das Kommando bzw. öffnen den Dialog zum Einstellen der Optionen für das Kommando. Durch einen Klick mit der rechten Maustaste auf einen Eintrag des Baums öffnen Sie ein Kontextmenü mit Kommandos zum Ändern des Standard-Kommandos. Für Drag & Drop können die Einträge im Fenster 'Standard-Kommandos' sowohl als Quelle, wie auch als Ziel verwendet werden.

Siehe auch:

- Neue Kommandos erstellen

- Drag & Drop: Kommandos

- Standard-Kommandos ändern

# a) Standard-Kommandos

### - Neue Kommandos erstellen

Die Kommandos im Fenster Standard-Kommandos können als Schablonen für die Erzeugung von neuen Kommandos für benutzerdefinierte Menüs oder die Kommandoleiste des Kontrollfenster betrachtet werden. Es gibt zwei verschiedene Möglichkeiten, wie aus dem Fenster Standard-Kommandos heraus neue Kommandos erstellt werden können:

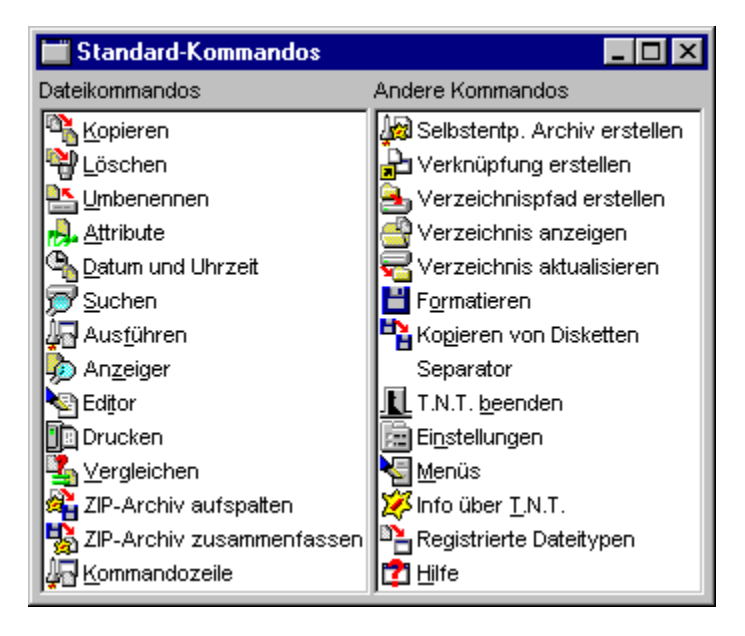

1.) Sie bewegen den Mauszeiger über das Standard-Kommando des Kommandotyps, von dem neues Kommando erzeugt werden soll, drücken die rechte Maustaste und halten die Taste gedrückt. Jetzt ziehen das Kommando mit weiterhin gedrückter rechter Maustaste aus dem Fenster und lassen es über der Kommandoleiste des Kontrollfensters oder dem Menü-Kommando-Baum für benutzerdefinierte Menüs fallen. (Siehe auch Drag & Drop: Kommandos.)

2.) Sie kopieren das Standard-Kommando des Kommandotyps, von dem ein neues Kommando erzeugt werden soll in die Zwischenablage und fügen es über den Menüpunkt 'Einfügen' des Kommando-Edit-Kontextmenüs an der gewünschten Position ein. Klicken Sie dazu mit der rechten Maustaste auf den Eintrag des Kommandos im Fenster Standard-Kommandos und wählen Sie aus dem Kontextmenü die Option 'Kopieren'. Klicken Sie anschließend mit der rechten Maustaste auf die Kommandoleiste des Kontrollfensters oder den Menü-Kommando-Baum und wählen Sie aus dem Kontextmenü die Option 'Einfügen'.

In beiden Fällen wird an der Zielposition ein neues Kommando erzeugt, das mit dem Standard-Kommando des entsprechenden Typs identisch ist. D.h. die Vorgaben für alle Optionen und Parameter sowie der Titel und das Symbol entsprechen dem Standard-Kommando. Wenn das neue Kommando mit einer eigenen, von der standard Konfiguration des Kommandotyps abweichenden, Konfiguration versehen werden soll, klicken Sie das Kommando mit der rechten Maustaste an und wählen Sie aus dem Kommando-Edit-Kontextmenü die Option 'Umdefinieren' (Siehe auch Umdefinieren eines Kommandos). Um den Titel oder das Symbol des Kommandos zu ändern, klicken Sie mit der rechten Maustaste auf das Kommando und wählen Sie aus dem Kontextmenü die Option 'Symbol und Titel'. (Siehe auch Symbol und Titel von Kommandos ändern.)

# a) Standard-Kommandos

#### - Standard-Kommandos ändern

Die Konfiguration eines Standard-Kommandos, d.h. die Vorgaben für die Optionen und Parameter des Kommandos können folgendermaßen geändert werden:

Klicken Sie mit der rechten Maustaste auf das entsprechende Kommando im Fenster Standard-Kommandos und wählen Sie aus dem daraufhin geöffneten Kontextmenü die Option 'Umdefinieren'. (Näheres siehe Umdefinieren eines Kommandos).

Wenn Sie die Bezeichnung oder das Symbol eines Standard-Kommandos ändern möchten, klicken Sie mit der rechten Maustaste auf den entsprechenden Eintrag im Fenster Standard-Kommandos und wählen Sie aus dem Kontextmenü den Menüpunkt 'Symbol und Titel'. (Näheres siehe Symbol und Titel von Kommandos ändern.)

**Achtung!** Die Standard-Konfiguration eines Kommandos wird (nur) für alle Kommandos desselben Typs verwendet, für die keine spezielle Konfiguration erzeugt wurde. Fügen Sie bspw. ein neues Kommando zum Kopieren und Verschieben von Dateien und Verzeichnissen per Drag & Drop aus dem Fenster Standard-Kommandos in die Kommandoleiste des Kontrollfensters ein, so wird beim Start dieses Kommandos die Standard-Konfiguration verwendet. Ändern Sie anschließend die Standard-Konfiguration des Kommandotyps, so wirkt sich diese Änderung auch auf das neue Kommando in der Kommandoleiste aus. Sobald Sie jedoch die Konfiguration des speziellen Kommandos in der Kommandoleiste ändern, indem Sie mit der rechten Maustaste auf das Symbol in der Kommandoleiste klicken und die Option 'Umdefinieren' aus dem Kommando-Edit-Kontextmenü wählen, wirken sich Änderungen an der Standard-Konfiguration des Kommandotyps nicht mehr auf das, jetzt speziell umdefinierte, Kommando aus. (Siehe auch Umdefinieren eines Kommandos.)

## b) Umdefinieren eines Kommandos

Unter der Konfiguration eines Kommandos sind in T.N.T. die Optionen und Parameter zu verstehen, die beim Start des Kommandos voreingestellt sind oder automatisch übergeben werden. Bei der Konfiguration handelt es sich also, pragmatisch gesehen, nur um eine Schablone desjenigen Dialogs, in dem die Optionen für das Kommando eingestellt werden können. Zum Umdefinieren eines Kommandos gehen Sie wie folgt vor:

1.) Wenn die Standard-Konfiguration eines Kommandotyps geändert werden soll, klicken Sie mit der rechten Maustaste auf den entsprechenden Eintrag im Fenster Standard-Kommandos und wählen Sie aus dem daraufhin geöffneten Kontextmenü die Option 'Umdefinieren'. (**Anmerkung:** Die Konfiguration eines bestimmten Standard-Kommandos wird für alle Kommandos desselben Typs verwendet, für die keine eigene Konfiguration, wie unter 2.) beschrieben erstellt wurde.)

2.) Um ein Kommando in der Kommandoleiste des Kontrollfensters oder für benutzerdefinierte Menüs umzudefinieren, klicken Sie mit der rechten Maustaste auf das entsprechende Symbol in der Kommandoleiste oder den Eintrag im Menü-Kommando-Baum und wählen Sie aus dem Kommando-Edit-Kontextmenü die Option 'Umdefinieren'. Daraufhin wird, abhängig vom Typ des Kommandos, ein Dialog zum Einstellen der Konfiguration geöffnet. (**Anmerkung:** Sobald die Konfiguration eines einzelnen Kommandos umdefiniert wurde, wirken sich Änderungen an der Konfiguration des Standard-Kommandos des betreffenden Kommandotyps nicht mehr auf das eigens umdefinierte Kommando aus.)

Beim Umdefinieren eines Kommandos können, abhängig vom Kommandotyp, folgende Fälle unterschieden werden:

1.) Bei den Datei-, Verzeichnis- und Disketten-Kommandos

- Kopieren und Verschieben von Dateien und Verzeichnissen (Kopieren)
- Löschen von Dateien und Verzeichnissen (Löschen)
- Suchen von Dateien / Suchen in Dateien (Suchen)
- Umbenennen von Dateien und Verzeichnissen (Umbenennen)
- Ändern von Datei- und Verzeichnis-Attributen (Attribute)
- Andern von Datum und Uhrzeit von Dateien (Datum und Uhrzeit)
- Multi-Datei-Anzeiger (Anzeiger)
- Drucken von Dateien und Texten (Drucken)
- Vergleichen von Dateien und Verzeichnissen (Vergleichen)
- Aufspalten von ZIP-Archiven (ZIP-Archiv aufspalten)
- Zusammenfassen von ZIP-Archiven (ZIP-Archiv zusammenfassen)
- Formatieren von Disketten (Formatieren)
- Kopieren von Disketten
- Erstellen von Diskettenbilddateien (siehe auch Kopieren von Disketten)
- Schreiben von Diskettenbilddateien (siehe auch Kopieren von Disketten)

handelt es sich bei dem Dialog, der zum Umdefinieren eines Kommandos geöffnet wird, um denselben, der auch verwendet wird, wenn Sie das Kommando starten. Sie können dort alle gewünschten Optionen und Parameter ändern. Bspw. vorgegebene Datei- oder Verzeichnisnamen oder die Voreinstellungen der Optionsfelder. Wenn Sie alle Optionen so eingestellt haben, wie sie zukünftig für das Kommando verwendet werden sollen, wählen Sie die Schaltfläche 'OK' links unten im entsprechenden Dialog.

2.) Bei Kommandos vom Typ 'Ausführen' zum Starten externen Programmen oder Anwendungen wird der Dialog zur Einstellung der Startparameter und der Startoptionen für das externe Programm geöffnet. Um die Änderungen zu übernehmen, wählen Sie die Schaltfläche 'OK' links unten im Fenster. (Siehe auch

#### Ausführen von Programmen oder Anwendungen.)

**Anmerkung:** Bei allen Kommandos zum Ausführen von externen Programmen mittels Drag & Drop importiert wurden, handelt es sich ebenfalls um Kommandos von Typ 'Ausführen'. (Siehe auch Drag & Drop: Importieren von Kommandos.)

3.) Bei Kommandos vom Typ 'Editor' kann der Name der Datei angegeben werden, die beim Start des Texteditrs automatisch geladen wird. Wenn beim Start eine andere Datei als Parameter übergeben wird, ersetzt diese in jedem Fall die Voreinstellung.

4.) Bei Kommandos vom Typ 'Verzeichnis anzeigen' wird ein Dialog geöffnet, in dem Sie den Verzeichnispfad und den Typ des Verzeichnis-Anzeige-Fensters wählen können, das beim Start des Kommandos geöffnet werden soll. Folgende Fenstertypen stehen zur Wahl:

**- Baum-Verzeichnis**... Öffnen eines Baum-Verzeichnis-Fensters zur Anzeige der Verzeichnishierarchie des Laufwerks in der Baum-Sektion, in der linken Hälfte des Fensters und des Inhalts des angegebenen Verzeichnisses in der Verzeichnis-Sektion, in der rechten Hälfte des Fensters.

**- Multi-Verzeichnis**... Öffnen eines Multi-Verzeichnis-Fensters zur Anzeige aller Dateien in der Verzeichnishierarchie unterhalb des angegebenen Verzeichnisses.

**- Verzeichnis**... Öffnen eines Verzeichnis-Fensters zur Anzeige des Inhalts des angegebenen Verzeichnisses.

**- Baum**... Öffnen eines Baum-Fensters zur Anzeige der Verzeichnishierarchie unterhalb des angegebenen Verzeichnisses, ohne Dateien.

5.) Beim Kommando 'Verzeichnis aktualisieren' kann der Pfad des Verzeichnisses angegeben werden, das aktualisiert werden soll. Wird beim Start des Kommandos ein anderer Pfad als Parameter übergeben, ersetzt dieser die Voreinstellung.

6.) Beim Kommando 'T.N.T. Beenden' kann angegeben werden, ob die Konfiguration des Programms in jedem Fall gesichert werden soll, oder nur nach einer entsprechenden Abfrage.

### c) Das Kommando-Edit-Kontextmenü

Wenn Sie mit der rechten Maustaste auf die Kommandoleiste des Kontrollfensters oder den Menü-Kommando-Baum für benutzerdefinierte Menüs klicken, wird ein Kontextmenü mit folgenden Kommandos zum Bearbeiten der Kommandoleiste bzw. des Menü-Kommando-Baums geöffnet:

**- Neues Kommando**... Öffnen des Fensters Standard-Kommandos. Um ein neues Kommando in die Kommandoleiste oder den Menü-Kommando-Baum einzufügen, ziehen Sie den Eintrag des gewünschten Kommandos mit der rechten Maustaste aus dem Fenster 'Standard-Kommandos' und lassen Sie ihn über der Kommandoleiste oder dem Menü-Kommando-Baum fallen. (Siehe auch: Neue Kommandos erstellen und Drag & Drop: Kommandos.)

**- Neuer Ordner (in der Kommandoleiste) bzw. Neues Untermenü (im Menü-Kommando-Baum)**... Öffnen eines Dialogs zum Eingeben der Bezeichnung des neuen Ordners bzw. Untermenüs.

**- Ausschneiden**... Das Kommando, oder der Ordner bzw. das Untermenü wird aus der Kommandoleiste oder dem Menü-Kommando-Baum entfernt und in der Zwischenablage abgelegt.

**- Kopieren**... Das Kommando, oder der Ordner bzw. das Untermenü wird in die Zwischenablage kopiert.

**- Einfügen**... Das Kommando, oder der Ordner bzw. das Untermenü, das sich in der Zwischenablage befindet, wird in die Kommandoleiste bzw. den Menü-Kommando-Baum eingefügt.

**- Löschen**... Das Kommando, oder der Ordner bzw. das Untermenü, wird gelöscht.

**- Umdefinieren (nur für Kommandos)**... Ein dem Kommandotyp entsprechender Dialog zum Einstellen der Optionen oder der Startparameter für das Kommando wird geöffnet. Dort können für die Dateikommandos und die internen Werkzeuge von T.N.T., bzw. für das auf dem Kommandosymbol liegende externe Programm, Parameter und Optionen voreingestellt werden. Wenn Sie den Dialog über die Schaltfläche 'OK' schließen, werden die neuen Einstellungen zukünftig automatisch beim Aufruf des Kommandos verwendet. (Näheres siehe Benutzerdefinierte Kommandos und Umdefinieren eines Kommandos.)

**- Symbol und Titel**... Öffnen des Dialogs 'Symbol und Titel'. In diesem Dialog kann ein neues Symbol für das Kommando oder den Ordner gewählt und der Titel geändert werden. (Siehe Symbol und Titel von Kommandos ändern.)

**- Ordner auflösen (nur für Ordnersymbole in der Kommandoleiste)**... Der Ordner wird entfernt und alle darin liegenden Symbole werden in den aktuellen Ordner eingefügt.

**- Untermenü auflösen (nur für Zweige im Menü-Kommando-Baum)**... Das Untermenü wird entfernt und alle darin liegenden Kommandos und Untermenüs werden in das übergeordnete Menü eingefügt.

## d) Drag & Drop: Importieren von Kommandos

Die einfachste Möglichkeit, neue Kommandos zum Starten von externen Programmen und Anwendungen in T.N.T. zu erstellen, ist Drag & Drop. Ziehen Sie einfach einen Dateinamen mit der rechten Maustaste aus einem Verzeichnis-Anzeige-Fenster oder ein Dateiobjekt aus einer anderen Anwendung oder vom Desktop von Windows® und lassen Sie es auf den Eintrag eines Untermenüs im Menü-Kommando-Baum für benutzerdefinierte Menüs im Fenster 'Menüs' oder auf ein Ordnersymbol in der Kommandoleiste des Kontrollfensters fallen. Abhängig vom Typ der Datei wird ein Kommando zum Ausführen von Programmen oder Anwendungen folgendermaßen erzeugt:

1.) Bei der Datei handelt es sich um eine ausführbare Programmdatei, d.h. eine Datei mit der Endung '.BAT', '.COM', '.EXE' oder '.PIF'. In diesem Fall kann ein Kommando zum Ausführen der Datei direkt erzeugt werden und der Dialog 'Symbol und Titel' wird geöffnet. Als Titel wird die Bezeichnung voreingestellt, die aus der Datei ermittelt wurde. Wenn die Datei selbst Symbole enthält, werden diese angezeigt und das erste Symbol ausgewählt.

2.) Die Datei ist keine Programmdatei, es handelt sich jedoch um einen registrierten Dateityp unter Windows®. In diesem Fall kann ein Kommando zum Ausführen der Datei direkt erzeugt werden. (**Anmerkung:** Der Typ einer Datei wird in Windows® durch die Endung des Dateinamens bestimmt. Beim Öffnen oder Ausführen einer Datei wird die für den Dateityp registrierte Anwendung automatisch gestartet. Zum Bearbeiten der registrierten Dateitypen von Windows® mit T.N.T. siehe Registrierte Dateitypen.) Der Dialog 'Symbol und Titel' wird geöffnet und der Titel wird entsprechend derjenigen Bezeichnung voreingestellt, die aus der Anwendung ermittelt wurde, die für den Dateityp registriert ist. Wenn die Anwendung Symbole enthält, werden diese angezeigt und das erste Symbol ausgewählt.

3.) Die Datei ist weder eine Programmdatei, noch gehört sie zu einem registrierten Dateityp unter Windows®. In diesem Fall erhalten Sie eine Meldung, daß die Datei keinen registrierten Dateityp besitzt. Sie können dann wählen, ob Sie den Dialog zum Editieren der registrierten Dateitypen von Windows® in T.N.T. öffnen und den Dateityp registrieren möchten oder ob nur ein Symbol zum Ausführen der unregistrierten Datei angelegt werden soll oder ob das Importieren des Kommandos abgebrochen werden soll. (**Anmerkung:** Eine unregistrierte Datei kann nicht ausgeführt werden. Wenn Sie ein Symbol für eine unregistrierte Datei anlegen, müssen Sie den Dateityp noch registrieren, bevor Sie die Datei ausführen können. Zum Bearbeiten der registrierten Dateitypen von Windows® mit T.N.T. siehe Registrierte Dateitypen.) Anschließend wird der Dialog 'Symbol und Titel' geöffnet und der Titel entsprechend dem registrierten Dateityp voreingestellt und das erste Symbol der entsprechenden Anwendung ausgewählt, wenn die Datei registriert wurde.

Anschließend können Sie in allen drei Fällen das Symbol und den Titel des zu erstellenden Kommandos ändern. (Siehe auch Symbol und Titel von Kommandos ändern.) Wenn Sie das Fenster 'Symbol und Titel' mit 'OK' schließen, wird ein neues Kommando zum Ausführen der Datei erzeugt. Wenn Sie die Erzeugung des Kommandos abbrechen möchten, wählen Sie die Schaltfläche 'Abbruch' im Dialog 'Symbol und Titel'.

## e) Drag & Drop: Kommandos

Sie können Kommandos und Ordner aus der Kommandoleiste des Kontrollfensters, Kommandos und Untermenüs aus dem Menü-Kommando-Baum für benutzerdefinierte Menüs und Kommandos aus dem Fenster Standard-Kommandos ziehen und auf die unten genannten Objekte fallen lassen. Um ein Kommando, einen Ordner oder ein Untermenü zu ziehen, bewegen Sie den Mauszeiger über das entsprechende Objekt, drücken Sie die rechte Maustaste und halten Sie die Taste gedrückt. Bewegen Sie anschließend den Zeiger (bei weiterhin gedrückter Taste) über das Zielobjekt und lassen Sie dort die Maustaste los. Kommandos, Ordner und Untermenüs können auf folgende Objekte fallen gelassen werden:

**- Verzeichnis-Anzeige-Fenster (nur Kommandos, keine Ordner oder Untermenüs)**... Das Kommando wird gestartet oder Dialog zum Einstellen der Optionen für das Kommando geöffnet und der Datei- oder Verzeichnisname, über dem das Kommando fallen gelassen wurde, wird als Parameter übergeben.

**- Laufwerksymbole im Kontrollfenster oder in der Task-Leiste von Windows® (nur Kommandos, keine Ordner oder Untermenüs)**... Das Kommando wird gestartet oder der Dialog zum Einstellen der Optionen für das Kommando geöffnet und die Laufwerksbezeichnung als Parameter übergeben.

**- Den Menü-Kommando-Baum für benutzerdefinierte Menüs**... Wurde ein Kommando fallen gelassen, so wird dieses als Menüpunkt in das aktuell bearbeitete Menü eingefügt. Handelt es sich um einen Ordner aus der Kommandoleiste, wird dieser mit allen enthaltenen Kommandos als Untermenü eingefügt. Handelt es sich um ein Untermenü aus dem Fenster 'Menüs' selbst, wird es an die entsprechende Stelle im bearbeiteten Menü verschoben. Abhängig davon, ob das Objekt auf ein zusammengefaltetes Untermenü, (d.h. der Inhalt des Untermenüs ist nicht sichtbar) oder ein ausgefahrenes Menü (d.h. der Inhalt des Menüs ist sichtbar) oder auf einen Menüpunkt fallen gelassen wird, werden folgende Fälle unterschieden:

1.) Wenn das Objekt auf ein ausgefahrenes Untermenü, bzw. einen ausgefahrenen Zweig des Kommando-Baums, fallen gelassen wird, so wird es als letzter Eintrag in das Untermenü eingefügt.

2.) Wenn das Objekt auf ein zusammengefaltetes Untermenü oder einen Menüpunkt fallen gelassen wird, so wird es vor dem Untermenü bzw. Menüpunkt eingefügt.

3.) Wenn das Objekt unterhalb des letzten Eintrags des Kommando-Baums fallen gelassen wird, wird es im letzten ausgefahrenen Untermenü als letzter Eintrag eingefügt.

**- Kommandosymbole im Kontrollfenster**... Wurde das Objekt (Kommando oder Ordner) aus der Kommandoleiste selbst gezogen, so wird es an die entsprechende Position in der Kommandoleiste verschoben. Handelt es sich um ein Kommando aus einem anderen Fenster, wird es als neues Kommando in die Kommandoleiste eingefügt. Handelt es sich um ein Untermenü, wird dieses als Ordner in die Kommandoleiste eingefügt. Abhängig von der Position, über der das Objekt fallen gelassen wurde, werden folgende Fälle unterschieden:

1.) Wenn das Objekt über dem ersten Symbol, ganz links in der Kommandoleiste fallen gelassen wurde (es handelt sich dabei um einen Ordner mit einem rotem Pfeil nach oben, wenn der aktuelle Ordner ein untergeordneter Ordner ist, bzw. um einen Ordner mit einem schwarzen Punkt, wenn der aktuelle Ordner der oberste Ordner ist), so wird es an der letzten Position in der Kommandoleiste eingefügt.

2.) Wenn das Objekt über einem Kommando oder einem Ordner fallen gelassen wurde, wird es an der entsprechenden Position eingefügt.

# IV. Die Konfiguration von T.N.T.

## IV.5. Symbol und Titel von Kommandos ändern

Der Dialog 'Symbol und Titel' wird geöffnet, wenn Sie im Kommando-Edit-Kontextmenü die entsprechende Option wählen oder im Fenster Standard-Kommandos mit der rechten Maustaste auf ein Kommando klicken und aus dem Kontextmenü die Option 'Symbol und Titel' wählen, oder wenn Sie neue Kommandos mittels Drag & Drop importieren (Siehe Drag & Drop: Importieren von Kommandos.)

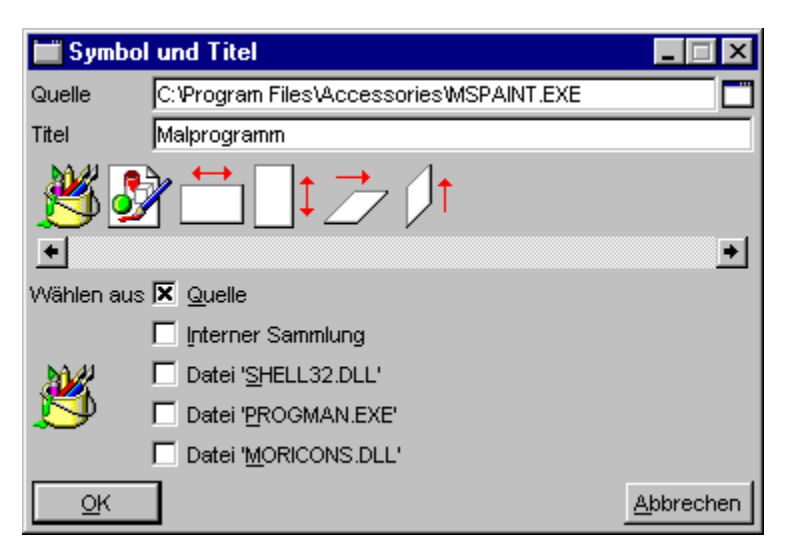

In diesem Dialog kann der Titel eines Kommandos sowie eines Ordners oder Menüs geändert und das Symbol gewählt werden. Den Titel geben Sie im gleichnamigen Textfeld ein. Um ein neues Symbol zu wählen, klicken Sie das gewünschte Symbol in der Symbolleiste an. Das Symbol kann aus folgenden Quellen gewählt werden:

**- Quelle**... In der Symbolleiste werden alle Symbole angezeigt, die sich in der Datei befinden, die im Textfeld 'Quelle' angegeben wurde.

**- Interne Sammlung**... In der Symbolleiste werden alle Symbole angezeigt, die momentan irgendwo in T.N.T. für Kommandos verwendet werden.

**- Datei 'SHELL32.DLL'**... In der Symbolleiste werden alle Symbole aus der Datei 'SHELL32.DLL', die sich im Windows System-Verzeichnis befindet, angezeigt.

**- Datei 'PROGMAN.EXE'**... In der Symbolleiste werden alle Symbole aus der Datei 'PROGMAN.EXE', die sich im Windows-Verzeichnis befindet, angezeigt.

**- Datei 'MORICONS.DLL'**... In der Symbolleiste werden alle Symbole aus der Datei 'MORICONS.DLL', die sich im Windows-Verzeichnis befindet, angezeigt.

# IV. Die Konfiguration von T.N.T.

### IV.6. Dateimuster

Durch ein Dateimuster wird in folgenden Situationen eine Menge von Dateien beschrieben, beschränkt oder ausgewählt:

1.) Bei Dateikommandos (Kopieren, Löschen, Suchen...) kann die Menge der bearbeiteten Dateien durch ein Dateimuster beschränkt werden, indem Sie beim Einstellen der Optionen für das Kommando die Option Dateimuster beachten aktivieren.

2.) In Verzeichnis-Anzeige-Fenstern kann die Menge der angezeigten Dateien durch ein Dateimuster beschränkt werden, indem Sie die Option 'Dateimuster' oder die Bezeichnung eines vordefinierten Dateimusters aus dem Menü 'Ansicht' wählen. (Siehe auch Die Ansicht von Verzeichnis-Anzeige-Fenstern konfigurieren.)

3.) In Verzeichnis-Anzeige-Fenstern kann ein Dateimuster dazu verwendet werden, eine bestimmte Menge von Dateien zu markieren. Durch die Wahl der Option 'Dateimuster' aus dem Menü 'Bearbeiten' oder dem Kontextmenü, das durch einen Klick mit der rechten Maustaste auf eine der Statuszeilen des Fensters geöffnet wird, öffnen Sie den Dialog zum Einstellen des Dateimusters.

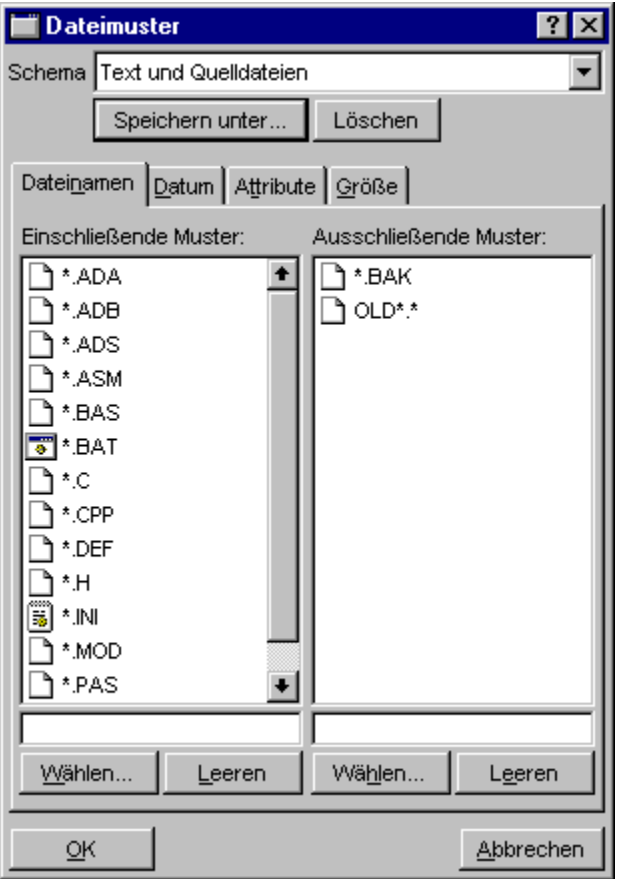

Im Registerdialog 'Dateimuster' können die verschiedenen Komponenten des Dateimusters editiert werden:

**- Eine Dateinamenmusterauswahl**... besteht aus zwei Listen von Dateinamenmustern, einschließenden

und ausschließenden. Eine Datei paßt auf die Musterauswahl, wenn sie auf wenigstens eines der einschließenden und auf keines der ausschließenden Muster paßt. Wenn kein einschließendes Muster angegeben wird, paßt jede Datei, so lange sie auf keines der ausschließenden Muster paßt.

**- Ein Datumsmuster**... besteht aus drei Paaren von Datumsangaben, die Zeiträume für die drei Dateidaten: 'Datum der Erstellung', 'Datum der letzten Änderung' und 'Datum des letzten Zugriffs' beschreiben. Jedes Paar von Datumsangaben besteht aus einer unteren und einer oberen Datumsgrenze. Eine einzelne Datumsangabe setzt sich aus einem Kalenderdatum und einer Uhrzeit zusammen. Eine Datei paßt auf das Muster, wenn das Dateidatum innerhalb der angegebenen Grenzen liegt. Wird die obere oder untere Grenze nicht angegeben oder die Uhrzeit weggelassen, so ist das Datum in der entsprechenden Hinsicht beliebig.

**- Ein Attributemuster**... besteht aus Vorgaben für die folgenden vier Dateiattribute: das Readonly-, das Hidden-, das System- und das Archiv-Attribut. Für jedes Attribut kann vorgegeben werden, ob es gesetzt sein muß, nicht gesetzt sein darf oder keine Rolle dafür spielen soll, ob eine Datei auf das Muster paßt. Darüber hinaus kann angegeben werden, ob eine Datei alle vier Vorgaben erfüllen muß oder, ob es ausreicht, wenn eine der Vorgaben erfüllt ist.

**- Ein Größenmuster**... besteht aus Vorgaben für die obere und die untere Grenze der Dateigröße. Eine Datei paßt auf das Muster, wenn ihre Größe innerhalb der angegebenen Grenzen liegt. Wird die obere oder untere Grenze weggelassen, so ist die Dateigröße in der entsprechenden Hinsicht beliebig.

a) Dateinamenmuster

b) Dateinamenmusterauswahl

c) Mustersammlung

d) Datumsmuster

e) Attributemuster

f) Größenmuster

Dateimusterschemas verwenden...

Einmal eingegebene Dateimuster können als Schema gesichert und in beliebigen Situationen wieder verwendet werden. Der Titel des aktuell verwendeten Schemas wird, soweit vorhanden, im Listen-Auswahlfeld 'Schema' am oberen Rand des Registerdialogs 'Dateimuster' angezeigt. Um ein vordefiniertes Schema zu verwenden, klicken Sie mit der linken Maustaste auf das Listen-Auswahlfeld. Daraufhin wird die Liste der Schemas aufgeklappt und Sie können das gewünschte Schema mit der linken Maustaste auswählen. Um das aktuelle Dateimuster als Schema zu sichern, wählen Sie die Schaltfläche 'Speichern unter' und geben Sie in dem daraufhin geöffneten Dialog den Namen an, unter dem das Schema gesichert werden soll. Wenn Sie das aktuelle Schema löschen möchten, wählen Sie die Schaltfläche 'Löschen'.

#### a) Dateinamenmuster

Ein Dateinamenmuster beschreibt eine Menge von Dateinamen und kann aus beliebigen (für Dateinamen erlaubten) Zeichen sowie den Platzhaltern '?' und '\*' bestehen. Das Fragezeichen '?' fungiert als Platzhalter für genau ein beliebiges Zeichen. Der Stern '\*' als Platzhalter für eine beliebige (ggf. auch leere) Menge von Zeichen.

Muster: 'A\*' (alle Dateien, die mit einem 'A' beginnen) Dateien: 'Archives.doc', 'Alabama.txt', 'ASCII.SYS', 'AREADME.TXT'

Muster: '\*.DOC' (Dateien mit der Endung '.DOC') Dateien: 'README.DOC', 'Rechnung.doc', 'Archives.doc'

Muster: 'D\*.?BK' (Dateien, die mit 'D' beginnen und eine Endung mit genau drei Zeichen besitzen, wovon das erste beliebig ist.) Dateien: 'DATA.DBK', 'Document.!bk', 'DISKIMG.0BK'

Muster: 'E\*E' (Dateien, mit 'E' am Anfang und 'E' am Ende) Dateien: 'EMM386.EXE', 'EDITOR.EXE'

Muster: '?????.\*' (Dateien, die eine Endung besitzen und deren Name ohne Endung genau fünf Zeichen lang ist.) Dateien: 'ABCDE.E', 'FILES.EXE'

Muster: '\*.\*' Dateien: alle Dateien mit einer Endung

Muster: '\*' Dateien: alle Dateien

**Anmerkung:** Wenn '.\*' am Ende eines Musters steht, müssen passende Dateien eine Endung besitzen, d.h. die Endung muß wenigstens aus einem Zeichen bestehen.

#### b) Dateinamenmusterauswahl

Im Registerdialog 'Dateimuster' befinden sich auf der Seite 'Dateinamen' zwei Listen mit den einschließenden und ausschließenden Dateinamenmustern des Dateimusters. Eine Datei paßt auf die Musterauswahl, wenn sie auf wenigstens eines der einschließenden und auf keines der ausschließenden Muster paßt. Wenn kein einschließendes Muster angegeben wird, paßt jede Datei, so lange sie auf keines der ausschließenden Muster paßt.

Mit folgenden Funktionen können Sie die Musterlisten bearbeiten:

**- Leeren einer Musterliste**... Wählen Sie den Aktionsschalter 'Leeren', um eine Liste vollständig zu löschen.

**- Wählen eines existierenden Musters**... Es gibt innerhalb von T.N.T. eine interne Sammlung von gebräuchlichen Dateinamenmustern, die immer mit der Konfiguration des Programms gesichert und geladen wird. Um ein oder mehrere Muster aus der Sammlung in eine der Listen zu übertragen, aktivieren Sie den Aktionsschalter 'Wählen' unterhalb der entsprechenden Liste. Daraufhin wird der Dialog 'Mustersammlung' zur Auswahl der Muster geöffnet.

**- Neue Dateinamenmuster**... Um ein neues Dateinamenmuster zu einer der Listen hinzuzufügen, geben Sie das Muster in dem Textfeld unterhalb der entsprechenden Liste ein und betätigen Sie die Eingabetaste (Enter/Return).

**- Einzelnes Dateinamenmuster löschen**... Um ein Dateinamenmuster aus einer der Listen zu löschen, klicken Sie mit der rechten Maustaste auf das Muster und wählen Sie die Option 'Löschen' aus dem Kontextmenü, das daraufhin geöffnet wird, oder betätigen Sie die Taste 'Entf (delete)', wenn sich der Cursor der Liste auf dem Muster befindet.

**- Drag & Drop von Dateinamen auf eine Musterliste**... Sie können eine Menge von Dateinamen mit gedrückter rechter Maustaste aus einem Verzeichnis-Anzeige-Fenster oder aus einer anderen Anwendung oder vom Desktop von Windows® ziehen und über einer der Musterlisten fallen lassen, um die Dateinamen in die Liste einzufügen.

Ziehen Sie eine beliebige markierte Datei oder die untere Statuszeile aus einem Verzeichnis-Anzeige-Fenster, um die in dem Fenster markieren Dateinamen zu übertragen. Ziehen Sie die obere Statuszeile des Fensters, um alle angezeigten Dateinamen aus dem Fenster zu übertragen. (Siehe auch: Drag & Drop: Dateien und Verzeichnisse.)

**- Dateinamen aus der Zwischenablage einfügen**... Klicken Sie mit der rechten Maustaste auf eine der Musterlisten und wählen Sie die Option 'Einfügen' aus dem Kontextmenü, das daraufhin geöffnet wird, um eine Menge von Dateinamen, die sich in der Zwischenablage befindet, in die Liste einzufügen.

#### c) Mustersammlung

Die interne Mustersammlung von T.N.T. enthält eine Menge von gebräuchlichen Dateinamenmustern, die zusammen mit der Konfiguration des Programms gesichert und geladen werden. Aus dieser Mustersammlung können in verschiedenen Situationen Muster zur Einschränkung oder näheren Bestimmung einer Menge von Dateien ausgewählt werden:

1.) Beim Umbenennen oder Kopieren von Dateien kann ein Umbenennungsmuster für das automatische Umbenennen der Dateien gewählt werden.

2.) Beim Suchen von Dateien / Suchen in Dateien kann ein Dateinamenmuster gewählt werden, wenn nur Dateien eines bestimmten Dateityps gesucht bzw. durchsucht werden sollen.

3.) Wenn Sie ein Dateimuster für die Konfiguration der Anzeige von Verzeichnis-Anzeige-Fenstern oder für die Beschränkung der zu bearbeitenden Dateien für Dateikommandos zusammenstellen, können Sie die Mustersammlung zur Auswahl bereits vorhandener Dateinamenmuster nutzen.

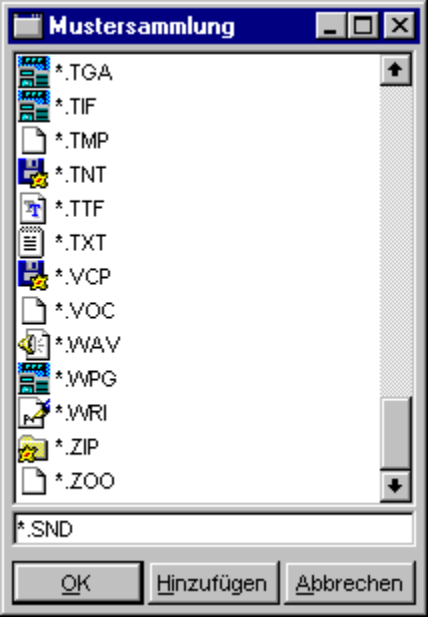

**- Auswahl des/der gewünschten Dateinamenmuster**... Abhängig von der Situation, in welcher die Mustersammlung geöffnet wird, kann nur ein einzelnes oder aber eine ganze Menge von Dateinamenmustern gewählt werden:

1.) Wenn mehrere Muster gewählt werden können (z.B. beim Zusammenstellen eines Dateimusters für Dateikommandos oder für die Konfiguration der Anzeige von Verzeichnis-Anzeige-Fenstern), klicken Sie die gewünschten Muster mit der linken Maustaste an, um den Status der Einträge (markiert/unmarkiert) umzukehren und schließen Sie die Mustersammlung durch Wahl der Schaltfläche 'OK', um die markierten Muster zu übernehmen. (**Anmerkung:** Ein Muster, das im Textfeld unterhalb der Musterliste eingegeben wurde, wird automatisch mit übernommen.)

2.) Wenn nur ein Muster gewählt werden kann (bspw. als Umbenennungsmuster beim Umbenennen von Dateien und Verzeichnissen), klicken Sie das gewünschte Muster mit der linken Maustaste an, um es hervorzuheben und wählen Sie die Schaltfläche 'OK' oder übernehmen Sie das gewünschte Muster direkt durch einen Doppelklick mit der linken Maustaste.

**- Neues Dateinamenmuster**... In Situationen, in denen mehrere Dateinamenmuster ausgewählt werden können, geben Sie neue Muster im Textfeld unterhalb der Liste ein und betätigen Sie anschließend die Eingabetaste (Enter/Return) oder wählen Sie die Schaltfläche 'Hinzufügen'. Das Muster wird dann in die Mustersammlung aufgenommen und automatisch markiert.

Wenn nur ein einzelnes Dateinamenmuster gefragt ist, geben Sie das neue Muster im Textfeld unterhalb der Liste ein und betätigen Sie die Eingabetaste (Enter/Return), wenn das Muster nur in der aktuellen Situation verwendet und nicht in die Mustersammlung übernommen werden soll. Um das neue Muster dauerhaft in die Mustersammlung zu übernehmen, wählen Sie die Schaltfläche 'Hinzufügen'.

**- Einzelnes Dateinamenmuster löschen**... Um ein einzelnes Dateinamenmuster aus der Mustersammlung zu löschen, klicken Sie den entsprechenden Eintrag mit der rechten Maustaste an und wählen Sie die Option 'Löschen' aus dem Kontextmenü, das daraufhin geöffnet wird, oder betätigen Sie die Taste 'Entf (delete)', wenn sich der Cursor der Liste auf dem entsprechenden Eintrag befindet.

**Anmerkung:** Wenn ein Dateinamenmuster zur Mustersammlung hinzugefügt oder gelöscht wurde, erscheint beim Beenden von T.N.T. eine Meldung, daß die Konfiguration des Programms geändert wurde. Um die Änderungen permanent zu übernehmen, sichern Sie Konfiguration. Wenn die Änderungen verworfen werden sollen, beenden Sie T.N.T., ohne die Konfiguration zu sichern.

### d) Datumsmuster

Ein Datumsmuster besteht aus drei Paaren von Datumsangaben, die Zeiträume für die drei Dateidaten: 'Datum der Erstellung', 'Datum der letzten Änderung' und 'Datum des letzten Zugriffs' beschreiben. Jedes Paar von Datumsangaben besteht aus einer unteren und einer oberen Datumsgrenze. Eine einzelne Datumsangabe setzt sich aus einem Kalenderdatum und einer Uhrzeit zusammen. Eine Datei paßt auf das Muster, wenn das Dateidatum innerhalb der angegebenen Grenzen liegt. Wird die obere oder untere Grenze nicht angegeben oder die Uhrzeit weggelassen, so ist das Datum in der entsprechenden Hinsicht beliebig.

Datumsangaben werden innerhalb von T.N.T. in folgenden Situationen verwendet:

**- Bei Kommandos zum Ändern von Datum und Uhrzeit von Dateien**... wird im Dialog zum Einstellen der Optionen für das Kommando durch drei Datumsangaben vorgegeben, wie die Dateidaten: 'Datum der Erstellung', 'Datum der letzten Änderung' und 'Datum des letzten Zugriffs' der Dateien gesetzt werden sollen. Ein Dateidatum, für das kein neues Datum angegeben wird, bleibt unverändert.

**- Beim Zusammenstellen eines Dateimusters**... kann auf der Seite 'Datum' im Registerdialog 'Dateimuster' ein Datumsmuster angegeben werden, um die Menge der Dateien zu beschränken, die von einem Kommando bearbeitet bzw. in einem Verzeichnis-Anzeige-Fenster angezeigt wird.

Das Eingeben von Datumsangaben erfolgt über Textfelder. Die Reihenfolge, in der Kalenderdatum und Uhrzeit angegeben werden spielt dabei keine Rolle. Beide Angaben müssen lediglich durch ein Leerzeichen getrennt werden.

Die Angabe von Kalenderdaten erfolgt im Format:

TT.MM.JJ(JJ) Tag.Monat.Jahr

Die Angabe von Uhrzeiten im Format:

HH:MM:SS Stunde:Minute:Sekunde

Legale Datumsangaben wären bspw.:

24.12.1994 20:12:48

oder

3.10.90

#### e) Attributemuster

Ein Attributemuster besteht aus Vorgaben für die folgenden vier Dateiattribute: das Readonly-, das Hidden-, das System- und das Archiv-Attribut. Für jedes Attribut kann vorgegeben werden, ob es gesetzt, gelöscht, oder nicht beachtet werden soll.

**Anmerkung:** Durch Dateiattribute werden bestimmte Eigenschaften von Dateien gekennzeichnet. Das System-Attribut wird in der Regel (nur) für (Betriebs-) Systemdateien verwendet. Das Hidden-Attribut, das oft zusammen mit dem System-Attribut benutzt wird, kennzeichnet Dateien, die für den Anwender normalerweise verborgen (hidden) bleiben sollen. Das Readonly-Attribut wird bei Dateien gesetzt, die nur gelesen, jedoch nicht verändert werden sollen. Das Archiv-Attribut schließlich kennzeichnet Dateien, die 'kürzlich' verändert wurden und beim nächsten Archivieren (backup) des Datenträgers mit gesichert werden sollten.

Attributemuster werden innerhalb von T.N.T. in folgenden Situationen verwendet:

**- Bei Kommandos zum Ändern von Datei- und Verzeichnis-Attributen**... kann im Dialog zum Einstellen der Optionen für das Kommando ein Attributemuster angegeben werden, das vorgibt, wie die Attribute der betroffenen Dateien und Verzeichnisse gesetzt werden.

**- Bei Kommandos zum Kopieren und Verschieben von Dateien und Verzeichnissen**... kann im Dialog zum Einstellen der Optionen für das Kommando, ein Attributemuster angegeben werden, das vorgibt, wie die Attribute der Zieldateien des Kopierauftrags gesetzt werden, wenn nicht die Attribute der Quelldateien übernommen werden sollen.

**- Beim Zusammenstellen eines Dateimusters**... kann auf der Seite 'Attribute' im Registerdialog 'Dateimuster' ein Attributemuster angegeben werden, um die Menge der Dateien zu beschränken, die von einem Kommando bearbeitet bzw. in einem Verzeichnis-Anzeige-Fenster angezeigt wird. Mittels der Optionsfelder 'Vorgaben mit UND verknüpfen' und 'Vorgaben mit ODER verknüpfen' kann in diesem Fall außerdem angegeben werden, ob eine Datei alle Vorgaben für die Attribute erfüllen muß (UND-Verknüpfung) damit sie auf das Attributemuster paßt, oder ob es ausreicht, wenn eine der Vorgaben erfüllt ist (ODER-Verknüpfung).

Die Einstellung eines Attributemusters erfolgt über vier Aktionsschalter mit den Bezeichnungen der Attribute. Hinter der Bezeichnung jedes Attributs wird angezeigt

- ob das Attribut gesetzt sein soll: Anzeige des ersten Buchstaben des Attributs.

- nicht gesetzt sein darf: Anzeige eines Minuszeichens '-'.

- nicht beachtet werden soll: Anzeige eines Fragezeichens '?'.

Um die Vorgabe für ein Attribut zu ändern, klicken Sie die entsprechende Schaltfläche mit der linken Maustaste an, um die verschiedenen Vorgaben für das Attribut der Reihe nach durchzublättern, oder klicken Sie die Schaltfläche mit der rechten Maustaste an und wählen Sie aus dem daraufhin geöffneten Kontextmenü einen der Punkte: 'Ignorieren', 'Gelöscht', oder 'Gesetzt'.

## f) Größenmuster

Ein Größenmuster besteht aus Vorgaben für die obere und die untere Grenze der Dateigröße. Eine Datei paßt auf das Muster, wenn ihre Größe innerhalb der angegebenen Grenzen liegt. Wird die obere oder untere Grenze weggelassen, so ist die Dateigröße in der entsprechenden Hinsicht beliebig.

Beim Zusammenstellen eines Dateimusters kann im Registerdialog 'Dateimuster' auf der Seite 'Größe' ein Größenmuster angegeben werden, um die Menge der Dateien zu beschränken, die von einem Kommando bearbeitet bzw. in einem Verzeichnis-Anzeige-Fenster angezeigt wird. Die Angabe der beiden Grenzwerte erfolgt, wahlweise in dezimaler oder hexadezimaler Form ('0xf0', '\$a0' oder '3fh'), in den entsprechenden Textfeldern.

# IV. Die Konfiguration von T.N.T.

# IV.7. Registrierte Dateitypen

**Hintergrund:** Der Typ einer Datei wird in Windows® durch die Endung des Dateinamens bestimmt. Wenn eine Datei einen registrierten Dateityp besitzt, kann die Datei direkt geöffnet oder ausgeführt werden. Dabei wird automatisch diejenige Anwendung, die für den Dateityp registriert wurde, ausgeführt und der Dateiname als Parameter übergeben. Wenn Sie bspw. das Datei-Kontextmenü für eine Datei öffnen, erscheint als erster Menüpunkt die Bezeichnung der registrierten Anwendung, falls es sich bei der Datei um einen registrierten Dateityp handelt. Durch einen Doppelklick mit der linken Maustaste auf den Eintrag einer Datei mit einem registrierten Dateityp wird die Datei automatisch geöffnet. (Siehe auch Dateien direkt ausführen oder öffnen.)

Wenn Sie ein Kommando vom Typ 'Registrierte Dateitypen' über die Kommandoleiste des Kontrollfensters, das Fenster Standard-Kommandos, benutzerdefinierte Menüs von T.N.T. oder das Konfigurations-Menü aufrufen, wird ein Dialog zum Editieren der registrierten Dateitypen geöffnet. (**Anmerkung:** Wenn Sie die Registrierung eines Dateityps in T.N.T. erstellen oder ändern, wird diese Änderung überall in Windows® und auch in anderen Anwendungen wirksam. Sie können bspw. Dateien mit einer registrierten Endung dann auch durch einen Doppelklick auf das Symbol der Datei auf dem Desktop oder im Explorer von Windows® öffnen.)

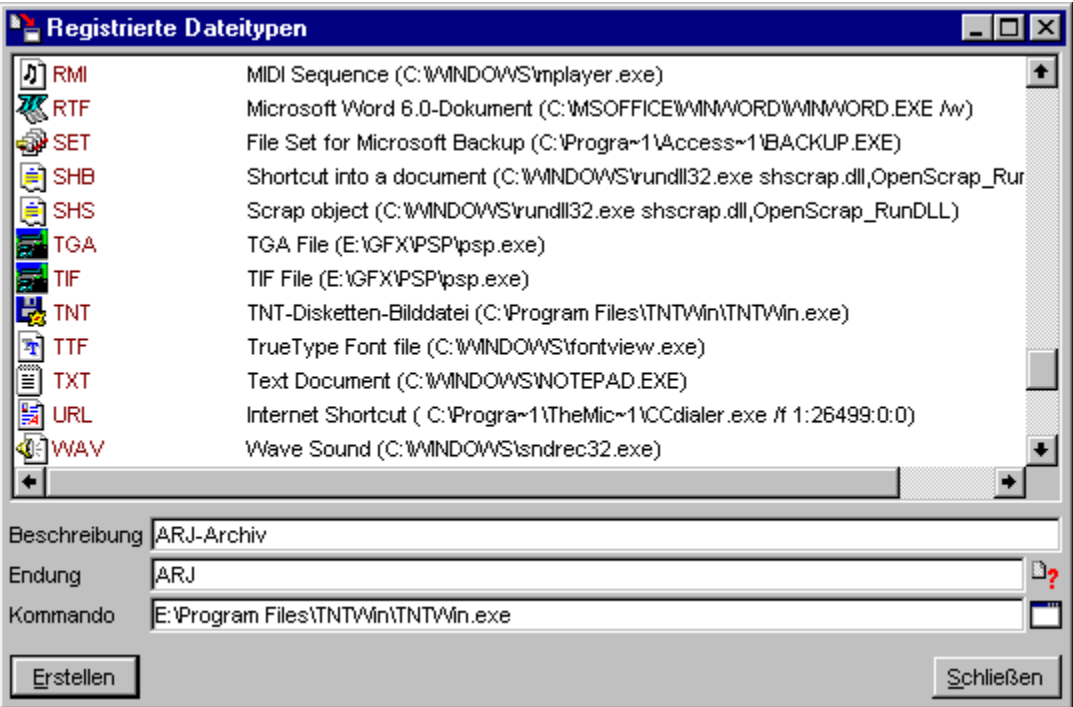

Im Dialog zum Editieren der registrierten Dateitypen wird eine Liste aller vorhandenen registrierten Dateitypen angezeigt, wobei zu jedem Dateityp das entsprechende Symbol, die typbestimmende Endung des Dateinamens, die Beschreibung des Dateityps und das Kommando zum Start der registrierten Anwendung angezeigt wird. Um neue Dateitypen zu registrieren oder bestehende Registrierungen zu bearbeiten gehen Sie wie folgt vor:

**- Erstellen der Registrierung eines Dateityps**... Im Textfeld 'Endung' geben Sie die typbestimmende Endung der Dateinamen ein, die registriert werden sollen. Im Textfeld 'Kommando' geben Sie den Pfad und evtl. Parameter zum Start der Anwendung ein, die für den angegebenen Dateityp registriert werden soll. Im Textfeld 'Beschreibung' können Sie eine kurze Beschreibung des Dateityps angeben. Diese wird bspw. im Datei-Kontextmenü beim entsprechenden Menüpunkt zum Start der registrierten Anwendung angezeigt. Um die Registrierung eines Dateityps mit den angegebenen Daten vorzunehmen wählen Sie den Aktionsschalter 'Erstellen'.

**- Bearbeiten der Registrierung eines Dateityps**... Um die Daten einer bestehenden Registrierung eines Dateityps zu ändern, klicken Sie den entsprechenden Eintrag in der Liste mit der linken Maustaste an oder ziehen Sie ein entsprechendes Dateiobjekt aus einem Verzeichnis-Anzeige-Fenster oder vom Desktop von Windows® oder aus einer anderen Anwendung und lassen Sie die es auf das Textfeld 'Endung' fallen. Daraufhin werden die Daten des Dateityps in den entsprechenden Textfeldern angezeigt. Wenn Sie die Daten, wie gewünscht, geändert haben, wählen Sie den Aktionsschalter 'Erstellen', um die neuen Daten zu registrieren.

**- Löschen der Registrierung eines Dateityps**... Um die Registrierung eines Dateityps zu löschen, klicken Sie den entsprechenden Eintrag in der Liste mit der rechten Maustaste an und wählen Sie aus dem darauf geöffneten Kontextmenü den Menüpunkt 'Löschen' oder betätigen Sie die Taste 'Entf (delete)' wenn sich der Cursor der Liste auf dem Eintrag befindet.

**Achtung!** Sie sollten die Registrierung von Dateitypen, die von anderen Anwendungen oder von Windows® vorgenommen wurden, nur dann ändern oder löschen, wenn Sie sicher sind, daß die Registrierung nicht zur korrekten Funktion der anderen Anwendung oder von Windows® benötigt wird.

# V. Verzeichnis-Anzeige-Fenster

Für die Darstellung des Inhalts von beliebigen Laufwerken und Datenträgern sowie für Archive im ZIP-, RAR-, LHA- oder ARJ-Format und Diskettenbilddateien (disk images) stehen fünf verschiedene Typen von Verzeichnis-Anzeige-Fenstern zur Verfügung:

**- Baum-Verzeichnis-Fenster**... bestehen aus einer Baum-Sektion zur Anzeige der Verzeichnishierarchie, ausgehend von einem Basisverzeichnis, und einer Verzeichnis-Sektion zur Anzeige des Inhalts eines aktuellen Verzeichnisses. (**Beispiel:** Ein Baum-Verzeichnis-Fenster von 'C:' zeigt in der linken Hälfte die Verzeichnishierarchie des Laufwerks 'C:' und rechts den Inhalt (Dateien und Unterverzeichnisse) eines beliebigen Verzeichnisses auf 'C:', bspw. 'C:\WINDOWS'.)

**- Multi-Verzeichnis-Fenster**... dienen zur Anzeige aller Dateien innerhalb einer Verzeichnishierarchie, ausgehend von einem Basisverzeichnis. (**Beispiel:** Ein Multi-Verzeichnis-Fenster von 'C:\WINDOWS' zeigt alle Dateien, die sich im Verzeichnis 'C:\WINDOWS' selbst oder einem beliebigen seiner Unterverzeichnisse befinden.)

**- Verzeichnis-Fenster**... zur Anzeige des Inhalts eines Verzeichnisses. (**Beispiel:** Ein Verzeichnis-Fenster von 'C:\WINDOWS' zeigt den Inhalt (Dateien und Unterverzeichnisse) des Verzeichnisses 'C:\ WINDOWS'.)

**- Baum-Fenster**... zur Anzeige einer Verzeichnishierarchie, ausgehend von einem Basisverzeichnis. (**Beispiel:** Ein Baum-Fenster von 'C:' zeigt die Verzeichnishierarchie des Laufwerks 'C:', ohne Dateien)

**- Such-Ergebnis-Fenster**... zur Anzeige derjenigen Dateien, die bei einem Auftrag zum Suchen von Dateien / Suchen in Dateien gefunden wurden. **Anmerkung:** Such-Ergebnis-Fenster unterscheiden sich von den übrigen Verzeichnis-Anzeige-Fenstern insofern, als sie nicht explizit geöffnet werden können, sondern nur als Ergebnis eines entsprechenden Kommandos entstehen.

#### **Benutzung:**

**- Verzeichnis-Anzeige-Fenster öffnen**... Ein Verzeichnis-Anzeige-Fenster von Ihrem bevorzugten Typ (standardmäßig nach der Installation von T.N.T. sind dies Baum-Verzeichnis-Fenster) kann durch einen einfachen Klick mit der linken Maustaste auf ein Laufwerksymbol oder durch Wahl des entsprechenden Laufwerks aus dem Hauptmenü geöffnet werden. (Siehe auch Standardtyp für Verzeichnis-Anzeige-Fenster wählen)

Ein Verzeichnis-Anzeige-Fenster beliebigen Typs können Sie über das Laufwerks-Kontextmenü des entsprechenden Datenträgers öffnen. Dieses Menü wird erscheint, wenn Sie mit der rechten Maustaste auf ein Laufwerksymbol in der Task-Leiste oder in der Laufwerkeleiste des Kontrollfensters klicken. Das Untermenü 'Kommandos' enthält für jeden Typ von Verzeichnis-Anzeige-Fenster einen eigenen Menüpunkt.

**- Starten von Kommandos**... Neben der reinen Anzeige des Inhalts von Datenträgern und Archiven ermöglichen Verzeichnis-Anzeige-Fenster das komfortable Bearbeiten von Dateien und Verzeichnissen mit den Dateikommandos und den integrierten Werkzeugen von T.N.T. sowie mit externen Anwendungen:

1.) Durch den Start von Kommandos über das Verzeichnis-Kontextmenü oder das Datei-Kontextmenü, das durch einen einfachen Klick mit der rechten Maustaste auf die angezeigten Einträge von Dateien oder Verzeichnissen geöffnet wird.

2.) Durch das Markieren derjenigen Dateien und Verzeichnisse mit der linken Maustaste, die bei Dateikommandos bearbeitet werden sollen.

3.) Durch Drag & Drop von Dateien und Verzeichnissen mit der rechten Maustaste.

Eine detaillierte Beschreibung der verschiedenen Aspekte der Benutzung von Verzeichnis-Anzeige-Fenstern entnehmen Sie bitte den folgenden Kapiteln:

a) Die Baum-Sektion

b) Die Verzeichnis-Sektion

c) Die Ansicht von Verzeichnis-Anzeige-Fenstern konfigurieren

d) Konfiguration der Anzeige

e) Das Laufwerke-Register

f) Die Statuszeilen von Verzeichnis-Anzeige-Fenstern

g) Tastaturkommandos: Kommandos aufrufen

V.1. Baum-Verzeichnis-Fenster

V.2. Multi-Verzeichnis-Fenster

V.3. Verzeichnis-Fenster

V.4. Baum-Fenster

V.5. Such-Ergebnis-Fenster

#### **- Weitere, allgemeine Funktionen bei der Benutzung von Verzeichnis-Anzeige-Fenstern sind**...

**- Aktuelles Verzeichnis über das Menü 'Ahnen' wechseln**... Jedes Verzeichnis-Anzeige-Fenster besitzt ein Menü mit der Bezeichnung 'Ahnen'. Dieses Menü dient zum Wechseln des aktuellen Verzeichnisses oder des Laufwerks des Fensters.

Das Menü enthält im ersten Teil alle Verzeichnisse, von denen das aktuelle Verzeichnis des Fensters abhängt. Ausgehend vom Basisverzeichnis des Laufwerks. Wenn Sie eine Option aus dem Menü wählen, wird das entsprechende Verzeichnis zum aktuellen Verzeichnis des Fensters erklärt.

Betrachten Sie bspw. ein Verzeichnis-Anzeige-Fenster mit dem aktuellen Verzeichnis 'C:\WINDOWS\ SYSTEM\VIEWERS', so enthält das Ahnen-Menü die Optionen:

'C:' 'WINDOWS' 'SYSTEM'

Wenn sich das aktuelle Verzeichnis innerhalb eines Archivs im ZIP-, RAR-, LHA- oder ARJ-Format oder in einer Diskettenbilddatei befindet, sind die Ahnen dieses virtuellen Laufwerks (d.h. die Ahnen derjenigen Datei von der das Archiv abhängt) ebenfalls im Ahnen-Menü enthalten.

In der zweiten Hälfte des Menüs befindet sich eine Liste mit Laufwerken, um direkt zum Basisverzeichnis eines beliebigen Laufwerks zu wechseln. (**Anmerkung:** Welche Laufwerke im Ahnen-Menü angezeigt werden, kann Sie in den allgemeinen Einstellungen, auf der Seite 'Laufwerke' ausgewählt werden.)

**- Ins übergeordnete Verzeichnis (parent) wechseln**... Um in das übergeordnete Verzeichnis (parent) des aktuellen Verzeichnisses eines Verzeichnis-Anzeige-Fensters zu wechseln, wählen Sie in Verzeichnis- oder Baum-Verzeichnis-Fenstern die Option '..' aus der Menüleiste. (Tastaturkommando: 'Rücknahme (backspace)' oder 'Alt + '.')

**- Typ eines Verzeichnis-Anzeige-Fensters wechseln**... Jedes Verzeichnis-Anzeige-Fenster besitzt ein Menü mit der Bezeichnung 'Typ'. Über dieses Menü können Sie jederzeit den Typ des Fensters wechseln. Das aktuelle Verzeichnis des Fensters bleibt dabei unverändert. Wenn bspw. ein Verzeichnis-Fenster mit dem aktuellen Verzeichnis 'C:\WINDOWS' in ein Baum-Fenster umgewandelt wird, so wird in dem neuen Fenster anschließend die Verzeichnishierarchie ausgehend vom Verzeichnis 'C:\WINDOWS' angezeigt.

**- Offene Verzeichnis-Anzeige-Fenster sichern**... Wenn beim Beenden von T.N.T. die Konfiguration gesichert wird, werden alle zu diesem Zeitpunkt offenen Verzeichnis-Anzeige-Fenster ebenfalls gespeichert und beim nächsten Start automatisch wieder geöffnet. (**Anmerkung:** Um die Konfiguration zu sichern, wählen Sie bspw. die Option 'T.N.T. beenden und sichern' aus dem Hauptmenü.) Wenn

bestimmte Verzeichnis-Anzeige-Fenster beim Start nicht mehr geöffnet werden sollen, schließen Sie die Fenster und sichern Sie die Konfiguration von T.N.T. erneut.

**- 'Such-Ergebnis-Fenster' bilden eine Ausnahme**... Da Such-Ergebnis-Fenster nicht explizit geöffnet werden können, sondern nur als Ergebnis eines Kommandos zum Suchen von Dateien / Suchen in Dateien entstehen, besitzen sie weder ein Ahnen-Menü, noch werden sie mit der Konfiguration von T.N.T. gesichert.

**- 'Doppelte' Verzeichnis-Anzeige-Fenster**... Wenn mehrere Verzeichnis-Anzeige-Fenster mit dem Inhalt desselben Verzeichnisses offen sind, werden in den Titelleisten Nummern in eckigen Klammern '[X]' zur Unterscheidung der Fenster angezeigt.

# V. Verzeichnis-Anzeige-Fenster

#### a) Die Baum-Sektion

Die Baum-Sektion eines Verzeichnis-Anzeige-Fensters dient zur Darstellung einer Verzeichnishierarchie, ausgehend von einem Basisverzeichnis, in Form einer Baum-Struktur. Die Zweige (oder Einträge) des Baums repräsentieren entweder (Unter-) Verzeichnisse, Archive im ZIP-, RAR-, LHA- oder ARJ-Format oder auch Diskettenbilddateien (disk images).

Baum-Sektionen werden in folgenden Fenstern verwendet:

1.) In der Baum-Sektion eines Baum-Verzeichnis-Fensters wird die Verzeichnishierarchie ausgehend von demjenigen Verzeichnis dargestellt, von dem das Fenster abgeleitet wurde. Das Basisverzeichnis selbst wird durch die Wurzel des Baums repräsentiert. In der Verzeichnis-Sektion des Fensters wird der Inhalt des jeweils aktuellen Verzeichnisses des Baums angezeigt.

2.) In einem Baum-Fenster wird nur eine Verzeichnishierarchie (ohne Dateien), ausgehend von einem beliebigen Basisverzeichnis dargestellt.

3.) Im Dialog zum Einstellen der Optionen für ein Kommando zum Verknüpfungen (shortcuts) erstellen wird die Verzeichnishierarchie des Startmenüs, des Desktops von Windows® oder eines beliebigen Lufwerks, zur Auswahl des Zielverzeichnisses für das Kommando, angezeigt.

#### **Benutzung:**

**- Starten von Kommandos**... Durch einen Klick mit der rechten Maustaste auf einen Eintrag in der Baum-Sektion öffnen Sie das Verzeichnis-Kontextmenü für das zugehörige Verzeichnis. Wenn Sie eine Option aus dem Kontextmenü wählen, wird das entsprechende Kommando gestartet und der Verzeichnisname als Parameter übergeben. Beim Drag & Drop können Einträge des Baums sowohl als Quelle, wie auch als Ziel verwendet werden. (Siehe auch: Zweige einer Baumstruktur ein- und ausfahren und Drag & Drop: Dateien und Verzeichnisse.)

**- Öffnen neuer Verzeichnis-Anzeige-Fenster**... Durch einen Doppelklick mit der linken Maustaste auf einen beliebigen Eintrag in der Baum-Sektion wird ein Kontextmenü geöffnet, das Optionen zum Öffnen eines neuen Verzeichnis-Anzeige-Fensters von beliebigem Typ enthält. Das neue Fenster wird mit dem angeklickten Verzeichnis als Basisverzeichnis geöffnet.

**- Freispeicheranzeige und Aufruf des Laufwerks-Kontextmenüs**... In der Kopfleiste der Baum-Sektion wird der freie Speicher desjenigen Datenträgers angezeigt, von dem das Fenster abgeleitet wurde. Durch einen Klick mit der rechten Maustaste auf die Freispeicheranzeige rufen sie das Laufwerks-Kontextmenü des entsprechenden Laufwerks auf.

**- Aktualisieren des Fensters**... Durch einen Klick mit der linken Maustaste auf die Kopfleiste der Baum-Sektion aktualisieren Sie das Fenster. Dabei werden alle Daten des zugehörigen Laufwerks verworfen und die gerade angezeigten Verzeichnisse neu eingelesen.

Aktualisieren Sie ein Verzeichnis oder Laufwerk, wenn Sie bspw. beim Start eines Dateikommandos die Meldung erhalten, daß die Einträge im angezeigten Verzeichnis nicht mehr aktuell sind. Eine mögliche Ursache wäre, daß der Datenträger gewechselt wurde oder, daß (bspw. bei Disketten, die von T.N.T. nicht automatisch aktualisiert werden) ein anderes Programm den Inhalt des Datenträgers verändert hat.

# a) Die Baum-Sektion

#### - Zweige einer Baumstruktur ein- und ausfahren

Baum-Strukturen werden innerhalb von T.N.T. in der Baum-Sektion von Verzeichnis-Anzeige-Fenstern zur Anzeige einer Verzeichnishierarchie verwendet, sowie für den Menü-Kommando-Baum im Fenster 'Menüs', zur Darstellung der Menü/Untermenü-Hierarchie von benutzerdefinierten Menüs.

Anmerkungen zur Terminologie: Ein Zweig (Ordner oder Verzeichnis) des Baums ist 'ausgefahren', wenn die untergeordneten, d.h. in ihm enthaltenen Einträge sichtbar sind. Er ist zusammengefaltet, wenn diese Einträge verborgen werden. Ein Zweig ist vollständig ausgefahren, wenn alle untergeordneten Zweige vollständig ausgefahren, d.h. vollständig sichtbar sind.

**- Zweig ausfahren**... Wenn ein Zweig zusammengefaltet ist, wird er durch einen Klick mit der linken Maustaste ausgefahren. Die untergeordneten Einträge werden dann angezeigt. Ausgefahrene Zweige werden mit der Farbe für normale Schrift (standard: schwarz) und mit einem offenen Ordnersymbol dargestellt.

**- Zweig zusammenfalten**... Durch einen Klick mit der linken Maustaste auf einen ausgefahrenen Zweig wird (zunächst) der Cursor des Baums auf den entsprechenden Eintrag gesetzt. Durch einen (weiteren) Klick mit der linken Maustaste wird der Zweig zusammengefaltet Sein Inhalt wird dann verborgen. Zusammengefaltete Zweige werden mit der Farbe für Hervorgehobenes (standard: karminrot) und mit einem geschlossenen Ordnersymbol dargestellt.

**- Zweig vollständig ausfahren/zusammenfalten**... Um einen Zweig vollständig auszufahren, klicken Sie den entsprechenden Eintrag des Baumes mit der linken Maustaste an und ziehen Sie die Maus (mit weiterhin gedrückter Taste) nach unten. Ziehen Sie die Maus mit gedrückter Mausttaste nach oben, um den Zweig zusammenzufalten.

Siehe auch: Tastaturkommandos: Ein- und Ausfahren von Zweigen in Bäumen

# a) Die Baum-Sektion

### - Tastaturkommandos: Ein- und Ausfahren von Zweigen in Bäumen

Baum-Strukturen werden innerhalb von T.N.T. in der Baum-Sektion von Verzeichnis-Anzeige-Fenstern zur Anzeige einer Verzeichnishierarchie verwendet, sowie für den Menü-Kommando-Baum im Fenster 'Menüs', zur Darstellung der Menü/Untermenü-Hierarchie von benutzerdefinierten Menüs.

Anmerkungen zur Terminologie: Ein Zweig (Ordner oder Verzeichnis) des Baums ist 'ausgefahren', wenn die untergeordneten, d.h. in ihm enthaltenen Einträge sichtbar sind. Er ist zusammengefaltet, wenn diese Einträge verborgen werden. Ein Zweig ist vollständig ausgefahren, wenn alle untergeordneten Zweige vollständig ausgefahren, d.h. vollständig sichtbar sind.

Mit folgenden Tastaturkommandos können Sie den Zustand der Zweige eines Baums ändern:

**- Eingabe (Enter/Return)**... Zustand des Zweiges (ausgefahren/zusammengefaltet), auf dem der Cursor steht, umkehren.

- **Stern '\*'**... Zweig vollständig ausfahren.
- **Plus '+'** ... Zweig ausfahren.
- **Minus '-'**... Zweig zusammenfalten.

Siehe auch: Tastaturkommandos: Bewegen des Cursors

## a) Die Baum-Sektion

### - Drag & Drop: Dateien und Verzeichnisse

Folgende Objekte können als Dateien und Verzeichnisse gezogen und auf die weiter unten genannten Objekte fallen gelassen werden:

1.) Einträge (Datei- oder Verzeichnisnamen) aus der Baum-Sektion oder der Verzeichnis-Sektion von Verzeichnis-Anzeige-Fenstern.

2.) Datei- oder Verzeichnisnamen aus der Titelleiste von Verzeichnis-Anzeige-Fenstern, Texteditoren oder Datei-Anzeigern.

3.) Datei- oder Verzeichnisobjekte aus anderen Anwendungen oder vom Desktop von Windows®. (**Anmerkung:** Das Ziehen der Objekte kann hier, abhängig von der Anwendung, mit der rechten oder der linken Maustaste erfolgen.)

Um eine Datei oder ein Verzeichnis aus einem Fenster von T.N.T. zu ziehen, bewegen Sie den Mauszeiger über den Datei- oder Verzeichnisnamen. Drücken Sie die rechte Maustaste und halten Sie die Taste gedrückt. Bewegen Sie anschließend den Mauszeiger (bei weiterhin gedrückter Taste) über das Zielobjekt und lassen Sie die Maustaste los, um den Datei- oder Verzeichnisnamen fallen zu lassen. (**Anmerkung:** Wird durch Drag & Drop mit einem markierten Eintrag aus einem Verzeichnis-Anzeige-Fenster ein Dateikommando gestartet, so werden bei der Ausführung des Dateikommandos auch nur die markierten Einträge des Fensters berücksichtigt. Siehe auch Starten von Dateikommandos, Beispiel: Kopieren.)

Datei- und Verzeichnisnamen können auf folgende Objekte fallen gelassen werden:

**- Verzeichnis-Anzeige-Fenster, über einem Datei- oder Verzeichnisnamen**... Ein Dialog zum Einstellen der Optionen für ein Kommando zum Kopieren und Verschieben von Dateien und Verzeichnissen wird geöffnet und der gezogene Datei- oder Verzeichnisname als Quelle voreingestellt. Das Zielverzeichnis wird nach folgenden Regeln ermittelt:

1.) Wird der Datei- oder Verzeichnisname über einem Verzeichnis fallen gelassen, so wird das Verzeichnis als Ziel voreingestellt.

2.) Wird der Datei- oder Verzeichnisname über einer Datei mit der Endung '.ZIP', '.RAR', '.ARJ', '.LHA', '.LZH', '.LZS', '.VCP' oder '.TNT' fallen gelassen, so wird das virtuelle Laufwerk, das durch die gepackte Datei im ZIP-, RAR-, LHA- oder ARJ-Format oder die Diskettenbilddatei repräsentiert wird, als Ziel voreingestellt.

3.) Wird der Datei- oder Verzeichnisname über der Verzeichnis-Sektion eines Verzeichnis-Anzeige-Fensters, über einer Datei mit einer anderen Endung als '.ZIP', '.RAR', '.ARJ', '.LHA', '.LZH', '.LZS', '.VCP' oder '.TNT' oder unterhalb des letzten Eintrags fallen gelassen, so wird das aktuelle Verzeichnis des Fensters als Ziel voreingestellt.

4.) Wird der Datei- oder Verzeichnisname über einer Datei in einem Multi-Verzeichnis-Fenster oder in einem Such-Ergebnis-Fenster fallen gelassen, so wird der Pfad der entsprechenden Datei als Ziel voreingestellt. Wird der Datei- oder Verzeichnisname unterhalb des letzten Eintrags des Fensters fallen gelassen, so wird das Basisverzeichnis des Fensters als Ziel voreingestellt.

**- Verzeichnis-Anzeige-Fenster, über dem Außenbereich des Fensters (nicht über einem Datei- oder Verzeichnisnamen)**... Abhängig vom gezogenen Objekt werden folgende Fälle unterschieden:

1.) Es handelt sich um ein Verzeichnis: Der Inhalt des Verzeichnisses wird im Zielfenster angezeigt.

2.) Es handelt sich um eine Datei: Die Datei wird als Archiv im ZIP-, RAR-, LHA- oder ARJ-Format oder Diskettenbilddatei betrachtet und ihr Inhalt im Zielfenster angezeigt. (Siehe auch: Archive im ZIP-, RAR-, LHA- oder ARJ-Format und Diskettenbilddateien (disk images).)

3.) Es handelt sich um einen markierten Eintrag aus einem Verzeichnis-Anzeige-Fenster und der Eintrag wurde über einer der Statuszeilen des Zielfensters fallen gelassen: Der Dialog 'Dateimuster' wird geöffnet und die markierten Dateien des Quellfensters werden in die Liste der einschließenden Muster übertragen. Verzeichnisse werden ignoriert. (Siehe auch Markieren von Einträgen in der Verzeichnis-Sektion.)

**- Laufwerksymbole in der Laufwerkeleiste des Kontrollfensters oder der Task-Leiste von Windows® (siehe auch Task-Leiste mit Laufwerksymbolen)**... Ein Dialog zum Einstellen der Optionen für ein Kommando zum Kopieren und Verschieben von Dateien und Verzeichnissen wird geöffnet und der gezogene Datei- oder Verzeichnisname als Quelle und das Laufwerk als Ziel voreingestellt.

**- Textfelder**... Der Datei- oder Verzeichnisname wird in das Textfeld, bspw. als Quelle oder Ziel für Dateikommandos, übertragen. (**Anmerkung:** Wenn es sich bei dem gezogenen Objekt um den nicht markierten Eintrag einer Datei mit der Endung '.ZIP', '.RAR', '.ARJ', '.LHA', '.LZH', '.LZS', '.VCP' oder '.TNT' handelt wird der Dateiname als Bezeichnung für das entsprechende virtuelle Laufwerk betrachtet und ein Doppelpunkt ':' am Ende angehängt.)

**- Beliebige andere Programme oder Anwendungen, die Datei- oder Verzeichnisobjekte als Parameter per Drag & Drop akzeptieren**... Der Datei- oder Verzeichnisname wird als Parameter an die Anwendung übergeben.

**- Den Desktop von Windows®**... Das standard Drag & Drop - Kontextmenü von Windows® für Dateiobjekte mit Kommandos zum Verschieben, Kopieren oder Erstellen einer Verknüpfung wird geöffnet.

**- Kommandos im Fenster Standard-Kommandos**... Der Dialog zum Einstellen der Optionen oder zum Starten des Kommandos wird geöffnet und der Datei- oder Verzeichnisname als Parameter übergeben.

**- Kommandosymbole in der Kommandoleiste des Kontrollfensters oder in der Task-Leiste von Windows® (siehe auch Task-Leisten-Menü)**... Das Kommando wird gestartet oder der Dialog zum Einstellen der Optionen für das Kommando geöffnet und der Datei- oder Verzeichnisname als Parameter übergeben.

**- Einen Ordner oder hinter das letzte Symbol in der Kommandoleiste des Kontrollfensters**... Wenn es sich bei dem gezogenen Objekt um ein Verzeichnis oder eine Datei mit der Endung '.ZIP', '.RAR', '.ARJ', '.LHA', '.LZH', '.LZS', '.VCP' oder '.TNT' handelt, kann in der Kommandoleiste ein neues Kommando zum Anzeigen des Verzeichnisses, bzw. des Inhalts des ZIP-, RAR-, LHA- oder ARJ-Archivs oder der Diskettenbilddatei erzeugt werden. Handelt es sich um eine Datei mit einer anderen Endung, kann ein Kommando zum Öffnen, bzw. Ausführen der Datei erzeugt werden. (Siehe auch Drag & Drop: Importieren von Kommandos.)

**- Den Menü-Kommando-Baum für benutzerdefinierte Menüs**... Wenn es sich bei dem gezogenen Objekt um ein Verzeichnis oder um eine Datei mit der Endung '.ZIP', '.RAR', '.ARJ', '.LHA', '.LZH', '.LZS', '.VCP' oder '.TNT' handelt, kann im aktuell bearbeiteten Menü ein neues Kommando zum Anzeigen des Verzeichnisses, bzw. des Inhalts des ZIP-, RAR-, LHA- oder ARJ-Archivs oder der Diskettenbilddatei erzeugt werden. Handelt es sich um eine Datei mit einer anderen Endung, kann ein Kommando zum Öffnen, bzw. Ausführen der Datei erzeugt werden. (Siehe auch Drag & Drop: Importieren von Kommandos.)

**- Texteditoren (über dem Anzeigebereich des editierten Textes)**... Der Datei- oder Verzeichnisname wird als Textblock an der aktuellen Position des Mauszeigers in den Text eingefügt. Wurde ein markierter Eintrag aus einem Verzeichnis-Anzeige-Fenster gezogen, wird eine Liste der markierten Einträge eingefügt.

**- Texteditoren (nur Dateien, über dem Außenbereich, der Titelleiste oder der Menüleiste des Fensters)**... Die entsprechende Datei wird in den Texteditor geladen.

**- Datei-Anzeiger (nur Dateien)**... Die gezogene Datei wird im Datei-Anzeiger angezeigt.

**- Die Seite 'Dateinamen' im Registerdialog Dateimuster**... Wurde eine einzelne Datei gezogen, wird der Dateiname in die entsprechende Musterliste übernommen. Wurde ein markierter Eintrag gezogen, werden alle markierten Dateien übernommen. Verzeichnisse werden ignoriert.

# V. Verzeichnis-Anzeige-Fenster

## b) Die Verzeichnis-Sektion

Die Verzeichnis-Sektion eines Verzeichnis-Anzeige-Fensters dient zur Anzeige einer Liste von Dateien oder Verzeichnissen. Zu jedem Eintrag der Liste können verschiedene Daten angezeigt werden:

- Ein Symbol zur Identifikation des Dateityps
- Der Datei- oder Verzeichnisname
- Die Endung des Namens
- Die Dateigröße und ggf. die Packrate
- Die Attribute der Datei oder des Verzeichnisses
- Datum und Uhrzeit der Erstellung, des letzten Zugriffs und der letzten Änderung.

**Anmerkung:** Bei Dateien erfolgt die Ausgabe von Name und Endung in getrennten Spalten, da die Endung hier den Dateityp identifiziert. Bei Verzeichnissen wird die Endung direkt hinter dem Namen angezeigt.

Welche Daten tatsächlich angezeigt werden, ob die Menge der angezeigten Dateien durch ein Dateimuster beschränkt wird und wonach die angezeigten Einträge sortiert werden kann in weitem Umfang konfiguriert werden. Entsprechende Hinweise entnehmen Sie bitte dem Abschnitt: Die Ansicht von Verzeichnis-Anzeige-Fenstern konfigurieren.

Verzeichnis-Sektionen werden in folgenden Fenstern verwendet:

1.) In Baum-Verzeichnis-Fenstern dient die Verzeichnis-Sektion zur Anzeige des Inhalts des aktuellen Verzeichnisses der Baum-Sektion.

2.) In Verzeichnis-Fenstern zur Anzeige des Inhalts eines einzelnen Verzeichnisses.

3.) In Multi-Verzeichnis-Fenstern zur Anzeige aller Dateien innerhalb der Verzeichnishierarchie, ausgehend vom Basisverzeichnis des Fensters.

4.) In Such-Ergebnis-Fenstern zur Anzeige der Dateien, die bei einem Kommando zum Suchen von Dateien / Suchen in Dateien gefunden wurden.

#### **Benutzung:**

**- Bearbeiten und Markieren von Dateien und Verzeichnissen**... Um bestimmte Dateien oder Verzeichnisse für Dateikommandos zu markieren/entmarkieren, klicken Sie die gewünschten Einträge mit der linken Maustaste an oder wählen Sie eine der Optionen 'Alles', 'Nichts', 'Invertieren' oder 'Dateimuster' aus dem Menü 'Bearbeiten'. (Siehe auch: Markieren von Einträgen in der Verzeichnis-Sektion.)

**- Starten von beliebigen Kommandos**... Durch einen Klick mit der rechten Maustaste auf einen nicht markierten Datei- oder Verzeichnisnamen wird das Datei-Kontextmenü (bzw. Verzeichnis-Kontextmenü) zum entsprechenden Eintrag geöffnet. Wenn Sie eine Option aus dem Kontextmenü wählen, so wird das entsprechende Kommando gestartet und der Pfad des angeklickten Eintrags als Parameter übergeben. Wenn Sie ein Kommando über das Kontextmenü eines markierten Eintrags starten, so wird die Menge der bearbeiteten Dateien und Verzeichnisse auf die markierten Einträge beschränkt. Beim Drag & Drop können die Einträge der Verzeichnis-Sektion sowohl als Quelle, wie auch als Ziel verwendet werden.

Siehe auch:
- Starten von Dateikommandos, Beispiel: Kopieren

- Drag & Drop: Dateien und Verzeichnisse

**- Dateien direkt ausführen oder öffnen**... Durch einen Doppelklick mit der linken Maustaste auf den Eintrag einer Datei wird diese direkt ausgeführt oder geöffnet. (**Anmerkung:** Ausgenommen sind Dateien mit der Endung '.ZIP', '.RAR', '.ARJ', '.LZH', '.LHA', '.LZS', '.VCP' oder '.TNT'. Diese werden als Repräsentanten für Archive im entsprechenden Format behandelt und durch einen Doppelklick wird ihr Inhalt im aktuellen Fenster angezeigt.)

**- Lokalisieren von Dateien und Verzeichnissen**... Um eine bestimmte Datei oder ein Verzeichnis, das sich irgendwo innerhalb der Verzeichnishierarchie befindet, schnell aufzufinden und in das entsprechende Verzeichnis zu wechseln, wählen Sie die Option 'Lokalisieren' aus dem Menü 'Bearbeiten' und geben Sie den ungefären Datei- oder Verzeichnisnamen oder ein Fragment des Namens im Dialog 'Lokalisieren' an. (**Anmerkung:** Die Option 'Lokalisieren' steht in Such-Ergebnis-Fenstern nicht zur Verfügung.)

**- Öffnen neuer Verzeichnis-Anzeige-Fenster**... Durch einen Doppelklick mit der rechten Maustaste auf einen beliebigen Eintrag wird ein neues Verzeichnis-Anzeige-Fenster mit dem entsprechenden Eintrag als Basisverzeichnis geöffnet. Dies erfolgt unabhängig davon, ob der Eintrag ein Verzeichnis oder eine Datei mit der Endung '.ZIP', '.RAR', '.ARJ', '.LHA', '.LZH', '.LZS', '.VCP' oder '.TNT' repräsentiert. Somit können auch direkt Verzeichnis-Anzeige-Fenster für Archive im ZIP-, RAR-, LHA- oder ARJ-Format geöffnet werden, deren Endung nicht '.ZIP', '.RAR', '.LHA', '.LZH', '.LZS', '.VCP', '.TNT' oder '.ARJ', sondern bspw. '.EXE' ist.

**- Exportieren der angezeigten Einträge**... Wenn sie eine Liste der markierten Einträge in der Verzeichnis-Sektion in die Zwischenablage kopieren, im Texteditor bearbeiten oder drucken möchten, wählen Sie die entsprechende Option ('Kopieren', 'Editieren' oder 'Drucken') aus dem Menü 'Bearbeiten'. Wenn keine Einträge markiert sind, erhalten Sie eine Liste aller Einträge.

**Anmerkung:** Einträge (Dateien und Verzeichnisse), die in die Zwischenablage kopiert wurden, können sowohl in anderen Anwendungen als Textliste als auch im Explorer oder auf dem Desktop als Dateikopien eingefügt werden.

**- Gesperrte Einträge**... Einträge von Dateien oder Verzeichnissen, die gesperrt sind, werden in der Farbe für Hervorgehobenes (standard: karminrot) dargestellt. Einträge werden dann gesperrt, wenn sie durch laufende Dateikommandos in nächster Zukunft verändert werden. Dies betrifft bspw. Dateien, die beim Kopieren überschrieben oder beim Löschen entfernt werden. Auf eine gesperrte Datei kann von anderen Dateikommandos nicht zugegriffen werden, bis die Sperrung aufgehoben wird.

**Hintergrund:** Weshalb gesperrte Einträge?

Bei T.N.T. haben Sie die Möglichkeit, mehrere Aufträge gleichzeitig ablaufen zu lassen (multithreading). Sie können mehrere Dateikommandos zum Kopieren, Löschen, Umbenennen von Dateien starten und während die Kommandos abgearbeitet werden, einen Text editieren, eine Diskette formatieren oder bereits Vorbereitungen für das nächste Kommando treffen.

Sobald Sie einen Auftrag starten, d.h. nachdem alle Optionen für das Kommando eingestellt wurden und das Abarbeiten der Dateien beginnen soll, prüft T.N.T., ob der Zugriff auf die betroffenen Dateien und Verzeichnisse in der für den Auftrag notwendigen Art und Weise möglich ist. Die Quelldateien eines Kopierauftrags müssen bspw. nur gelesen werden, so daß ein Lesezugriff von einem anderen Auftrag zur selben Zeit erfolgen kann. Auf Dateien oder Verzeichnisse, die durch ein Kommando verändert werden sollen, darf dagegen kein anderer Auftrag zugreifen. Wenn von einem Auftrag Dateien oder Verzeichnisse betroffen wären, auf die der notwendige Zugriff beim Start des Auftrags nicht möglich ist, erscheint eine entsprechende Fehlermeldung.

### - Markieren von Einträgen in der Verzeichnis-Sektion

Die Einträge (Dateien und Verzeichnisse) in der Verzeichnis-Sektion von Verzeichnis-Anzeige-Fenstern können markiert und als Parameter an Dateikommandos (Kopieren, Löschen...) übergeben werden. Bei dem entsprechenden Kommando werden dann nur die markierten Dateien und Verzeichnisse bearbeitet. Markierte Einträge werden mit der Farbe für Markiertes (standard: hellblau) unterlegt.

### **- Markieren von Einträgen mit der Maus**...

**- Markieren/Entmarkieren einzelner Einträge**... Durch einen Klick mit der linken Maustaste auf einen Eintrag wird dessen Zustand umgekehrt. Klicken Sie auf einen unmarkierten Eintrag, um ihn zu markieren und auf einen markierten Eintrag, um die Markierung aufzuheben.

**- Fortlaufendes Markieren/Entmarkieren von Einträgen**... Durch einen Klick mit der linken Maustaste auf einen Eintrag und anschließendes Ziehen des Mauszeigers (bei weiterhin gedrückter Maustaste) nach oben oder unten, können fortlaufende Einträge markiert oder entmarkiert werden. Dabei nehmen alle Einträge, die mit der Maus überfahren werden, denselben Zustand wie der erste Eintrag an. Wenn Sie also die Maustaste über einem nicht markierten Eintrag drücken, so wird dieser und alle weiteren markiert. Beginnen Sie über einem markierten Eintrag, so werden alle überfahrenen Einträge entmarkiert. Wenn Sie den Mauszeiger zu weit gezogen haben, können Sie durch das Zurückziehen der Maus in die entgegengesetzte Richtung, d.h. zurück zu dem Eintrag, mit dem Sie begonnen haben, den ursprünglichen Zustand aller Einträge wiederherstellen. Wird der Mauszeiger beim Ziehen von Markierungen über den oberen oder unteren Rand der Verzeichnis-Sektion bewegt, so wird die Liste der Einträge in die entsprechende Richtung weiter geblättert.

### **- Kommandos zum Markieren von Einträgen**...

**- Alle Einträge markieren**... Um alle Einträge in der Verzeichnis-Sektion zu markieren, wählen Sie die Option 'Alles' aus dem Menü 'Bearbeiten' des Verzeichnis-Anzeige-Fensters oder dem Kontextmenü, das durch einen Klick mit der rechten Maustaste auf eine Statuszeile des Fensters geöffnet wird, oder führen Sie einen Doppelklick mit der linken Maustaste auf die Statuszeile aus.

**- Markierung für alle Einträge aufheben**... Um alle Einträge in der Verzeichnis-Sektion zu entmarkieren, wählen Sie die Option 'Nichts' aus dem Menü 'Bearbeiten' des Verzeichnis-Anzeige-Fensters oder dem Kontextmenü, das durch einen Klick mit der rechten Maustaste auf eine Statuszeile des Fensters geöffnet wird, oder führen Sie einen Doppelklick mit der rechten Maustaste auf die Statuszeile aus.

**- Markierung für alle Einträge umkehren**... Um den Zustand (markiert oder unmarkiert) aller Einträge in der Verzeichnis-Sektion umzukehren, wählen Sie die Option 'Invertieren' aus dem Menü 'Bearbeiten' des Verzeichnis-Anzeige-Fensters oder dem Kontextmenü, das durch einen Klick mit der rechten Maustaste auf eine Statuszeile des Fensters geöffnet wird.

**- Einträge entsprechend Dateimuster markieren**... Um Dateien, die einem bestimmten Dateimuster entsprechen zu markieren oder zu entmarkieren, wählen Sie die Option 'Dateimuster' aus dem Menü 'Bearbeiten' des Verzeichnis-Anzeige-Fensters oder dem Kontextmenü, das durch einen Klick mit der rechten Maustaste auf eine Statuszeile des Fensters geöffnet wird.

Siehe auch: Tastaturkommandos: Markieren von Einträgen in einer Liste

### - Tastaturkommandos: Markieren von Einträgen in einer Liste

Mit folgenden Tastaturkommandos können Einträge in einer Liste, bspw. in der Verzeichnis-Sektion von Verzeichnis-Anzeige-Fenstern oder im Fenster Mustersammlung, markiert bzw. entmarkiert werden:

**- Plus '+'**... Eintrag, auf dem der Cursor steht, markieren

**- Minus '-'**... Markierung des Eintrags, auf dem der Cursor steht, aufheben

**- Einfg (Insert)**...

**- Stern '\*'**... Zustand des aktuellen Eintrags umkehren und Cursor auf den nächsten Eintrag setzen.

**- Umschalt (Shift) + Einfg (Insert)**...

**- Umschalt (Shift) + Stern '\*'**... Zustand des aktuellen Eintrags umkehren und Cursor auf den vorhergehenden Eintrag setzen.

**- Umschalt (Shift) + Pos1 (Home)**... Zustand aller Einträge von der aktuellen Position des Cursors bis zum 1. Eintrag der Liste umkehren.

**- Umschalt (Shift) + Ende (End)**... Zustand aller Einträge von der aktuellen Position des Cursors bis zum letzten Eintrag der Liste umkehren.

- **Strg (Control) + Stern '\*' (auf dem Ziffernblock)**... Zustand aller Einträge umkehren.
- **Strg (Control) + Plus '+' (auf dem Ziffernblock)** ... Alle Einträge markieren.
- **Strg (Control) + Minus '-' (auf dem Ziffernblock)**... Alle Einträge entmarkieren.

Folgende Tastaturkommandos stehen nur in Verzeichnis-Anzeige-Fenstern, nicht jedoch in anderen Listen, zur Verfügung:

**- Alt + Plus '+' (auf dem Ziffernblock)**... Dialog Mustersammlung zur Auswahl eines Dateinamenmusters öffnen, nach dem Einträge markiert werden sollen.

**- Alt + Minus '-' (auf dem Ziffernblock)**... Dialog Mustersammlung zur Auswahl eines Dateinamenmusters öffnen, nach dem Einträge demarkiert werden sollen.

**- Alt + Stern '\*' (auf dem Ziffernblock)**... Dialog 'Dateimuster' zum Markieren oder Entmarkieren von Einträgen entsprechend einem Dateimuster öffnen.

### - Starten von Dateikommandos, Beispiel: Kopieren

Über die Einträge in der Verzeichnis-Sektion von Verzeichnis-Anzeige-Fenstern können auf unterschiedliche Art und Weise, mittels Drag & Drop oder über das Datei-Kontextmenü oder das Verzeichnis-Kontextmenü, Dateikommandos gestartet und dabei Datei- und Verzeichnisnamen als Parameter übergeben werden. Die Menge der Datei- und Verzeichnisnamen, die übergeben wird, hängt davon ab, ob das Kommando über einen markierten Eintrag gestartet wird, oder nicht.

1.) Wenn Sie ein Dateikommando von einem Eintrag aus starten, der nicht markiert ist, wird ausschließlich der entsprechende Datei- oder Verzeichnisname als Parameter an das Kommando übergeben.

2.) Wenn Sie ein Dateikommando von einem markierten Eintrag aus starten, wird das aktuelle Verzeichnis des Verzeichnis-Anzeige-Fensters als Parameter übergeben. Die Menge der Dateien und Verzeichnisse, die von dem Kommando betroffen werden, bleibt jedoch auf die markierten Einträge beschränkt.

**Beispiel:** Start eines Kommandos zum Kopieren von Dateien

**- Um eine einzelne Datei oder ein Verzeichnis zu kopieren**... Achten Sie darauf, daß der entsprechende Eintrag nicht markiert ist. Ziehen Sie den Eintrag mit gedrückter rechter Maustaste aus dem Fenster und lassen ihn über dem Verzeichnisnamen des Zielverzeichnisses in einem beliebigen Verzeichnis-Anzeige-Fenster fallen.

**- Um mehrere Dateien und Verzeichnisse zu kopieren**... Markieren Sie die Einträge der Dateien und Verzeichnisse, die Sie kopieren möchten. Ziehen Sie einen der markierten Einträge mit der rechten Maustaste aus dem Fenster und lassen ihn über dem Namen des Zielverzeichnisses in einem beliebigen Verzeichnis-Anzeige-Fenster fallen.

Siehe auch: Drag & Drop: Dateien und Verzeichnisse

### - Dateien direkt ausführen oder öffnen

Durch einen Doppelklick mit der linken Maustaste auf einen Dateinamen in der Verzeichnis-Sektion eines Verzeichnis-Anzeige-Fensters wird die entsprechende Datei direkt ausgeführt oder geöffnet. Abhängig vom Typ der Datei sind dabei folgende Fälle zu unterscheiden:

1.) Bei der Datei handelt es sich um eine ausführbare Programmdatei, d.h. eine Datei mit der Endung '.BAT', '.COM', '.EXE' oder '.PIF'. In diesem Fall wird die Datei selbst direkt ausgeführt.

2.) Die Datei ist keine Programmdatei, es handelt sich jedoch um einen registrierten Dateityp unter Windows®. In diesem Fall wird die für den Dateityp registrierte Anwendung automatisch gestartet und der Dateiname als Parameter übergeben. (**Anmerkung:** Der Typ einer Datei wird in Windows® durch die Endung des Dateinamens bestimmt. Hinweise zum Bearbeiten der registrierten Dateitypen von Windows® mit T.N.T. entnehmen Sie bitte dem Kapitel Registrierte Dateitypen.)

3.) Es handelt sich um eine Datei mit der Endung '.ZIP', '.RAR', '.ARJ', '.LHA', '.LZH', '.LZS', '.VCP' oder '.TNT'. In diesem Fall wird davon ausgegangen, daß es sich um ein Archiv im ZIP-, RAR-, LHA- oder ARJ-Format oder um eine Diskettenbilddatei handelt und der Inhalt der Datei wird in dem betreffenden Verzeichnis-Anzeige-Fenster angezeigt.

4.) Trifft keiner der obigen Fälle zu, wird das Datei-Kontextmenü der Datei geöffnet.

### c) Die Ansicht von Verzeichnis-Anzeige-Fenstern konfigurieren

Die Art und Weise, wie die Anzeige von Verzeichnissen und Dateien in der Verzeichnis-Sektion eines Verzeichnis-Anzeige-Fensters erfolgt, kann gezielt für bestimmte Anwendungen oder Situationen konfiguriert werden:

1.) Sie können wählen, welche Daten (Symbol, Name, Endung, Größe und ggfs. Packrate, Attribute, Datum und Uhrzeit der Erstellung, der letzten Änderung und des letzten Zugriffs) für jeden Eintrag (jede Datei und jedes Verzeichnis) angezeigt werden und in welcher Reihenfolge.

2.) Sie können bestimmen, nach welchen Kriterien die angezeigten Einträge sortiert werden, ob Archive und Diskettenbilddateien (disk images) dabei wie Verzeichnisse oder Dateien behandelt werden und ob Verzeichnisse zuerst, zuletzt, einsortiert oder überhaupt nicht angezeigt werden.

3.) Sie können Dateien, die hinsichtlich ihrer Eigenschaften (Name, Endung, Größe...) einem bestimmten Dateimuster entsprechen, von der Anzeige ausschließen.

Die Konfiguration der Ansicht kann sowohl direkt über die Schaltflächenleiste der Verzeichnis-Sektion

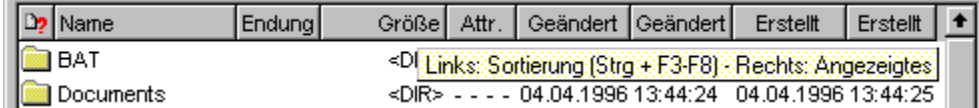

als auch über die im Menü 'Ansicht' enthaltenen Optionen vorgenommen werden.

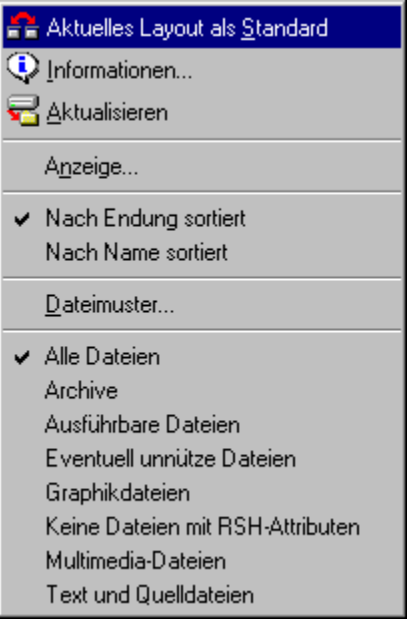

Die Verwendung der Schaltflächenleiste kann i.a. intuitiv erfolgen: Einfacher Klick mit der linken Maustaste auf ein Segment, um das primäre Sortierkriterium oder dessen Sortierrichtung zu ändern. Einfacher Klick mit der rechten Maustaste zum Öffnen eines Kontextmenüs, in dem die anzuzeigenden Daten ausgewählt werden können.

Damit eignet sich die Schaltflächenleiste besonders gut, wenn Sie nur eben kurz eine andere Darstellung der angezeigten Daten benötigen. Also bspw. eine andere primäre Sortierung vornehmen oder die Anzeige eines Datums ein- oder ausschalten möchten. (**Anmerkung:** Eine detaillierte Beschreibung der einzelnen Funktionen der Schaltflächenleiste folgt weiter unten.)

Wenn jedoch öfters verschiedene, differenzierte Sichten auf einzelne Verzeichnisse oder auf bestimmte Mengen von Dateien benötigt werden, können Sie vordefinierte Schemas für die Konfiguration der Ansicht anlegen und diese immer bei Bedarf direkt aufrufen. Die entsprechenden Optionen befinden sich im Menu 'Ansicht':

#### **- Die Konfiguration der Anzeige**...

Unter dem Oberbegriff Konfiguration der Anzeige werden die beiden oben zuerst genannten Teilaspekte der Ansicht, d.h. die Auswahl und die Reihenfolge der angezeigten Daten sowie die Sortierreihenfolge der Eingräge, zusammengefaßt.

Wählen Sie die Option 'Anzeige' aus dem Menü 'Ansicht', um den gleichnamigen Registerdialog zu öffnen, in dem Sie die Sortierreihenfolge und die Anzeigereihenfolge im Detail einstellen sowie die aktuelle Konfiguration als Schema laden, sichern oder löschen können. Eine Ausführliche Beschreibung des Dialogs 'Anzeige' entnehmen Sie bitte dem Abschnitt Konfiguration der Anzeige.

Unterhalb der Option 'Anzeige' im Menü 'Ansicht' werden alle vordefinierten Schemas für die Konfiguration der Anzeige aufgelistet. Das aktuell verwendete Schema ist mit einem Haken markiert. Nach der Installation von T.N.T. befinden sich dort bspw. die Optionen 'Nach Endung sortiert' und 'Nach Name sortiert'. Wählen Sie einfach einen der Menüpunkte, wenn sie ein anderes Schema für das aktuelle Fenster verwenden möchten.

#### **- Verwendung eines Dateimusters für die Ansicht**...

Die Menge der in einem Verzeichnis-Anzeige-Fenster angezeigten Dateien kann durch ein Dateimuster näher bestimmt oder nach bestimmten Kriterien eingeschränkt werden. Es können bspw. nur Dateien eines bestimmten Typs, einer bestimmten Größe oder mit einer bestimmten Kombination von Dateiattributen angezeigt werden.

Um die Menge der angezeigten Dateien durch ein Dateimuster zu beschränken, wählen Sie die Option 'Dateimuster' aus dem Menü 'Ansicht'. Daraufhin wird der Registerdialog 'Dateimuster' geöffnet, in dem Sie die verschiedenen Komponenten des Dateimusters (die Dateinamenmuster, die Datumsmuster, das Attributemuster und das Größenmuster) einstellen sowie das aktuelle Dateimuster als Schema laden, sichern oder löschen können. Eine ausführliche Beschreibung des Dialogs 'Dateimuster' entnehmen Sie bitte dem gleichnamigen Abschnitt.

Unterhalb der Option 'Dateimuster' in Menü 'Ansicht' werden alle vordefinierten Dateimuster aufgelistet. Das aktuell verwendete Dateimuster ist mit einem Haken markiert. Nach der Installation von T.N.T. befinden sich dort eine Reihe von Optionen. Bspw. 'Alle Dateien', 'Archive' oder 'Ausführbare Dateien'. Wählen Sie einfach einen der Menüpunkte, wenn sie ein anderes Dateimuster für das aktuelle Fenster verwenden möchten.

#### **- Aktuelles Layout des Fensters als Standard verwenden**...

Wenn Sie die Option 'Aktuelles Layout als Standard' aus dem Menü 'Ansicht' wählen, werden zukünftig alle Verzeichnis-Anzeige-Fenster desselben Typs mit den Eigenschaften des aktuellen Fensters geöffnet. Dies betrifft sowohl die Größe des Fensters, als auch die Konfiguration der Anzeige und ein möglicherweise gerade aktives Dateimuster.

Anmerkungen:

1.) Für jeden Typ von Verzeichnis-Anzeige-Fenster (Baum-Verzeichnis-Fenster, Multi-Verzeichnis-Fenster, Verzeichnis-Fenster, Baum-Fenster, Such-Ergebnis-Fenster) kann ein eigener Standard definiert werden.

2.) Wenn Sie den Standard eines Fensters geändert haben, muß beim Beenden von T.N.T. die Konfiguration des Programms gesichert werden, damit der neue Standard auch beim nächsten Start von T.N.T. wieder zur Verfügung steht.

#### **- Layoutschemas verwenden**...

Das Layout eines Verzeichnis-Anzeige-Fensters umfaßt alle Parameter und Optionen, die das Erscheinungsbild des Fensters betreffen. Insbesondere die Größe des Fensters, die Konfiguration der Anzeige und ein möglicherweise gerade aktives Dateimuster zur Beschränkung der angezeigten Einträge. Eine einmal vorgenommene Konfigurationen eines Layouts kann als Schema gesichert und in beliebigen Situationen wieder verwendet werden.

Alle vordefinierten Layoutschemas werden im Menu 'Typ' unter der Option 'Layout' angezeigt. Um ein vordefiniertes Schema zu verwenden, wählen Sie die entsprechende Option aus dem Menü 'Typ'. Um das aktuelle Layout eines Fensters als Schema zu sichern, wählen Sie die Option 'Layout' aus dem Menü 'Typ' und geben Sie in dem Dialog, der daraufhin geöffnet wird, den Namen an, unter dem das Schema gesichert werden soll. Wenn Sie ein Layoutschema löschen möchten, wählen Sie ebenfalls die Option 'Layout' aus dem Menü 'Typ', klicken Sie das entsprechende Layout im daraufhin geöffneten Dialog mit der rechten Maustaste an und wählen Sie die Option 'Löschen' aus dem Kontextmenü, das daraufhin geöffnet wird.

#### **- Aktualisieren der Anzeige**...

Durch die Wahl der Option 'Aktualisieren' aus dem Menü 'Ansicht' aktualisieren Sie die Anzeige eines Verzeichnis-Anzeige-Fensters. Dabei werden alle Daten des aktuellen Verzeichnisses verworfen und neu eingelesen. Aktualisieren Sie ein Verzeichnis bspw. dann, wenn Sie beim Start eines Dateikommandos eine Meldung erhalten, daß die Einträge im angezeigten Verzeichnis nicht mehr aktuell sind. Eine mögliche Ursache für diese Meldung wäre bspw. daß der Datenträger gewechselt wurde oder, bei Laufwerken, die unter Windows® nicht automatisch aktualisiert werden, daß ein anderes Programm den Inhalt des Datenträgers verändert hat.

#### **- Konfiguration der Ansicht über die Schaltflächenleiste der Verzeichnis-Sektion**...

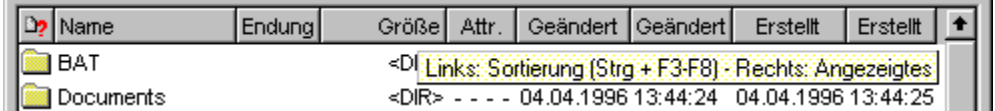

Über die Schaltflächenleiste am oberen Rand der Verzeichnis-Sektion können folgende Aspekte der Ansicht direkt eingestellt werden:

**- Breite der Spalten 'Name' und 'Endung' einstellen**... Bewegen Sie den Mauszeiger über den Zwischenraum zwischen dem entsprechenden Segment ('Name' oder 'Endung') und dem folgenden. Der Mauszeiger verwandelt sich daraufhin in einen horizontalen Doppelpfeil. Drücken Sie die linke Maustaste, während der Mauszeiger diese Gestalt hat, und bewegen Sie die Maus, bei weiterhin gedrückter Taste, nach links oder rechts, um die Breite der Spalte zu verkleinern oder zu vergrößern.

**- Primäres Sortierkriterium ändern und Sortierrichtung umschalten**... Klicken Sie ein Segment der

Schaltflächenleiste mit der linken Maustaste an. Dadurch wird das entsprechende Kriterium zum primären Sortierkriterium der angezeigten Einträge erklärt. Handelt es sich bei der betreffenden Spalte bereits um das primäre Sortierkriterium, so wird die Sortierrichtung, aufwärts oder abwärts, umgekehrt.

**- Anzeige einzelner Daten ein- oder ausschalten**... Klicken Sie ein Segment der Schaltflächenleiste mit der rechten Maustaste an. Daraufhin wird ein Kontextmenü mit den Bezeichnungen aller zur Verfügung stehenden Daten geöffnet. Wählen Sie eine der Optionen: Symbol, Name, Endung, Attribute, Datum und Uhrzeit der Erstellung, der letzten Änderung oder des letzten Zugriffs sowie Packrate aus dem Kontextmenü, um die Anzeige der entsprechenden Daten ein- oder auszuschalten.

**- Behandlung von Verzeichnissen und Archiven**... Klicken Sie ein Segment der Schaltflächenleiste mit der rechten Maustaste an. Daraufhin wird das Kontextmenü mit den Untermenüs 'Verzeichnisse' und 'Archive' geöffnet. Über die Optionen in diesen Untermenüs können Sie einstellen, ob Verzeichnisse zuerst, zuletzt, einsortiert oder überhaupt nicht angezeigt werden sollen und ob Archive wie Verzeichnisse oder wie Dateien behandelt werden.

**- Angezeigte Dateien auf einen einzigen Dateityp beschränken**...

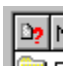

Klicken Sie das Symbol-Segment der Schaltfächenleiste mit der linken Maustaste an, um den Dialog Mustersammlung zu öffnen. Dort können Sie ein Dateinamenmuster wählen oder eingeben, so daß nur noch Dateien angezeigt werden, die auf das entsprechende Muster passen.

# d) Konfiguration der Anzeige

Die Art und Weise, wie die Daten von Verzeichnissen und Dateien in der Verzeichnis-Sektion von Verzeichnis-Anzeige-Fenstern angezeigt werden, kann gezielt für bestimmte Anwendungen oder Situationen konfiguriert werden. Dabei können Sie auswählen, welche Daten (Symbol, Name, Endung, Größe und ggfs. Packrate, Attribute, Datum und Uhrzeit der Erstellung, der letzten Änderung und des letzten Zugriffs) zu den einzelnen Einträgen (Dateien und Verzeichnissen) angezeigt werden und in welcher Reihenfolge. Darüber hinaus können Sie einstellen, nach welchen Kriterien die angezeigten Einträge sortiert werden, ob Verzeichnisse zuerst, zuletzt, einsortiert oder überhaupt nicht angezeigt werden und ob Archive wie Dateien oder Verzeichnisse behandelt werden sollen.

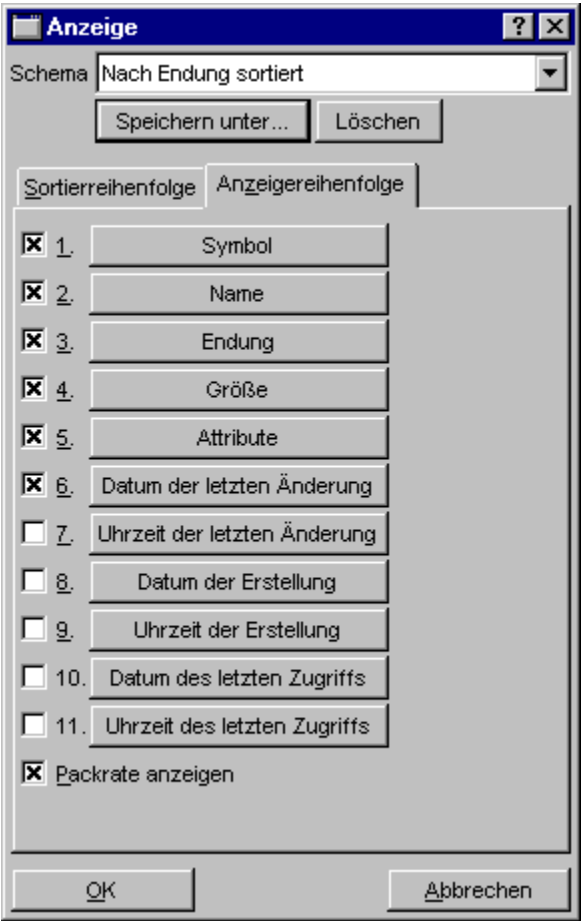

Die Konfiguration der Anzeige erfolgt über den Registerdialog 'Anzeige', der geöffnet wird, wenn Sie die gleichnamige Option aus dem Menü 'Ansicht' eines Verzeichnis-Anzeige-Fensters wählen.

### **- Anzeigeschemas verwenden**...

Eine einmal vorgenommene Konfigurationen der Anzeige kann als Schema gesichert und in beliebigen Situationen wieder verwendet werden. Der Titel des aktuell verwendeten Schemas wird, soweit vorhanden, im Listen-Auswahlfeld 'Schema' am oberen Rand des Dialogs angezeigt. Um ein vordefiniertes Schema zu verwenden, klicken Sie mit der linken Maustaste auf das Listen-Auswahlfeld. Daraufhin wird die Liste der Schemas aufgeklappt und Sie können das gewünschte Schema mit der linken Maustaste auswählen. Um die aktuelle Konfiguration als Schema zu sichern, wählen Sie die Schaltfläche 'Speichern unter' und geben Sie in dem Dialog, der daraufhin geöffnet wird, den Namen an, unter dem das Schema gesichert werden soll. Wenn Sie das aktuelle Schema löschen möchten, wählen Sie die Schaltfläche 'Löschen'.

#### **- Auswahl der anzuzeigenden Daten und Einstellung der Anzeigereihenfolge**...

Auf der Seite 'Anzeigereihenfolge' im Registerdialog 'Anzeige' können Sie einstellen, welche Daten zu den einzelnen Einträgen (Dateien und Verzeichnissen) in der Verzeichnis-Sektion eines Verzeichnis-Anzeige-Fensters angezeigt werden und in welcher Reihenfolge.

Folgende Daten stehen für alle Verzeichnis-Anzeige-Fenster zur Wahl:

- 1. Symbol (zur Identifikation des Dateityps)
- 2. Name (bei Dateien ohne Endung, bei Verzeichnissen mit)
- 3. Endung (des Dateinamens bzw. des Dateityps)
- 4. Größe (der Datei, bei Verzeichnissen wird <DIR> angezeigt)
- 5. Attribute (der Datei bzw. des Verzeichnisses)
- 6. Datum der letzten Änderung (der Datei bzw. des Verzeichnisses)
- 7. Uhrzeit der letzten Änderung (der Datei bzw. des Verzeichnisses)
- 8. Datum der Erstellung (der Datei bzw. des Verzeichnisses)
- 9. Uhrzeit der Erstellung (der Datei bzw. des Verzeichnisses)
- 10. Datum des letzten Zugriffs (auf die Datei bzw. das Verzeichnis)
- 11. Uhrzeit des letzten Zugriffs (auf die Datei bzw. das Verzeichnis)

In Multi-Verzeichnis-Fenstern und Such-Ergebnis-Fenstern außerdem:

12. Pfad (der Datei)

Um die Anzeigereihenfolge zu ändern, klicken Sie mit der linken Maustaste auf die Schaltflächen mit den Bezeichnungen der verschiedenen Daten und wählen Sie aus dem Kontextmenü, das daraufhin geöffnet wird, diejenige Dateiinformation aus, die an der betreffenden Position angezeigt werden soll. Um die Anzeige einer Information ein- oder auszuschalten, klicken Sie auf das Optionsfeld vor der zugehörigen Schaltfläche.

#### **- Anzeige der Packrate**...

Bei Dateien, die sich innerhalb von Archiven befinden, auf einem mit DriveSpace komprimierten Laufwerk liegen oder auf einem NTFS-Laufwerk unter Windows NT® komprimiert wurden, kann hinter der Größe der Datei auch die Packrate angezeigt werden. Um die Anzeige der Packrate ein- oder auszuschalten, klicken Sie auf das Optionsfeld 'Packrate anzeigen' auf der Seite 'Anzeigereihenfolge' im Registerdialog 'Anzeige'.

Wenn die Anzeige der Packrate eingeschaltet ist, wird der Prozentsatz der Einsparung ausgegeben. Die Prozentzahl ist dabei folgendermaßen zu interpretieren:

Die Anzeige von: INFO.TXT 10253 (48%)

bedeutet, daß die Datei 'INFO.TXT' im unkomprimierten Zustand eine Größe von 10253 Bytes besitzt. Durch die Komprimierung der Datei wurden davon 48% eingespart.

**Anmerkung:** Wenn Sie mit DriveSpace oder einem ähnlichen Werkzeug komprimierte Laufwerke verwenden und sich sehr viele Dateien in einem Verzeichnis befinden, kann es bei der Anzeige des entsprechenden Verzeichnisses in T.N.T. zu sehr starken Verzögerungen kommen, wenn die Anzeige der Packrate eingeschaltet ist. Schalten Sie in diesem Fall in den allgemeinen Einstellungen von T.N.T. auf

der Seite 'Dateien' die Option Packrate nur für Archive ermitteln ein.

#### **- Sortierreihenfolge und Sortierrichtung auswählen**...

Auf der Seite 'Sortierreihenfolge' im Registerdialog 'Anzeige' können Sie einstellen, nach welchen Kriterien die Einträge (Dateien und Verzeichnisse) in der Verzeichnis-Sektion eines Verzeichnis-Anzeige-Fensters sortiert werden sollen, ob Verzeichnisse vor den Dateien, nach den Dateien, einsortiert oder überhaupt nicht angezeigt werden und ob Archive wie Verzeichnisse oder wie Dateien behandelt werden sollen.

Folgende Sortierkriterien stehen für alle Verzeichnis-Anzeige-Fenster zur Verfügung:

- 1. Endung (des Dateinamens bzw. des Dateityps)
- 2. Name (bei Dateien ohne Endung, bei Verzeichnissen mit)
- 3. Größe (der Datei)
- 4. Datum und Uhrzeit der letzten Änderung (der Datei bzw. des Verzeichnisses)
- 5. Datum und Uhrzeit der Erstellung (der Datei bzw. des Verzeichnisses)
- 6. Datum und Uhrzeit des letzten Zugriffs (auf die Datei bzw. das Verzeichnis)
- 7. Attribute (der Datei bzw. des Verzeichnisses)

Für Multi-Verzeichnis-Fenster und Such-Ergebnis-Fenster außerdem:

8. Pfad (der Datei)

Um die Priorität der Sortierkriterien zu ändern, klicken Sie mit der linken Maustaste auf die entsprechenden Schaltflächen und wählen Sie aus dem Kontextmenü, das daraufhin geöffnet wird, jeweils dasjenige Kriterium aus, das an die betreffende Position gesetzt werden soll. Hinter jeder Schaltfläche befindet sich ein Optionsfeld, über das Sie die Sortierrichtung für das betreffende Kriterium einstellen können. Standardmäßig erfolgt die Sortierung und damit die Anzeige der Einträge aufwärts, d.h.

 $a < b$  1 < 2 1.1.1995 < 2.1.1995.

Um die Sortierrichtung umzukehren, markieren Sie das entsprechende Optionsfeld.

**- Einordnung von Verzeichnissen**... Um einzustellen, ob Verzeichnisse zuerst, zuletzt, einsortiert oder überhaupt nicht angezeigt werden, klicken Sie die Schaltfläche 'Verzeichnisse' mit der linken Maustaste an und wählen Sie aus dem Kontextmenü, das daraufhin geöffnet wird, die gewünschte Option aus.

**- Behandlung von Archiven**... Um einzustellen, ob die Einträge von Archiven bezüglich Anzeige und Sortierung wie Verzeichnisse oder wie Dateien behandelt werden sollen, klicken Sie auf die Schaltfläche 'Archive' mit der linken Maustaste an und wählen Sie die gewünschte Option ('wie Verzeichnisse' oder 'wie Dateien') aus dem Kontextmenü, das daraufhin geöffnet wird.

### e) Das Laufwerke-Register

Jedes Verzeichnis-Anzeige-Fenster besitzt unterhalb der Menüleiste ein Laufwerke-Register, über welches Sie das aktuelle Laufwerk und/oder Verzeichnis des Fensters schnell wechseln sowie weitere laufwerksbezogene Kommandos aufrufen können.

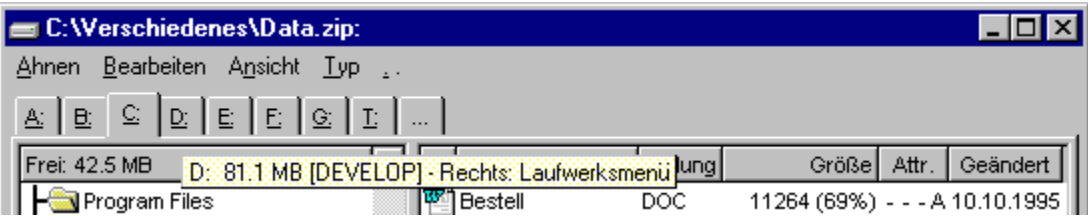

Durch einen Klick mit der linken Maustaste auf eine Registerkarte oder die Tastenkombination 'Alt + <Laufwerksbuchstabe>' schalten Sie die Anzeige auf das entsprechende Laufwerk um.

Durch einen Klick mit der rechten Maustaste öffnen Sie das Laufwerks-Kontextmenü zum Zugriff auf die Favoriten und die zuletzt benutzten Verzeichnisse (History) des Laufwerks (Siehe auch: Favoriten-Verzeichnisse definieren), zum Öffnen eines neuen Verzeichnis-Anzeige-Fensters beliebigen Typs oder zum Aufruf weiterer, laufwerksbezogener Kommandos.

Beim Drag & Drop kann das Laufwerke-Register sowohl als Quelle, wie auch als Ziel verwendet werden. (Siehe auch Drag & Drop: Laufwerke.)

Anmerkungen:

1.) Die Anzeige des Laufwerke-Registers kann auf der Seite Einstellungen: Laufwerke in den allgemeinen Einstellungen von T.N.T. grundsätzlich ausgeschaltet werden.

2.) Die Anzeige der Registerkarten kann für jedes einzelne Laufwerk ebenfalls auf der Seite Einstellungen: Laufwerke an- oder ausgeschaltet werden.

3.) Wenn aufgrund der Einstellungen nicht für jedes Laufwerk eine eigene Registerkarte angezeigt wird oder wenn aufgrund der Fensterbreite nicht alle Registerkarten sichtbar sind, wird eine Registerkarte '...' zum Zugriff auf die übrigen Laufwerke angezeigt.

4.) Wenn Sie den Mauszeiger über eine der Registerkarten bewegen und dort einen Moment stehen lassen, wird ein Tooltip mit dem freien Speicher und der Datenträgerbezeichnung des Laufwerks angezeigt. Für Substitutslaufwerke erfolgt hier die Ausgabe des Pfades, von dem das Laufwerk abgeleitet wurde. (Siehe auch Tooltips über Schaltflächen ausschalten.)

### f) Die Statuszeilen von Verzeichnis-Anzeige-Fenstern

Am unteren Rand jedes Verzeichnis-Anzeige-Fensters (Ausnahme: Baum-Fenster) befinden sich zwei Statuszeilen, in denen Informationen über die angezeigten Einträge ausgeben werden sowie verschiedene Kommandos gestartet werden können:

### **- Angezeigte Informationen in den Statuszeilen**...

In der oberen Statuszeile eines Verzeichnis-Anzeige-Fensters wird die Zahl der angezeigten Einträge (Dateien und Verzeichnisse) sowie der Umfang der Dateien in Byte, KByte oder MByte ausgegeben. In der unteren Zeile erfolgt die Ausgabe der Zahl der markierten Einträge sowie deren Umfang. Wenn das Fenster Einträge von gepackten Dateien enthält, wird außerdem der Prozentsatz der Einsparung ausgegeben. Bezogen auf die Gesamtmenge der gepackten Dateien in der oberen Statuszeile, bzw. bezogen auf die Gesamtmenge der markierten gepackten Dateien in der unteren Zeile. (Gepackte Dateien können einerseits Dateien in Archiven sein oder auch, abhängig von der Einstellung der Option Packrate nur für Archive ermitteln in den Einstellungen von T.N.T., Dateien auf Laufwerken die mit DriveSpace komprimiert wurden oder unter NTFS komprimierte Dateien.)

**Anmerkung:** In Multi-Verzeichnis-Fenstern und Such-Ergebnis-Fenstern gibt die Zahl der Verzeichnisse in der oberen Statusuzeile immer die Gesamtmenge aller Verzeichnisse an, die überhaupt innerhalb der aktuellen Verzeichnishierarchie, ausgehend vom Basisverzeichnis des Fensters, existieren. In der unteren Zeile hat diese Zahl keine Bedeutung.

#### **- Kommandos über die Statuszeile ausführen**...

**- Markieren und Entmarkieren von Einträgen**... Durch einen Doppelklick mit der linken Maustaste auf eine der Statuszeilen werden alle Einträge in der Verzeichnis-Sektion des Fensters markiert. Durch einen Doppelklick mit der rechten Maustaste wird die Markierung für alle Einträge aufgehoben. Durch einen einfachen Klick mit der rechten Maustaste auf eine der Statuszeilen wird ein Kontextmenü mit folgenden Optionen zum Markieren von Einträgen in der Verzeichnis-Sektion geöffnet:

1.) 'Alles': Markieren aller Einträge.

- 2.) 'Nichts': Aufheben der Markierung für alle Einträge.
- 3.) 'Invertieren': Invertieren des Status, markiert oder unmarkiert, aller Einträge.
- 4.) Dateimuster: Markieren/Entmarkieren entsprechend einem Dateimuster.

**- Exportieren der angezeigten Einträge**... Wenn sie eine Liste der Einträge in der Verzeichnis-Sektion des Fensters in die Zwischenablage kopieren, im Texteditor bearbeiten oder drucken möchten, wählen Sie die entsprechende Option ('Kopieren', 'Editieren' oder 'Drucken') aus dem Kontextmenü, das durch einen Klick mit der rechten Maustaste auf eine der Statuszeilen geöffnet wird. Wenn Sie das Kontextmenü durch einen Klick auf die obere Statuszeile öffnen, erhalten Sie eine Liste aller Einträge. Um eine Liste der markierten Einträge zu erzeugen, klicken Sie auf die untere Statuszeile. **Anmerkung:** Einträge (Dateien und Verzeichnisse), die in die Zwischenablage kopiert wurden, können sowohl in anderen Anwendungen als Textliste als auch im Explorer oder auf dem Desktop als Dateikopien eingefügt werden.

**- Lokalisieren von Dateien und Verzeichnissen**... Um eine bestimmte Datei oder ein Verzeichnis, das sich irgendwo innerhalb der Verzeichnishierarchie befindet, schnell aufzufinden und in das entsprechende Verzeichnis zu wechseln, wählen Sie die Option 'Lokalisieren' aus dem Kontextmenü, das durch einen Klick mit der rechten Maustaste auf eine der Statuszeilen geöffnet wird, und geben Sie den ungefären Datei- oder Verzeichnisnamen oder ein Fragment des Namens im Dialog 'Lokalisieren' an. (**Anmerkung:** Die Option 'Lokalisieren' steht in Such-Ergebnis-Fenstern nicht zur Verfügung.)

**- Drag & Drop der Statuszeilen**... Beide Statuszeilen können für 'Drag & Drop' sowohl als Quelle wie auch als Ziel verwendet werden. Näheres Siehe: Drag & Drop: Statuszeilen von Verzeichnis-Anzeige-Fenstern.

# f) Die Statuszeilen von Verzeichnis-Anzeige-Fenstern

### - Drag & Drop: Statuszeilen von Verzeichnis-Anzeige-Fenstern

Von den Statuszeilen von Verzeichnis-Anzeige-Fenstern kann eine Liste der Einträge der Verzeichnis-Sektion des Fensters gezogen und über den unten genannten Objekten fallen gelassen werden. Wird die obere Statuszeile gezogen, so wird eine Liste aller Einträge erzeugt. Die untere Statuszeile ergibt eine Liste der markierten Einträge.

Um eine Liste von Einträgen von einer Statuszeile zu ziehen, bewegen Sie den Mauszeiger über die Statuszeile, drücken Sie die rechte Maustaste und halten Sie die Taste gedrückt. Bewegen Sie anschließend den Zeiger (bei weiterhin gedrückter Taste) über das Zielobjekt und lassen Sie dort die Maustaste los, um die Liste fallen zu lassen. Listen von Einträgen können auf folgende Objekte fallen gelassen werden:

**- Ein Kommando vom Typ 'Drucken' in der Kommandoleiste des Kontrollfensters oder im Fenster Standard-Kommandos**... Es wird ein Dialog zum Einstellen der Optionen für ein Kommando zum Drucken von Dateien und Texten geöffnet und eine Liste der Einträge kann gedruckt werden.

**- Ein Kommando vom Typ 'Editor' in der Kommandoleiste des Kontrollfensters oder im Fenster Standard-Kommandos**... Es wird ein neuer Texteditor mit einer Liste der Einträge geöffnet.

**- Texteditoren (über dem Anzeigebereich des editierten Textes)**... Im editierten Text wird an der aktuellen Position des Mauszeigers eine Liste der Einträge eingefügt.

**- Beliebige andere Programme oder Anwendungen, die Textobjekte als Parameter per Drag & Drop akzeptieren**... Eine Liste der Einträge wird als Text an die Anwendung übergeben.

**- Die Seite 'Dateinamen' im Registerdialog Dateimuster (auf die einschließenden oder ausschließenden Dateinamenmuster)**... Die Dateinamen aus der Liste werden in die entsprechende Musterliste aufgenommen. Verzeichnisse werden ignoriert.

**- Die Sektion 'Dateinamenmuster' im Fenster 'Menüs'**... Die Dateinamen aus der gezogenen Liste werden in die Liste der Dateinamenmuster für die aktuell bearbeitete Dateigruppe übernommen. (Siehe auch Benutzerdefinierte Menüs, 'Dateigruppen'.)

**- Statuszeilen von Verzeichnis-Anzeige-Fenstern**... Der Registerdialog 'Dateimuster' zum Markieren von Einträgen wird geöffnet und die Dateinamen aus der gezogenen Liste werden in die Liste der einschließenden Dateinamenmuster übernommen. (Siehe auch Markieren von Einträgen in der Verzeichnis-Sektion.)

### g) Tastaturkommandos: Kommandos aufrufen

**Anmerkung:** Die folgenden Tastaturkommandos stehen in allen Verzeichnis-Anzeige-Fenster von T.N.T. grundsätzlich zur Verfügung. Wenn spezielle Rahmenbedinungen für die Ausführung erfüllt sein müssen, werden diese beim jeweiligen Kommando genannt.

### **- Tastaturkommandos zur Navigation innerhalb der Verzeichnishierarchie**...

**- Alt + '.'**...

**- Rücknahme (Backspace)**... Zum übergeordneten Verzeichnis (Parent) springen.

**- Alt + F10**...

**- Strg (Control) + G**... Dialog zum Lokalisieren von Dateien und Verzeichnissen öffnen.

**- Alt + F11**... Inhalt des Verzeichnisses oder Archivs, auf dem der Cursor steht, im aktuellen Fenster anzeigen.

**- Strg (Control) + '-' (Minus)**... Zweites Verzeichnis-Anzeige-Fenster als Kopie des aktuellen Fensters öffnen.

**- Strg (Control) + Eingabe (Enter/Return)**... Verzeichnis-Anzeige-Fenster beliebigen Typs mit dem Inhalt des Verzeichnisses oder Archivs öffnen, auf dem der Cursor steht.

**- Strg (Control) + R**... Aktualisieren (d.h. neu Einlesen) des Verzeichnisses.

**- F12**... Erstes CD-ROM-Laufwerk öffnen/schließen.

### **- Tastaturkommandos zum Ändern allgemeiner Einstellungen und Konfigurationen**...

**- F2**... Menüs editieren. Öffnen des Dialogs 'Menüs', in dem benutzerdefinierte Menüs editiert werden können.

**- F9**... Einstellungen. Öffnen des Registerdialogs 'Einstellungen' zum Ändern der allgemeinen, programmweiten Einstellungen.

### **- Tastaturkommandos zum Ändern der Konfiguration der Anzeige**...

**- Division '/'**... Dialog 'Mustersammlung' öffnen, um die Menge der angezeigten Einträge entsprechend einem Dateinamenmuster zu begrenzen. (Nicht im Baum-Fenster)

**- Alt + Division '/' (auf dem Ziffernblock)**... Dialog 'Dateimuster' öffnen, um die Menge der angezeigten Einträge entsprechend einem Dateimuster zu begrenzen. (Nicht im Baum-Fenster)

**- Strg (Control) + F3**... 'Name' zum primären Sortierkriterium der Einträge machen. Wenn 'Name' bereits primäres Sortierkriterium ist, dann Sortierrichtung (abwärts bzw. aufwärts) umkehren.

**- Strg (Control) + F4**... 'Endung' zum primären Sortierkriterium der Einträge machen. Wenn 'Endung' bereits primäres Sortierkriterium ist, Sortierrichtung umkehren.

**- Strg (Control) + F5**... 'Datum der letzten Änderung' zum primären Sortierkriterium der Einträge machen.

Wenn das 'Datum der letzten Änderung' bereits primäres Sortierkriterium, dann Sortierrichtung (abwärts bzw. aufwärts) umkehren.

**- Strg (Control) + F6**... 'Größe' zum primären Sortierkriterium der Einträge machen. Wenn 'Größe' bereits primäres Sortierkriterium, dann Sortierrichtung (abwärts bzw. aufwärts) umkehren.

**- Strg (Control) + F7**... 'Attribute' zum primären Sortierkriterium der Einträge machen. Wenn 'Attribute' bereits primäres Sortierkriterium, dann Sortierrichtung (abwärts bzw. aufwärts) umkehren.

**- Strg (Control) + F8**... 'Pfad' zum primären Sortierkriterium der Einträge machen. Wenn 'Pfad' bereits primäres Sortierkriterium, dann Sortierrichtung (abwärts bzw. aufwärts) umkehren. (Nur im Multi-Verzeichnis-Fenster und Such-Ergebnis-Fenster)

#### **- Tastaturkommandos zum Start von Dateikommandos**...

Sowohl in der Baum-Sektion, als auch in der Verzeichnis-Sektion von Verzeichnis-Anzeige-Fenstern können Dateikommandos über die Tastatur gestartet werden. Abhängig vom Typ des Fensters werden folgende Fälle unterschieden:

1.) Verzeichnis-Fenster, Multi-Verzeichnis-Fenster und Such-Ergebnis-Fenster: Der Cursor der Verzeichnis-Sektion ist normalerweise nicht sichtbar. Durch einen Druck auf eine beliebige Taste wird der Cursor eingeschaltet. Wenn keine Einträge markiert sind, wird beim Start eines Kommandos über Tastatur derjenige Eintrag als Parameter übergeben, auf dem der Cursor steht. Existieren markierte Einträge, so wird das aktuelle Verzeichnis des Fensters als Parameter übergeben und die Menge der von dem Kommando betroffenen Dateien und Verzeichnisse auf die markierten Einträge beschränkt. (**Anmerkung:** Bei einigen Kommanos, bspw. Datei-Anzeiger oder Editor, erfolgt die Übergabe der Parameter nach speziellen Regeln. Detaillierte Erklärungen erfolgen unten, beim jeweilgen Kommando.)

2.) Baum-Verzeichnis-Fenster: Diejenige Sektion des Fensters, Baum-Sektion oder Verzeichnis-Sektion, die zuletzt mit der Maus aktiviert wurde, ist zunächst das aktive Element des Fensters. Mittels der Tabulator-Taste (Tab) kann zwischen den beiden Sektionen umgeschaltet werden. Der Cursor in der Baum-Sektion ist immer sichtbar und markiert das aktuelle Verzeichnis des Baums. Ist die Baum-Sektion auch das aktive Element des Fensters, so wird beim Start eines Kommandos über Tastatur das aktuelle Verzeichnis als Parameter übergeben. Wenn die Verzeichnis-Sektion das aktive Element des Fensters ist, gelten die unter 1.) genannten Hinweise.

3.) Baum-Fenster: Der Cursor markiert das aktuelle Verzeichnis. Dieses wird beim Start eines Kommandos über Tastatur als Parameter übergeben.

**- F8**...

- **Entf (Delete)**...
- **Strg (Control) + L**...

- Stra (Control) + X... Löschen. Öffnen eines Dialogs zum Einstellen der Optionen zum Löschen von Dateien und Verzeichnissen.

**- Alt + F3**...

**- Strg (Control) + V**...

**- Strg (Control) + Z**... Anzeiger. Öffnen eines Dialogs zum Einstellen der Optionen für einen Multi-Datei-Anzeiger, wenn mehrere Einträge markiert sind, oder sich der Cursor auf einem Verzeichnis befindet. Sonst Start eines Datei-Anzeigers mit der aktuellen Datei.

**- F3**... Datei-Anzeiger mit derjenigen Datei öffnen, auf welcher der Cursor steht. Auch wenn mehrere Einträge markiert sind. Sonst wie Alt + F3

**- F4**... Texteditor mit der Datei öffnen, wenn sich der Cursor auf einer Datei befindet. Sonst Laden einer

Datei zum Editieren aus dem aktuellen Verzeichnis.

**- Umschalt (Shift) + F4**... leeren Texteditor öffnen.

**- Strg (Control) + E**... Texteditor mit einer Datei öffnen, wenn sich der Cursor in der Verzeichnis-Sektion auf einer Datei befindet. Sonst keine Reaktion.

### **- F5**...

**- Strg (Control) + C**...

**- Strg (Control) + K**... Kopieren. Öffnen eines Dialogs zum Einstellen der Optionen zum Kopieren und Verschieben von Dateien und Verzeichnissen.

**Anmerkung:** Wenn Sie ein Kopieren-Kommando über die Tastatur starten, wird das aktuelle Verzeichnis des 2. offenen Verzeichnis-Anzeige-Fensters automatisch als Zielverzeichnis voreingestellt. Sind mehr als 2 Verzeichnis-Anzeige-Fenster offen, wird das jeweils nächste Fenster in der Fensterreihenfolge verwendet. Dasselbe gilt für die folgenden Kommandos: Verschieben, Packen und Entpacken.

**- F6**...

**- Strg (Control) + M**... Verschieben. Öffnen eines Dialogs zum Einstellen der Optionen zum Kopieren und Verschieben von Dateien und Verzeichnissen, wobei die Schaltfläche zum Verschieben bereits aktiviert ist.

**- F11**... Packen bzw. Entpacken. (Entpacken, wenn sich der Cursor auf einem Eintrag mit der Endung '.ZIP', '.RAR', '.ARJ', '.LHA', '.LZH', '.LZS', '.VCP' oder '.TNT' befindet. Sonst packen.) Öffnen eines Dialogs zum Einstellen der Optionen zum Kopieren und Verschieben von Dateien und Verzeichnissen, wobei die Quell und Zielpfade zum Packen bzw. Entpacken voreingestellt werden.

**- F7**...

**- Strg (Control) + N**... Verzeichnispfad erstellen.

- Alt + F9... Kommandozeile von T.N.T. öffnen.

**- Alt + F12**... Selbstentpackendes Archiv erstellen.

**- Strg + F9**...

**- Strg (Control) + P**... Drucken. Öffnen eines Dialogs zum Einstellen der Optionen zum Drucken von Dateien und Texten.

**- Strg (Control) + A**...

**- Strg (Control) + T**... Attribute ändern. Öffnen eines Dialogs zum Einstellen der Optionen zum Ändern von Datei- und Verzeichnis-Attributen.

**- Alt + F7**...

**- Strg (Control) + F**...

**- Strg (Control) + S**... Suchen. Öffnen eines Dialogs zum Einstellen der Optionen zum Suchen von Dateien / Suchen in Dateien.

**- Alt + F5**... Vergleichen. Öffnen eines Dialogs zum Einstellen der Optionen zum Vergleichen von Dateien und Verzeichnissen.

**- Strg (Control) + D**... Datum und Uhrzeit. Öffnen eines Dialogs zum Einstellen der Optionen zum Ändern von Datum und Uhrzeit von Dateien.

**- Strg (Control) + U**... Umbenennen. Öines Dialogs zum Einstellen der Optionen zum Umbenennen von Dateien und Verzeichnissen.

Siehe auch: Tastaturkommandos: Bewegen des Cursors

### V.1. Baum-Verzeichnis-Fenster

Das Baum-Verzeichnis-Fenster besteht aus zwei Sektionen: Der Baum-Sektion, in der linken Hälfte, zur Anzeige der Verzeichnishierarchie ausgehend vom Basisverzeichnis des Fensters. Und der Verzeichnis-Sektion, in der rechten Hälfte, zur Anzeige des Inhalts (Dateien und Unterverzeichnisse) des aktuellen Verzeichnisses, d.h. des Verzeichnisses, auf dem der Cursor des Baums steht.

Ein neues Baum-Verzeichnis-Fenster eines Laufwerks öffnen Sie durch einen Klick mit der linken Maustaste auf ein Laufwerksymbol in der Laufwerkeleiste des Kontrollfensters oder in der Task-Leiste von Windows® oder durch die Wahl des Menüpunktes des entsprechenden Laufwerks aus dem Hauptmenü. Zum Öffnen eines Baum-Verzeichnis-Fensters mit einem Archiv im ZIP-, RAR-, LHA- oder ARJ-Format oder mit einer Diskettenbilddatei als Basisverzeichnis, wählen Sie das Kommando 'Archiv öffnen' bzw. 'Bilddatei öffnen' aus dem Datei-Kontextmenü, das durch einen Klick mit der rechten Maustaste auf eine Datei in einem Verzeichnis-Anzeige-Fenster geöffnet wird. Siehe auch Archive im ZIP-, RAR-, LHA- oder ARJ-Format und Diskettenbilddateien (disk images).

Eine detaillierte Beschreibung der verschiedenen Aspekte des Fensters entnehmen Sie bitte den Abschnitten:

- Die Baum-Sektion
- Die Verzeichnis-Sektion
- Die Ansicht von Verzeichnis-Anzeige-Fenstern konfigurieren
- Konfiguration der Anzeige
- Das Laufwerke-Register
- Die Statuszeilen von Verzeichnis-Anzeige-Fenstern
- Tastaturkommandos: Kommandos aufrufen

### **Anmerkung:** Aufteilung des Fensters in Baum- und Verzeichnis-Sektion

Zwischen den beiden Sektionen des Baum-Verzeichnis-Fensters befindet sich eine besondere Schaltfläche, ein 'Verschiebebalken', über den die Aufteilung der Fensterfläche zwischen Baum-Sektion und Verzeichnis-Sektion verändert werden kann. Wenn sich der Mauszeiger über dem Verschiebebalken befindet, nimmt der Zeiger die Gestalt eines horizontalen Doppelpfeils an.

Um die Flächenverteilung zwischen den beiden Sektionen zu ändern, drücken Sie die linke Maustaste, während der Mauszeiger die Gestalt eines Doppelpfeils hat und ziehen Sie den Verschiebebalken (bei weiterhin gedrückter Maustaste) nach links oder rechts. Wenn beim Verschieben des Balkens die minimale Größe einer Sektion erreicht ist, läßt sich der Balken nicht weiter verschieben. Lassen Sie die Maustaste los, um die neue Aufteilung der Fensterfläche beizubehalten.

## V.2. Multi-Verzeichnis-Fenster

Multi-Verzeichnis-Fenster dienen zur Anzeige aller Dateien innerhalb einer Verzeichnishierarchie, ausgehend vom Basisverzeichnis des Fensters. D.h. es werden alle Dateien aus dem Basisverzeichnis sowie aus sämtlichen Unterverzeichnissen aufgelistet. In einem Multi-Verzeichnis-Fenster mit dem Basisverzeichnis 'C:\' würden bspw. alle Dateien, die sich überhaupt auf Laufwerk 'C:' befinden, angezeigt.

Für (Unter-)Verzeichnisse werden keine eigenen Einträge ausgegeben. Dafür kann zu jeder Datei, als weiteres Datum (neben dem Symbol, dem Namen, der Endung, den Attributen, der Uhrzeit und dem Datum der letzten Änderung, der Erstellung und des letzten Zugriffs) der Verzeichnispfad, ausgehend vom Basisverzeichnis des Fensters, angezeigt werden.

Hinsichtlich der Bedienung, der Konfiguration der Ansicht sowie der Optionen zum Starten von Kommandos entspricht das Multi-Verzeichnis-Fenster weitgehend der Verzeichnis-Sektion des Baum-Verzeichnis-Fensters. Eine detaillierte Beschreibung der verschiedenen Aspekte entnehmen Sie bitte den Abschnitten:

- Die Verzeichnis-Sektion
- Die Ansicht von Verzeichnis-Anzeige-Fenstern konfigurieren
- Konfiguration der Anzeige
- Das Laufwerke-Register
- Die Statuszeilen von Verzeichnis-Anzeige-Fenstern
- Tastaturkommandos: Kommandos aufrufen

**Anmerkung:** Ein Multi-Verzeichnis-Fenster kann von einem Baum-Verzeichnis-Fenster oder einem Verzeichnis-Fenster mit demselben Basisverzeichnis anhand des Fenstertitels unterschieden werden: Bei Multi-Verzeichnis-Fenstern wird an den Verzeichnispfad ein '\'-Zeichen (backslash) angehängt.

## V.3. Verzeichnis-Fenster

In Verzeichnis-Fenstern wird der Inhalt, Dateien und Unterverzeichnisse, eines einzelnen Verzeichnisses angezeigt. Hinsichtlich der Bedienung, der Konfiguration der Ansicht sowie der Optionen zum Starten von Kommandos entspricht das Verzeichnis-Fenster im Wesentlichen der Verzeichnis-Sektion des Baum-Verzeichnis-Fensters.

Eine detaillierte Beschreibung der verschiedenen Aspekte entnehmen Sie bitte den Abschnitten:

- Die Verzeichnis-Sektion
- Die Ansicht von Verzeichnis-Anzeige-Fenstern konfigurieren
- Konfiguration der Anzeige
- Das Laufwerke-Register
- Die Statuszeilen von Verzeichnis-Anzeige-Fenstern
- Tastaturkommandos: Kommandos aufrufen

# V.4. Baum-Fenster

In Baum-Fenstern wird eine Verzeichnishierarchie, ausgehend vom Basisverzeichnis des Fensters, angezeigt. Hinsichtlich der Bedienung und der Optionen zum Starten von Kommandos entspricht das Einster im Wesentlichen der <u>Baum-Sektion</u> des <u>Baum-Verzeichnis-Fensters</u>.

Eine detaillierte Beschreibung der verschiedenen Aspekte entnehmen Sie bitte den Abschnitten:

- Die Baum-Sektion
- Das Laufwerke-Register

- Tastaturkommandos: Kommandos aufrufen

### V.5. Such-Ergebnis-Fenster

Such-Ergebnis-Fenster dienen zur Anzeige derjenigen Dateien, die bei einem Kommando zum Suchen von Dateien / Suchen in Dateien gefunden wurden. Sie unterscheiden sich von den übrigen Verzeichnis-Anzeige-Fenstern dadurch, daß sie nicht explizit, sondern ausschließlich durch ein entsprechendes Kommando geöffnet werden können. Dementsprechend werden offene Such-Ergebnis-Fenster beim Beenden von T.N.T. nicht mit der Konfiguration des Programms gesichert und beim nächsten Start automatisch wieder geöffnet.

**Anmerkung:** In der Titelleiste von Such-Ergebnis-Fenstern wird außer dem Pfad des Basisverzeichnisses des Fensters auch der primäre Suchbegriff, der zum Öffnen des Fensters geführt hat, in spitzen Klammern '<>' angezeigt.

Wenn bspw. beim 'Suchen in Dateien' (find in files) nach dem Vorkommen des Textes 'Windows' innerhalb der Dateien im Verzeichnis 'F:\DATA' gesucht wurde, so wird in der Titelleiste des Fensters 'F:\DATA <Windows>' ausgegeben.

Wurde nicht nach dem Vorkommen eines Musters in Dateien, sondern nach Dateien gesucht, die nur auf ein bestimmtes Dateinamenmuster passen (file find), so wird das entsprechende Dateinamenmuster angezeigt. Beim Suchen nach '.TXT'-Dateien wird bspw. 'F:\DATA <\*.TXT>' ausgegeben.

Die Verzeichnis-Sektion des Such-Ergebnis-Fensters entspricht derjenigen des Multi-Verzeichnis-Fensters. Es werden also nicht nur diejenigen Dateien aufgelistet, die im Basisverzeichnis des Fensters gefunden wurden, sondern alle Dateien innerhalb der Verzeichnishierarchie, ausgehend vom Basisverzeichnis.

Für (Unter-)Verzeichnisse werden keine eigenen Einträge ausgegeben. Dafür kann zu jeder Datei, als weiteres Datum (neben dem Symbol, dem Namen, der Endung, den Attributen, der Uhrzeit und dem Datum der letzten Änderung, der Erstellung und des letzten Zugriffs) der Verzeichnispfad, ausgehend vom Basisverzeichnis des Fensters, angezeigt werden.

Hinsichtlich der Bedienung, der Konfiguration der Ansicht sowie der Optionen zum Starten von Kommandos entspricht das Such-Ergebnis-Fenster weitgehend der Verzeichnis-Sektion des Baum-Verzeichnis-Fensters. Eine detaillierte Beschreibung der verschiedenen Aspekte entnehmen Sie bitte den Abschnitten:

- Die Verzeichnis-Sektion
- Die Ansicht von Verzeichnis-Anzeige-Fenstern konfigurieren
- Konfiguration der Anzeige
- Die Statuszeilen von Verzeichnis-Anzeige-Fenstern
- Tastaturkommandos: Kommandos aufrufen

**Anmerkung:** Wenn Sie einen Datei-Anzeiger oder einen Multi-Datei-Anzeiger über die Einträge eines Such-Ergebnis-Fensters starten, wird das Text- oder Zeichenmuster, nach dem die betreffenden Dateien durchsucht wurden, automatisch als voreingestellter Suchbegriff in den Datei-Anzeiger übernommen. (Siehe auch Suche nach Mustern im Datei-Anzeiger.)

# VI. Dateikommandos

Unter dem Oberbegriff 'Dateikommandos' werden alle internen Kommandos von T.N.T. zum Bearbeiten von beliebigen Dateien und Verzeichnissen zusammengefaßt. Im einzelnen stehen folgende Kommandos zu Verfügung:

VI.1. Kopieren und Verschieben von Dateien und Verzeichnissen

- VI.2. Löschen von Dateien und Verzeichnissen
- VI.3. Suchen von Dateien / Suchen in Dateien
- VI.4. Umbenennen von Dateien und Verzeichnissen
- VI.5. Ändern von Datei- und Verzeichnis-Attributen
- VI.6. Ändern von Datum und Uhrzeit von Dateien
- VI.7. Multi-Datei-Anzeiger
- VI.8. Drucken von Dateien und Texten
- VI.9. Vergleichen von Dateien und Verzeichnissen
- VI.10. Verzeichnispfad erstellen
- VI.11. Verknüpfungen (shortcuts) erstellen
- VI.12. Die Kommandozeile

**Benutzung:** Die grundlegende Vorgehensweise beim Start oder der Ausführung eines Kommandos ist bei allen Dateikommandos dieselbe:

1.) Wenn nur bestimmte Dateien oder (Unter-)Verzeichnisse bearbeitet werden sollen, erfolgt zunächst die Auswahl der Dateien und Verzeichnisse das Markieren von Einträgen in der Verzeichnis-Sektion eines Verzeichnis-Anzeige-Fensters.

2.) Der Start des gewünschten Kommandos erfolgt aus einem Datei-Kontextmenü oder Verzeichnis-Kontextmenü durch einen Klick mit der rechten Maustaste auf einen Eintrag in einem Verzeichnis-Anzeige-Fenster oder per Drag & Drop oder über die Kommandoleiste des Kontrollfensters oder andere benutzerdefinierte Menüs. Daraufhin wird der Dialog zum Einstellen der Optionen und Parameter für das Kommando geöffnet.

3.) Wenn das Kommando nicht über ein Datei-Kontextmenü, ein Verzeichnis-Kontextmenü oder per Drag & Drop gestartet wurde: Die Angabe der Quelldaten des Kommandos (d.h. die Datei oder das Verzeichnis, das bearbeitet werden soll) erfolgt durch die Eingabe des entsprechenden Pfades ins Textfeld 'Quelle' oder durch 'Drag & Drop' von Datei- oder Verzeichnisobjekten.

4.) Die übrigen Optionen oder Parameter werden eingestellt, wenn nicht die voreingestellten Optionen des Kommandos verwendet werden sollen.

5.) Der Start des Auftrags erfolgt durch die Wahl des entsprechenden Aktionsschalters. Anschließend kann, während das Kommando abgearbeitet wird, ganz normal mit T.N.T. weiter gearbeitet werden, weitere Aufträge können gestartet, Dateien editiert oder neue Verzeichnisse angezeigt oder ausgewählt werden (multithreading).

Eine Übersicht der Optionen, die für die verschiedenen Dateikommandos zur Verfügung stehen entnehmen Sie den Kapiteln

- VI.13. Optionen und Parameter für Dateikommandos
	- a) Quelldaten für ein Dateikommando angeben
	- b) Unterverzeichnisse ignorieren
	- c) Nur Inhalt, ohne Verzeichnis
	- d) Dateimuster beachten
	- e) Zielverzeichnisse beim Kopieren

f) Umbenennungsmuster

g) Attributemuster

h) Pfad teilweise mitkopieren

i) Alle Dateien in 1 Verzeichnis

j) Bestätigungen und Sicherheitsabfragen

k) Bilddatei numerieren

l) Format eines virtuellen Ziellaufwerks

m) Überprüfungen vor der Ausführung eines Auftrags

n) Dateien in Verzeichnissen einbeziehen

o) Automatisches Ändern aller Einträge

p) Druckparameter

q) Kriterien zum Vergleichen von Dateien

r) Quelldaten zum Suchen angeben

s) Suchkriterien angeben

t) Muster zum Suchen eingeben

u) Kurze 8.3 DOS Dateinamen erzeugen

v) Durchsuchen der Laufwerke (Browse)

w) Textfeld-Status-Symbole

x) Lokalisieren von Dateien und Verzeichnissen

# VI. Dateikommandos

# VI.1. Kopieren und Verschieben von Dateien und Verzeichnissen

Mit einem Kommando vom Typ 'Kopieren' können Dateien und Verzeichnisse auf beliebigen Laufwerken kopiert oder verschoben werden. Ein Dialog zum Einstellen der Optionen zum Kopieren wird automatisch geöffnet, wenn Sie einen Datei- oder Verzeichnisnamen mit der rechten Maustaste aus einem Fenster ziehen und über einem anderen Datei- oder Verzeichnisnamen in einem Verzeichnis-Anzeige-Fenster oder über einem Laufwerksymbol in der Kommandoleiste des Kontrollfensters oder der Task-Leiste von Windows® fallen lassen (Siehe auch: Drag & Drop: Dateien und Verzeichnisse). Die beiden Datei- oder Verzeichnisnamen werden als Parameter an das Kommando übergeben und als Quell- bzw. Zielverzeichnis eingetragen und die übrigen Optionen entsprechend dem Standard des Kommandos voreingestellt. (Siehe auch Standard-Kommandos und Benutzerdefinierte Kommandos.)

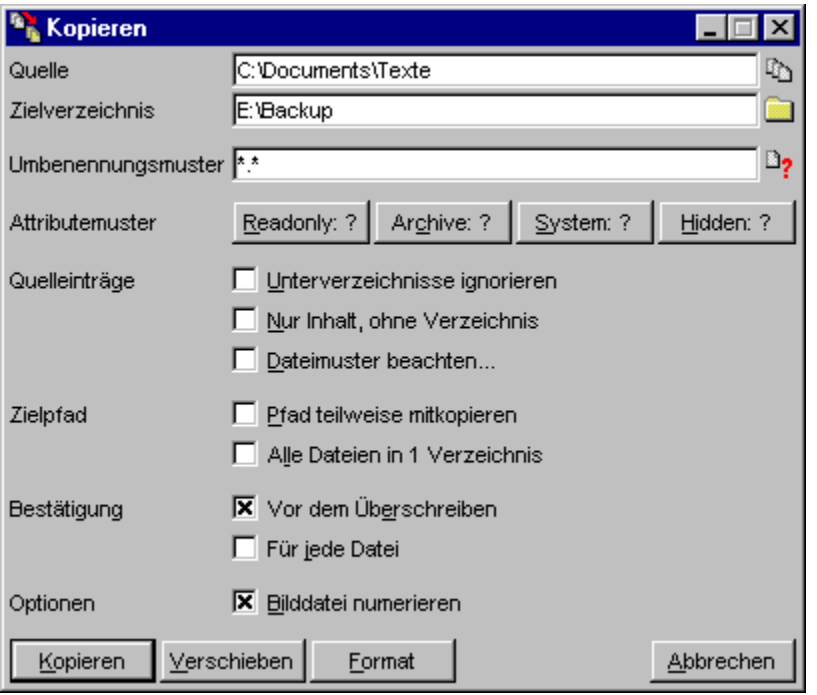

Zum Starten eines Kopierkommandos können Sie außerdem wie bei allen anderen Dateikommandos vorgehen und das Kommando über ein Dateikontextmenü, ein Verzeichnis-Kontextmenü, andere benutzerdefinierte Menüs oder die Kommandoleiste des Kontrollfensters starten. Wird dabei ein Dateioder Verzeichnisname als Parameter übergeben werden folgende Fälle unterschieden:

1.) Ist nur eines der Textfelder 'Quelle' oder 'Zielverzeichnis' durch die Kommando-Definition (Siehe auch Benutzerdefinierte Kommandos) vordefiniert, so wird der übergebene Parameter in das leere Textfeld eingetragen.

2.) Wenn die Textfelder 'Quelle' und 'Zielverzeichnis' beide leer oder beide vordefiniert sind, wird der Parameter in beide Textfelder eingetragen.

Folgende Optionen und Parameter können bei Kommandos zum Kopieren (oder Verschieben) eingestellt oder angegeben werden:

- Quelldaten für ein Dateikommando angeben
- Mehrere Quellen beim Kopieren angeben
- Zielverzeichnisse beim Kopieren
- Umbenennungsmuster
- Attributemuster
- Unterverzeichnisse ignorieren
- Nur Inhalt, ohne Verzeichnis
- Dateimuster beachten
- Pfad teilweise mitkopieren
- Alle Dateien in 1 Verzeichnis
- Bestätigungen und Sicherheitsabfragen
- Bilddatei numerieren
- Format eines virtuellen Ziellaufwerks

**Anmerkung:** Zum Packen von Dateien in Archive im ZIP-, RAR-, LHA- oder ARJ-Format oder zum Kopieren in Diskettenbilddateien (disk images) verwenden Sie einfach ein normales Kopierkommando, bei dem das Archiv oder die Bilddatei als Zielverzeichnis angegeben wird. Gepackte Dateien im ZIP-, RAR-, LHA- oder ARJ-Format und Diskettenbilddateien werden in T.N.T. wie 'normale' Laufwerke behandelt. (Siehe auch Virtuelle Laufwerke.)

Wenn Sie alle Optionen und Parameter eingestellt haben, starten Sie den Kopierauftrag durch die Wahl des Aktionsschalters 'Kopieren', bzw. 'Verschieben'. Beim Start des Auftrags versucht T.N.T. zunächst festzustellen, ob der Auftrag in der gewünschten Form ausgeführt werden kann. Dazu werden folgende Überprüfungen vorgenommen:

1.) Es wird geprüft, ob die Pfade für Quelle und Ziel legale Datei- oder Verzeichnisnamen oder Laufwerksbezeichnungen sind. Ist dies nicht der Fall ist, erfolgt eine entsprechende Meldung.

2.) Falls nicht eindeutig klar ist, ob das gesamte Quellverzeichnis kopiert werden soll oder nur die in der Verzeichnis-Sektion eines Verzeichnis-Anzeige-Fensters markierten Einträge, wird ein Fenster mit dem Titel 'Quelle' geöffnet, in dem die gewünschten Quelldaten eindeutig gemacht werden können. (Siehe auch Eindeutig machen der Quelldaten im Dialog Quelle und Quelldaten für ein Dateikommando angeben.)

3.) Es wird überprüft, ob durch die Option Alle Dateien in 1 Verzeichnis oder ein Umbenennungsmuster Konflikte entstehen, wenn mehrere Quelldateien auf dieselbe Zieldatei kopiert werden würden. Trifft dies zu, erscheint eine entsprechende Meldung.

4.) Es wird überprüft, ob durch den Auftrag ein Konflikt mit gesperrten Dateien verursacht wird. Dies ist bspw. dann der Fall, wenn auf eine Quelldatei zugegriffen werden soll, die bereits von einem anderen Auftrag verändert (entfernt, überschrieben, umbenannt...) wird oder wenn beim Verschieben eine Quelldatei entfernt werden soll, auf die noch ein anderer Auftrag zugreift oder wenn eine bereits existierende Zieldatei oder ein Zielverzeichnis von einem anderen Auftrag verändert (umbenannt, gelöscht...) wird. Wenn der Zugriff auf eine Datei nicht möglich ist, erscheint eine Meldung mit der entsprechenden Begründung.

**- Abarbeiten eines Auftrags zum Kopieren oder Verschieben**...

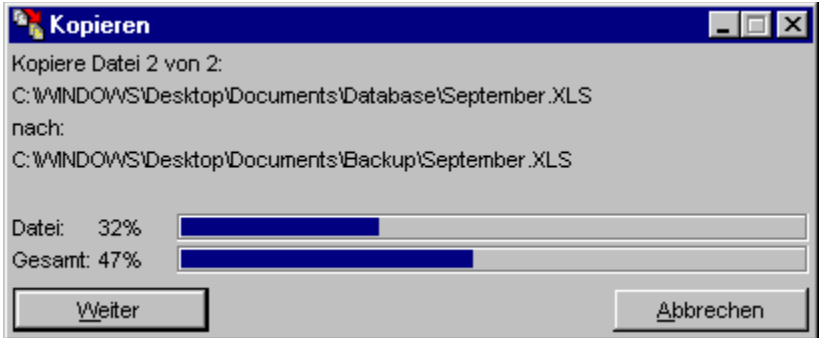

Während ein Kopierauftrag abgearbeitet wird, werden im zugehörigen Auftragsfenster die Pfade der gerade kopierten Quell- und Zieldatei sowie der Fortschritt beim Kopieren der aktuellen Datei und des Auftrags insgesamt angezeigt. Falls das Fenster minimiert wurde, wird in der Titelleiste der Fortschritt des Auftrags insgesamt angezeigt. (Siehe auch Auftragsfenster minimieren). Über die Aktionsschalter 'Pause/Weiter' und 'Abbruch' können Sie den Auftrag unterbrechen/fortsetzen bzw. abbrechen. Während der Auftrag abgearbeitet wird können folgende Situationen eintreten, die eine Reaktion des Benutzers erfordern:

- Platz auf dem Zieldatenträger reicht zum Kopieren nicht aus
- Zielverzeichnis oder Datenträger beim Kopieren wechseln
- Fehlermeldungen während eines Kopierauftrags
- Sicherheitsabfragen während des Kopierens
- Entfernen von unvollständigen Zieldateien beim Kopieren

**Anmerkung:** Zum Entfernen von Verzeichnissen beim Verschieben

Beim Verschieben von Dateien und Verzeichnissen beachten Sie bitte folgendes: Wenn Sie einen Kopierauftrag durch die Wahl des Aktionsschalters 'Verschieben' starten, werden alle Dateien, die von dem Auftrag betroffen sind, ins Zielverzeichnis verschoben, mithin also im Quellverzeichnis entfernt. Quellverzeichnisse werden dann entfernt, wenn alle darin enthaltenen Dateien verschoben wurden. Eine Ausnahme von dieser Regel liegt vor, wenn die Quelldateien in einem Multi-Verzeichnis-Fenster markiert wurden. In diesem Fall werden Verzeichnisse, auch wenn alle enthaltenen Dateien verschoben wurden, nicht entfernt.

# - Platz auf dem Zieldatenträger reicht zum Kopieren nicht aus

Wenn auf dem Zieldatenträger mit Sicherheit nicht ausreichend Platz ist, um einen Auftrag zum Kopieren und Verschieben von Dateien und Verzeichnissen vollständig auszuführen, erscheint eine Meldung, und Sie können wählen, ob der Auftrag trotzdem gestartet werden soll oder nicht. Wenn Sie den Auftrag starten erscheint ein weiterer Dialog, sobald der Zieldatenträger tatsächlich voll ist, und Sie können dort das Zielverzeichnis oder den Datenträger wechseln. (Sieh auch: Zielverzeichnis oder Datenträger beim Kopieren wechseln.)

**Anmerkung:** Um eine große Menge von Dateien auf mehrere Disketten zu kopieren starten Sie einfach einen Kopierauftrag mit allen Dateien und wechseln dann während des Auftrags, bei Erscheinen der entsprechenden Meldung, die Diskette. Es ist nicht nötig, die Dateien in Portionen zu unterteilen, die auf eine Diskette passen.

# - Zielverzeichnis oder Datenträger beim Kopieren wechseln

Wenn Sie sich beim Auftreten einer Fehlermeldung bei einem Auftrag zum Kopieren und Verschieben von Dateien und Verzeichnissen (bspw. wenn der Zieldatenträger voll ist) dazu entschließen, das Zielverzeichnis oder den Datenträger zu wechseln, wird der Dialog 'Neues Ziel zum Kopieren' geöffnet. In diesem Dialog befindet sich ein Textfeld mit dem Pfad des aktuellen Zielverzeichnisses. Sie können hier einen neuen Pfad eingeben, oder den Pfad per Drag & Drop ändern. (**Anmerkung:** Wenn Sie beim Kopieren auf Disketten nur den Datenträger wechseln wollen, behalten Sie das alte Zielverzeichnis bei. Die Diskette wird automatisch aktualisiert.) Um den Kopierauftrag fortzusetzen, klicken Sie auf den Aktionsschalter 'OK', oder wählen Sie 'Abbrechen', um den Auftrag komplett abzubrechen.

# - Fehlermeldungen während eines Kopierauftrags

Falls ein Fehler auftritt, während ein Auftag zum Kopieren und Verschieben von Dateien und Verzeichnissen abgearbeitet wird, erscheint zunächst eine Meldung, die den Fehler beschreibt. **Achtung!** Entfernen Sie beim Kopieren auf Disketten bei dieser Meldung auf keinen Fall den Datenträger aus dem Laufwerk, da eine evtl. unvollständige Zieldatei sonst nicht mehr entfernt werden kann.

Anschließend erscheint ein weiterer Dialog und Sie haben dort die Möglichkeit, nochmals zu versuchen, die aktuelle Datei zu kopieren, das Zielverzeichnis oder den Datenträger zu wechseln, oder den Auftrag komplett abzubrechen. (Siehe auch Zielverzeichnis oder Datenträger beim Kopieren wechseln.)

# - Sicherheitsabfragen während des Kopierens

Wenn Sie eine der Optionen 'Bestätigung vor dem Überschreiben' oder 'Bestätigung für jede Datei' bei der Einstellung der Optionen für ein Kommando zum Kopieren und Verschieben von Dateien und Verzeichnissen eingeschaltet haben, erscheint beim Eintreten des entsprechenden Falles eine Meldung, und Sie können wählen, wie mit der aktuellen Datei verfahren werden soll. Nähere Hinweise entnehmen Sie bitte dem Kapitel Bestätigungen und Sicherheitsabfragen.
## - Entfernen von unvollständigen Zieldateien beim Kopieren

Wenn Sie ein laufendes Kommando zum Kopieren und Verschieben von Dateien und Verzeichnissen mittels des Aktionsschalters 'Abbrechen' oder aufgrund einer Fehlermeldung abbrechen wird die aktuelle, noch unvollständig kopierte Zieldatei automatisch wieder entfernt, wenn die Option Kopieren, Fehlerhafte Zieldateien löschen auf der Registerkarte Einstellungen: Kommandos in den Einstellungen von T.N.T. eingeschaltet ist. Falls die Option ausgeschaltet ist, erscheint eine Meldung und Sie können wählen, ob die Datei entfernt werden soll, oder nicht.

# VI.2. Löschen von Dateien und Verzeichnissen

Mit einem Kommando vom Typ 'Löschen' können Dateien und Verzeichnisse von beliebigen Laufwerken gelöscht werden. Zum Starten eines Löschkommandos können Sie wie bei allen anderen Dateikommandos vorgehen und das Kommando über ein Datei-Kontextmenü, ein Verzeichnis-Kontextmenü, andere benutzerdefinierte Menüs oder die Kommandoleiste des Kontrollfensters starten.

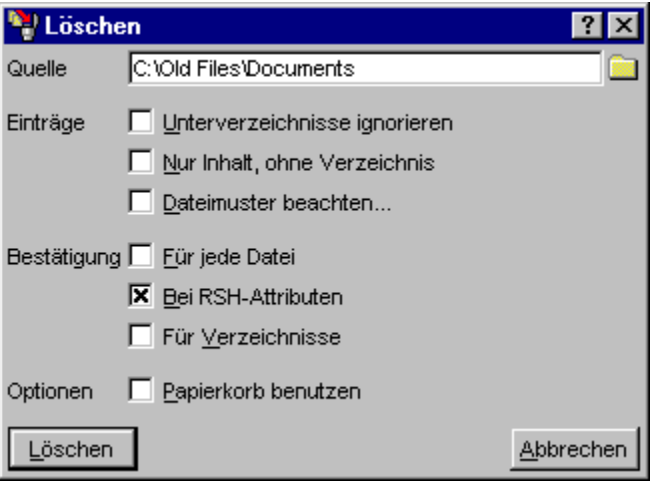

Folgende Optionen stehen für Kommandos zum Löschen zur Verfügung:

- Quelldaten für ein Dateikommando angeben
- Unterverzeichnisse ignorieren
- Nur Inhalt, ohne Verzeichnis
- Dateimuster beachten
- Bestätigungen und Sicherheitsabfragen
- Papierkorb benutzen

Wenn Sie alle Optionen für das Kommando eingestellt haben, starten Sie den Auftrag durch die Wahl des Aktionsschalters 'Löschen'. T.N.T. überprüft zunächst, ob das Kommando in der gewünschten Form ausgeführt werden kann (Siehe auch Überprüfungen vor der Ausführung eines Auftrags) und beginnt dann mit dem Abarbeiten des Auftrags.

### **- Abarbeiten eines Auftrags zum Kopieren oder Verschieben**...

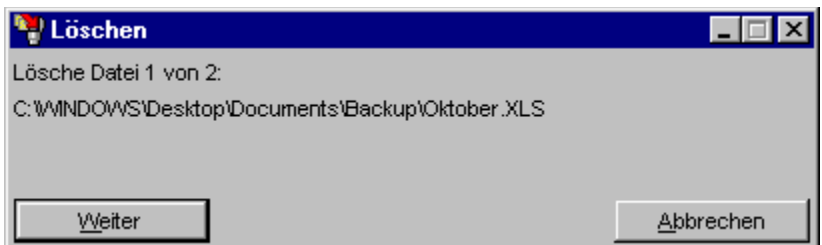

Während ein Auftrag zum Löschen abgearbeitet wird, werden im zugehörigen Auftragsfenster der Pfad der aktuell gelöschten Datei sowie die Menge der bereits gelöschten und der insgesamt zu löschenden Dateien laufend angezeigt. Falls das Fenster minimiert wurde, wird in der Titelleiste der Fortschritt des Auftrags insgesamt angezeigt. (Siehe auch Auftragsfenster minimieren). Über die Aktionsschalter

'Pause/Weiter' und 'Abbrechen' können Sie den Auftrag unterbrechen/fortsetzen bzw. abbrechen. Während der Auftrag abgearbeitet wird können folgende speziellen Situationen eintreten, die eine Reaktion des Benutzers erfordern:

- Sicherheitsabfrage vor dem Start eines Auftrags zum Löschen

- Sicherheitsabfragen beim Löschen von Dateien und Verzeichnissen

**- Fehlermeldungen während des Löschens**... Wenn ein Fehler auftritt, während der Auftrag abgearbeitet wird, erscheint eine Meldung, und Sie haben die Möglichkeit, nochmals zu versuchen, die aktuelle Datei zu löschen, oder den Versuch abzubrechen. Falls der Versuch, die Datei zu löschen, erfolglos abgebrochen wird, erhalten Sie anschließend eine weitere Meldung und können wählen, ob Sie den Auftrag komplett abbrechen oder mit der nächsten Datei fortfahren wollen.

# - Sicherheitsabfrage vor dem Start eines Auftrags zum Löschen

Wenn beim einem Kommando zum Löschen von Dateien und Verzeichnissen die Menge der zu löschenden Dateien und Verzeichnisse oder deren Umfang in Byte die Grenze übersteigt, die auf der Registerkarte Einstellungen: Kommandos im Abschnitt Löschabfrage ab angegeben wurde, erscheint vor dem Start des Auftrags eine entsprechende Meldung.

## - Sicherheitsabfragen beim Löschen von Dateien und Verzeichnissen

Wenn Sie eine der Optionen 'Bestätigung für jede Datei', 'Bestätigung bei RHS-Attributen' oder 'Bestätigung für Verzeichnisse' für ein Kommando zum Löschen von Dateien und Verzeichnissen eingeschaltet haben, erscheint beim Eintreten des entsprechenden Falles eine Meldung, und Sie können wählen, wie mit der aktuellen Datei oder dem aktuellen Verzeichnis verfahren werden soll. (Siehe auch: Bestätigungen und Sicherheitsabfragen.)

# VI.3. Suchen von Dateien / Suchen in Dateien

Mit einem Kommando vom Typ 'Suchen' kann in mehreren beliebigen Verzeichnissen oder auf beliebigen Laufwerken nach Dateien, die einem Dateimuster entsprechen oder ein bestimmtes Muster von Zeichen oder Werten enthalten, gesucht werden. Gefundene Dateien werden in einem speziellen Verzeichnis-Anzeige-Fenster, dem Such-Ergebnis-Fenster aufgelistet und können dort weiter bearbeitet werden. Zum Starten eines Suchkommandos können Sie wie bei allen anderen Dateikommandos vorgehen und das Kommando über ein Datei-Kontextmenü, ein Verzeichnis-Kontextmenü, andere benutzerdefinierte Menüs oder die Kommandoleiste des Kontrollfensters starten.

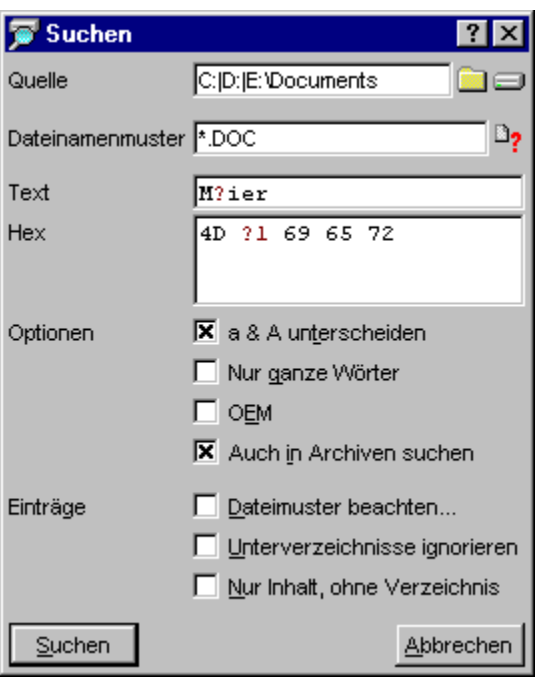

Folgende Optionen stehen für Kommandos zum Suchen zur Verfügung:

- Quelldaten zum Suchen angeben
- Suchkriterien angeben
- a & A unterscheiden
- Nur ganze Wörter
- Auch in Archiven suchen
- Dateimuster beachten
- Unterverzeichnisse ignorieren
- Nur Inhalt, ohne Verzeichnis

Wenn Sie alle Optionen für das Kommando eingestellt haben, starten Sie den Auftrag durch die Wahl des Aktionsschalters 'Suchen'. T.N.T. überprüft zunächst, ob das Kommando in der gewünschten Form ausgeführt werden kann (Siehe auch Überprüfungen vor der Ausführung eines Auftrags.) und beginnt dann mit dem Abarbeiten des Auftrags.

**- Abarbeiten eines Auftrags zum Suchen**... Das Abarbeiten eines Suchauftrags verläuft in mehreren Phasen. Wenn mehrere Quellverzeichnisse oder Laufwerke angegeben wurden, werden diese der Reihe nach und separat abgearbeitet und für jedes Verzeichnis oder Laufwerk wird ein eigenes Such-Ergebnis-Fenster geöffnet. Der Suchvorgang in jedem einzelnen Quellverzeichnis oder Laufwerk läßt sich in

folgende zwei Phasen unterteilen:

1.) Ermitteln der Dateien (file find): Während dieser Phase des Suchvorgangs werden diejenigen Dateien, die auf das angegebene Dateinamenmuster und Dateimuster passen ermittelt. Wenn kein Text oder Hexmuster zum Suchen in den Dateien angegeben wurde, wird anschließend direkt das Such-Ergebnis-Fenster mit den gefundenen Dateien geöffnet.

2.) Wenn ein Text oder Hexmuster zum Suchen angegeben wurde, werden im zweiten Durchlauf diejenigen Dateien, die in der ersten Phase des Auftrags ermittelt wurden, nach dem Muster durchsucht (find in files). Dabei wird im zugehörigen Auftragsfenster der Pfad der jeweils aktuellen Datei und der Fortschritt des Auftrags angezeigt. Anschließend wird das Such-Ergebnis-Fenster mit den Dateien geöffnet, die das gesuchte Muster enthalten.

**- Fehlermeldungen während des Suchens**... Falls ein Fehler auftritt, während der Auftrag abgearbeitet wird, erscheint eine entsprechende Fehlermeldung, und Sie haben die Möglichkeit, nochmals zu versuchen, die aktuelle Datei zu durchsuchen, oder den Versuch abzubrechen. Falls der Versuch erfolglos abgebrochen wird, können Sie den Auftrag mit der nächsten Datei fortsetzen oder komplett abbrechen.

## VI.4. Umbenennen von Dateien und Verzeichnissen

Mit einem Kommando vom Typ 'Umbenennen' können die Bezeichnungen von Dateien und Verzeichnissen auf beliebigen Laufwerken geändert werden. Zum Starten eines Umbenennungskommandos können Sie wie bei allen anderen Dateikommandos vorgehen und das Kommando über ein Datei-Kontextmenü, ein Verzeichnis-Kontextmenü, andere benutzerdefinierte Menüs oder die Kommandoleiste des Kontrollfensters starten.

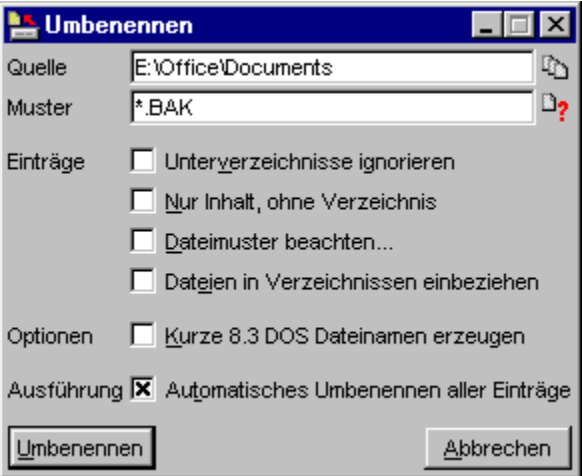

**Anmerkung:** Wenn sie ein Kommando zum Umbenennen über das Laufwerks-Kontextmenü starten, können Sie dadurch die Datenträgerbezeichnung des Laufwerks ändern. In diesem Fall wird einfach ein Fenster mit einem Textfeld zur Eingabe der neuen Datenträgerbezeichnung geöffnet.

Folgende Optionen stehen für Kommandos zum Umbenennen zur Verfügung:

- Quelldaten für ein Dateikommando angeben
- Umbenennungsmuster
- Unterverzeichnisse ignorieren
- Nur Inhalt, ohne Verzeichnis
- Dateimuster beachten
- Dateien in Verzeichnissen einbeziehen
- Kurze 8.3 DOS Dateinamen erzeugen
- Automatisches Ändern aller Einträge

Wenn Sie alle Optionen für das Kommando eingestellt haben, starten Sie den Auftrag durch die Wahl des Aktionsschalters 'Umbenennen'. T.N.T. überprüft zunächst, ob das Kommando in der gewünschten Form ausgeführt werden kann (Siehe auch Überprüfungen vor der Ausführung eines Auftrags.) und beginnt dann mit dem Abarbeiten des Auftrags.

#### **- Abarbeiten eines Auftrags zum Umbenennen**...

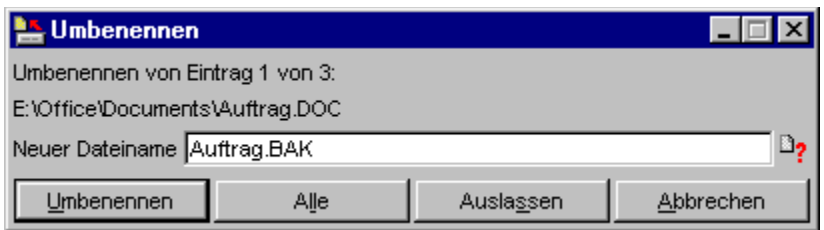

**- Umbenennen einer einzelnen Datei oder eines Verzeichnisses**... Während der Auftrag abgearbeitet wird, wird im zugehörigen Auftragsfenster der Pfad des jeweils aktuellen Eintrags (der Datei oder des Verzeichnisses) angezeigt. Im Textfeld 'Neuer Dateiname' steht der neue Name, der sich aus dem angegebenen Umbenennungsmuster ergibt. Sie können diese Vorgabe akzeptieren oder nochmals einen anderen Namen oder ein neues Umbenennungsmuster im Textfeld 'Neuer Dateiname' angeben. Durch die Wahl des Aktionsschalters 'Umbenennen' oder einen Druck auf die Taste 'Eingabe (Enter/Return)' führen Sie die Umbenennung des aktuellen Eintrags durch.

**- Alle Einträge automatisch umbenennen**... Wenn Sie den Aktionsschalter 'Alle' wählen, werden alle Einträge automatisch, fortlaufend entsprechend dem aktuellen Umbenennungsmuster geändert.

**- Datei oder Verzeichnis auslassen**... Wenn eine Datei oder ein Verzeichnis nicht umbenannt werden soll, können Sie den Eintrag durch die Wahl des Aktionsschalters 'Auslassen' überspringen.

**- Fehlermeldungen während des Umbenennens**... Falls ein Fehler auftritt, während der Auftrag abgearbeitet wird, erscheint eine entsprechende Fehlermeldung, und Sie haben die Möglichkeit, nochmals zu versuchen, den Eintrag umzubenennen, oder den Versuch abzubrechen. Falls der Versuch erfolglos abgebrochen wird oder bereits ein Eintrag unter dem angegebenen Namen existiert, können Sie den Auftrag mit der Eingabe eines neuen Umbenennungsmusters fortsetzen, den Eintrag überspringen oder den Auftrag komplett abbrechen.

# VI.5. Ändern von Datei- und Verzeichnis-Attributen

Mit einem Kommando vom Typ 'Attribute ändern' können Sie die Dateiattribute: das Readonly-, das Hidden-, das System- und das Archiv-Attribut, von Dateien und Verzeichnissen löschen oder setzen. Zum Starten des Kommandos können Sie wie bei allen anderen Dateikommandos vorgehen und das Kommando über ein Datei-Kontextmenü, ein Verzeichnis-Kontextmenü, andere benutzerdefinierte Menüs oder die Kommandoleiste des Kontrollfensters starten.

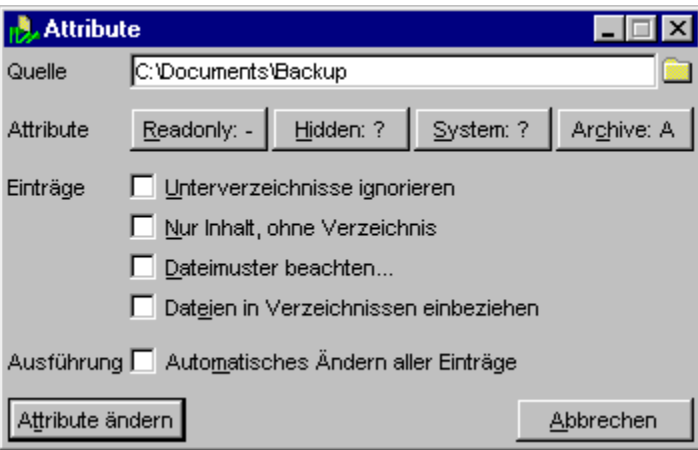

**Anmerkung:** Das System-Attribut kennzeichnet sog. Systemdateien. Das Hidden-Attribut, das oft zusammen mit dem System-Attribut verwendet wird, kennzeichnet Dateien, die für den Anwender normalerweise verborgen (hidden) bleiben sollen. Das Readonly-Attribut kennzeichnet Dateien, die nur gelesen, jedoch nicht verändert werden sollen und das Archiv-Attribut, kennzeichnet Dateien, die 'kürzlich' verändert wurden und beim nächsten Archivieren (backup) des Datenträgers mit aufgefrischt werden sollen.

Folgende Optionen stehen für Kommandos zum Ändern von Attributen zur Verfügung:

- Quelldaten für ein Dateikommando angeben
- Attributemuster
- Unterverzeichnisse ignorieren
- Nur Inhalt, ohne Verzeichnis
- Dateimuster beachten
- Dateien in Verzeichnissen einbeziehen
- Automatisches Ändern aller Einträge

Wenn Sie alle Optionen für das Kommando eingestellt haben, starten Sie den Auftrag durch die Wahl des Aktionsschalters 'Attribute ändern'. T.N.T. überprüft zunächst, ob das Kommando in der gewünschten Form ausgeführt werden kann (Siehe auch Überprüfungen vor der Ausführung eines Auftrags.) und beginnt dann mit dem Abarbeiten des Auftrags.

**- Abarbeiten eines Auftrags zum Ändern von Attributen**...

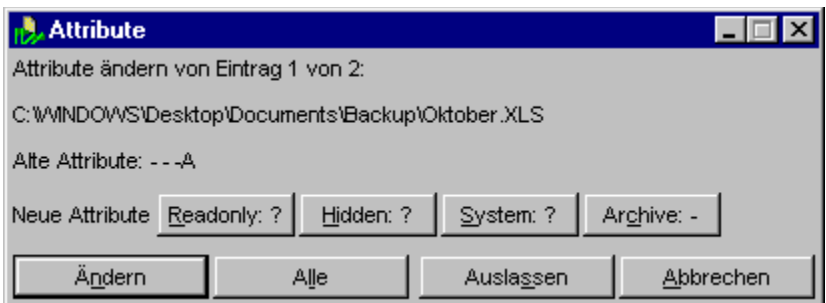

**- Attribute einer einzelnen Datei oder eines Verzeichnisses ändern**... Während der Auftrag abgearbeitet wird, werden im zugehörigen Auftragsfenster der Pfad des jeweils aktuellen Eintrags (der Datei oder des Verzeichnisses) angezeigt, sowie die 'alten' Attribute und das aktuelle Attributemuster zum Setzen der Attribute. Sie können das Muster durch die Wahl der entsprechenden Aktionsschalter ändern oder die Attribute des aktuellen Eintrags durch die Wahl des Aktionsschalters 'Attribute ändern' entsprechend den Vorgaben des Musters setzen.

**- Alle Einträge automatisch ändern**... Wenn Sie den Aktionsschalter 'Alle' wählen, werden alle Einträge automatisch, fortlaufend entsprechend dem aktuellen Attributemuster geändert.

**- Datei oder Verzeichnis auslassen**... Wenn die Attribute einer Datei oder eines Verzeichnisses nicht geändert werden sollen, können Sie den Eintrag durch die Wahl des Aktionsschalters 'Auslassen' überspringen.

**- Fehlermeldungen während des Änderns von Attributen**... Falls ein Fehler auftritt, während der Auftrag abgearbeitet wird, erscheint eine entsprechende Fehlermeldung und Sie haben die Möglichkeit, abermals zu versuchen, die Attribute der Datei oder des Verzeichnisses zu ändern, oder den Versuch abzubrechen. Falls der Versuch erfolglos abgebrochen wird, erscheint anschließend eine weitere Meldung und Sie können wählen können, ob Sie den Auftrag komplett abbrechen oder mit dem nächsten Eintrag fortsetzen wollen.

#### **- Beispiel: Löschen des Archiv-Attribute für alle Dateien eines Laufwerks**...

Um bspw. bei allen Dateien auf Laufwerk 'C:' das Archiv-Attribut zu löschen, geben Sie 'C:' als Quellverzeichnis an und schalten Sie die Optionen Dateien in Verzeichnissen einbeziehen und Automatisches Ändern aller Einträge ein. Als Attributemuster geben Sie:

Readonly: ? Hidden: ? System: ? Archive: -

an und Starten Sie den Auftrag durch die Wahl des Aktionsschalters 'Attribute ändern'.

# VI.6. Ändern von Datum und Uhrzeit von Dateien

Mit einem Kommando vom Typ 'Datum ändern' können Sie die Datumsangaben: Datum und Uhrzeit der Erstellung, der letzten Änderung und des letzten Zugriffs, von Dateien ändern. Zum Starten des Kommandos können Sie wie bei allen anderen Dateikommandos vorgehen und das Kommando über ein Datei-Kontextmenü, ein Verzeichnis-Kontextmenü, andere benutzerdefinierte Menüs oder die Kommandoleiste des Kontrollfensters starten.

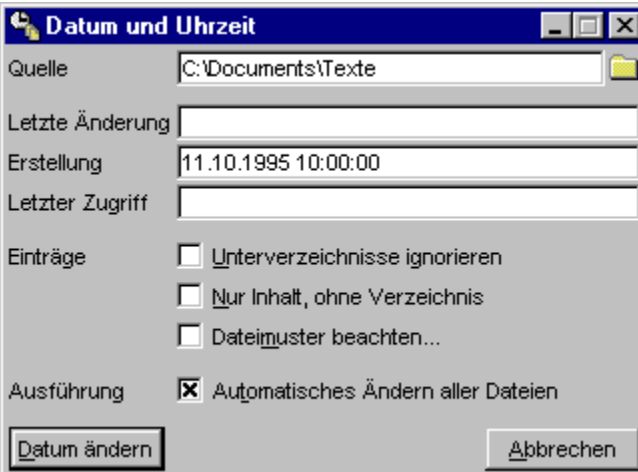

**Anmerkung:** Das Ändern des Datums von Verzeichnissen ist unter MS-DOS® und Windows® nicht vorgesehen. Wenn sich unter den Quelldaten für ein Kommando zum Ändern von Datum und Uhrzeit auch Verzeichnisse befinden, so hat dies automatisch zur Folge, daß die Dateien innerhalb der Verzeichnisse in den Auftrag einbezogen werden, nicht die Verzeichnisse selbst.

Folgende Optionen stehen für Kommandos zum Ändern von Dateidaten und Uhrzeiten zur Verfügung:

- Quelldaten für ein Dateikommando angeben
- Datumsmuster
- Unterverzeichnisse ignorieren
- Nur Inhalt, ohne Verzeichnis
- Dateimuster beachten
- Automatisches Ändern aller Einträge

Wenn Sie alle Optionen eingestellt haben, starten Sie das Kommando durch die Wahl des Aktionsschalters 'Datum ändern'. T.N.T. überprüft zunächst, ob der Auftrag in der gewünschten Form ausgeführt werden kann (Siehe auch Überprüfungen vor der Ausführung eines Auftrags.) und beginnt dann mit dem Abarbeiten des Auftrags.

**- Abarbeiten eines Auftrags zum Ändern von Dateidaten und Uhrzeiten**...

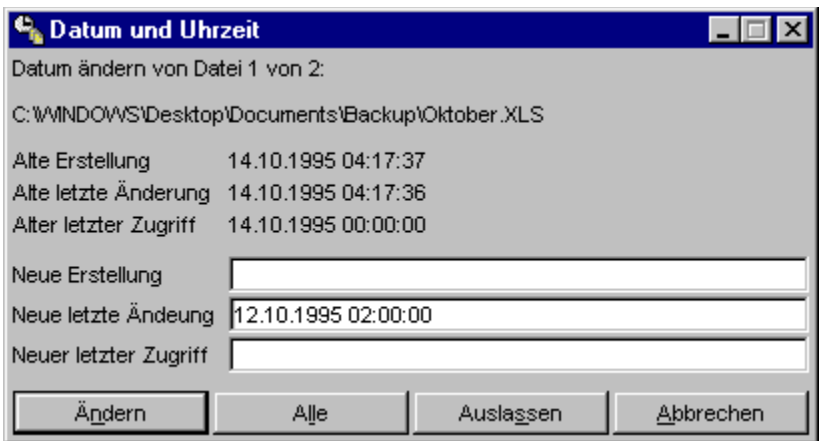

**- Datum einer einzelnen Datei ändern**... Während der Auftrag abgearbeitet wird, werden im zugehörigen Auftragsfenster der Pfad der jeweils aktuellen Datei angezeigt, sowie die 'alten' Dateidaten und Uhrzeiten und die aktuellen Datumsmuster. Sie können das Datumsmuster für das Datum der Erstellung, der letzten Änderung und des letzten Zugriffs in den entsprechenden Textfeldern ändern oder die Daten der aktuellen Datei durch die Wahl des Aktionsschalters 'Datum ändern' setzen. Datumsangaben, für die kein Datumsmuster angegeben wurde bleiben unverändert.

**- Alle Dateien automatisch ändern**... Wenn Sie den Aktionsschalter 'Alle' wählen, werden alle Dateien automatisch, fortlaufend entsprechend den aktuellen Datumsmustern geändert.

**- Datei auslassen**... Wenn die Dateidaten und Uhrzeiten einer Datei nicht geändert werden sollen, können Sie die Datei durch die Wahl des Aktionsschalters 'Auslassen' überspringen.

**- Fehlermeldungen während des Änderns von Dateidaten und Uhrzeiten**... Wenn ein Fehler auftritt, während der Auftrag abgearbeitet wird, erscheint eine entsprechende Fehlermeldung und Sie haben die Möglichkeit, abermals zu versuchen, die Daten der Datei zu ändern, oder den Versuch abzubrechen. Falls der Versuch erfolglos abgebrochen wird, erscheint anschließend eine weitere Meldung und Sie können wählen, ob Sie den Auftrag komplett abbrechen oder mit der nächsten Datei fortsetzen wollen.

# VI.7. Multi-Datei-Anzeiger

Mit einem Kommando vom Typ 'Multi-Datei-Anzeiger' können sie einen Datei-Anzeiger starten, der über einer beliebigen Menge von Dateien arbeitet. Sie können sich damit alle Dateien der Reihe nach anzeigen lassen, beliebig zwischen den Dateien umschalten und nach dem Vorkommen einer Zeichenkette oder eines Bytemusters in den angezeigten Dateien suchen. Bei dem in T.N.T. integrierten Datei-Anzeiger handelt es sich um einen kombinierten HEX-/ANSI-/OEM-Anzeiger. Die Bedienung des Datei-Anzeigers selbst wird im entsprechenden Kapitel ausführlich beschrieben.

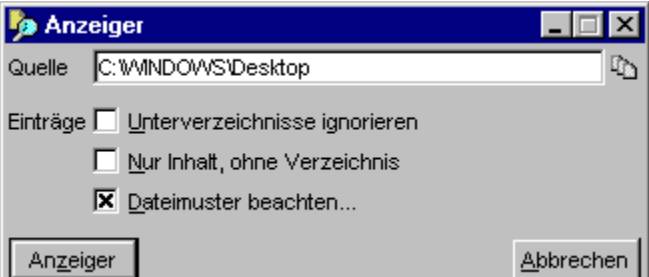

**Anmerkung:** Starten eines Single- oder Multi-Anzeigers?

Wenn Sie beim Aufruf eines Kommandos vom Typ 'Datei-Anzeiger' einen Verzeichnisnamen oder eine Menge von markierten Einträgen als Parameter übergeben, wird automatisch ein Multi-Datei-Anzeiger aufgerufen und der Dialog zum Einstellen der Optionen geöffnet (Siehe auch Markieren von Einträgen in der Verzeichnis-Sektion eines Verzeichnis-Anzeige-Fensters.) Wird nur ein einzelner Dateiname als Parameter übergeben, wird direkt der Anzeiger für die einzelne Datei geöffnet.

Folgende Optionen stehen den Start eines Multi-Datei-Anzeigers zur Verfügung:

- Quelldaten für ein Dateikommando angeben
- Unterverzeichnisse ignorieren
- Nur Inhalt, ohne Verzeichnis
- Dateimuster beachten

Wenn Sie alle Optionen eingestellt haben, starten Sie den Auftrag durch die Wahl des Aktionsschalters 'Anzeiger'. T.N.T überprüft zunächst, ob das Kommando in der gewünschten Form ausgeführt werden kann (Siehe auch Überprüfungen vor der Ausführung eines Auftrags) und startet dann den Multi-Datei-Anzeiger über den ausgewählten Dateien.

## VI.8. Drucken von Dateien und Texten

Mit einem Kommando vom Typ 'Drucken', können Sie beliebige Textdateien, Textblöcke oder markierte Bereiche aus einem Texteditor, einem Datei-Anzeiger oder einem Verzeichnis-Anzeige-Fenster ausdrucken. Ein Dialog zum Einstellen der Optionen zum Drucken von Dateien wird automatisch geöffnet, wenn Sie beim Aufruf des Kommandos einen Datei- oder Verzeichnisnamen als Parameter übergeben.

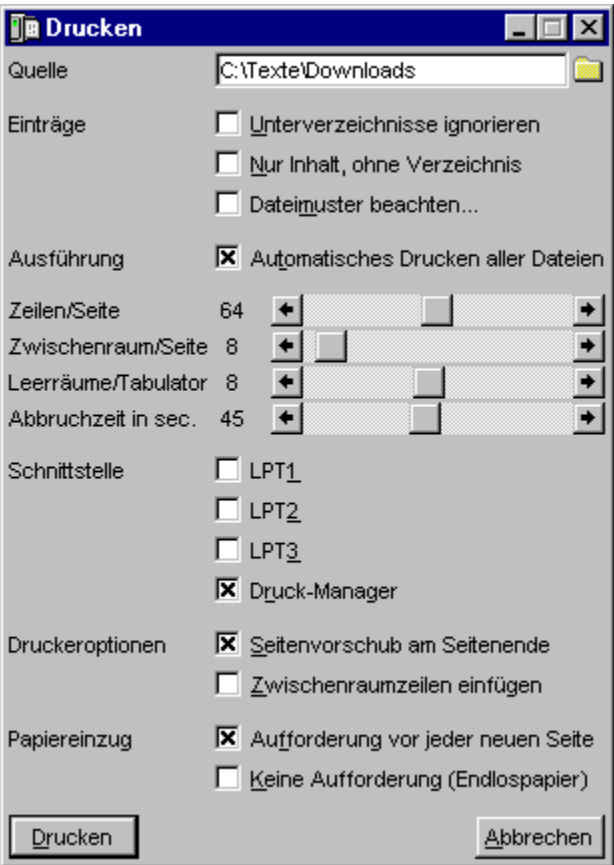

Folgende Optionen stehen für Kommandos zum Drucken von Dateien zur Verfügung:

- Quelldaten für ein Dateikommando angeben
- Unterverzeichnisse ignorieren
- Nur Inhalt, ohne Verzeichnis
- Dateimuster beachten
- 'Automatisches Drucken aller Dateien' (siehe Automatisches Ändern aller Einträge)

Ein Kommando zum Drucken von Texten, die in T.N.T. angezeigt werden, können Sie in folgenden Situationen aufrufen:

**- Aus einem Texteditor**... Wählen Sie den Menüpunkt 'Drucken' aus dem Menü 'Datei' zum Drucken des gesamten Textes oder aus dem Menü 'Bearbeiten' zum Drucken des markierten Textblocks, oder klicken Sie mit der rechten Maustaste auf den (markierten) Text und wählen Sie aus dem daraufhin geöffneten Kontextmenü den Punkt 'Drucken', oder Ziehen Sie den (markierten) Text mit gedrückter rechter Maustaste aus dem Editor und lassen Sie ihn über einem Kommando vom Typ 'Drucken' in der

Kommandoleiste des Kontrollfensters oder im Fenster Standard-Kommandos oder im Task-Leisten-Menü fallen. (Siehe auch: Drag & Drop: Texte.)

**- Aus einem Datei-Anzeiger**... Wählen Sie den Menüpunkt 'Drucken' aus dem Menü 'Datei' zum Drucken der gesamten Anzeige der Datei oder aus dem Menü 'Bearbeiten' zum Drucken des markierten Bereichs der Anzeige, oder Sie klicken mit der rechten Maustaste auf den (markierten) Bereich der Anzeige und wählen Sie aus dem daraufhin geöffneten Kontextmenü den Punkt 'Drucken' aus, oder ziehen Sie den (markierten) Bereich der Anzeige aus dem Fenster und lassen ihn über einem Kommando vom Typ 'Drucken' in der Kommandoleiste des Kontrollfensters oder im Fenster Standard-Kommandos oder im Task-Leisten-Menü fallen. (Siehe auch: Drag & Drop: Texte.)

**- Aus einem Verzeichnis-Anzeige-Fenster**... Wählen Sie den Menüpunkt 'Drucken' aus dem Kontextmenü, das durch einen Klick mit der rechten Maustaste auf eine der Statuszeilen geöffnet wird, oder ziehen Sie eine der Statuszeilen mit der rechten Maustaste aus dem Fenster und lassen sie über einem Kommando vom Typ 'Drucken' in der Kommandoleiste des Kontrollfensters oder im Fenster Standard-Kommandos oder im Task-Leisten-Menü fallen. Verwenden Sie die obere Statuszeile, um eine Liste aller angezeigten Einträge zu drucken und die untere zum Drucken einer Liste der markierten Einträge. (Siehe auch Drag & Drop: Statuszeilen von Verzeichnis-Anzeige-Fenstern.)

Weitere Optionen, die sowohl beim Drucken von Dateien, als auch beim Drucken von Texten eingestellt werden können entnehmen Sie bitte dem Abschnitt

#### - Druckparameter

Wenn Sie alle Optionen eingestellt haben, starten Sie das Kommando durch die Wahl des Aktionsschalters 'Drucken'. T.N.T. überprüft zunächst, ob das Kommando in der gewünschten Form ausgeführt werden kann (Siehe auch Überprüfungen vor der Ausführung eines Auftrags) und beginnt dann mit dem Abarbeiten des Auftrags.

#### **- Abarbeiten eines Auftrags zum Drucken von Dateien**...

**- Drucken einer einzelnen Datei**... Während der Auftrag abgearbeitet wird, wird im zugehörigen Auftragsfenster der Pfad der jeweils aktuellen Datei angezeigt. Den Ausdruck der Datei starten Sie durch die Wahl des Aktionsschalters 'Datei Drucken'. Wenn Sie nicht über den Druckmanager von Windows® drucken, sondern direkt über eine der Schnittstellen LPT1, LPT2 oder LPT3, erscheint während des Ausdrucks ein Fenster mit dem Titel 'Druckauftrag auf LPT1' (oder LPT2 bzw. LPT3) mit einem Aktionsschalter 'Druckvorgang abbrechen', über den Sie den Ausdruck der aktuellen Datei abbrechen können.

**- Alle Dateien automatisch drucken**... Wenn Sie den Aktionsschalter 'Alle' wählen, werden alle Dateien direkt nacheinander ausgedruckt, nur unterbrochen durch evtl. notwendige Meldungen mit der Aufforderung zum Einlegen eines neuen Papiers.

**- Datei auslassen**... Wenn die aktuelle Datei nicht gedruckt werden soll, können Sie die Datei durch die Wahl des Aktionsschalters 'Auslassen' überspringen.

**- Fehlermeldungen während des Druckens**... Falls ein Fehler auftritt, während der Auftrag abgearbeitet wird, erscheint eine entsprechende Fehlermeldung und Sie haben die Möglichkeit, abermals zu versuchen, die aktuelle Datei zu drucken, oder den Versuch abzubrechen. Falls der Versuch erfolglos abgebrochen wird, erscheint eine weitere Meldung, und Sie können wählen, ob Sie den Auftrag komplett abbrechen oder mit der nächsten Datei fortsetzen wollen.

## VI.9. Vergleichen von Dateien und Verzeichnissen

Mit einem Kommando vom Typ 'Vergleichen' kann die Identität von einzelnen Dateien oder ganzen Verzeichnissen überprüft oder nach identischen Kopien einer Datei in einer Verzeichnishierarchie gesucht werden. Abhängig von den als Quelle und Ziel angegebenen Pfaden wird automatisch ein Auftrag vom entsprechenden Typ gestartet:

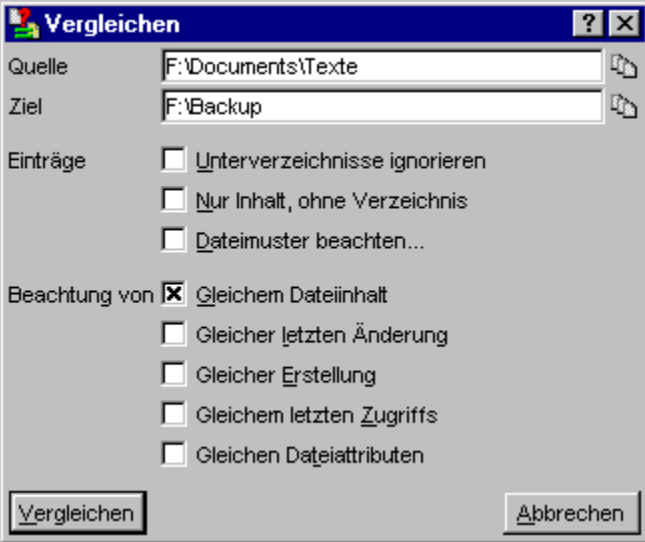

**- Vergleichen von zwei Dateien**... Wird sowohl als Quelle wie auch als Ziel der Pfad einer Datei angegeben, werden die beiden Dateien hinsichtlich der geforderten Kriterien verglichen.

**- Suchen von identischen Dateien**... Wird als Quelle der Pfad einer Datei und als Ziel der Pfad eines Verzeichnisses angegeben, so wird das Zielverzeichnis und alle seine Unterverzeichnisse nach Dateien durchsucht, die mit der Quelldatei hinsichtlich der geforderten Kriterien identisch sind. (**Anmerkung:** Die Identität der Dateinamen ist hierbei nicht erforderlich.)

**- Vergleichen von zwei Verzeichnissen**... Wird sowohl als Quelle, wie auch als Ziel der Pfad eines Verzeichnisses angegeben, so werden die Dateien und Unterverzeichnisse der beiden angegebenen Verzeichnisse verglichen. Dabei werden die Dateien in den Verzeichnissen der Reihe nach auf Namensgleichheit und hinsichtlich der geforderten Kriterien verglichen. Ebenso wird rekursiv mit allen Unterverzeichnissen verfahren.

Folgende Optionen stehen bei Kommandos zum Vergleichen zur Verfügung:

- Quelldaten für ein Dateikommando angeben
- Unterverzeichnisse ignorieren
- Nur Inhalt, ohne Verzeichnis
- Dateimuster beachten
- Kriterien zum Vergleichen von Dateien

Wenn Sie alle Optionen eingestellt haben, starten Sie das Kommando durch die Wahl des Aktionsschalters 'Vergleichen'. T.N.T. überprüft zunächst, ob der Auftrag in der gewünschten Form ausgeführt werden kann (Siehe auch Überprüfungen vor der Ausführung eines Auftrags) und beginnt dann mit dem Abarbeiten des Auftrags.

**- Abarbeiten eines Auftrags zum Vergleichen von Dateien und Verzeichnissen**...

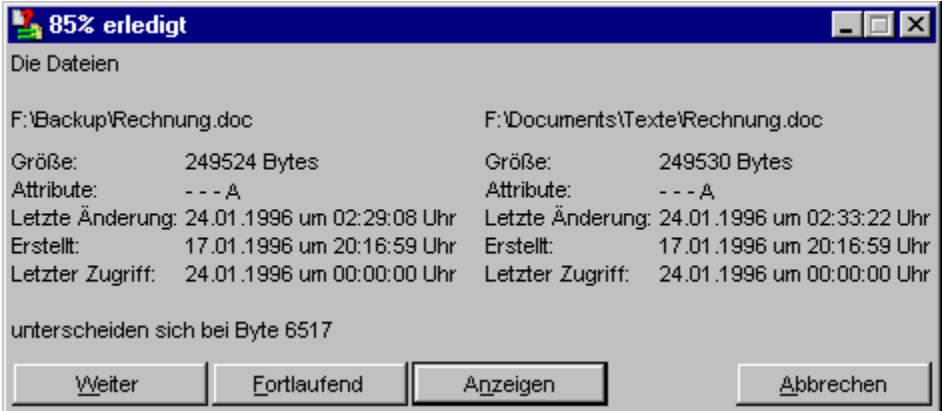

**- Vergleichen zweier Dateien**... Wenn nur zwei einzelne Dateien verglichen werden sollen, werden die Dateien nach dem Start des Auftrags verglichen, und anschließend das Ergebnis des Vergleichs angezeigt.

**- Suchen identischer Dateien**... Wenn als Quelle des Auftrags eine Datei und als Ziel ein Verzeichnis angegeben wurde, wird jeweils nach der Wahl des Aktionsschalters 'Weiter' die nächste Datei innerhalb des Zielverzeichnisses mit der Quelldatei verglichen und das Ergebnis angezeigt. Um die Dateien im Zielverzeichnis fortlaufend abzuarbeiten und nur noch Ergebnisse im Fall einer Übereinstimmung anzeigen zu lassen, wählen Sie auf den Aktionsschalter 'Suchen'.

**- Vergleichen zweier Verzeichnisse**... Beim Vergleich zweier Verzeichnisse werden jeweils nach Wahl des Aktionsschalters 'Weiter' die nächsten beiden Dateien in den Verzeichnissen miteinander verglichen und das Ergebnis angezeigt. Um die Dateien in den Verzeichnissen fortlaufend abzuarbeiten, und nur noch Ergebnisse beim Auftreten von nicht übereinstimmenden Dateien anzeigen zu lassen, wählen Sie den Aktionsschalter 'Fortlaufend'. Nachdem zwei nicht identische Dateien gefunden wurden, können Sie den Vergleich mit den beiden nächsten Dateien fortsetzen oder den Auftrag abbrechen.

**- Anzeigen unterschiedlicher Dateien**... Wenn zwei verglichene Dateien bezüglich der geforderten Kriterien nicht identisch sind, können nach der Anzeige des Resultats durch die Wahl des Aktionsschalters 'Anzeigen' zwei Datei-Anzeiger geöffnet werden, in denen der Inhalt der verglichenen Dateien an der entsprechenden Position angezeigt wird.

**- Fehlermeldungen während des Vergleichens**... Falls ein Fehler auftritt, während der Auftrag abgearbeitet wird, erscheint eine entsprechende Fehlermeldung und Sie haben die Möglichkeit, abermals zu versuchen, die beiden aktuellen Dateien zu vergleichen oder den Versuch abzubrechen. Falls der Versuch erfolglos abgebrochen wird, erscheint eine weitere Meldung und Sie können wählen, ob Sie den Auftrag komplett abbrechen oder mit der nächsten Datei fortsetzen wollen.

### VI.10. Verzeichnispfad erstellen

Mit einem Kommando vom Typ 'Verzeichnispfad erstellen' können Sie neue Verzeichnisse oder ganze Verzeichnispfade erstellen. Nach dem Aufruf des Kommandos geben Sie im Textfeld 'Pfad' den vollständigen Pfad des Verzeichnisses ein, das erzeugt werden soll. Um den angegebenen Verzeichnispfad zu erstellen, wählen Sie den Aktionsschalter 'Erstellen'.

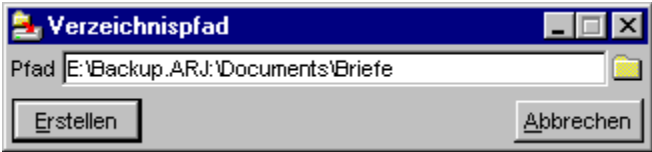

**Anmerkung:** Sie können ein Kommando vom Typ 'Verzeichnispfad erstellen' auch dazu verwenden, neue Archive im ZIP-, RAR-, LHA- oder ARJ-Format, selbstentpackende Archive oder

Diskettenbilddateien (disk images) zu erstellen. Wenn der angegebene Pfad mit einem Doppelpunkt ':' endet, wird er als Name eines virtuellen Laufwerks interpretiert, das durch eine gepackte Datei im ZIP-, RAR-, LHA- oder ARJ-Format oder eine Diskettenbilddatei repräsentiert wird und die entsprechende Datei automatisch erzeugt, wenn sie noch nicht existiert. Wenn die Endung der angegebenen Datei '.ZIP:', '.RAR:', '.ARJ:', '.LHA:', '.LZH:', '.LZS:', '.VCP:' oder '.TNT:' lautet, wird die Datei automatisch im zugehörigen Format erstellt.

Wird als Endung '.EXE' angegeben, erscheint eine Meldung zur Wahl, ob ein selbstentpackendes Archiv im ZIP-, RAR-, LHA- oder ARJ-Format erstellt werden soll. Wird eine andere Endung angegeben, erscheint eine Meldung, in der das gewünschte Format gewählt werden kann.

Beim Erstellen einer Diskettenbilddatei muß außerdem noch angegeben werden, von welchem Diskettenformat die Bilddatei angelegt werden soll: 360 KByte, 720 KByte, 1200 KByte, 1440 KByte oder 1680 KByte (DMF-Formate). (Siehe auch Virtuelle Laufwerke.)

**Beispiel:** Erstellen des Pfades 'C:\TEMP\ADIR\BDIR.DAT'

Ergebnis: Es wird ein Verzeichnis 'TEMP' im Stammverzeichnis des Laufwerks 'C:' erzeugt, falls es noch nicht existiert. Darin wird ein Unterverzeichnis 'ADIR' und in diesem wiederum ein Unterverzeichnis 'BDIR.DAT' erstellt.

**Beispiel:** Erstellen des Pfades 'C:\DISK1.TNT:\TEXTE\DOCS.ZIP:'

Ergebnis: Wenn im Stammverzeichnis des Laufwerks 'C:' noch keine Datei mit dem Namen 'DISK1.TNT' existiert, wird eine Diskettenbilddatei mit diesem Dateinamen erzeugt und es erscheint einen Meldung zur Wahl der Kapazität der Bilddatei: 360 KByte, 720 KByte, 1200 KByte, 1440 KByte oder 1680 KByte. Anschließend wird im Stammverzeichnis der Diskettenbilddatei, ein Verzeichnis 'TEXTE' erzeugt und in diesem Verzeichnis eine gepackte Datei im ZIP-Format mit dem Namen 'DOCS.ZIP'.

### VI.11. Verknüpfungen (shortcuts) erstellen

**Hintergrund:** Unter einer Verknüpfung (shortcut oder link) ist ein Verweis auf eine Datei oder ein Verzeichnis zu verstehen, der beim Starten, Ausführen, Anzeigen oder Bearbeiten als Referenz auf das ursprüngliche Objekt verwendet werden kann. Einige Beispiele für die Verwendung von Verknüpfungen unter Windows®:

- Wenn auf dem Desktop von Windows® ein Symbol für eine Verknüpfung auf ein Textdokument liegt, kann das Dokument über die Verknüpfung geöffnet und bearbeitet werden.

- Ein Eintrag, der dem Startmenü von Windows® hinzugefügt wird, ist in der Regel eine Verknüpfung auf eine Anwendung. Das zugehörige Programm selbst kann sich in einem beliebigen Verzeichnis befinden. Das Ausführen der Verknüpfung im Startmenü führt zur Ausführung der zugehörigen Anwendung.

Wenn Sie die Symbole auf dem Desktop betrachten, können Sie Verknüpfungen von 'echten' Dokumenten oder Anwendungen durch einen kleinen schwarzen Pfeil in der linken unteren Ecke des Symbols unterscheiden. Auf Dateiebene können Dateien, die Verknüpfungen auf andere Objekte realisieren durch die Endung '.LNK' identifiziert werden.

Mit einem Kommando vom Typ 'Verknüpfung erstellen' können Sie neue Verknüpfungen auf beliebige Dateien und Verzeichnisse erstellen. Zum Starten des Kommandos können Sie wie bei allen anderen Dateikommandos vorgehen und das Kommando über ein Datei-Kontextmenü, ein Verzeichnis-Kontextmenü, andere benutzerdefinierte Menüs oder die Kommandoleiste des Kontrollfensters starten.

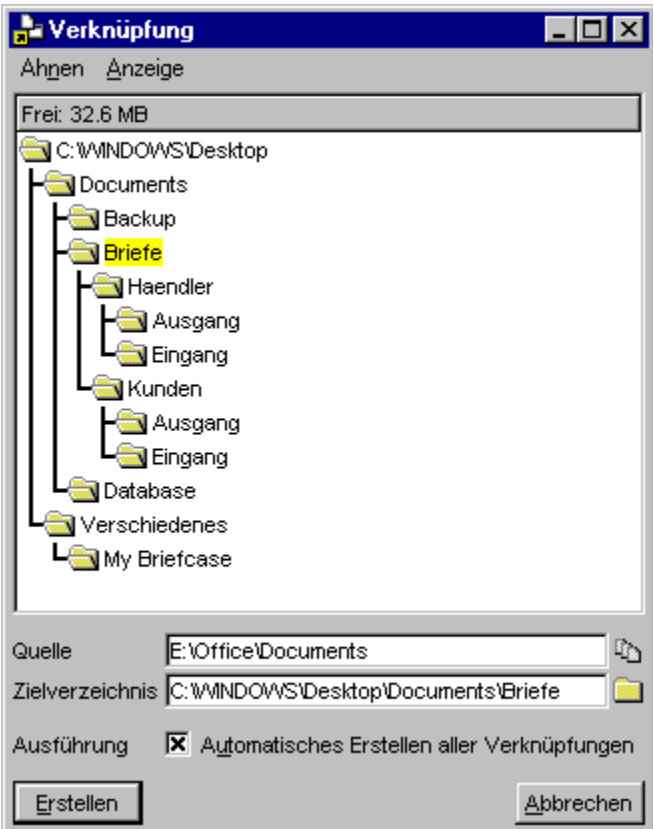

**Benutzung:** Die obere Hälfte des Dialogs zum Einstellen der Quell- und Zieldaten zum Erstellen von

Verknüpfungen bildet eine Baumstruktur, in der beim Öffnen des Dialogs zunächst standardmäßig die Verzeichnis- (bzw. Untermenü-) Hierarchie des Startmenüs von Windows® angezeigt wird. Über das Menü 'Ahnen' des Fensters kann auch der Desktop von Windows® oder das Stammverzeichnis eines beliebigen permanenten Laufwerks als Basisverzeichnis für den Baum ausgewählt werden. Im wesentlichen entspricht die Baumstruktur der Baum-Sektion eines Verzeichnis-Anzeige-Fensters, jedoch mit dem Unterschied, daß der aktuelle Eintrag des Baums (der Zweig auf dem sich der Cursor befindet) bei jedem Wechsel automatisch ins Textfeld 'Zielverzeichnis' zum Erstellen von Verknüpfungen übernommen wird.

Als Quelle für das Erstellen der Verknüpfungen kann, wie bei allen anderen Dateikommandos, eine einzelne Datei, ein einzelnes Verzeichnis oder eine Menge von markierten Einträgen aus einem Verzeichnis-Anzeige-Fenster übergeben werden. (Siehe auch Quelldaten für ein Dateikommando angeben.)

**- Abarbeiten eines Auftrags zum Erstellen von Verknüpfungen**...

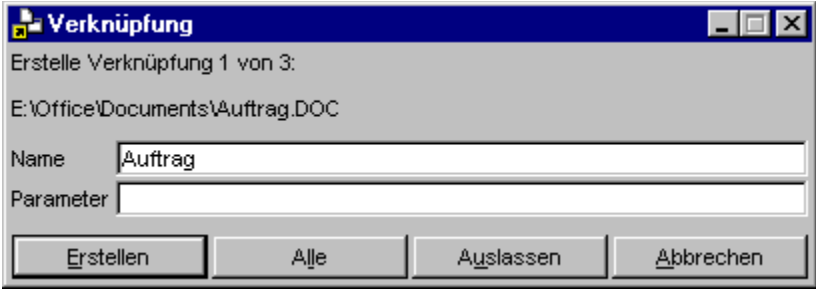

**- Verknüpfung für ein einzelnes Objekt erstellen**... Während der Auftrag abgearbeitet wird, werden im zugehörigen Auftragsfenster der Pfad des jeweils aktuellen Objektes (Datei oder Verzeichnisses) angezeigt, sowie ein automatisch ermittelter Vorschlag für die Bezeichnung der Verknüpfung. Wenn die Option 'Automatisches Erstellen aller Verknüpfungen' nicht aktiviert wurde, können Sie die Bezeichnung für die zu erzeugende Verknüpfung im entsprechenden Textfeld ändern und durch die Wahl des Aktionsschalters 'Erstellen' eine Verknüpfung mit der aktuellen Bezeichnung erstellen.

**- Parameter für Verknüpfung angeben**... Im Textfeld 'Parameter' können Sie einen beliebigen Parameter angeben, der an den Zielpfad der Verknüpfung angehängt wird. Beim Erstellen von Verknüpfungen für ausführbare Programme geben Sie hier bspw. Parameter an, die beim Start des Programms über die Verknüpfung übergeben werden sollen.

**- Alle Verknüpfungen automatisch erstellen**... Wenn Sie beim Einstellen der Optionen für den Auftrag die Option 'Automatisches Erstellen aller Verknüpfungen' aktiviert haben oder den Aktionsschalter 'Alle' im Auftragsfenster zum Abarbeiten des Auftrags wählen, werden die Verknüpfungen für alle Quellobjekte fortlaufend mit den automatisch ermittelten Bezeichnungen erstellt.

**- Eintrag auslassen**... Wenn für einen Eintrag keine Verknüpfung erstellt werden soll, können Sie die Datei oder das Verzeichnis durch die Wahl des Aktionsschalters 'Auslassen' überspringen.

**- Fehlermeldungen während des Erstellens von Verknüpfungen**... Falls ein Fehler auftritt, während der Auftrag abgearbeitet wird, erscheint eine entsprechende Fehlermeldung, und Sie haben die Möglichkeit, nochmals zu versuchen, die Verknüpfung für den aktuellen Eintrag zu erstellen, oder den Versuch abzubrechen. Falls der Versuch erfolglos abgebrochen wird oder bereits eine Verknüpfung mit der angegebenen Bezeichnung existiert, können Sie den Auftrag mit der Eingabe einer neuen Bezeichnung fortsetzen, den Eintrag überspringen oder den Auftrag komplett abbrechen.

### VI.12. Die Kommandozeile

Über die Kommandozeile von TN.T. können Sie beliebige Anwendungen, sowohl DOS als auch Windows® Programme, direkt starten.

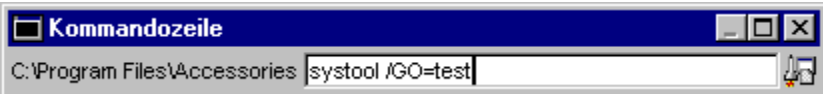

Die Kommandozeile kann von jeder beliebigen Windows®-Anwendung aus durch das globale Tastaturkommando 'Strg (Control) + Alt + F9' aufgerufen werden. Um die Kommandozeile von einem Verzeichnis-Anzeige-Fenster von T.N.T. aus zu öffnen, verwenden Sie die Tastenkombination 'Alt + F9'.

Grundsätzlich funktioniert die Navigation durch die Verzeichnishierarchie und der Start von Programmen in der Kommandozeile genau wie in der Eingabeaufforderung von DOS-Boxen. Darüber hinaus stehen folgende speziellen Tastaturkommandos und Funktionen zur Verfügung:

**- Verzeichniswechsel**... Sie können das aktuelle Verzeichnis der Kommandozeile einfach durch Eingabe des gewünschten (Unter-) Verzeichnisnamens wechseln. Die Eingabe von 'cd' ist nicht erforderlich. Die Kommando 'cd', 'cdd' und 'chdir' werden gleichermaßen akzeptiert. (**Anmerkung:** Bei der Eingabe von 'cd <Laufwerk:>' wird, im Gegensatz zu DOS-Boxen, nicht nur das aktuelle Verzeichnis des angegebenen Laufwerks gewechselt, sondern direkt zum entsprechenden Laufwerk umgeschaltet.)

**- Dateien, die als ausführbare Programme akzeptiert werden**... Dateien mit folgenden Endungen werden als ausführbare Programme interpretiert: '.EXE', '.COM', '.BAT', '.BTM', '.LNK', '.PIF' und '.CMD' (nur unter Windows® NT4.0).

**- Nächstes/vorhergehendes Unterverzeichnis anzeigen**... Über die Tastenkommandos 'Tab' und 'Umschalt (Shift) + Tab' können Sie die Unterverzeichnisse des aktuellen Verzeichnisses der Kommandozeile der Reihe nach anzeige. Mit 'Tab' blättern Sie zum nächsten Verzeichnis. Mit 'Umschalt (Shift) + Tab' zum vorhergehenden.

**- Nächste/vorhergehende Datei (entsprechend einem Dateinamenmuster) anzeigen**... Um die Dateien im aktuellen Verzeichnis der Reihe nach anzuzeigen, geben Sie ein Dateinamenmuster für die entsprechenden Dateien (Bspw. '\*.EXE') oder '\*' für alle Dateien an und blättern sie mittels der Tastenkommandos 'Tab' und 'Umschalt (Shift) + Tab' durch die Liste der Dateien.

**- Zuletzt benutzte Kommandos (History)**... Geben Sie die Tastenkombination 'Alt + F8' ein, um ein Kontextmenü mit den zuletzt eingegebenen Kommandos zu öffnen. Wählen Sie einen der Menüpunkte, um das entsprechende Kommando erneut auszuführen.

**- Starten von Dateikommandos**... Durch einen Klick mit der rechten Maustaste auf das aktuelle Verzeichnis in der Kommandozeile öffnen Sie das Verzeichnis-Kontextmenü für das entsprechende Verzeichnis. Wenn Sie eine Option aus dem Kontextmenü wählen, wird das entsprechende Kommando gestartet und das aktuelle Verzeichnis als Parameter übergeben.

Innerhalb der Kommandozeile stehen außerdem dieselben Tastaturkommandos zum Start von Dateikommandos zur Verfügung, wie in der Baum-Sektion von Verzeichnis-Anzeige-Fenstern. Eine Liste der entsprechenden Kommandos entnehmen Sie bitte dem Abschnitt: Tastaturkommandos: Kommandos aufrufen

**- Kommandozeile nach der Programmausführung wieder öffnen**... Wenn diese Option auf der Seite 'Kommandos' in den Einstellungen von T.N.T. aktiviert ist, wird die Kommandozeile nachdem das gestartete Programm beendet wurde wieder geöffnet. **Anmerkung:** Um die Einstellung dieser Option für einen einzelnen Programmstart zu invertieren, starten Sie das Programm mit 'Alt + Eingabe (Enter/Return)'.

**- DOS-Fenster automatisch schließen**... Wenn diese Option auf der Seite 'Kommandos' in den Einstellungen von T.N.T. aktiviert ist, wird eine DOS-Box, die über die Kommandozeile geöffnet wurde, automatisch geschlossen, sobald sie beendet ist. **Anmerkung:** Um die Einstellung dieser Option für einen einzelnen Programmstart zu invertieren, starten Sie das Programm mit 'Umschalt (Shift) + Eingabe (Enter/Return)'.

## VI.13. Optionen und Parameter für Dateikommandos

Nachfolgend werden alle Parameter und Optionen, die innerhalb von T.N.T. für die verschiedenen Dateikommandos zur Verfügung stehen, detailliert und teilweise mit Beispielen beschrieben. Welche Option bei welchem Kommando eingesetzt werden kann, entnehmen Sie bitte der Beschreibung des entsprechenden Kommandos.

- a) Quelldaten für ein Dateikommando angeben
- b) Unterverzeichnisse ignorieren
- c) Nur Inhalt, ohne Verzeichnis
- d) Dateimuster beachten
- e) Zielverzeichnisse beim Kopieren
- f) Umbenennungsmuster
- g) Attributemuster
- h) Pfad teilweise mitkopieren
- i) Alle Dateien in 1 Verzeichnis
- j) Bestätigungen und Sicherheitsabfragen
- k) Bilddatei numerieren
- l) Format eines virtuellen Ziellaufwerks
- m) Überprüfungen vor der Ausführung eines Auftrags
- n) Dateien in Verzeichnissen einbeziehen
- o) Automatisches Ändern aller Einträge
- p) Druckparameter
- q) Kriterien zum Vergleichen von Dateien
- r) Quelldaten zum Suchen angeben
- s) Suchkriterien angeben
- t) Muster zum Suchen eingeben
- u) Kurze 8.3 DOS Dateinamen erzeugen
- v) Durchsuchen der Laufwerke (Browse)
- w) Textfeld-Status-Symbole
- x) Lokalisieren von Dateien und Verzeichnissen

# VI.13. Optionen und Parameter für Dateikommandos

### a) Quelldaten für ein Dateikommando angeben

Unter den Quelldaten für Dateikommandos sind diejenigen Dateien und Verzeichnisse zu verstehen, die von einem Auftrag (zum Kopieren, zum Umbenennen, zum Löschen, zum Suchen, zum Ändern von Attributen usw.) bearbeitet (kopiert, umbenannt, gelöscht, durchsucht, geändert) werden. Im Dialog zum Einstellen der Optionen für das Kommando geben Sie im Textfeld 'Quelle' den vollständigen Pfad der Quelldaten an. Dies kann ein Dateiname, ein Verzeichnisname oder eine Laufwerksbezeichnung sein.

Wenn beim Aufruf des Kommandos bereits ein Datei- oder Verzeichnisname als Parameter übergeben wurde, wird dieser automatisch im Textfeld 'Quelle' eingetragen. Dies kann per Drag & Drop oder durch den Start eines Kommandos aus einem Datei-Kontextmenü oder einem Verzeichnis-Kontextmenü in einem Verzeichnis-Anzeige-Fenster erfolgen. (Siehe auch: Drag & Drop: Dateien und Verzeichnisse und Drag & Drop: Kommandos.) Wenn kein Parameter direkt übergeben wurde und das Textfeld 'Quelle' auch nicht aufgrund der Kommando-Defintion voreingestellt ist (siehe auch Benutzerdefinierte Kommandos), wird automatisch der Dialog zum Durchsuchen der Laufwerke (Browse) geöffnet.

Rechts neben dem Textfeld 'Quelle' befindet sich jeweils ein Symbol, das den aktuellen Status der angegebenen Quelldaten beschreibt. (Siehe auch Textfeld-Status-Symbole.)

Dabei handelt es sich um ein Dateisymbol

C: WINDOWS\SYSTEM\LIGHTS.EXE n. Quelle

wenn eindeutig eine einzelne Datei als Quelle angegeben wurde.

Beziehungsweise um ein Symbol mit mehreren Dateien,

Quelle **C:WINDOWSTEMP** Ø.

wenn eine Menge von markierten Datei- und Verzeichnisnamen aus einem Verzeichnis-Anzeige-Fenster als Quelle übergeben wurde.

Beziehungsweise um ein Verzeichnissymbol,

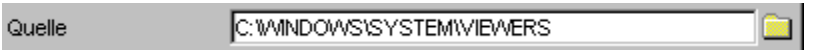

wenn ein einzelnes Verzeichnis als Quelle übergeben wurde oder momentan nicht mehr eindeutig feststellbar ist, worum es sich bei der Quelle handelt. (Dies ist bspw. der Fall, wenn der Pfad der Quelle von Hand eingetippt wird.)

Durch einen Klick mit der linken Maustaste auf das jeweilige Statussymbol, rechts neben dem Textfeld Quelle, öffnen Sie einen Dialog zum Durchsuchen der Laufwerke (Browse), um den Inhalt des Textfeldes durch einen bestimmten Pfad zu ersetzen.

- Bearbeiten einer einzelnen Datei

- Bearbeiten eines einzelnen Verzeichnisses
- Bearbeiten von markierten Einträgen
- Dateien in ZIP-, RAR-, LHA- oder ARJ-Archiven und Diskettenbilddateien
- Eindeutig machen der Quelldaten im Dialog Quelle

**Anmerkung:** Durch die Quelle ist zunächst nur der Verzeichnispfad vorgegeben, der zu den Dateien und Verzeichnissen führt, die von einem Auftrag erfaßt werden. Weitere Optionen können bei einzelnen

Kommandos zur Einschränkung oder detaillierten Spezifikation der tatsächlich zu bearbeitenden Dateien führen. Dies betrifft bspw. die Optionen Unterverzeichnisse ignorieren, Nur Inhalt, ohne Verzeichnis, Dateimuster beachten und Dateien in Verzeichnissen einbeziehen.

## - Bearbeiten einer einzelnen Datei

Wird der Pfad einer Datei 'von Hand' als Quelle für **Dateikommandos** eingetippt oder der Dateiname in Form eines nicht markierten Eintrags aus einem Verzeichnis-Anzeige-Fenster gezogen und über dem Textfeld 'Quelle' fallen gelassen oder das Kommando über das Datei-Kontextmenü über dem nicht markierten Eintrag einer Datei gestartet, so wird nur die einzelne Datei bearbeitet.

Siehe auch:

- Quelldaten für ein Dateikommando angeben
- Drag & Drop: Dateien und Verzeichnisse
- Drag & Drop: Kommandos
- Durchsuchen der Laufwerke (Browse)

# a) Quelldaten für ein Dateikommando angeben

### - Bearbeiten eines einzelnen Verzeichnisses

Wird der Pfad eines Verzeichnisses oder eine Laufwerksbezeichnung 'von Hand' als Quelle für Dateikommandos eingetippt oder der Verzeichnisname in Form eines nicht markierten Eintrags aus einem Verzeichnis-Anzeige-Fenster gezogen und über dem Textfeld 'Quelle' fallen gelassen oder das Kommando über das Verzeichnis-Kontextmenü über dem nicht markierten Eintrag eines Verzeichnisses gestartet, so wird nur das einzelne Verzeichnis bearbeitet.

Siehe auch:

- Quelldaten für ein Dateikommando angeben

- Drag & Drop: Dateien und Verzeichnisse
- Drag & Drop: Kommandos
- Durchsuchen der Laufwerke (Browse)

**Anmerkung:** Wenn der Inhalt des Verzeichnisses beim Start des Auftrags in einem oder mehreren Verzeichnis-Anzeige-Fenstern sichtbar ist und in einem dieser Fenster sind Einträge markiert, wird ein Dialog mit der Bezeichnung 'Quelle' geöffnet und Sie können Sie auswählen, ob tatsächlich das einzelne Verzeichnis selbst bearbeitet werden soll, oder ob die in einem Verzeichnis-Anzeige-Fenster markierten Einträge bearbeitet werden sollen. (Siehe auch: Eindeutig machen der Quelldaten im Dialog Quelle.)

# - Bearbeiten von markierten Einträgen

Wenn Dateikommando per Drag & Drop über einen markierten Eintrag (Datei- oder Verzeichnisnamen) aus der Verzeichnis-Sektion eines Verzeichnis-Anzeige-Fensters gestartet, oder der Eintrag dem Textfeld 'Quelle' im Dialog zum Einstellen der Optionen für Dateikommandos fallen gelassen, oder das Kommando über ein Datei-Kontextmenü oder das Verzeichnis-Kontextmenü eines markierten Eintrags gestartet, so wird der Pfad des Verzeichnisses, in dem sich der markierte Eintrag befindet als Quelle eingetragen, jedoch wird die Menge der bearbeiteten Dateien und Verzeichnisse auf die markierten Einträge beschränkt.

Siehe auch:

- Markieren von Einträgen in der Verzeichnis-Sektion
- Quelldaten für ein Dateikommando angeben
- Drag & Drop: Dateien und Verzeichnisse
- Drag & Drop: Kommandos

## a) Quelldaten für ein Dateikommando angeben

### - Mehrere Quellen beim Kopieren angeben

Bei Kommandos zum Kopieren und Verschieben von Dateien und Verzeichnissen können mehrere Quellen angegeben werden, die automatisch nacheinander bearbeitet werden. Die Trennung der Quellpfade erfolgt durch einen senkrechten Strich '|'.

### C:\AUTOEXEC.BAT | D:\TEXTE\BESTELL.TXT

Mehrere Quellen werden automatisch in folgenden Situationen verwendet:

1. Wenn mehrere Objekte vom Desktop von Windows gezogen und als Quelle zum Kopieren angegeben werden.

2. Wenn Sie mehrere Archive in einem Verzeichnis-Anzeige-Fenster markieren und mit den markierten Einträgen, per Drag & Drop oder über das Kontextmenü der Einträge, einen Kopierauftrag starten, erfolgt automatisch eine Nachfrage, ob die Archive selbst als 'normale' Dateien kopiert werden sollen oder, ob ihr Inhalt entpackt werden soll. Die Angabe von

D:\DATA\ARCHIV1.ZIP: | D:\DATA\ARCHIV2.ZIP:

als Quelle für einen Kopierauftrag führt dann dazu, daß der Inhalt der beiden Archive ins Zielverzeichnis entpackt wird.

**Anmerkung:** Die Nachfrage, ob mehrere Archive als 'normale' Dateien kopiert werden sollen oder, ob der Inhalt der Archive enpackt werden soll, kann in den allgemeinen Einstellungen von T.N.T. auf der Seite Einstellungen: Kommandos ausgeschaltet werden.

## - Dateien in ZIP-, RAR-, LHA- oder ARJ-Archiven und Diskettenbilddateien

Auf Dateien und Verzeichnisse, die sich innerhalb von gepackten Dateien im ZIP-, RAR-, LHA- oder ARJ-Format oder in Diskettenbilddateien im TNT- oder VCP-Format befinden, kann 'ganz normal', wie auf Dateien und Verzeichnisse in anderen Laufwerken zugegriffen werden. Sie müssen lediglich den entsprechenden Pfad mit einem Doppelpunkt ':' hinter dem Namen des Archivs angeben. Es ist nicht erforderlich die gepackte Datei irgendwie speziell zu öffnen oder zu entpacken. Archive im ZIP-, RAR-, LHA- oder ARJ-Format und Diskettenbilddateien (disk images) werden in T.N.T. als virtuelle Laufwerke behandelt, d.h. so als handele es sich um 'normale' Laufwerke. Die Zeichenkette

#### 'C:\TEXTE.ZIP:\RECHNUNG.DOC'

gibt bspw. den Verzeichnispfad einer Datei 'RECHNUNG.DOC' an, die in einer gepackten Datei im ZIP-Format mit dem Namen 'TEXTE.ZIP' auf der Festplatte mit der Laufwerksbezeichnung 'C:' liegt.

# a) Quelldaten für ein Dateikommando angeben

## - Eindeutig machen der Quelldaten im Dialog Quelle

Da in mehreren Verzeichnis-Anzeige-Fenstern der Inhalt desselben Verzeichnisses sichtbar sein kann, wobei jedoch durch die Konfiguration der Ansicht verschiedene Sichten auf dieselben Daten möglich sind, ist die Interpretation der Daten, die als Quelle für Dateikommandos angegeben wurde u.U. nicht eindeutig. Daher wird im Zweifelsfall vor dem Start eines Auftrags der Dialog 'Quelle' geöffnet, in dem der Ursprung der Quelldaten eindeutig gemacht werden kann. T.N.T. geht in folgenden Fällen von einer gewollten, eindeutigen Spezifikation der Quelldaten durch den Anwender aus, d.h. der Dialog 'Quelle' erscheint nicht::

1.) Es wurde ein markierter Eintrag aus einem Verzeichnis-Anzeige-Fenster gezogen und über dem Textfeld 'Quelle' fallen gelassen oder das Dateikommando per Drag & Drop oder über ein Datei-Kontextmenü oder Verzeichnis-Kontextmenü mit einem markierten Eintrag gestartet. In diesen Fällen werden automatisch nur die in dem entsprechenden Fenster markierten Einträge von dem Auftrag betroffen, sofern das Verzeichnis noch in dem Fenster angezeigt wird. Wurde in dem Fenster zwischenzeitlich auf die Anzeige eines anderen Verzeichnisses umgeschaltet, erscheint eine Meldung, daß das Markierte nicht sichtbar ist, und der Dialog 'Quelle' wird geöffnet.

2.) Es wurde ein nicht markierter Eintrag aus einem Verzeichnis-Anzeige-Fenster gezogen und über dem Textfeld 'Quelle' fallen gelassen oder das Dateikommando per Drag & Drop oder über ein Datei-Kontextmenü oder Verzeichnis-Kontextmenü mit einem nicht markierten Eintrag gestartet oder der Verzeichnisname wurde von Hand eingetippt und der Inhalt des Verzeichnisses ist in keinem Verzeichnis-Anzeige-Fenster sichtbar oder es sind keine Einträge markiert. In diesen Fällen ist nur das angegebene Verzeichnis, oder die einzelne Datei von dem Auftrag betroffen.

Wenn diese beiden Voraussetzungen nicht zutreffen, d.h. der Inhalt des Verzeichnisses, das als 'Quelle' angegeben wurde, ist in einem oder mehreren Verzeichnis-Anzeige-Fenstern sichtbar und dort sind Einträge markiert, es wurde jedoch kein markierter Eintrag beim Start des Dateikommandos übergeben oder über dem Textfeld 'Quelle' fallen gelassen, so wird vor dem Start des Auftrags der Dialog mit der Bezeichnung 'Quelle' geöffnet. Dieser Dialog enthält eine Liste aller möglichen Quellen des angegebenen Verzeichnisses. Einerseits handelt es sich um das Verzeichnis selbst und darüber hinaus um alle Fenster, in denen das Verzeichnis gerade das aktuell ist und in denen Einträge markiert sind. Heben den Eintrag durch einen Klick mit der linken Maustaste hervor, der als tatsächliche Quelle für den Auftrag verwendet werden soll.

Siehe auch:

- Markieren von Einträgen in der Verzeichnis-Sektion
- Quelldaten für ein Dateikommando angeben
- Drag & Drop: Dateien und Verzeichnisse

- Drag & Drop: Kommandos

### **Beispiel:**

Es sind zwei Verzeichnis-, ein Multi-Verzeichnis- und ein Baum-Verzeichnis-Fenster mit 'C:\TEMP' als aktuellem Verzeichnis offen und in jedem dieser Fenster werden markierte Einträge angezeigt. Es wurde ein Löschauftrag gestartet, bei dem 'C:\TEMP' über Tastatur im Textfeld 'Quelle' angegeben wurde. Wird dieser Auftrag gestartet, wird der Dialog 'Quelle' mit folgender Liste geöffnet (Die Nummern hinter den Fenstertypen variieren mit der Reihenfolge, in der die Fenster geöffnet wurden):

Das Verzeichnis C:\TEMP Markiertes im Baum-Verzeichnis-Fenster [1] Markiertes im Verzeichnis-Fenster [2]

Markiertes im Verzeichnis-Fenster [3] Markiertes Multi-Verzeichnis-Fenster [4]

Sie können jetzt auswählen, woher die Quelldaten für den Auftrag tatsächlich bezogen werden sollen oder den Auftrag abbrechen. Wenn Sie den Verzeichnisnamen wählen, wird das Verzeichnis selbst und damit der gesamte Inhalt von dem Auftrag betroffen. Wenn Sie einen der Einträge wählen, die ein Fenster repräsentieren, so wird die Menge der von dem Auftrag betroffenen Dateien und Verzeichnisse auf die Einträge reduziert, die in diesem Fenster markiert sind.

**Achtung!** Wenn Sie ein Fenster als Quelle wählen, gelten die zu diesem Zeitpunkt in dem entsprechenden Fenster markierten Einträge. Sie können auch jetzt noch Einträge in dem Fenster markieren, oder die Markierung von Einträgen aufheben.

# VI.13. Optionen und Parameter für Dateikommandos

### b) Unterverzeichnisse ignorieren

Wenn die Option 'Unterverzeichnisse ignorieren' bei Dateikommandos eingeschaltet wird, bewirkt dies, daß nur die Dateien in den Auftrag einbezogen werden, die direkt in dem (oder den) als Quelle angegebenen Verzeichnis(sen) liegen. Unterverzeichnisse werden ignoriert. Je nachdem, wie die Quelldaten beim Start des Kommandos gewählt wurden (s.o. Quelldaten für ein Dateikommando angeben) werden folgende Fälle unterschieden:

1.) Wurde der Verzeichnispfad der Quelle des Dateikommandos von Hand eingetippt oder per Drag & Drop mit einem nicht markierten Eintrag oder über das Datei-Kontextmenü oder das Verzeichnis-Kontextmenü eines nicht markierten Eintrags übergeben, so werden alle Dateien im Quellverzeichnis einbezogen, Unterverzeichnisse werden ignoriert.

2.) Wurde ein markierter Eintrag per Drag & Drop oder über ein Datei-Kontextmenü oder ein Verzeichnis-Kontextmenü als Quelle übergeben, so werden alle markierten Dateien und die markierten Verzeichnisse mit den darin liegenden Dateien einbezogen. Unterverzeichnisse in den markierten Verzeichnissen werden ignoriert.

### **Beispiele:**

Es liegt folgende (hypothetische) Verzeichnisstruktur auf einer Festplatte vor:

C: (DIR) BATCH (DIR) BACKUP.BAT (DATEI) TNT.BAT (DATEI) DOS (DIR) TREIBER (DIR) VGA800.SYS (DATEI) PEN.COM (DATEI) EDIT.COM (DATEI) FORMAT.COM (DATEI) AUTOEXEC.BAT (DATEI) COMMAND.COM (DATEI)

1. Fall: Bearbeiten eines einzelnen Verzeichnisses

Wurde im Textfeld 'Quelle' die Bezeichnung 'C:' von Hand eingetippt oder die Laufwerksbezeichnung per Drag & Drop oder über das Verzeichnis-Kontextmenü übergeben, so werden nur folgende Dateien bei dem Auftrag erfaßt, wenn die Option 'Unterverzeichnisse ignorieren' eingeschaltet ist:

#### AUTOEXEC.BAT (DATEI) COMMAND.COM (DATEI)

Die Unterverzeichnisse 'BATCH' und 'DOS' werden vollständig ignoriert.

2. Fall: Bearbeiten von markierten Einträgen

Es wurden in der Verzeichnis-Sektion eines Verzeichnis-Anzeige-Fensters mit 'C:' als aktuellem Verzeichnis folgende Einträge markiert:

BATCH (DIR) DOS (DIR) AUTOEXEC.BAT (DATEI) COMMAND.COM (DATEI)

und einer der markierten Einträge per Drag & Drop als Parameter an das Kommando übergeben. (**Anmerkung:** Im Textfeld 'Quelle' selbst steht auch in diesem Fall nur 'C:'), werden folgende Dateien und Verzeichnisse bei dem Auftrag erfaßt, wenn die Option 'Unterverzeichnisse ignorieren' eingeschaltet ist:

> BATCH (DIR) TNT.BAT (DATEI) BACKUP.BAT (DATEI) DOS (DIR) EDIT.COM (DATEI) FORMAT.COM (DATEI) AUTOEXEC.BAT (DATEI) COMMAND.COM (DATEI)

Das Unterverzeichnis 'TREIBER' im Verzeichnis 'DOS' wird ignoriert.
#### c) Nur Inhalt, ohne Verzeichnis

Wenn Sie die Option 'Nur Inhalt, ohne Verzeichnis' bei Dateikommandos einschalten, wird das als Quelle angegebene Verzeichnis selbst in jedem Fall von der Bearbeitung ausgeschlossen und nur der Inhalt des Verzeichnisses für den Auftrag verwendet.

**Hintergrund:** Das Verzeichnis, das als 'Quelle' angegeben wird, ist bei Dateikommandos standardmäßig in der Menge der Verzeichnisse enthalten, die von dem Auftrag betroffen werden, wenn der Verzeichnisname 'von Hand' eingetippt, per Drag & Drop mit einem nicht markierten Eintrag oder über das Datei-Kontextmenü oder das Verzeichnis-Kontextmenü eines nicht markierten Eintrags an das Kommando übergeben wurde.

Wenn Sie bspw. ein Verzeichnis 'C:\TEMP' als Quelle für einen Kopierauftrag angeben, wird im Zielverzeichnis ein Unterverzeichnis 'TEMP' erzeugt und dann der Inhalt des Verzeichnisses dorthin kopiert. Wenn Sie 'C:\TEMP' als Quelle zum Löschen angegeben, wird der Inhalt des Verzeichnisses gelöscht und das Verzeichnis 'TEMP' selbst entfernt.

Nur wenn ein markierter Eintrag aus der Verzeichnis-Sektion eines Verzeichnis-Anzeige-Fensters als Parameter an das Kommando übergeben wurde, der Verzeichnisname im Textfeld 'Quelle' also als Repräsentant für die markierten Einträge in einem Verzeichnis steht, ist das Verzeichnis selbst nicht von dem Auftrag betroffen.

Eine Ausnahme von diesen Regeln bilden Verzeichnisse, die zugleich Laufwerksbezeichnungen, also das Stammverzeichnis eines Laufwerks sind. In diesen Fällen wird grundsätzlich nur der Inhalt des Verzeichnisses von einem Auftrag betroffen. Wenn Sie bspw. das Verzeichnis 'C:' als Quelle für einen Kopierauftrag angeben, wird der Inhalt des Laufwerks in das Zielverzeichnis kopiert. Wenn Sie 'C:' als Quelle für einen Löschauftrag angeben wird der Inhalt des Laufwerks gelöscht. Das Entfernen des Laufwerks selbst wäre ohnehin nicht möglich. Dies gilt auch für virtuelle Laufwerke, die durch Archive im ZIP-, RAR-, LHA- oder ARJ-Format oder Diskettenbilddateien (disk images) repräsentiert werden. In diesen Fällen ist das Entfernen der zugehörigen Datei zwar möglich, dazu muß jedoch der Dateiname selbst und nicht der Dateiname als Laufwerksbezeichnung (d.h. mit einem Doppelpunkt ':' am Ende) angegeben werden.

**Anmerkung:** Wird die Option 'Nur Inhalt, ohne Verzeichnis' mit der Option Unterverzeichnisse ignorieren kombiniert, so wird die Option 'Unterverzeichnisse ignorieren' (genau wie bei markierten Einträgen) erst auf die Unterverzeichnisse des als Quelle angegebenen Verzeichnisses angewandt.

#### **Beispiele:**

Es liegt folgende (hypothetische) Verzeichnisstruktur auf einer Festplatte vor:

C: (DIR) DOS (DIR) TREIBER (DIR) VGA800.SYS (DATEI) FORMAT.COM (DATEI)

1.Fall: Die Option 'Nur Inhalt, ohne Verzeichnis' ist ausgeschaltet

Wird 'C:\DOS' als Quelle für einen Kopierauftrag angegeben und 'D:\TEMP' als Zielverzeichnis, so wird folgende Verzeichnisstruktur auf Laufwerk 'D:' erzeugt:

D: (DIR)

#### TEMP (DIR) DOS (DIR) TREIBER (DIR) VGA800.SYS (DATEI) FORMAT.COM (DATEI)

Wird 'C:\DOS' als Quelle für einen Löschauftrag angegeben, wird der Inhalt des Verzeichnisses gelöscht und das Verzeichnis selbst wird entfernt.

2. Fall: Die Option 'Nur Inhalt, ohne Verzeichnis' ist eingeschaltet

Wird wieder 'C:\DOS', wie oben beschrieben, als Quelle für einen Kopierauftrag angegeben, entsteht folgende Verzeichnisstruktur:

D: (DIR) TEMP (DIR) TREIBER (DIR) VGA800.SYS (DATEI) FORMAT.COM (DATEI)

Wird 'C:\DOS' als Quelle für einen Löschauftrag angegeben, wird nur der Inhalt des Verzeichnisses gelöscht und das Verzeichnis selbst nicht entfernt.

**Anmerkung:** Die Option 'Nur Inhalt, ohne Verzeichnis' hat bei Dateikommandos zum Suchen von Dateien / Suchen in Dateien, zum Ändern von Datum und Uhrzeit von Dateien, zum Drucken von Dateien und Texten zum Vergleichen von Dateien und Verzeichnissen und Multi-Datei-Anzeiger nur dann einen Effekt auf die Menge der von dem Auftrag betroffenen Dateien, wenn auch die Option Unterverzeichnisse ignorieren eingeschaltet ist. Da der Datei-Anzeiger und die Kommandos 'Suchen', 'Drucken' und 'Vergleichen' ohnehin immer auf dem Inhalt eines Verzeichnisses, nämlich den Dateien darin, arbeiten und das Ändern des Datums von Verzeichnissen unter DOS nicht vorgesehen ist, also auch dort nur Dateien bearbeitet werden, wird bei diesen Kommandos immer automatisch der Inhalt eines Verzeichnisses anstatt das Verzeichnis selbst für ein Kommando herangezogen. Wenn jedoch die Option 'Nur Inhalt, ohne Verzeichnis' eingeschaltet ist, wird (auch in diesen Fällen) die Option 'Unterverzeichnisse ignorieren' erst auf die Unterverzeichnisse des Quellverzeichnisses angewandt und nicht auf das Quellverzeichnis selbst.

### d) Dateimuster beachten

Wenn Sie die Option 'Dateimuster beachten' bei Dateikommandos einschalten, wird der Registerdialog 'Dateimuster' geöffnet, in dem Sie die Komponenten des Dateimusters (das Dateinamenmuster, das Datumsmuster und das Attributemuster) einstellen können, das dazu verwendet wird, die Menge der Dateien, die bei dem Auftrag erfaßt werden sollen, einzuschränken. Wenn die Option bspw. beim Start eines Kopierauftrags eingeschaltet ist, werden ausschließlich Dateien kopiert, die auf das Dateimuster passen, bei einem Löschauftrag werden nur die entsprechenden Dateien gelöscht.

Siehe auch:

- Dateimuster
- Dateinamenmuster
- Datumsmuster
- Attributemuster

#### **Beispiele:**

Es liegt folgende (hypothetische) Verzeichnisstruktur auf einer Festplatte vor:

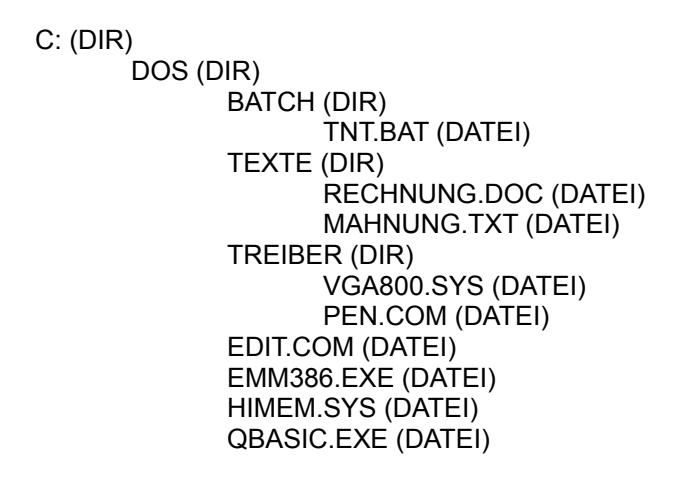

Die Option 'Dateimuster beachten' wird eingeschaltet und folgende Einstellungen im Dialog Dateimuster vorgenommen:

Dateinamenmuster für ausführbare Dateien:

Einschließende Muster \*.BAT \*.COM \*.EXE Ausschließende Muster <keine>

Datumsmuster:

von XX.XX.XXXX XX:XX:XX Uhr bis XX.XX.XXXX XX:XX:XX Uhr

Attributemuster:

Readonly: ? Hidden: ? System: ? Archive: ? Vorgaben mit UND verknüpft

#### 1. Fall: Anwendung des Dateimusters beim Kopieren

Wird 'C:\DOS' als Quelle für einen Kopierauftrag angegeben und 'D:\TEMP' als Zielverzeichnis, so wird folgende Verzeichnisstruktur auf Laufwerk 'D:' erzeugt, wenn die Option 'Dateimuster beachten' mit obigem Dateimuster eingeschaltet ist:

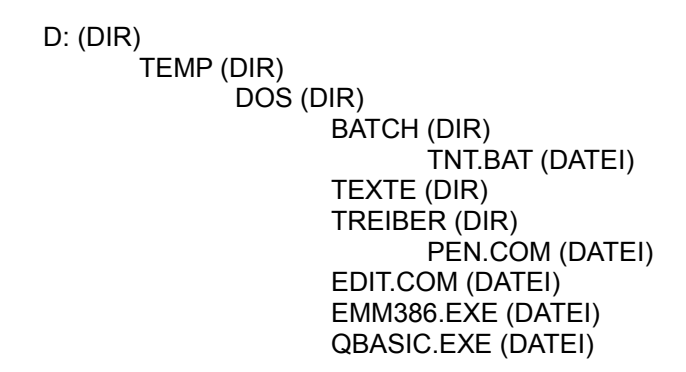

**Anmerkung:** Auch wenn durch das Dateimuster beim Kopieren alle Dateien in einem (Unter-)Verzeichnis ausgeschlossen sind, wird das entsprechende Verzeichnis trotzdem angelegt. In obigem Beispiel trifft dies auf das Verzeichnis 'TEXTE' zu. Dateimuster beziehen sich immer nur auf Dateien, nicht auf Verzeichnisse. Ein leeres Quellverzeichnis würde jedoch auch bei einem Kopierauftrag ohne Beachtung des Dateimusters kopiert, bzw. erzeugt werden, so auch mit eingeschaltetem Dateimuster. (Für Unentwegte: Wenn bei einem Kopierauftrag das Stammverzeichnis eines Laufwerks als Quelle angegeben und ein Dateimuster eingestellt wird, bei dem alle Dateien ausgeschlossen sind, bspw. durch die Eingabe eines nicht vorkommenden Dateinamens als einschließendes Dateinamenmuster oder '\*' als ausschließendes Muster, entsteht im Zielverzeichnis eine komplette Kopie der Verzeichnishierarchie des Quellaufwerks.)

#### 2. Fall: Anwendung des Dateimusters beim Löschen

Wird 'C:\DOS' als Quelle zum Löschen angegeben und die Option 'Dateimuster beachten' mit obigem Dateimuster eingeschaltet, ergibt sich folgende Verzeichnisstruktur auf Laufwerk 'C:'

C: (DIR) DOS (DIR) TEXTE (DIR) RECHNUNG.DOC (DATEI) MAHNUNG.TXT (DATEI) TREIBER (DIR) VGA800.SYS (DATEI) HIMEM.SYS (DATEI)

**Anmerkung:** Wenn durch das Dateimuster beim Löschen alle Dateien in einem (Unter-) Verzeichnis eingeschlossen werden, wird das entsprechende Verzeichnis ebenfalls gelöscht. In obigem Beispiel trifft dies auf das Verzeichnis 'BATCH' zu. Dateimuster beziehen sich immer nur auf Dateien, nicht auf

Verzeichnisse. Ein Verzeichnis, dessen Inhalt bei einem Löschauftrag vollständig gelöscht wurde, würde auch bei einem Löschauftrag ohne Beachtung des Dateimusters entfernt werden, so auch mit Dateimuster.

### e) Zielverzeichnisse beim Kopieren

Bei den Einstellungen für ein Kommando zum Kopieren und Verschieben von Dateien und Verzeichnissen geben Sie im Textfeld 'Zielverzeichnis' den vollständigen Pfad des Verzeichnisses oder des Laufwerks an, in das kopiert werden soll. (Die Angabe kann 'von Hand' oder per Drag & Drop erfolgen. Siehe auch Drag & Drop: Dateien und Verzeichnisse und Drag & Drop: Laufwerke.) Wenn das Zielverzeichnis beim Start des Auftrags noch nicht existiert, wird der gesamte Pfad, also alle benötigten Unterverzeichnisse und evtl. nötige virtuelle Laufwerke (d.h. Archive oder Bilddateien), automatisch erstellt.

- Packen von Dateien in ein ZIP-, RAR-, LHA- oder ARJ-Archiv
- Entpacken von Archiven
- Kopieren in Diskettenbilddateien
- Erstellen von ZIP-, RAR-, LHA- und ARJ-Archiven und Diskettenbilddateien
- Überschreiben einer einzelnen Datei beim Kopieren

### e) Zielverzeichnisse beim Kopieren

### - Packen von Dateien in ein ZIP-, RAR-, LHA- oder ARJ-Archiv

Archive werden innerhalb von T.N.T. wie normale Verzeichnisse behandelt. Das Packen von Dateien und Verzeichnissen in ein Archiv funktioniert dementsprechend einfach, nach folgendem Schema:

Sie führen ein 'normales' Kommando zum Kopieren und Verschieben von Dateien und Verzeichnissen aus und geben als Zielverzeichnis den Namen des Archivs im ZIP-, RAR-, LHA- oder ARJ-Format oder einer Diskettenbilddatei mit einem Doppelpunkt ':' am Ende an.

Durch den Doppelpunkt ':' wird angezeigt, daß es sich beim Ziel nicht um ein Verzeichnis, sondern um ein Archiv, d.h. um ein virtuelles Laufwerk in T.N.T. handelt. Der Begriff virtuelle Laufwerke soll die Analogie zu Laufwerksbezeichnungen wie 'C:' oder 'D:' verdeutlichen. Innerhalb von T.N.T. können Sie Archive in nahezu jeder Situation wie ein normales Laufwerk verwenden. Der entsprechende Pfad zum Zugriff in T.N.T. heißt dann bspw.:

#### C:\DATA.ZIP:

oder

E:\Texte\Backup.ARJ:\Januar\_96\Rechnungen

Um die Datei EXPLORER.EXE aus dem Windows-Verzeichnis mit T.N.T. zu packen, geben Sie bspw. beim Kopieren folgende Daten als Quelle und Ziel an:

Quelle: C:\WINDOWS\EXPLORER.EXE

Ziel: D:\DATA\TEST1.ZIP:

Anmerkungen:

1.) Wenn Sie den Doppelpunkt 'vergessen', das Zielverzeichnis jedoch die Endung '.ZIP', '.RAR', '.ARJ', '.LHA', '.LZH', '.LZS', '.VCP' oder '.TNT' besitzt, erfolgt eine automatische Nachfrage, ob tatsächlich ein Verzeichnis oder nicht doch ein Archiv das Ziel des Kopierauftrags ist. Wenn das Zielarchiv nicht existiert, wird es automatisch erzeugt.

2.) Eine Abkürzung zum Packen von ganzen Verzeichnissen oder zum Packen mehrerer Einträge in einem Verzeichnis ist die Option 'Packen' aus dem Verzeichnis-Kontextmenü, das durch einen Klick mit der rechten Maustaste auf einen von mehreren markierten Einträgen oder einen Verzeichnisnamen in einem Verzeichnis-Anzeige-Fenster geöffnet wird. Wenn Sie bspw. auf das Verzeichnis C:\WINDOWS klicken und dann 'Packen' aus dem Kontextmenü wählen, werden die Pfade zum Kopieren mit der Quelle:

C:\WINDOWS

und dem Ziel:

C:\WINDOWS.ZIP:

voreingestellt. Dies ist, erfahrungsgemäß, meistens das gewünschte Ziel, wenn ein Verzeichnis gepackt werden soll. Sie können aber, wie oben beschrieben, auch in diesem Fall ein beliebiges anderes Zielarchiv angeben.

3.) Wenn Sie in T.N.T. einen nicht markierten Dateinamen mit der Endung '.ZIP', '.RAR', '.LHA', '.LZH', '.LZS', '.VCP' oder '.ARJ' mit der rechten Maustaste aus einem Verzeichnis-Anzeige-Fenster ziehen und über einem dem Textfeld als Quelle oder Ziel für Dateikommandos fallen lassen, wird der Dateiname automatisch als Bezeichnung eines virtuellen Laufwerks interpretiert, das durch eine gepackte Datei im ZIP-, RAR-, LHA- oder ARJ-Format oder eine Bilddatei repräsentiert wird, und der Pfad wird mit einem

Doppelpunkt ':' am Ende übernommen.

- Virtuelle Laufwerke
- Archive im ZIP-, RAR-, LHA- oder ARJ-Format
- Entpacken von Archiven

# - Kopieren in Diskettenbilddateien

Für das Kopieren von Dateien und Verzeichnissen in Diskettenbilddateien (disk images) gelten prinzipiell dieselben Regeln, wie für das Packen von Dateien in ein ZIP-, RAR-, LHA- oder ARJ-Archiv.

- Packen von Dateien in ein ZIP-, RAR-, LHA- oder ARJ-Archiv
- Virtuelle Laufwerke
- Diskettenbilddateien (disk images)

## e) Zielverzeichnisse beim Kopieren

#### - Entpacken von Archiven

Archive im ZIP-, RAR-, LHA- oder ARJ-Format werden innerhalb von T.N.T. wie normale Verzeichnisse behandelt. Der Inhalt von Archiven kann in Verzeichnis-Anzeige-Fenstern genauso wie der Inhalt von Unterverzeichnissen angezeigt werden. Das Entpacken des Inhalts ist genauso einfach, wie das Kopieren aus einem normalen Verzeichnis und funktioniert grundsätzlich nach demselben Schema:

Sie führen ein 'normales' Kommando zum Kopieren und Verschieben von Dateien und Verzeichnissen aus und geben als Quellverzeichnis den Namen des Archivs im ZIP-, RAR-, LHA- oder ARJ-Format oder der Diskettenbilddatei mit einem Doppelpunkt ':' am Ende an.

Durch den Doppelpunkt ':' wird angezeigt, daß es sich bei der Quelle nicht um die gepackte Datei als solche, sondern um den Inhalts eines Archivs, d.h. eines virtuellen Laufwerks in T.N.T. handelt. Der Begriff virtuelle Laufwerke soll die Analogie zu Laufwerksbezeichnungen wie 'C:' oder 'D:' verdeutlichen. Innerhalb von T.N.T. können Sie Archive in nahezu jeder Situation wie ein normales Laufwerk oder Verzeichnis verwenden. Der entsprechende Pfad zum Zugriff in T.N.T. heißt dann bspw.:

C:\DATA.ZIP: oder E:\Texte\Backup.ARJ:\Januar\_96\Rechnungen

Um einzelne Dateien oder Verzeichnisse aus einem Archiv zu entpacken, markieren Sie die entsprechenden Einträge in einem Verzeichnis-Anzeige-Fenster und starten ein Kopieren-Kommando über das Verzeichnis-Kontextmenü, das durch einen Klick mit der rechten Maustaste auf einen der markierten Einträge geöffnet wird. Als Quellverzeichnis wird dann automatisch das Archiv verwendet.

**Anmerkung:** Eine Abkürzung zum Entpacken des gesamten Inhalts eines Archivs, ist die Option 'Entpacken' aus dem Datei-Kontextmenü, das durch einen Klick mit der rechten Maustaste auf den (nicht markierten) Namen eines Archivs geöffnet wird. (Als Archive werden in diesem Sinne alle Dateien mit den Endungen '.ZIP', '.RAR', '.LHA', '.LZH', '.LZS', '.VCP' oder '.ARJ' behandelt.) Wenn Sie bspw. auf die Datei 'C:\DATA.ZIP' klicken und dann 'Entpacken' aus dem Kontextmenü wählen, werden die Pfade zum Kopieren mit der Quelle:

C:\DATA.ZIP:

und dem Ziel:

#### C:\DATA

voreingestellt. D.h. der Inhhalt des Archivs wird in ein Verzeichnis mit demselben Namen kopiert. Dies ist, erfahrungsgemäß, meistens das gewünschte Ziel, wenn ein Archiv entpackt werden soll. Sie können aber auch in diesem Fall ein beliebiges anderes Zielverzeichnis angeben.

- Virtuelle Laufwerke
- Archive im ZIP-, RAR-, LHA- oder ARJ-Format
- Packen von Dateien in ein ZIP-, RAR-, LHA- oder ARJ-Archiv

### e) Zielverzeichnisse beim Kopieren

### - Erstellen von ZIP-, RAR-, LHA- und ARJ-Archiven und Diskettenbilddateien

Archive und Bilddateien werden immer dann automatisch erstellt, wenn Sie einen entsprechenden Pfad bei einem Dateikommando angeben und das Archiv noch nicht existiert.

D.h. wenn in einem Dialog zum Einstellen der Optionen eines Dateikommandos als Quelle oder Zielverzeichnis ein Pfad angegeben wird, der Dateinamen mit einem Doppelpunkt ':' am Ende enthält, so wird dieser Dateiname als Bezeichnung eines virtuellen Laufwerks interpretiert, das durch eine gepackte Datei im ZIP-, RAR-, LHA- oder ARJ-Format oder eine Diskettenbilddatei repräsentiert wird.

Wenn die Endung der Datei '.ZIP:', '.RAR:', '.ARJ:', '.LHA:', '.LZH:', '.LZS:', '.VCP:' oder '.TNT:' lautet, wird automatisch eine Datei im entsprechenden Format erstellt. Wird '.EXE:' als Endung angegebenen, erscheint eine Meldung und es kann gewählt werden, ob ein selbstentpackendes Archiv im ZIP-, RAR-, LHA- oder ARJ-Format erstellt werden soll. Trifft keine dieser Fälle zu, erscheint eine Meldung zur Wahl des Formats der zu erstellenden Datei.

Beim Erstellen einer Diskettenbilddatei muß anschließend noch angegeben werden, von welchem Diskettenformat die Bilddatei angelegt werden soll: 360 KByte, 720 KByte, 1200 KByte, 1440 KByte oder 1680 KByte (DMF-Formate).

Siehe auch:

- Packen von Dateien in ein ZIP-, RAR-, LHA- oder ARJ-Archiv
- Entpacken von Archiven
- Virtuelle Laufwerke
- Archive im ZIP-, RAR-, LHA- oder ARJ-Format
- Diskettenbilddateien (disk images)

#### **Beispiele:**

**- Angegebenes Zielverzeichnis beim Kopieren: 'C:\DATA.ARJ:'**... Es wird eine gepackte Datei im ARJ-Format mit dem Namen 'DATA.ARJ' im Stammverzeichnis des Laufwerks 'C:' erzeugt, falls diese noch nicht existiert, und die von dem Auftrag betroffenen Dateien und Verzeichnisse werden in die Datei gepackt.

**- Angegebenes Zielverzeichnis beim Kopieren: 'C:\TEMP\ARCHIV:'**... Es wird ein Verzeichnis 'TEMP' im Basisverzeichnis des Laufwerks 'C:' erzeugt, wenn dieses noch nicht existiert. Wenn in diesem Verzeichnis keine Datei mit dem Namen 'ARCHIV' existiert, erscheint eine Meldung, und Sie können wählen, ob die Datei als gepackte Datei im ZIP-, RAR-, LHA- oder ARJ-Format oder als Diskettenbilddatei angelegt werden soll. Wenn eine Bilddatei erstellt werden soll, erfolgt eine weitere Meldung und Sie können das Diskettenformat der Bilddatei wählen: 360 KByte, 720 KByte, 1200 KByte, 1440 KByte oder 1680 KByte (DMF-Formate). Nach dem Erstellen der Datei werden die von dem Kopierauftrag betroffenen Dateien und (Unter-)Verzeichnisse in die Datei gepackt, wenn das Ziel ein Archiv im ZIP-, RAR-, LHA- oder ARJ-Format ist, bzw. kopiert, wenn es sich um eine Diskettenbilddatei handelt.

**- Angegebenes Zielverzeichnis beim Kopieren: 'C:\DISK1.TNT:\TEXTE\DOCS.ZIP:'**... Wenn im Stammverzeichnis des Laufwerks 'C:' keine Datei mit dem Namen 'DISK1.TNT' existiert, wird eine Diskettenbilddatei mit diesem Namen erzeugt und es erscheint eine Meldung zur Wahl des Diskettenformats der Bilddatei: 360 KByte, 720 KByte, 1200 KByte, 1440 KByte oder 1680 KByte (DMF-Formate). Anschließend wird im Stammverzeichnis der Diskette, die durch die Bilddatei repräsentiert wird, ein Verzeichnis 'TEXTE' angelegt und in diesem Verzeichnis eine gepackte Datei im ZIP-Format mit dem

Namen 'DOCS.ZIP' erstellt. Die von dem Kopierauftrag betroffenen Dateien und (Unter-) Verzeichnisse werden dann in diese Datei gepackt. Wenn Sie später die Bilddatei 'DISK1.TNT' mit einem Kommando zum Kopieren von Disketten auf eine 'wirkliche' Diskette übertragen, erhalten sie eine Disk mit einem Verzeichnis 'TEXTE', in dem sich die gepackte Datei 'DOCS.ZIP' befindet, welche die bei dem Auftrag kopierten Dateien enthält.

(**Anmerkung:** Diskettenbilddateien sind 1:1 Abbildungen von ganzen Disketten in eine Datei. In T.N.T. können Sie auf Bilddateien wie auf eine normale Disketten zugreifen und Bilddateien dazu verwenden, Daten, die wiederholt auf Disketten kopiert werden sollen, zunächst in Form einer Bilddatei auf Festplatte anzulegen und sie dann mittels eines Kommandos zum Kopieren von Disketten zu schreiben. Siehe auch: Erstellen von Diskettenbilddateien, Schreiben von Diskettenbilddateien)

## - Überschreiben einer einzelnen Datei beim Kopieren

Wenn Sie einen nicht markierten Dateinamen mit einer anderen Endung als '.ZIP', '.RAR', '.ARJ', '.LHA', '.LZH', '.LZS', '.VCP' oder '.TNT' mit gedrückter rechter Maustaste aus einem Verzeichnis-Anzeige-Fenster ziehen und in einem Dialog zum Einstellen der Optionen für ein Kommando zum Kopieren und Verschieben von Dateien und Verzeichnissen über dem Textfeld 'Zielverzeichnis' fallen lassen, wird der Name der Datei vom Verzeichnispfad abgetrennt und in das Textfeld Umbenennungsmuster übertragen. Der Rest des Pfades wird in das Textfeld 'Zielverzeichnis' übernommen. Wenn Sie den Auftrag starten, wird die Datei direkt überschrieben. (**Anmerkung:** Als Quelle sollte in diesem Fall selbstverständlich ebenfalls eine einzelne Datei angegeben werden.)

### f) Umbenennungsmuster

Ein Umbenennungsmuster kann sowohl bei Kommandos zum Umbenennen von Dateien und Verzeichnissen als auch bei Kommandos zum Kopieren und Verschieben von Dateien und Verzeichnissen angegeben werden. Wenn Dateien während eines Umbenennungs- oder Kopierauftrags automatisch umbenannt werden sollen, geben Sie im Textfeld 'Umbenennungsmuster' das Dateinamenmuster ein, das den (oder die) neuen Dateinamen beschreibt.

**- Dateinamenmuster wählen**... T.N.T. besitzt eine interne Sammlung von gebräuchlichen Dateinamenmustern, die mit der Konfiguration des Programms beim Start geladen wird. Um ein Dateinamenmuster aus der Sammlung zu wählen, klicken Sie mit der linken Maustaste auf das Symbol rechts neben dem Textfeld zur Eingabe des Dateinamenmusters. Daraufhin wird das Fenster 'Mustersammlung' geöffnet und Sie können ein Dateinamenmuster wählen, das anschließend in das Textfeld 'Umbenennungsmuster' übernommen wird.

**Anmerkung:** Wenn Sie ein Umbenennungsmuster beim Kopieren angeben, überprüft das Programm beim dem Starten des Kopierauftrags, ob mehrere Dateien in einem (Unter-)Verzeichnis auf den gleichen Dateinamen abgebildet würden und gibt eine entsprechende Meldung aus, wenn diese Situation eintritt. Wenn das Muster aus einem 'reinen' Dateinamen, ohne Platzhalter '?' oder '\*' besteht, darf demzufolge in jedem (Unter-)Verzeichnis, das Kopiert wird, maximal eine Datei liegen, da sonst immer mehrere Dateien auf denselben Dateinamen abgebildet würden.

#### **Beispiele:**

**- Umbenennungsmuster '\*.OLD'**... Alle Dateien erhalten beim Umbenennen oder Kopieren die Endung '\*.OLD'.

Quelldateien

TNT.COM INSTALL.COM OVL.EXE

Dateien nach dem Auftrag

TNT OLD. INSTALL.OLD OVL.OLD

Wäre außerdem eine Datei 'TNT.INI' im selben Verzeichnis von dem Auftrag betroffen, würde beim Kopieren vor dem Start des Auftrags eine Meldung erscheinen, daß die Dateien 'TNT.COM' und 'TNT.INI' nicht beide auf die Datei 'TNT.OLD' kopiert werden können und der Auftrag würde abgelehnt. Bei einem Umbenennungsauftrag würden Sie aufgefordert, einen neuen Dateinamen oder ein neues Muster anzugeben, wenn die entsprechende Datei an der Reihe ist.

**- Umbenennungsmuster 'ABC\*.??T'**... Bei allen Dateien werden die ersten drei Zeichen des Dateinamens durch die Zeichenfolge 'ABC' ersetzt, übrige Zeichen bleiben erhalten. Bei der Endung bleiben die ersten beiden Zeichen erhalten, das letzte Zeichen wird durch ein 'T' ersetzt. Wenn die Endung aus weniger als drei Zeichen besteht, werden entsprechend viele Leerzeichen vor dem 'T' eingefügt.

Quelldateien

README README.1 README.12 INSTALL.COM TNT.IMG TNT.INI

Dateien nach dem Auftrag

ABCDME. T ABCDME.1 T ABCDME.12T ABCTALL.COT ABC.IMT ABC.INT

Wäre außerdem eine Datei 'DESTALL.COM' im selben Verzeichnis von dem Auftrag betroffen, würde beim Kopieren eine Meldung erscheinen, daß die Dateien 'DESTALL.COM' und 'INSTALL.COM' nicht beide auf die Datei 'ABCTALL.COT' kopiert werden können und der Auftrag würde abgelehnt. Bei einem Umbenennungsauftrag würden Sie aufgefordert, einen neuen Dateinamen oder ein neues Muster anzugeben, wenn die entsprechende Datei an der Reihe ist.

**- Einzelne Datei beim Kopieren mit einer Datei mit anderem Namen überschreiben**... Siehe Überschreiben einer einzelnen Datei beim Kopieren.

### h) Pfad teilweise mitkopieren

Wenn Sie in einem Dialog zum Einstellen der Optionen für ein Kommando zum Kopieren und Verschieben von Dateien und Verzeichnissen die Option 'Pfad teilweise mitkopieren' einschalten, haben Sie beim Start des Auftrags die Möglichkeit, einen Teil oder den gesamten Verzeichnispfad der Quelldaten mit zu kopieren. Der ausgewählte Teil des Pfades, bzw. die entsprechenden Unterverzeichnisse, werden innerhalb des Zielverzeichnisses erstellt. Nach dem Start des Kopierauftrags wird das Fenster 'Teil des Pfades' mit einer Liste der einzelnen (Unter-)Verzeichnisse geöffnet, aus denen der Quellpfad besteht. In diesem Fenster können Sie durch Anklicken eines Eintrags mit der linken Maustaste oder das Bewegen des Cursors auf den entsprechenden Eintrag den Teil des Pfades festlegen, der beim Kopieren im Zielverzeichnis erzeugt werden soll.

#### **Beispiele:**

Es liegt folgende (hypothetische) Verzeichnisstruktur auf einer Festplatte vor:

C: (DIR) TEMP (DIR) SYSTEM (DIR) BATCH (DIR) DATEN (DIR) RECHN.DOC (DATEI) TEST.TXT (DATEI) BACKUP.BAT (DATEI) TNT.BAT (DATEI)

Wird 'C:\TEMP\SYSTEM\BATCH' als Quelle für einen Kopierauftrag angegeben und 'D:\BACKUP' als Zielverzeichnis, so wird das Fenster 'Teil des Pfades' mit folgenden Einträgen geöffnet, wenn die Option 'Pfad teilweise mitkopieren' eingeschaltet ist:

\TEMP \SYSTEM \BATCH  $\lambda$ 

1.Fall: Wahl eines Eintrags oberhalb des Quellverzeichnisses

Wird der Eintrag '\SYSTEM' aus dieser Liste ausgewählt, so wird im Zielverzeichnis 'D:\BACKUP' ein Unterverzeichnis 'SYSTEM' und darin ein Unterverzeichnis 'BATCH' angelegt und anschließend die von dem Kopierauftrag betroffenen Dateien und Verzeichnisse in dieses Verzeichnis kopiert. Es entsteht folgende Verzeichnisstruktur:

D: (DIR)

BACKUP (DIR) SYSTEM (DIR) BATCH (DIR) DATEN (DIR) RECHN.DOC (DATEI) TEST.TXT (DATEI) BACKUP.BAT (DATEI) TNT.BAT (DATEI)

2.Fall: Wahl des Inhalts des Quellverzeichnisses

Wird der unterste Eintrag in der Liste gewählt, der nur aus dem Zeichen '\' (backslash) besteht, so wird der Inhalt des Quellverzeichnisses direkt in das Zielverzeichnis kopiert. Dies entspricht dem Einschalten der Option Nur Inhalt, ohne Verzeichnis Die erzeugte Verzeichnisstruktur für obige Daten wäre:

D: (DIR)

 $\overline{B}$ BACKUP (DIR) DATEN (DIR) RECHN.DOC (DATEI) TEST.TXT (DATEI) BACKUP.BAT (DATEI) TNT.BAT (DATEI)

**Anmerkung:** Wenn die Option 'Pfad teilweise mitkopieren' eingeschaltet ist, impliziert dies beim Verschieben von Dateien immer die Funktion Nur Inhalt, ohne Verzeichnis, das Quellverzeichnis wird dann in keinem Fall entfernt.

#### i) Alle Dateien in 1 Verzeichnis

Wenn Sie in einem Dialog zum Einstellen der Optionen für ein Kommando zum Kopieren und Verschieben von Dateien und Verzeichnissen die Option 'Alle Dateien in 1 Verzeichnis' einschalten werden die von dem Kopierauftrag betroffenen Dateien aus allen (Unter-)Verzeichnissen direkt ins Zielverzeichnis kopiert oder dort gesammelt und keine Verzeichnisse innerhalb des Zielverzeichnisses angelegt.

#### **Beispiel:**

Es liegt folgende (hypothetische) Verzeichnisstruktur auf einer Festplatte vor:

C: (DIR) DOS (DIR) BATCH (DIR) TNT.BAT (DATEI) BACKUP.BAT (DATEI) TREIBER (DIR) VGA800.SYS (DATEI) PEN.COM (DATEI) EDIT.COM (DATEI) QBASIC.EXE (DATEI)

Wird 'C:\DOS' als Quelle für einen Kopierauftrag angegeben und 'D:\TEMP' als Zielverzeichnis, so wird folgende Verzeichnisstruktur auf Laufwerk 'D:' erzeugt, wenn die Option 'Alle Dateien in 1 Verzeichnis' eingeschaltet ist:

D: (DIR) TEMP (DIR) BACKUP.BAT (DATEI) EDIT.COM (DATEI) PEN.COM (DATEI) QBASIC.EXE (DATEI) TNT.BAT (DATEI) VGA800.SYS (DATEI)

**Anmerkung:** Wenn durch die Option 'Alle Dateien in 1 Verzeichnis' mehrere Dateien mit demselben Namen in das Zielverzeichnis kopiert werden würden, wird der Kopierauftrag zurückgewiesen und eine entsprechende Meldung ausgegeben.

#### j) Bestätigungen und Sicherheitsabfragen

Bei Kommandos zum Kopieren und Verschieben von Dateien und Verzeichnissen und zum Löschen von Dateien und Verzeichnissen haben Sie die Möglichkeit verschiedene Bestätigungen und Sicherheitsabfragen zu aktivieren.

Beim Kopieren handelt es sich um folgende Optionen, die im Dialog zum Einstellen der Optionen für das Kommando ein- oder ausgeschaltet werden können:

**- Bestätigung vor dem Überschreiben**... Wenn während der Ausführung des Auftrags eine im Zielverzeichnis bereits existierende Datei überschrieben werden würde, erfolgt eine Sicherheitsabfrage.

**- Bestätigung für jede Datei**... Vor jeder einzelnen Datei, die kopiert wird, erfolgt eine Sicherheitsabfrage.

Beim Löschen können im Dialog zum Einstellen der Optionen für das Kommando folgende Sicherheitsabfragen ein- und ausgeschaltet werden:

**- Bestätigung für jede Datei**... Vor dem Löschen jeder einzelnen Datei erfolgt eine Sicherheitsabfrage.

**- Bestätigung bei RHS-Attributen**... Wenn bei einer zu löschenden Datei eines der Attribute R (readonly), H (hidden) oder S (system) gesetzt ist, erfolgt eine Sicherheitsabfrage.

**- Bestätigung für Verzeichnisse**... Bei jedem (Unter-)Verzeichnis erfolgt eine Sicherheitsabfrage, ob die Dateien innerhalb des Verzeichnisses gelöscht werden sollen. Wenn der Inhalt eines Verzeichnisses gelöscht wurde erfolgt außerdem eine Abfrage, oder das Verzeichnis selbst entfernt werden soll.

Darüber hinaus kann auf der Registerkarte Einstellungen: Kommandos in den Einstellungen von T.N.T. im Abschnitt Löschabfrage ab eingestellt werden ab welcher Menge von Dateien oder Verzeichnissen grundsätzlich eine zusätzliche Sicherheitsabfrage vor dem Start des Auftrags erfolgt.

Wenn einer der Fälle für eine Sicherheitsabfrage eintritt wird eine Meldung mit den Informationen über die betroffene(n) Datei(en) oder das Verzeichnis geöffnet und folgende Optionen stehen zur Wahl:

**- Ja**... Die Datei oder das Verzeichnis wird bearbeitet und der Auftrag fortgesetzt.

**- Nein**... Die Datei oder das Verzeichnis wird ausgelassen und der Auftrag fortgesetzt.

**- Immer (nur bei Kopieraufträgen)**... Die Datei wird überschrieben. Der Kopierauftrag wird fortgesetzt und es erfolgen keine weiteren Nachfragen vor dem Überschreiben von Dateien. Alle weiteren Dateien werden automatisch überschrieben.

**- Nie (nur bei Kopieraufträgen)**... Die Datei wird nicht überschrieben. Der Kopierauftrag wird fortgesetzt und es erfolgen keine weiteren Nachfragen vor dem Überschreiben von Dateien. Es werden keine Dateien überschrieben.

**- Alle**... Alle Dateien werden bearbeitet. Der Auftrag wird fortgesetzt und die entsprechende Sicherheitsabfrage erfolgt nicht mehr.

**- Abbruch**... Der Auftrag wird Auftrag abgebrochen.

#### k) Bilddatei numerieren

Wenn Sie in einem Dialog zum Einstellen der Optionen für Dateikommandos die Option 'Bilddatei numerieren' einschalten und als Quell- oder Zielverzeichnis der Pfad einer Diskettenbilddatei angegeben wurde, wird am Ende der Bezeichnung der Bilddatei automatisch eine Numerierung durchgeführt, wenn sich der gesamte Auftrag über mehrere Bilddateien erstreckt und das Wechseln der Datei oder der Diskette nötig ist.

Die Option steht bei folgenden Kommandos zu Verfügung:

- Kopieren und Verschieben von Dateien und Verzeichnissen
- Kopieren von Disketten
- Erstellen von Diskettenbilddateien
- Schreiben von Diskettenbilddateien
- Zusammenfassen von ZIP-Archiven
- Aufspalten von ZIP-Archiven

**Anmerkung:** Bilddateien, die als Ziel bei einem Auftrag verwendet werden und noch nicht existieren werden automatisch erzeugt.

- Virtuelle Laufwerke
- Diskettenbilddateien (disk images)

### l) Format eines virtuellen Ziellaufwerks

Wenn Sie bei einem Kommando zum Kopieren und Verschieben von Dateien und Verzeichnissen in ein Archiv im ZIP-, RAR-, LHA- oder ARJ-Format oder in eine Diskettenbilddatei kopieren möchten, können Sie durch die Wahl des Aktionsschalters 'Format' im Dialog zum Einstellen der Optionen für das Kommando ein Kontextmenü öffnen, in dem das Format des zugehörigen virtuellen Laufwerks durch Wahl der entsprechenden Endung '.ZIP:', '.RAR:', '.ARJ:', '.EXE:', '.LHA:', '.LZH:', '.LZS:', '.VCP:' oder '.TNT:' voreingestellt werden kann.

**Anmerkung:** Es ist nicht unbedingt notwendig, daß Sie den Aktionsschalter 'Format' benutzen, um anzugeben, daß in ein Archiv oder eine Diskettenbilddatei kopiert werden soll. Entscheidend ist, daß der entsprechende Dateiname mit einem Doppelpunkt ': am Ende, also als Bezeichnung eines virtuellen Laufwerks angegeben wird. Sie können die Endung auch von Hand eingeben und es kann sich auch um eine andere als '.ZIP:', '.RAR:', '.ARJ:', '.LHA:', '.LZH:', '.LZS:', '.VCP:' oder '.TNT:' handeln, wenn Sie bspw. in ein selbstentpackendes Archiv (mit der Endung '.EXE') im ZIP-, RAR-, LHA- oder ARJ-Format kopieren wollen. Gepackte Dateien oder Bilddateien werden von T.N.T. nicht (nur) anhand der Endung identifiziert. (Weitere Hinweise entnehmen Sie auch den Kapiteln Virtuelle Laufwerke, Archive im ZIP-, RAR-, LHA- oder ARJ-Format sowie Diskettenbilddateien (disk images).)

### m) Überprüfungen vor der Ausführung eines Auftrags

Wenn die Ausführung eines Dateikommandos nach der Einstellung der gewünschten Optionen gestartet werden soll, versucht T.N.T. zunächst festzustellen, ob der Auftrag überhaupt in der gewünschten Form ausgeführt werden kann. (**Anmerkung:** Wenn von einem Auftrag nur die in einem Verzeichnis-Anzeige-Fenster markierten Einträge erfaßt werden sollen und dazu ein markierter Eintrag an das Kommando übergeben wurde, werden erst in diesem Moment, d.h. wenn der Aktionsschalter zum Start des Auftrags gewählt wurde, die entsprechenden Einträge ermittelt. Sie können auch während Sie die Einstellungen für einen Auftrag vornehmen noch Einträge markieren oder entmarkieren. Für jeden Auftrag gilt der Zustand der Markierungen beim Start des Auftrags.)

Folgende Überprüfungen werden vor dem Start eines Auftrags vorgenommen:

- Es wird überprüft, ob der Pfad für die Quelldaten (und ggf. das Zielverzeichnis) ein legaler Datei- oder Verzeichnisname oder eine Laufwerksbezeichnung ist. Wenn dies nicht der Fall ist, erfolgt eine entsprechende Meldung und der Start des Auftrags wird abgelehnt.

- Falls nicht eindeutig klar ist, ob das gesamte Quellverzeichnis bearbeitet werden soll, oder nur die in einem Verzeichnis-Anzeige-Fenster markierten Einträge innerhalb dieses Verzeichnisses, wird der Dialog 'Quelle' geöffnet, in dem die gewünschten Quelldaten eindeutig gemacht werden können. (Siehe auch Eindeutig machen der Quelldaten im Dialog Quelle und Quelldaten für ein Dateikommando angeben.)

- Es wird überprüft, ob durch den Auftrag ein Konflikt mit gesperrten Dateien verursacht wird. Dies ist bspw. dann der Fall, wenn auf eine Quelldatei zugegriffen werden soll, die bereits von einem anderen Auftrag verändert (entfernt, überschrieben, umbenannt...) wird, oder wenn eine Quelldatei entfernt werden soll, auf die noch ein anderer Auftrag zugreift. Das gleichzeitige Lesen einer Datei von mehreren Aufträgen ist möglich.

#### n) Dateien in Verzeichnissen einbeziehen

Wenn die Option 'Dateien in Verzeichnissen einbeziehen' bei Dateikommandos eingeschaltet wird, werden nicht die (Unter-)Verzeichnisse innerhalb eines Quellverzeichnisses selbst bearbeitet, sondern alle Dateien in oder unterhalb des jeweiligen Verzeichnisses. D.h. alle direkt in einem Verzeichnis liegenden Dateien und alle Dateien in allen Unterverzeichnissen. Die Option steht für Kommandos zum Umbenennen von Dateien und Verzeichnissen und zum Ändern von Datei- und Verzeichnis-Attributen zur Verfügung. (**Anmerkung:** Zusammen mit der Angabe eines Dateimusters können Sie die Option 'Dateien in Verzeichnissen einbeziehen' dazu verwenden, alle Dateien auf einem Laufwerk oder innerhalb einer Verzeichnishierarchie, die bestimmten Kriterien entsprechen, auf einmal zu bearbeiten.)

#### **Beispiel:**

Bei einem Kommando zum Umbenennen von Dateien und Verzeichnissen wurde als Quelle 'C:' angegeben. Als Umbenennungsmuster wurde '\*.TXT' angegeben und die Optionen Dateimuster beachten und 'Dateien in Verzeichnissen einbeziehen' wurden eingeschaltet. Folgende Einstellungen wurden für das Dateimuster vorgenommen:

Dateinamenmuster (für Textdokumente):

Einschließende Muster \*.DOC Ausschließende Muster <keine>

Datumsmuster:

vom XX.XX.XXXX XX:XX:XX Uhr bis XX.XX.XXX.XX:XXX Uhr

Attributemuster:

Readonly: ? Hidden: ? System: ? Archive: ? Vorgaben mit UND verknüpft

Daraufhin würde beim Umbenennen bei allen Dateien mit der Endung '.DOC' auf Laufwerk 'C' die Endung '.DOC' durch '.TXT' ersetzt.

## o) Automatisches Ändern aller Einträge

Die Option 'Automatisches Ändern aller Einträge' steht für Dateikommandos vom Typ Umbenennen von Dateien und Verzeichnissen, Ändern von Datei- und Verzeichnis-Attributen und Ändern von Datum und Uhrzeit von Dateien zur Verfügung. Wenn die Option eingeschaltet ist, werden alle Einträge automatisch fortlaufend entsprechend dem vorgegebenen Umbenennungsmuster, Attributemuster bzw. Datumsmuster geändert. Ist die Option nicht eingeschaltet, kann für jeden zu bearbeitenden Eintrag ein neuer Name, ein neues Attributemuster bzw. eine neue Datumsangabe angegeben werden.

**Anmerkung:** Die Option 'Automatisches Drucken aller Dateien' bei Kommandos zum Drucken von Dateien und Texten bzw. 'Automatisches Erstellen aller Verknüpfungen' beim Verknüpfungen (shortcuts) erstellen hat denselben Effekt.

# p) Druckparameter

Bei Kommandos zum Drucken von Dateien und Texten können folgende Parameter für einen Druckauftrag eingestellt werden:

- Zeilen/Seite
- Zwischenraum/Seite
- Leerzeichen/Tabulator
- Abbruchzeit in sec.
- Schnittstelle LPT1, LPT2, LPT3 oder Druckmanager
- Seitenvorschub (form feed) am Seitenende
- Zwischenraumzeilen einfügen
- Aufforderung vor jeder neuen Seite

## - Zeilen/Seite

Über diese Bildlaufleiste im Dialog zum Einstellen der Optionen für ein Kommando zum Drucken von Dateien und Texten geben Sie an, nach wieviel Zeilen der angegebene Zwischenraum (Siehe auch Zwischenraum/Seite) eingefügt, ein Seitenvorschub ausgelöst (Siehe auch Seitenvorschub (form feed) am Seitenende) und zum Einlegen eines neuen Blattes aufgefordert wird (Siehe auch Aufforderung vor jeder neuen Seite).

### - Zwischenraum/Seite

Mittels dieser Bildlaufleiste im Dialog zum Einstellen der Optionen für ein Kommando zum Drucken von Dateien und Texten geben Sie an, wieviel Zeilenvorschübe am Ende einer Seite (d.h. nach dem eine Menge von Zeilen entsprechend der Angabe Zeilen/Seite gedruckt wurde) ausgelöst werden, wenn die Option Zwischenraumzeilen einfügen eingeschaltet ist. (**Anmerkung:** Die Option dient in erster Linie dazu, beim Ausdruck auf Endlospapier die Perforation zwischen den Blättern zu überspringen.)

### - Leerzeichen/Tabulator

Mittels dieser Bildlaufleiste im Dialog zum Einstellen der Optionen für ein Kommando zum Drucken von Dateien und Texten stellen Sie ein, in welchem Abstand die Positionen für Tabulatoren beim Ausdruck liegen sollen. Wenn im zu druckenden Text ein Tabulatorzeichen vorkommt, werden so viele Leerzeichen (spaces) eingefügt, bis die nächste Tabulatorposition erreicht ist.

#### - Abbruchzeit in sec.

Über diese Bildlaufleiste im Dialog zum Einstellen der Optionen für ein Kommando zum Drucken von Dateien und Texten stellen Sie ein, nach wie vielen Sekunden eine Meldung erscheint, wenn der Drucker nicht ansprechbar ist.

**Anmerkung:** Die Angabe spielt beim Ausdruck über den Druckmanager von Windows® keine Rolle. Beim direkten Druck über eine der Schnittstellen LPT1, LPT2 oder LPT3 sollte sie nicht zu niedrig gewählt sein, da der Drucker auch eine Zeitlang nicht ansprechbar ist, wenn bspw. der Druckerpuffer voll ist. In diesem Fall ist jedoch eine Fehlermeldung nicht erwünscht, da der Ausdruck normal fortgesetzt werden kann, wenn wieder Platz im Druckerpuffer ist.

## - Schnittstelle LPT1, LPT2, LPT3 oder Druckmanager

Über diese vier Optionsfelder im Dialog zum Einstellen der Optionen für ein Kommando zum Drucken von Dateien und Texten geben Sie an, ob über den Druckmanager von Windows® oder direkt über eine Druckerschnittstelle gedruckt werden soll.

**Anmerkung:** Wenn nicht ein bestimmter Grund vorliegt, direkt über eine Schnittstelle zu drucken, sollte der Ausdruck über den Druckmanager erfolgen.

# - Seitenvorschub (form feed) am Seitenende

Wenn diese Option im Dialog zum Einstellen der Optionen für ein Kommando zum Drucken von Dateien und Texten eingeschaltet ist, wird am Ende jeder Seite (d.h. nach dem eine Menge von Zeilen, wie bei Zeilen/Seite und Zwischenraum/Seite angegeben, gedruckt wurde) ein Seitenvorschub (form feed) ausgeführt.

## - Zwischenraumzeilen einfügen

Mittels dieser Option im Dialog zum Einstellen der Optionen für ein Kommando zum Drucken von Dateien und Texten stellen Sie ein, ob am Ende einer Seite (d.h. nachdem so viele Zeilen gedruckt wurden, wie bei Zeilen/Seite angegeben) die unter Zwischenraum/Seite eingestellte Menge von Zeilenvorschüben ausgelöst werden soll. (**Anmerkung:** Die Option dient in erster Linie dazu, beim Ausdruck auf Endlospapier die Perforation zwischen den Blättern zu überspringen.)

# - Aufforderung vor jeder neuen Seite

bzw. 'Keine Aufforderung (Endlospapier)'

Mittels dieser beiden Optionsfelder im Dialog zum Einstellen der Optionen für ein Kommando zum Drucken von Dateien und Texten stellen Sie ein, ob vor dem Beginn einer neuen Seite eine Meldung mit einer Aufforderung zum Einlegen eines neuen Blattes erscheinen soll, oder nicht.

#### q) Kriterien zum Vergleichen von Dateien

Bei einem Dateikommando zum Vergleichen von Dateien und Verzeichnissen können folgende Kriterien berücksichtigt und beliebig kombiniert werden, wenn die Identität zweier Dateien überprüft wird:

**- Beachtung von gleichem Dateiinhalt**... Die verglichenen Dateien müssen bezüglich des Inhalts identisch sein.

**- Beachtung von gleichem Datum der Erstellung**... Die Dateien müssen zum selben Zeitpunkt erstellt worden sein.

**- Beachtung von gleichem Datum der letzten Änderung**... Die Dateien müssen zum selben Zeitpunkt das letzte mal geändert worden sein.

**- Beachtung von gleichem Datum des letzten Zugriffs**... Auf die Dateien muß zum selben Zeitpunkt zum letzten mal zugegriffen worden sein.

**- Beachtung von gleichen Dateiattributen**... Die Attribute der Dateien müssen übereinstimmen.

#### r) Quelldaten zum Suchen angeben

Beim Suchen von Dateien / Suchen in Dateien können, im Gegensatz zu allen anderen Dateikommandos, mehrere Quellverzeichnisse für einen einzigen Auftrag angegeben werden. Wenn Sie mehrere Verzeichnisse oder Laufwerke in einem Durchgang durchsuchen möchten, geben Sie einfach alle gewünschten Pfade, durch einen vertikalen Stricht '|' getrennt, im Textfeld 'Quelle' an.

**Beispiel:** Sie möchten das Laufwerk 'C:', das Verzeichnis 'DATA\TEXTE' auf Laufwerk 'D:' und das Verzeichnis 'BACKUP' im ZIP-Archiv 'DOCS.ZIP' auf Laufwerk 'E:' durchsuchen lassen. Dan geben Sie

C: | D:\DATA\TEXTE | E:\DOCS.ZIP:\BACKUP

als Quelle zum Suchen an.

**Anmerkung:** den vertikalen Strich '|' geben Sie durch die Tastenkombination 'Alt Gr + <' ein.

**- Auswahl mehrerer Laufwerke zum Durchsuchen**... Um auf kurzem Wege mehrere Laufwerke als Quelle zum Durchsuchen anzugeben, klicken Sie das kleine Laufwerkssymbol rechts neben dem Textfeld 'Quelle' an. Daraufhin wird ein Dialog mit einer Liste aller Laufwerke geöffnet, in dem Sie die gewünschten Laufwerke markieren können.

**Anmerkung:** Wenn die zum Durchsuchen angegebenen Quellverzeichnisse gerade in einem Verzeichnis-Anzeige-Fenster angezeigt werden und in diesen Fenstern sind Einträge markiert, so erscheint während dem Abarbeiten des Suchauftrags für jedes dieser Verzeichnisse der Dialog 'Quelle' und sie können angeben, ob das gesamte Verzeichnis oder nur die markierten Einträge innerhalb des Verzeichnisses durchsucht werden sollen. (Siehe auch Eindeutig machen der Quelldaten im Dialog Quelle.)
### s) Suchkriterien angeben

Abhängig davon, ob beim Suchen von Dateien / Suchen in Dateien nur Dateien ermittelt werden sollen, die auf ein bestimmtes Dateimuster passen oder Dateien, die einen bestimmten Text oder ein Zeichenmuster enthalten, müssen die Suchkriterien für den Auftrag folgendermaßen gewählt werden:

**- Suchen von Dateien (file find)**... Wenn Dateien gesucht werden sollen, die nur auf ein einzelnes Dateinamenmuster passen, geben Sie entsprechende das Muster im Textfeld 'Dateinamenmuster' an. (**Anmerkung:** T.N.T. besitzt eine interne Sammlung von gebräuchlichen Dateinamenmustern, die mit der Konfiguration des Programms beim Start geladen wird. Um ein Dateinamenmuster aus der Sammlung zu wählen, klicken Sie mit der linken Maustaste auf das Symbol rechts neben dem Textfeld zur Eingabe des Dateinamenmusters. Daraufhin wird das Fenster 'Mustersammlung' geöffnet und Sie können ein Dateinamenmuster wählen, das anschließend in das Textfeld übernommen wird.) Wenn nicht nur Dateien gesucht werden sollen, die auf ein einziges Dateinamenmuster passen, sondern auf mehrere Dateinamenmuster und/oder ein Datumsmuster und/oder ein Attributemuster, aktivieren Sie die Option Dateimuster beachten für den Suchauftrag und geben Sie die entsprechenden Daten im daraufhin geöffneten Registerdialog Dateimuster an.

**- Suchen in Dateien (find in files)**... Wenn Dateien gesucht werden sollen, die einen bestimmten Text oder ein Muster von Zeichen oder Werten enthalten, geben Sie diesen Text oder die entsprechenden Werte in den Eingabefeldern 'Text' und 'Hex' an. Das Muster kann aus 'normalen' Zeichen (Buchstaben und Ziffern und anderen Zeichen, die über Tastatur eingegeben werden können) sowie hexadezimal anzugebenden Werten im Bereich 0 - 255 und Platzhaltern für beliebige Zeichen oder Werte bestehen. (Siehe auch Muster zum Suchen eingeben.)

**Beispiel:** Um alle Dateien, die den Text 'Meier' oder 'Maier' enthalten und die Endung '.DOC' besitzen auf Laufwerk 'C:' und im Verzeichnis 'TEXTE' auf Laufwerk 'E:' zu finden geben Sie folgende Quelldaten und Suchkriterien an:

- **Quell**... C: | E:\TEXTE
- **Dateinamenmuster**... \*.DOC
- **Text**... M<?1>ier
- **Hex**... 4D ?1 69 65 72

# - Auch in Archiven suchen

Wenn Sie beim Suchen von Dateien / Suchen in Dateien die Option 'Auch in Archiven suchen' einschalten, werden Archive und Diskettenbilddateien nicht wie eine einzelne, 'normale' Datei durchsucht, sondern wie Verzeichnisse behandelt und die in den Archiven enthaltenen Dateien und Verzeichnisse durchsucht. (**Anmerkung:** Archive in diesem Sinne sind alle Dateien mit den Endungen '.ZIP', '.RAR', '.ARJ', '.LHA', '.LZH', '.LZS', '.VCP' oder '.TNT'.)

### t) Muster zum Suchen eingeben

Die Eingabe eines Musters zum Suchen erfolgt bei der Suche nach Mustern im Datei-Anzeiger und beim Suchen von Mustern in Dateien nach demselben Schema. Im Dialog 'Muster Suchen' des Datei-Anzeigers sowie im Dialog zum Einstellen der Optionen für das Suchen von Dateien / Suchen in Dateien befinden sich zwei Eingabefelder, 'Text' und 'Hex', zur Eingabe des zu suchenden Byte-Musters. Das Muster kann aus 'normalen' Zeichen (Buchstaben und Ziffern und anderen Zeichen, die über Tastatur eingegeben werden können) sowie hexadezimal anzugebenden Werten im Bereich 0 - 255 und Platzhaltern für beliebige Zeichen oder Werte bestehen.

**- Platzhalter für beliebige Zeichen oder Werte, '?X' und '\*X'**... Damit nicht nur eindeutig vorgegebene Folgen von Zeichen oder Werten gesucht werden können, sondern auch Muster der Art 'M?ier' für 'Maier' und 'Meier', können mittels der Platzhalter '?X' und '\*X' Muster erzeugt werden, die Platzhalter für X beliebige Zeichen oder Werte enthalten.

1.) Der Platzhalter '?X'... Ein Platzhalter der Form '?X' (X kann Werte von '1' bis '9' annehmen) innerhalb des zu suchenden Musters bedeutet, daß an der betreffenden Stelle genau X Zeichen stehen müssen. Diese können jedoch beliebige Zeichen oder Werte sein. Der Platzhalter '?3' ist dementsprechend ein Platzhalter für genau drei beliebige Zeichen oder Werte, nicht mehr und nicht weniger. Um einen Platzhalter der Form '?X' einzugeben, halten Sie die Taste 'Strg (Control)' gedrückt und drücken Sie dann eine der Funktionstasten 'F1' bis 'F9'. Entsprechend der Funktionstaste wird im Hex-Eingabefeld ein Platzhalter '?1' bis '?9' eingefügt. Im Text-Eingabefeld wird der Platzhalter durch ein '?' mit der Farbe für Hervorgehobenes dargestellt.

2.) Der Platzhalter '\*X'... Durch einen Platzhalter der Form '\*X' wird ausgedrückt, daß innerhalb des gesuchten Musters X beliebige Zeichen stehen können, jedoch nicht müssen. '\*2' ist also ein Platzhalter für kein, ein oder zwei beliebige Zeichen oder Werte. Um einen Platzhalter der Form '\*X' einzugeben, halten Sie die Taste 'Umschalt (Shift)' gedrückt und drücken Sie dann eine der Funktionstasten 'F1' bis 'F9'. Entsprechend der gedrückten Funktionstaste wird im Hex-Eingabefeld ein Platzhalter '\*1' bis '\*9' eingefügt. Im Text-Eingabefeld wird der Platzhalter durch ein '\*' mit der Farbe für Hervorgehobenes dargestellt.

**- Eingabe des Musters als Text**... Im Eingabefeld 'Text' kann das zu suchende Muster als 'normaler' Text über Tastatur eingegeben werden. Für jedes eingegebene Zeichen erscheint der entsprechende hexadezimale Wert im Eingabefeld 'Hex'. (**Anmerkung:** Wenn Sie die Zeichen '?' oder '\*' eingeben, werden diese nicht als Platzhalter zur Definition eines beliebigen Musters (s.o.) interpretiert, sondern als normale Zeichen eingefügt. Anders als bei Dateinamen, bei denen '?' und '\*' automatisch als Platzhalter für beliebige Zeichen interpretiert werden und ohnehin nicht als 'normale' Zeichen erlaubt sind, kann in einem zu suchenden Muster auch '?' oder '\*' als Zeichen selbst erwünscht sein.)

**- Eingabe von Hex-Werten**... Im Eingabefeld 'Hex' können einzelne Werte für das zu suchende Muster als hexadezimale Werte eingegeben werden. Wenn Sie das Eingabefeld durch einen Klick mit der linken Maustaste aktivieren, erscheint ein Cursor und Sie können über die Tasten '0' bis '9' und 'A' bis 'F' die hexadezimalen Werte für die Bytes angegeben, aus denen sich das zu suchende Muster zusammensetzen soll. Für jedes Byte, das eingegeben wird, erscheint im Eingabefeld 'Text' das entsprechende Zeichen. Bei Werten, die im aktuellen Zeichensatz nicht darstellbar sind wird ein Punkt '.' ausgegeben. Wenn Sie im Hex-Eingabefeld ein '?' oder '\*' eingeben, wird an der entsprechenden Stelle '? 1' als Platzhalter für genau ein beliebiges Zeichen bzw. '\*1' für kein oder ein beliebiges Zeichen eingefügt. Zur Eingabe eines Platzhalters für mehrere beliebige Zeichen geben Sie '?' oder '\*' gefolgt von der Zahl der beliebigen Zeichen ein.

### u) Kurze 8.3 DOS Dateinamen erzeugen

Wenn Sie bei einem Kommando zum Umbenennen von Dateien und Verzeichnissen die Option 'Kurze 8.3 DOS Dateinamen' erzeugen aktivieren, wird aus dem Namen der Quelldatei oder des Quellverzeichnisses automatisch ein neuer Name erzeugt, der den Namenskonventionen unter DOS entspricht. D.h. alle Zeichen werden in Großbuchstaben umgewandelt und der Dateiname besteht aus maximal 8 Zeichen vor der Endung und einer Endung von maximal 3 Zeichen. Ein angegebenes Umbenennungsmuster wird dabei, soweit möglich, berücksichtigt.

# v) Durchsuchen der Laufwerke (browse)

Immer wenn Sie innerhalb von T.N.T. die Möglichkeit haben, einen Datei- oder Verzeichnisnamen anzugeben (sei es als Quelle oder als Ziel für irgendwelche Dateikommandos oder zum Laden oder Sichern einer Datei im Texteditor oder im Datei-Anzeiger) befindet sich rechts neben dem entsprechenden Textfeld ein Datei- oder Verzeichnissymbol. (Siehe auch Textfeld-Status-Symbole.) Durch einen Klick mit der linken Maustaste auf das Symbol öffnen Sie einen Dialog zum Durchsuchen der Laufwerke und Verzeichnisse nach der gewünschten Datei oder nach dem gewünschten Verzeichnis. Der Datei- oder Verzeichnisname, den Sie in diesem Dialog auswählen, wird anschließend in das ursprüngliche Textfeld übernommen.

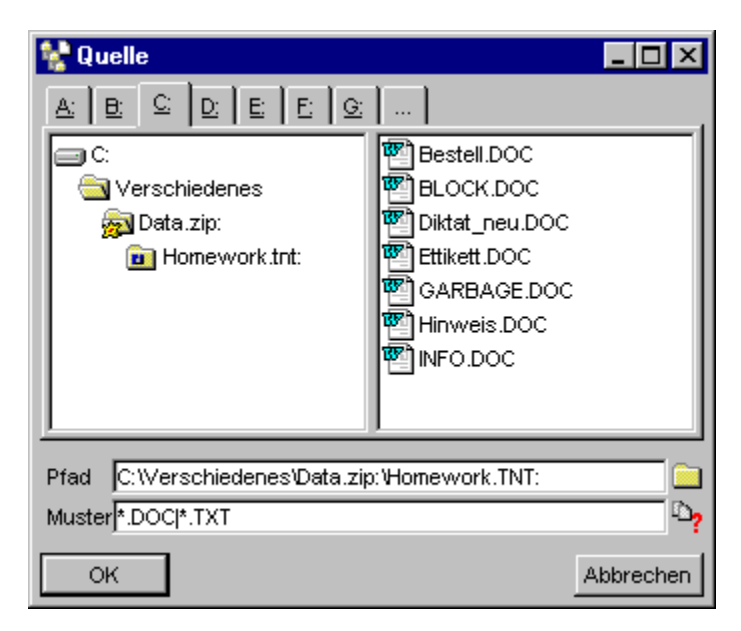

Wenn das Ziel des Durchsuchens sowohl eine Datei wie auch ein Verzeichnis sein kann, setzt sich der Dialog aus einer Laufwerke/Verzeichnis-Sektion in der linken Hälfte und einer Dateien-Sektion in der rechten Hälfte zusammen. Wenn als Ziel nur ein Verzeichnis in Frage kommt, entfällt die Dateien-Sektion.

**- Durchsuchen (browse) nach Verzeichnissen**... In der Laufwerke/Verzeichnis-Sektion des Dialogs wird die Verzeichnishierarchie des aktuellen Verzeichnisses sowie seine Unterverzeichnisse angezeigt. Durch einen Klick mit der linken Maustaste auf einen Eintrag in der Liste wird dieser zum aktuellen Verzeichnis erklärt und die Verzeichnishierarchie wird weiter ausgefahren, d.h. die weiteren Unterverzeichnisse werden angezeigt. Wenn Sie das gesuchte Verzeichnis gefunden haben, übertragen Sie den Namen durch einen Klick mit der linken Maustaste in das Textfeld 'Name' und schließen Sie den Dialog durch die Wahl des Aktionsschalters 'OK'.

**- Archive im ZIP-, RAR-, LHA- oder ARJ-Format oder Diskettenbilddateien (disk images) durchsuchen**... Wenn sich im aktuellen Verzeichnis der Laufwerke/Verzeichnis-Sektion Dateien mit der Endung '.ZIP', '.RAR', '.ARJ', '.LHA', '.LZH', '.LZS', '.VCP' oder '.TNT' befinden, werden diese automatsch auch als Unterverzeichnisse des aktuellen Verzeichnisses angezeigt. Um ein Archiv oder eine Diskettenbilddatei zu durchsuchen, erweitern Sie wie bei einem 'echten' Unterverzeichnis einfach die

Verzeichnishierarchie durch einen Klick mit der linken Maustaste auf den entsprechenden Eintrag. **- Durchsuchen (browse) nach Dateien**... In der Dateien-Sektion, in der rechten Hälfte des Dialogs, werden alle Dateien innerhalb des Verzeichnisses angezeigt, das zuletzt in der Laufwerke/Verzeichnis-Sektion ausgewählt wurde. Wenn Sie die gesuchte Datei gefunden haben, übertragen Sie den Namen

durch einen Klick mit der linken Maustaste in das Textfeld 'Name' und schließen Sie den Dialog durch die Wahl des Aktionsschalters 'OK'.

**- Einschränken der angezeigten Dateien durch Dateinamenmuster**... Durch die Eingabe eines oder mehrerer Dateinamenmuster im Textfeld Muster, können Sie Menge der in der Dateien-Sektion angezeigten Einträge einschränken. Mehrere Muster können durch einen vertikalen Strich '|' getrennt angegeben werden. Geben Sie bspw.

#### \*.TXT|\*.DOC

im Textfeld 'Muster' an, wenn nur Dateien mit der Endung '.TXT' oder '.DOC' in der Dateien-Sektion angezeigt werden sollen. (**Anmerkung:** T.N.T. besitzt eine interne Sammlung von gebräuchlichen Dateinamenmustern, die mit der Konfiguration des Programms beim Start geladen wird. Um ein oder mehrere Dateinamenmuster aus der Sammlung zu wählen, klicken Sie mit der linken Maustaste auf das Symbol rechts neben dem Textfeld 'Muster'. Daraufhin wird das Fenster 'Mustersammlung' geöffnet und Sie können die gewünschten Dateinamenmuster auswählen.)

**Anmerkung:** Sowohl über die Einträge in der Laufwerke/Verzeichnis-Sektion als auch in der Dateien-Sektion können Sie durch einen Klick mit der rechten Maustaste das entsprechende Datei-Kontextmenü bzw. das Verzeichnis-Kontextmenü öffnen und beliebige Kommandos starten. Die Einträge können darüber hinaus sowohl als Quelle, wie auch als Ziel beim Drag & Drop verwendet werden. (Siehe auch Drag & Drop: Dateien und Verzeichnisse.)

Tastaturkommandos:

Zum Aufruf des Dialogs zum Durchsuchen der Laufwerke:

```
- Strg (Control) + S...
```
**- Strg (Control) + Eingabe (Enter/Return)**... aus einem Textfeld heraus.

Zum Ein- und Ausfahren der Zweige in der linken Hälfte, zum Durchsuchen der Verzeichnishierarchie:

- **Plus '+'**...
- **Stern '\*'**...

**- Strg (Control) + Cursor rechts**... Zweig, auf dem der Cursor steht, ausfahren und Unterverzeichnisse anzeigen.

**- Minus '-'**...

**- Strg (Control) + Cursor links**... Eine Ebene in der Verzeichnishierarchie nach oben springen.

#### w) Textfeld-Status-Symbole

Wann immer Sie die Möglichkeit haben, in T.N.T. einen Datei- oder Verzeichnisnamen in einem Textfeld anzugeben, befindet sich rechts neben dem Textfeld ein Statussymbol.

Durch einen Klick mit der linken Maustaste auf ein solches Symbol öffnen Sie einen Dialog zum Durchsuchen der Laufwerke (Browse), um den Inhalt des Textfeldes durch einen bestimmten Pfad zu ersetzen.

Durch einen Klick mit der rechten Maustaste öffnen Sie einen Dialog zum Lokalisieren von Dateien und Verzeichnissen, um Dateien oder Verzeichnisse, die sich irgendwo innerhalb der aktuellen Verzeichnishierarchie befinden können, anhand des ungefären Namens aufzufinden.

Abhängig vom Kontext, in dem das Textfeld verwendet wird, können Sie dem Symbol außerdem folgende Informationen entnehmen:

1.) Bei Textfeldern, in denen sowohl einzelne Dateien, als auch einzelne Verzeichnisse, wie auch eine Menge von markierten Einträgen aus einem Verzeichnis-Anzeige-Fenster angegeben werden können, ist das Symbol veränderlich und beschreibt den Status des aktuellen Inhalts des Textfeldes.

Es handelt sich um ein Dateisymbol,

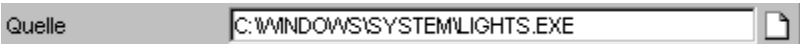

wenn eindeutig eine einzelne Datei, bspw. per Drag & Drop, übergeben wurde.

Beziehungsweise um ein Symbol mit mehreren Dateien,

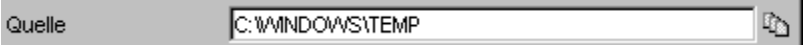

wenn eine Menge von markierten Datei- und Verzeichnisnamen aus einem Verzeichnis-Anzeige-Fenster in das Textfeld übertragen wurde.

Beziehungsweise um ein Verzeichnissymbol,

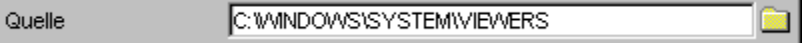

wenn ein einzelnes Verzeichnis angegeben wurde oder momentan nicht mehr eindeutig feststellbar ist, worum es sich bei dem angegebenen Pfad handelt. (Dies ist bspw. der Fall, wenn der Pfad der Quelle von Hand eingetippt wird.)

2.) Bei Textfeldern, in denen eindeutig die Angabe eines bestimmten Dateityps erwartet wird, ist das Statussymbol unveränderlich und beschreibt den entsprechenden Dateityp.

Im Dialog zum Einstellen der Optionen zum Aufspalten von ZIP-Archiven wird bspw. als Quell- und Zielarchiv eine Archiv im ZIP-Format erwartet:

Quellarchiv D:\Data.ZIP 园

Im Dialog zum Einstellen der Optionen zum Ausführen von Programmen oder Anwendungen, wird im

Textfeld 'Programm' eine ausführbare Datei erwartet:

喝口 Programm C: Program Files\Accessories\MSPAINT.EXE

**Anmerkung:** Wenn durch einen Klick mit der linken Maustaste auf ein solches, statisches Textfeld-Status-Symbol ein Dialog zum Durchsuchen der Laufwerke (Browse) geöffnet wird, werden die für den erwarteten Dateityp 'normalerweise' gültigen Endungen automatisch als Muster voreingestellt und auch nur die entsprechenden Dateien zur Auswahl angezeigt. Beim obigen Beispiel zur Angabe des Programms beim Ausführen von Programmen oder Anwendungen werden bspw. automatisch folgende Muster voreingestellt: '\*.EXE|\*.COM|\*.BAT|\*.LNK|\*.PIF'.

3.) Bei Textfeldern, in denen ein Dateinamenmuster angegeben werden kann (bspw. das Umbenennungsmuster beim Umbenennen von Dateien und Verzeichnissen), gibt das Textfeld-Status-Symbol an, ob ein oder mehrere Muster angegeben werden können.

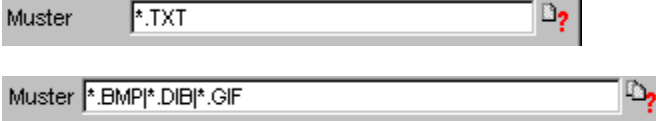

Durch einen Klick mit der linken Maustaste auf ein solches Symbol, öffnen Sie das Fenster 'Mustersammlung' zur Auswahl eines oder mehrere Dateinamenmuster aus der internen Sammlung, die beim Programmstart, zusammen mit der Konfiguration von T.N.T. geladen wird.

#### x) Lokalisieren von Dateien und Verzeichnissen

Über die Funktion 'Lokalisieren' können Sie Dateien oder Verzeichnisse, die sich irgendwo innerhalb der Verzeichnishierarchie befinden, schnell auffinden. Dabei ist es nicht notwendig, daß sie den Datei- oder Verzeichnisnamen exakt kennen. Sie können beliebige Dateien und Verzeichnisse auch anhand des ungefären Namens oder eines Fragments des Namens ermitteln.

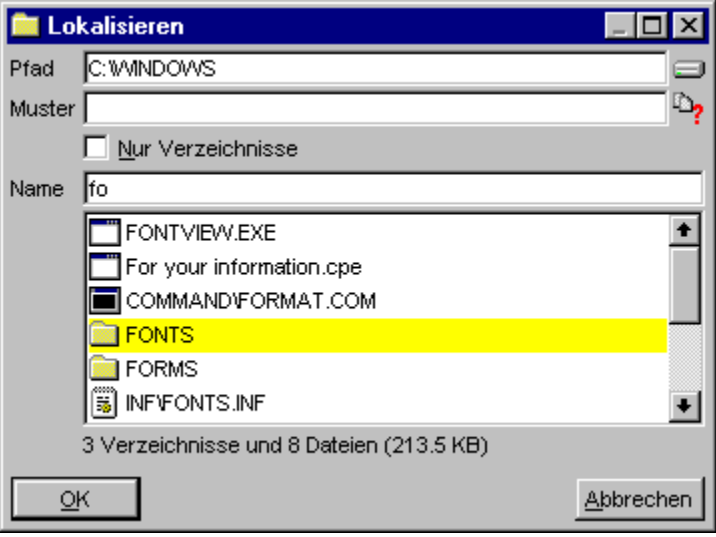

**- Aufruf des Dialogs 'Lokalisieren'**... Die Funktion 'Lokalisieren' steht in Verzeichnis-Anzeige-Fenstern über die gleichnamige Option im Menü 'Bearbeiten' zu Verfügung. In allen Textfeldern, die zur Aufnahme von Datei- und Verzeichnisnamen dienen, rufen Sie 'Lokalisieren' durch einen Klick mit der rechten Maustaste auf das Textfeld-Status-Symbol rechts neben dem Textfeld auf. Tastenkombination: 'Alt + F10'.

#### **Benutzung:**

**- Bestimmte Dateien oder Verzeichnisse lokalisieren**... Im Textfeld 'Name' geben Sie den Namen der Datei oder des Verzeichnisses, das Sie auffinden möchten, soweit bekannt ein. Unterhalb des Textfeldes werden alle Einträge innerhalb der aktuellen Verzeichnishierarchie aufgelistet, die auf den angegebenen Namen passen. Wenn Sie den Namen nicht vollständig kennen, geben Sie nur den Anfang des Namens ein und konkretisieren Sie die Eingabe so lange, bis sie den oder die gewünschten Einträge in der Liste direkt auffinden können.

 Wählen Sie anschließend den gewünschten Datei- oder Verzeichnisnamen durch einen Klick mit der linken Maustaste oder mit dem Cursor der Liste, den Sie mittels der Pfeiltasten hoch und runter bewegen können, aus und schließen Sie den Dialog 'Lokalisieren' durch die Wahl der Schaltfläche 'OK' oder Druck auf die Taste 'Eingabe (Enter/Return)', um den aktuellen Datei- oder Verzeichnisnamen zu übernehmen.

**Anmerkung:** Sie können auch ein neues Basisverzeichnis oder ein anderes Laufwerk zum Lokalisieren oder ein Dateinamenmuster zum Einschränken der angezeigten Dateien direkt im Textfeld 'Name' angeben. Entsprechende Eingaben werden automatisch erkannt und nach einem Druck auf die Taste 'Eingabe (Enter/Return)' in die Textfelder 'Pfad' und 'Muster' übernommen. (Siehe auch unten: 'Basisverzeichnis angeben...' und 'Angezeigte Dateien... beschränken'.)

**Beispiel:** Sie wissen, daß sich irgendwo auf Laufwerk 'C:' eine Datei mit dem Namen 'Rechnung.doc' befinden sollte. Sie haben jedoch vergessen, in welchem Unterverzeichnis sich diese Datei befindet und ob es evtl. mehrere Kopien der Datei gibt. Um die gefragte(n) Datei(en) schnell aufzufinden, rufen Sie den Dialog 'Lokalisieren' mit dem Pfad 'C:' auf.

Zunächst sehen Sie unterhalb des Textfelds 'Name' eine Liste sämtlicher Dateien und Verzeichnisse auf 'C:'. Wenn Sie jetzt '\*.doc' im Textfeld 'Name' eingeben und die Taste 'Eingabe (Enter/Return)' drücken, werden nur noch Dateien mit der Endung '.doc' angezeigt. Wenn Sie anschließend die ersten Zeichen des gesuchten Dateinamens im Textfeld 'Name' eingeben, werden die angezeigten Einträge weiter auf diejenigen Dateien beschränkt, die noch auf den bis dahin angegebenen Namen passen könnten. Wenn Sie bspw. 're' im Textfeld 'Name' eingegeben haben, werden nur noch Dateien angezeigt, die mit 're' beginnen. Unter Umständen können Sie bereits jetzt feststellen, daß keine Datei mit dem gewünschten Namen existiert oder Sie sehen bereits die gesuchte Datei direkt in der Liste. Ist dies nicht der Fall, konkretisieren Sie den Namen so lange, bis das gewünschte Ergebnis vorliegt.

**- Basisverzeichnis angeben, von dem aus lokalisiert wird**... Im Textfeld 'Pfad' geben Sie das Basisverzeichnis an, von dem aus Dateien oder Verzeichnisse lokalisiert werden sollen. Es werden nur Einträge angezeigt, die sich in dem als Pfad angegebenen Verzeichnis oder in einem seiner Unterverzeichnisse befinden. (**Anmerkung:** Wenn Sie einen kompletten Verzeichnispfad, bspw. 'C:\ Windows' im Textfeld 'Name' angeben und die Taste 'Eingabe (Enter/Return) drücken, wird dieser automatisch erkannt und als neuer Pfad zum Lokalisieren übernommen.) Um ein anderes Laufwerk als Basisverzeichnis zu wählen, können Sie auch mit der linken Maustaste auf das Textfeldstatussymbol rechts neben dem Textfeld 'Pfad' klicken und das gewünschte Laufwerk in der Liste auswählen, die daraufhin geöffnet wird.

**- Angezeigte Dateien durch Dateinamenmuster beschränken**... Im Textfeld 'Muster' geben Sie ein oder mehrere Dateinamenmuster an, um die Menge der angezeigten Dateien einzuschränken. Wenn Sie mehrere Muster angeben möchten, trennen Sie die einzelnen Muster durch einen vertikalen Strich '|' (Tastenkombination: 'Alt Gr + <') (**Anmerkung:** Wenn Sie ein Dateinamenmuster im Textfeld 'Name' angeben und die Taste 'Eingabe (Enter/Return) drücken, wird dieses automatisch erkannt und als neues Muster zum Lokalisieren übernommen.)

Geben Sie bspw.

\*.DOC | \*.TXT | \*.HLP

als Muster an, wenn nur Dateien mit den Endungen '\*.DOC', '\*.TXT' und '\*.HLP' lokalisiert werden sollen.

**- Nur Verzeichnisse und Archive lokaliesen**... Wenn Sie nur Verzeichnisse und Archive (d.h. Dateien mit den Endungen '.ZIP', '.RAR', '.ARJ', '.LHA', '.LZH', '.LZS', '.VCP' oder '.TNT') lokalisieren möchten und alle übrigen Einträge ausgeblendet werden sollen, aktivieren Sie die Option 'Nur Verzeichnisse'.

**- Archive werden sowohl als Verzeichnisse wie auch als Dateien angezeigt**... Für Archive im ZIP-, RAR-, LHA- oder ARJ-Format erscheinen jeweils zwei Einträge in der Liste der lokalisierten Dateien und Verzeichnisse. Ein Eintrag, mit einem Doppelpunkt ':' am Ende, der das Archiv als virtuelles Laufwerk oder Verzeichnis repräsentiert und ein Eintrag, ohne Doppelpunkt, für das Archiv als gewöhnliche Datei. (Siehe auch Virtuelle Laufwerke).

### VII. Diskettenkommandos

T.N.T. stellt Kommandos zum Formatieren und Kopieren von Disketten sowie zum Erstellen von Diskettenbilddateien und zum Schreiben von Diskettenbilddateien für die Laufwerke 'A:' und 'B:' zur Verfügung. Dabei werden die Formate 360 KByte, 1200 KByte und 1440 KByte auf 5.25 Zoll Disketten sowie 720 KByte, 1440 KByte und 1680 KByte (DMF-Formate) auf 3.5 Zoll Disketten unterstützt.

#### VII.1. Formatieren von Disketten

VII.2. Kopieren von Disketten

#### VII. Diskettenkommandos

#### VII.1. Formatieren von Disketten

Mit einem Kommando zum Formatieren von Disketten können Sie in den Laufwerken 'A:' und 'B:' Disketten mit den Formaten 360 KByte, 1200 KByte und 1440 KByte bei 5.25 Zoll Disketten sowie 720 KByte, 1440 KByte und 1680 KByte (DMF-Formate) bei 3.5 Zoll Disketten formatieren.

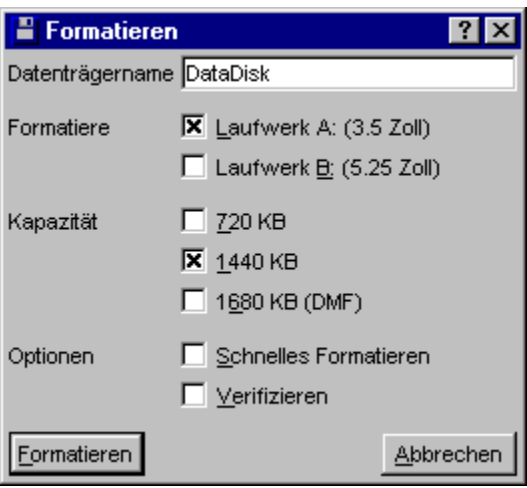

Folgende Optionen stehen zum Formatieren von Disketten zur Verfügung:

- Datenträgername beim Formatieren
- Auswahl des Laufwerks zum Formatieren
- Auswahl des Diskettenformats zum Formatieren
- Schnelles Formatieren
- Verifizieren beim Formatieren

Wenn Sie alle Optionen eingestellt haben, starten Sie das Kommando durch die Wahl des Aktionsschalters 'Formatieren'. T.N.T. überprüft zunächst, ob kein anderer Auftrag auf das entsprechende Laufwerk zugreift und beginnt dann mit dem Abarbeiten des Auftrags.

**Achtung!** Wenn Sie auf der Registerkarte Einstellungen: Kommandos in den Einstellungen von T.N.T. die Option Weniger Sicherheitsabfragen eingeschaltet haben, beginnt das Formatieren der Diskette unmittelbar nach der Wahl des Aktionsschalters 'Formatieren'. In diesem Moment gehen alle Daten auf der Diskette, die sich gerade im betreffenden Laufwerk befindet verloren. Achten Sie darauf, daß es sich um die richtige Diskette handelt!

**- Fehlermeldungen während des Formatierens**... Falls ein Fehler auftritt, während der Auftrag abgearbeitet wird, erscheint eine entsprechende Fehlermeldung und Sie haben die Möglichkeit, abermals zu versuchen, die aktuelle Spur der Diskette zu formatieren, oder den Versuch abzubrechen. Falls eine Spur nicht formatiert werden kann, wird der gesamte Auftrag komplett abgebrochen. Fehlerhafte Sektoren werden von T.N.T. nicht auf der Diskette markiert. Sie sollten Disketten, die sich nicht komplett formatieren lassen nicht verwenden, auch wenn dies (unter DOS) prinzipiell erlaubt ist.

**- Formatieren einer weiteren Diskette**... Nachdem das Formatieren einer Diskette abgeschlossen ist, erscheint eine Meldung, und Sie können wählen, ob Sie eine weitere Disk mit denselben Optionen formatieren wollen.

# - Datenträgername beim Formatieren

Im Dialog zum Einstellen der Optionen für ein Kommando zum Formatieren von Disketten geben Sie im Textfeld 'Datenträgername' eine maximal 11 Zeichen lange Bezeichnung (label) für den Datenträger an, der formatiert werden soll. (**Anmerkung:** Die Datenträgerbezeichnung einer Diskette wird bspw. im Hauptmenü von T.N.T. hinter dem Laufwerksbuchstaben angezeigt.)

# - Auswahl des Laufwerks zum Formatieren

Im Dialog zum Einstellen der Optionen für ein Kommando zum Formatieren von Disketten wählen Sie mittels zweier Optionsfelder für die Laufwerke 'A:' und 'B:' das Laufwerk zum Formatieren aus. Hinter den Laufwerksbuchstaben wird jeweils der Typ, 3.5 Zoll oder 5.25 Zoll, des Laufwerks angegeben.

### - Auswahl des Diskettenformats zum Formatieren

Im Dialog zum Einstellen der Optionen zum Formatieren von Disketten stellen Sie über drei Optionsfelder ein, mit welcher Kapazität die Diskette formatiert werden soll. Abhängig vom gewählten Laufwerk, 'A:' oder 'B:', werden die jeweils unterstützten Formate angezeigt: 360 KByte, 1200 KByte und 1440 KByte wenn ein 5.25 Zoll Laufwerk zum Formatieren ausgewählt wurde, bzw. 720 KByte, 1440 KByte und 1680 KByte (DMF) für 3.5 Zoll Laufwerke.

**Anmerkung:** Wenn eine Diskette mit 1680 KByte formatiert werden soll, erscheint beim Start des Auftrags eine weitere Abfrage zur Auswahl des konkreten Typs des DMF-Formats (DMF-Format mit Clustergröße 512, 1024 oder 2048).

### - Schnelles Formatieren

Wenn Sie im Dialog zum Einstellen der Optionen zum Formatieren von Disketten die Option 'Schnelles Formatieren' einschalten, wird nur die FAT (file allocation table) und der Bootblock der Diskette gelöscht. Bei Disketten, die unter MS-DOS® formatiert wurden reicht es aus, diese Bereiche neu zu initialisieren, um eine Diskette vollständig zu löschen.

**Anmerkung:** Schnelles Formatieren ist nur bei Disketten möglich, die bereits vorher einmal benutzt, d.h. unter MS-DOS® formatiert wurden. Neue Disketten müssen wenigstens einmal formatiert worden sein, da beim Formatieren erst die Markierungen und Daten auf die Diskette geschrieben werden, die es dem Betriebssystem ermöglichen, Dateien und Verzeichnisse auf die Diskette zu schreiben. In der Regel werden Disketten bereits formatiert ausgeliefert. Entsprechende Hinweise befinden sich auf der Verpackung.

# - Verifizieren beim Formatieren

Wenn Sie im Dialog zum Einstellen der Optionen zum Formatieren von Disketten die Option 'Verifizieren' einschalten, wird jede Spur nach dem Formatieren nochmals auf Korrektheit überprüft. Dadurch dauert das Formatieren der Diskette zwar erheblich länger, Sie gewinnen jedoch eine höhere Datensicherheit.

# VII. Diskettenkommandos

### VII.2. Kopieren von Disketten

Mit Kommandos zum Kopieren von Disketten können Sie in den Laufwerken 'A:' und 'B:' 5.25 Zoll Disketten mit den Formaten 360 KByte,1200 KByte und 1440 KByte sowie 3.5 Zoll Disketten mit den Formaten 720 KByte, 1440 KByte und 1680 KByte (DMF-Formate) kopieren. Darüber hinaus verwenden Sie ein Kommando zum Kopieren von Disketten (mit den weiter unten im Detail beschriebenen Optionen) zum Erstellen und Schreiben von Diskettenbilddateien (disk images).

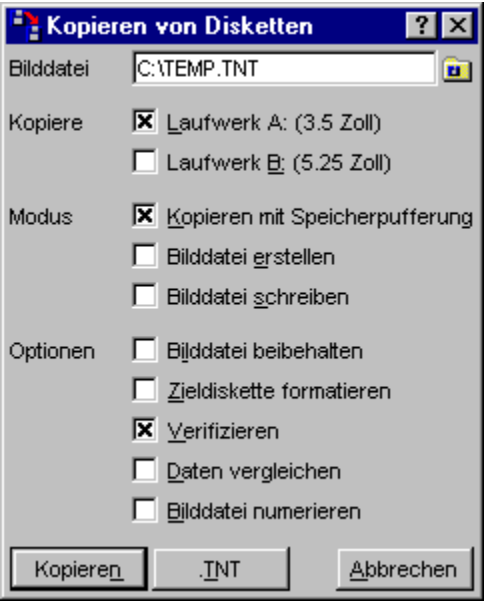

**Anmerkung:** Eine Diskettenbilddatei (disk image) ist ein vollständiges Abbild einer Diskette auf einem anderen Datenträger, bspw. auf einer Festplatte. Eine Bilddatei besitzt, genau wie eine Diskette, ein bestimmtes Format: 3.5 Zoll oder 5.25 Zoll und eine vom Format abhängige Kapazität: 720 KByte, 1440 KByte oder 1680 KByte (DMF-Formate) für Bilddateien von 3.5 Zoll Disketten, bzw. 360 KByte, 1200 oder 1440 KByte für Bilddateien von 5.25 Zoll Disketten.

Bilddateien können dazu verwendet werden, Daten während eines 'normalen' Auftrags zum Kopieren von Disketten zu puffern oder, um Abbilder von Disketten auf Festplatte anzulegen. Bilddateien und deren Inhalt können innerhalb von T.N.T. wie 'normale' Verzeichnisse behandelt und mit allen Dateikommandos (Kopieren, Löschen, Umbenennen usw.) bearbeitet werden. Bei Bedarf kann die Bilddatei auf eine 'echte' Disketten zurückgeschrieben werden. (Siehe auch: Virtuelle Laufwerke und Diskettenbilddateien (disk images).)

Folgende Optionen stehen zum Kopieren von Disketten zur Verfügung:

- Verwenden einer Bilddatei beim Kopieren von Disketten
- Auswahl des Laufwerks zum Kopieren von Disketten
- Kopieren von Disketten mit Speicherpufferung
- Bilddatei beibehalten
- Zieldiskette formatieren
- Verifizieren beim Kopieren von Disketten
- Daten vergleichen
- Bilddatei numerieren
- Endung .TNT anhängen
- Erstellen von Diskettenbilddateien

#### - Schreiben von Diskettenbilddateien

Wenn Sie alle Optionen eingestellt haben, starten Sie das Kommando durch die Wahl des Aktionsschalters 'Kopieren'. (Bzw. dem Aktionsschalter 'Erstellen' wenn die Optionen zum Erstellen einer Diskettenbilddatei oder 'Schreiben' wenn die Optionen zum Schreiben einer Diskettenbilddatei eingestellt wurden.)

**- Nochmaliges Kopieren derselben Diskette**... Nachdem das Kopieren einer Diskette oder das Lesen oder Schreiben einer Bilddatei abgeschlossen ist, erscheint eine Meldung, und Sie können wählen, ob Sie eine weitere Diskette mit denselben Optionen schreiben (oder lesen) wollen.

**- Fehlermeldungen während des Kopierens**... Falls ein Fehler auftritt, während der Auftrag abgearbeitet wird, erscheint eine entsprechende Meldung und Sie haben die Möglichkeit, abermals zu versuchen, die aktuelle Spur zu lesen (oder zu schreiben), oder den Versuch abzubrechen. Falls eine Spur einer Diskette nicht gelesen (oder geschrieben) werden kann, wird der gesamte Auftrag komplett abgebrochen. (**Anmerkung:** Wenn Sie bei einer Fehlermeldung während des Lesens der Quelldiskette die Option 'Abbruch' wählen, versucht T.N.T. festzustellen, an welcher Stelle der Diskette der Fehler genau liegt und liest dazu die Sektoren der aktuellen Spur einzeln ein. Falls bei diesem Vorgang allen Sektoren fehlerfrei gelesen werden können, wird der Auftrag mit der nächsten Spur fortgesetzt, trotzdem 'Abbruch' gewählt wurde.)

#### - Verwenden einer Bilddatei beim Kopieren von Disketten

Im Dialog zum Einstellen der Optionen für ein Kommando zum Kopieren von Disketten geben Sie im Textfeld 'Bilddatei' den vollständigen Pfad der Datei ein, die bei dem Kopierauftrag als Diskettenbilddatei verwendet wird. Die Angabe einer solchen Datei ist nur dann nötig, wenn entweder eine Bilddatei von einer Diskette erzeugt werden soll oder eine bereits vorhandene Bilddatei auf Diskette geschrieben werden soll oder wenn eine Diskette normal kopiert, die Daten jedoch nicht im Speicher sondern in der Bilddatei gepuffert werden sollen.

# - Auswahl des Laufwerks zum Kopieren von Disketten

Im Dialog zum Einstellen der Optionen zum Kopieren von Disketten wählen Sie mittels zweier Optionsfelder für die Laufwerke 'A:' und 'B:' das Laufwerk zum Kopieren aus. Hinter den Laufwerksbuchstaben wird jeweils das Format, 3.5 Zoll oder 5.25 Zoll, des Laufwerks angegeben.

# - Kopieren von Disketten mit Speicherpufferung

Wenn Sie im Dialog zum Einstellen der Optionen zum Kopieren von Disketten die Option 'Kopieren mit Speicherpufferung' einschalten, wird die Quelldiskette komplett in den Speicher gelesen. Wenn die Option ausgeschaltet ist, erfolgt die Pufferung der Quelldaten in einer Diskettenbilddatei. (Siehe auch Verwenden einer Bilddatei beim Kopieren von Disketten.)

## - Bilddatei beibehalten

Schalten Sie die Option 'Bilddatei beibehalten' im Dialog zum Einstellen der Optionen zum Kopieren von Disketten ein, wenn die bei dem Kommando erstellte und/oder zum Schreiben verwendete Bilddatei nach dem Kopierauftrag nicht gelöscht werden soll. (Siehe auch Erstellen von Diskettenbilddateien.)

# - Zieldiskette formatieren

Wenn Sie im Dialog zum Einstellen der Optionen für ein Kommando zum Kopieren von Disketten die Option 'Zieldiskette formatieren' einschalten, wird die Zieldiskette beim Schreibvorgang (neu) formatiert.

# - Verifizieren beim Kopieren von Disketten

Wenn Sie im Dialog zum Einstellen der Optionen für ein Kommando zum Kopieren von Disketten die Option 'Verifizieren' einschalten, wird jede Spur nach dem Schreiben nochmals auf Korrektheit überprüft. Dadurch dauert das Kopieren einer Diskette zwar erheblich länger, Sie gewinnen jedoch eine höhere Datensicherheit.

### - Daten vergleichen

Wenn Sie im Dialog zum Einstellen der Optionen für ein Kommando zum Kopieren von Disketten die Option 'Daten vergleichen' einschalten werden die Quelldaten mit der Zieldiskette verglichen. Sie können damit die zuvor gelesene Quelldiskette oder eine beliebige, im Textfeld 'Bilddatei' angegebene, Diskettenbilddatei mit der Zieldiskette vergleichen. **Achtung!** Im letzteren Fall schalten Sie die Option 'Bilddatei erstellen' aus, da sonst die angegebene Quelldatei überschrieben wird.

# - Endung .TNT anhängen

Wählen Sie im Dialog zum Einstellen der Optionen zum Kopieren von Disketten den Aktionsschalter '.TNT', um an den Dateinamen, der im Textfeld 'Bilddatei' angegeben wurde, die Endung '.TNT' anzuhängen.

## - Erstellen von Diskettenbilddateien

Wenn Sie im Dialog zum Einstellen der Optionen zum Kopieren von Disketten die Option 'Bilddatei erstellen' einschalten, wird eine Diskettenbilddatei der Quelldiskette angelegt. Der Pfad der Datei muß im Textfeld 'Bilddatei' angegeben werden. (Siehe auch Verwenden einer Bilddatei beim Kopieren von Disketten.)

**Anmerkung:** Wenn die Bilddatei nicht nur zur temporären Pufferung der Quelldaten beim Kopieren einer Diskette verwendet werden soll, sondern das Kommando explizit zum Erstellen einer Bilddatei aufgerufen wurde, muß die Option Bilddatei beibehalten eingeschaltet werden, damit die Bilddatei nach dem Kopiervorgang nicht automatisch entfernt wird. Darüber hinaus kann die Option 'Bilddatei schreiben' ausgeschaltet werden, wenn die erzeugte Bilddatei nicht sofort wieder geschrieben werden soll.

## - Schreiben von Diskettenbilddateien

Wenn Sie im Dialog zum Einstellen der Optionen zum Kopieren von Disketten die Option 'Bilddatei schreiben' einschalten, wird die im Textfeld 'Bilddatei' angegebene Diskettenbilddatei auf die Zieldiskette geschrieben. Dabei kann es sich sowohl um eine Bilddatei handeln, die nur temporär während des Auftrags zum Kopieren einer Diskette zum Puffern der Quelldaten erzeugt wurde, als auch um eine Bilddatei, die bereits vorher erzeugt und bearbeitet wurde. (Siehe auch Diskettenbilddateien (disk images), Erstellen von Diskettenbilddateien und Verzeichnispfad erstellen.)

### VIII. Der Texteditor

Mit dem integrierten Texteditor von 'The Next Tool' können Sie Texte im ANSI- und OEM/ASCII-Format bzw. -Zeichensatz editieren. Der Editor bietet zahlreiche Funktionen zum Bearbeiten von ganzen Texten und Textblöcken, zum Suchen und Ersetzen von Textfragmenten sowie die beliebig häufige Rücknahme und Wiederherstellung von Änderungen. Darüber hinaus ist das Konvertieren von ANSI-Texten in den OEM/ASCII-Zeichensatz und umgekehrt möglich. (**Anmerkung:** Texte im OEM- bzw. ASCII-Format werden auch als 'DOS-Texte' bezeichnet, Texte im ANSI-Zeichensatz als 'Windows-Texte'.)

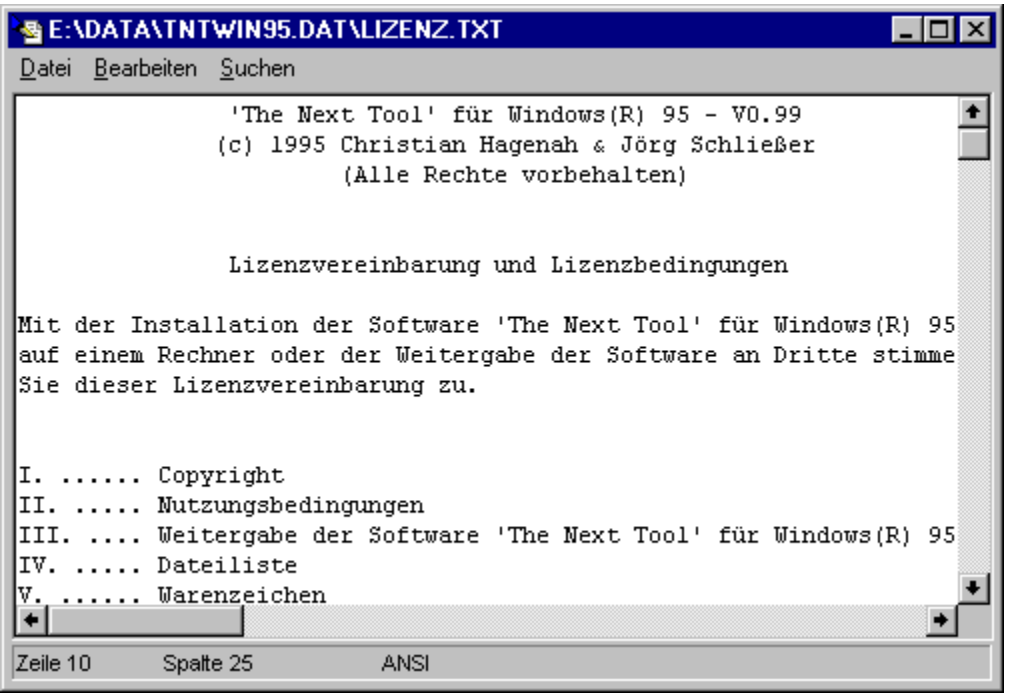

- VIII.1. Aufruf des Editors
- VIII.2. Öffnen einer Datei zum Editieren
- VIII.3. Speichern eines Textes im Editor
- VIII.4. Tabulatoren im Editor
- VIII.5. ANSI und OEM als Textformate
- VIII.6. Editieren von Text
- VIII.7. Bearbeiten von Textblöcken
- VIII.8. Rückgängig (machen) und Widerrufen von Änderungen im Editor
- VIII.9. Text suchen und Ersetzen im Editor
	- a) Suchen eines Textfragmentes
		- b) Ersetzen eines Textfragmentes
- VIII.10. Die Editor-Kontextmenüs
	- a) Das Editor-Block-Kontextmenü
	- b) Das Editor-Text-Kontextmenü
- VIII.11. Tastaturkommandos: Im Texteditor
	- a) Tastaturkommandos: Bewegen des Cursors
		- b) Tastaturkommandos: Markieren eines Textblocks oder Anzeigebereichs
		- c) Tastaturkommandos: Bearbeiten eines Textblocks
		- d) Tastaturkommandos: Editieren des Textes im Texteditor
		- e) Tastaturkommandos: Rückgängig machen und Widerrufen von Änderungen
		- f) Tastaturkommandos: Suchen und Ersetzen von Textfragmenten und Mustern
		- g) Tastaturkommandos: Dateikommandos im Texteditor

#### VIII. Der Texteditor

#### VIII.1. Aufruf des Editors

Der Texteditor kann auf viele unterschiedliche Arten gestartet werden. Dabei können Parameter zum Laden einer bereits existierenden Datei oder zum automatischen Erstellen eines neuen Textes übergeben werden.

Anmerkungen:

1. Wenn eine Datei in den Editor geladen wird, so wird automatisch der bei der Erstellung des Textes verwendete Zeichensatz, ANSI oder OEM, ermittelt und der Editor im entsprechenden Modus gestartet.

2. Wenn eine Datei Tabulatorzeichen enthält, so erscheint beim Laden des Textes zunächst das Dialogfenster 'Tabulator', in dem Sie einstellen können, in welchen Abständen die Tabulatorpositionen im Text liegen sollen. (Siehe auch Tabulatoren im Editor.)

3. Wenn eine Datei 0er-Bytes enthält, erscheint eine entsprechende Meldung und Sie haben die Möglichkeit, entweder einen Datei-Anzeiger mit dem Inhalt Datei zu öffnen, oder den Ladevorgang abzubrechen.

Folgende Optionen stehen zum Start eines Editors zur Verfügung:

**- Starten eines Texteditors mit einem leeren Text oder einem fest vorgegebenen Dateinamen**... Wenn Sie einen Texteditor ohne direkte Übergabe eines Dateinamens starten (bspw. durch die Wahl eines Editor-Kommandos im Kontrollfenster oder im Fenster Standard-Kommandos), wird standardmäßig ein neuer Editor mit einem leeren Text im ANSI-Format gestartet. Wenn beim Start des Editors stets eine bestimmte Datei geladen werden soll, können Sie diese bei der Konfiguration des Kommandos angegeben. (**Anmerkung:** Hinweise zum Umdefinieren von Kommandos entnehmen Sie bitte den Abschnitten Benutzerdefinierte Kommandos und Umdefinieren eines Kommandos.)

**- Start eines Texteditors mit einem Dateinamen als Parameter**... Der Texteditor kann direkt mit einer beliebigen Datei gestartet werden, indem

1.) Sie das Editorkommando aus dem Datei-Kontextmenü wählen, das durch einen Klick mit der rechten Maustaste auf einen Dateinamen in einem Verzeichnis-Anzeige-Fenster geöffnet wird. (Siehe auch: Benutzerdefinierte Menüs und 'Das Datei-Kontextmenü'.)

2.) Sie den Dateinamen mit der rechten Maustaste aus einem Verzeichnis-Anzeige-Fenster oder (mit einer beliebigen Maustaste) vom Desktop von Windows® oder aus einer anderen Anwendung ziehen und über einem Editorkommando in der Kommandoleiste des Kontrollfensters, im Fenster Standard-Kommandos oder in der Task-Leiste fallen lassen. (Siehe auch Drag & Drop: Dateien und Verzeichnisse.)

3.) Sie ein Editorkommando mit der rechten Maustaste aus der Kommandoleiste des Kontrollfensters oder der Task-Leiste ziehen und über einem Dateinamen in einem Verzeichnis-Anzeige-Fenster fallen lassen. (Siehe auch Drag & Drop: Kommandos.)

**- Start eines Texteditors mit einem markierten Textblock aus einem Datei-Anzeiger oder einem anderen Editor**... Der Texteditor kann mit einem Textblock, der in einem anderen Editor oder einem Datei-Anzeiger markiert wurde, gestartet werden, indem Sie mit der rechten Maustaste auf den

markierten Block klicken und die Option 'Editieren' aus dem Kontextmenü wählen, das daraufhin geöffnet wird.

**- Start eines Texteditors mit dem gesamten Inhalt eines Datei-Anzeigers oder eines anderen Editors**... Sie können eines Editor mit der gesamten Anzeige eines Datei-Anzeigers oder dem Inhalt eines anderen Editors starten, indem Sie irgendwo über dem Anzeigebereich des Datei-Anzeigers oder des Editors (jedoch nicht innerhalb eines markierten Textblocks) die rechte Maustaste drücken und die Maus mit gedrückter Taste über ein Editorkommando in der Kommandoleiste des Kontrollfensters, im Fenster Standard-Kommandos oder in der Task-Leiste ziehen und dort die Maustaste loslassen. (**Anmerkung:** Wenn Sie die Anzeige eines Datei-Anzeigers zum Starten eines Editors verwenden, wird der Editor nicht nur mit dem gerade sichtbaren Bereich der Anzeige initialisiert, sondern mit Inhalt der gesamten Datei, so wie er im Datei-Anzeiger angezeigt werden würde. Dabei wird ein neuer, unbenannter Text erzeugt. Um diejenige Datei, die im Datei-Anzeiger angezeigt wird, selbst als Text zu editieren, schalten Sie den Anzeiger in den Textmodus und wählen Sie aus dem Menü 'Datei' die Option 'Editor'.)

**- Start eines Texteditors mit der Anzeige eines Verzeichnis-Anzeige-Fensters**... Sie können einen Texteditor mit einer Liste der angezeigten Einträge eines Verzeichnis-Anzeige-Fensters starten werden, indem Sie

1.) die Option 'Editieren' aus dem Menü 'Bearbeiten' wählen. Wenn einzelne Einträge in dem Verzeichnis-Anzeige-Fenster markiert sind, wird der Editor mit einer Liste der markierten Einträge gestartet, sonst mit einer Liste aller Einträge.

2.) mit der rechten Maustaste auf eine der Statuszeilen des Verzeichnis-Anzeige-Fensters klicken und die Option 'Editieren' aus dem Kontextmenü wählen, das daraufhin geöffnet wird. Klicken Sie auf die obere Statuszeile um eine Liste aller Einträge des Fensters zu editieren und auf die untere Statuszeile wenn Sie nur eine Liste der markieren Einträge erzeugen möchten.

# VIII. Der Texteditor VIII.2. Öffnen einer Datei zum Editieren

Es gibt zwei verschiedene Möglichkeiten, um eine Datei in den Texteditor zu laden:

1.) Um eine Datei zu laden und den aktuellen Text zu ersetzen, wählen Sie die Option 'Öffnen' aus dem Menü 'Datei'.

2.) Um eine Datei als Block an der aktuellen Position des Cursors in den Text einzufügen, wählen Sie die Option 'Datei einfügen' aus dem Menü 'Bearbeiten'.

Daraufhin wird der Dialog 'Datei öffnen' bzw. 'Datei einfügen' geöffnet, in dem Sie den Dateinamen zu ladenden Datei und die Abstände der Tabulatorpositionen für die Expansion von Tabulatorzeichen angeben können. (Siehe auch Tabulatoren im Editor.)

Anmerkungen:

1.) Beim Laden der Datei wird automatisch der bei der Erstellung des Textes verwendete Zeichensatz, ANSI oder OEM, ermittelt und auf den entsprechenden Zeichensatz umgeschaltet.

2.) Wenn die Datei 0er-Bytes enthält, erscheint eine entsprechende Meldung und Sie haben die Möglichkeit, einen Datei-Anzeiger mit der Datei zu öffnen, oder den Ladevorgang abzubrechen.
#### VIII.3. Speichern eines Textes im Editor

Es gibt drei verschiedene Möglichkeiten, um Text im Editor zu sichern:

1.) Um den gesamten Text unter dem aktuellen Dateinamen zu sichern wählen Sie die Option 'Speichern' aus dem Menü 'Datei'.

2.) Um den gesamten Text unter einem neuen Dateinamen zu sichern, wählen Sie die Option 'Speichern unter' aus dem Menü 'Datei'.

3.) Um einen markierten Textblock zu speichern, wählen Sie die Option 'Speichern unter' aus dem Menü 'Bearbeiten'.

Im ersten Fall wird der Text unmittelbar unter dem aktuellen Dateinamen gesichert. In den beiden anderen Fällen wird daraufhin wird der Dialog 'Datei speichern unter' bzw. 'Block speichern unter' geöffnet, in dem Sie folgende Parameter zum Speichern des Textes angeben können:

**- Dateiname**... Im Textfeld 'Dateiname' geben Sie den Dateinamen an, unter dem der Text gesichert werden soll.

**- Tabulatoren**... Mittels der Bildlaufleiste 'Tabulator' stellen Sie ein, in welchem Abstand die Tabulatorpositionen im Text liegen sollen. Wenn Sie eine der Optionen 'Nur am Zeilenanfang' oder 'Immer' einschalten, werden aufeinander folgende Leerzeichen jeweils bis zur nächsten Tabulatorposition beim Speichern durch Tabulatorzeichen ersetzt. Wenn Leerzeichen grundsätzlich nicht durch Tabulatoren ersetzt werden sollen, schalten Sie die Option 'Keine' ein.

**- Sicherheitskopie des Textes erstellen**... Schalten Sie die Option 'BAK Datei' ein, wenn eine unter dem angegebenen Dateinamen bereits existierende Datei beim Speichern nicht überschrieben soll. Die alte Datei bleibt dann unter dem angegebenen Dateinamen, jedoch mit der Endung '.BAK', erhalten.

### VIII.4. Tabulatoren im Editor

Jedes Tabulatorzeichen wird sowohl beim Laden einer Datei als auch bei der Eingabe direkt durch eine entsprechende Menge von Leerzeichen (spaces) bis zur nächsten Tabulatorposition ersetzt. Um die Abstände der Tabulatorpositionen zu ändern, wählen Sie die Option 'Tabulator' aus dem Menü 'Datei'. Daraufhin wird der Dialog 'Tabulator' geöffnet, in dem Sie den Abstand der Tabulatorpositionen einstellen können.

**Anmerkung:** Das Ändern des Tabulatorabstands wirkt sich auf vorher ersetzte Tabulatoren nicht mehr aus. Erst beim Sichern der Datei, können aufeinander folgende Leerzeichen entsprechend der Einstellung der Tabulatorpositionen wieder durch Tabulatorzeichen ersetzt werden.

### VIII.5. ANSI und OEM als Textformate

Vorbemerkungen: ANSI und OEM sind die Bezeichnungen für zwei verschiedene Zeichensätze. ANSI ist der standardmäßig unter Windows® verwendete Zeichensatz. Unter OEM versteht man im allgemeinen ASCII- oder DOS-Texte. Der Unterschied zwischen den beiden Zeichensätzen macht sich in der Regel nur bei Texten bemerkbar, die nationale Sonderzeichen, Umlaute oder grafische Symbole enthalten. Liegt bspw. eine Datei im OEM- oder ASCII-Format vor, wird jedoch mit dem ANSI-Zeichensatz angezeigt, so werden Umlaute nicht korrekt dargestellt. Dasselbe gilt im umgekehrten Fall. Beim Laden einer Datei in den Texteditor oder im Datei-Anzeiger versucht T.N.T. automatisch zu erkennen, welcher Zeichensatz bei der Erstellung der Datei verwendet wurde und verwendet automatisch den entsprechenden Zeichensatz.

**- Umschalten zwischen ANSI und OEM**... Um den Darstellungs- und Eingabemodus des Texteditors oder des Datei-Anzeigers zwischen ANSI und OEM umzuschalten, wählen Sie die Option 'OEM' aus dem Menü 'Datei'.

#### **- Konvertieren von Texten zwischen ANSI und OEM**...

**Anmerkung:** Um einen vorliegenden Text von dem einen Zeichensatz in den anderen zu konvertieren, reicht es nicht aus, einfach den Darstellungs- und Eingabemodus, wie oben beschrieben, umzuschalten. Durch das Umschalten wird lediglich der aktuell verwendete Zeichensatz geändert, jedoch nicht die tatsächlich im Text verwendeten Zeichen. Wenn Sie bspw. im ANSI-Modus einen Text vorliegen haben, der Umlaute enthält und anschließend in den OEM-Modus umschalten, werden diese Zeichen nicht mehr korrekt als Umlaute dargestellt, sondern nur wie die entsprechenden Zeichen im OEM-Zeichensatz, d.h. eben wie diejenigen Zeichen, die im OEM-Zeichensatz denselben Zeichencode besitzen.

Um einen Text vom ANSI-Zeichensatz in den OEM-Zeichensatz, oder umgekehrt, zu konvertieren, gehen Sie wie folgt vor:

1.) Laden Sie den Text und achten Sie darauf, daß sich der Editor im richtigen Modus befindet, so daß alle Zeichen wie gewünscht angezeigt werden.

2.) Wählen Sie aus dem Menü 'Bearbeiten' die Option 'Alles markieren', um den gesamten Text als Block zu markieren.

3.) Wählen Sie aus dem Menü 'Bearbeiten' den Punkt 'Ausschneiden', um den markierten Text in der Zwischenablage abzulegen.

4.) Wählen Sie aus dem Menü 'Datei' den Punkt 'OEM', um den Zeichensatz umzuschalten.

5.) Wählen Sie aus dem Menü 'Bearbeiten' die Option 'Einfügen', um den Text aus der Zwischenablage zurückzuholen. Beim Einfügen des Textes erfolgt automatisch die Konvertierung aller Zeichen in den aktuellen Zeichensatz.

6.) Wählen Sie aus dem Menü 'Datei' die Option 'Speichern' oder 'Speichern unter' um den konvertierten Text zu sichern.

## VIII.6. Editieren von Text

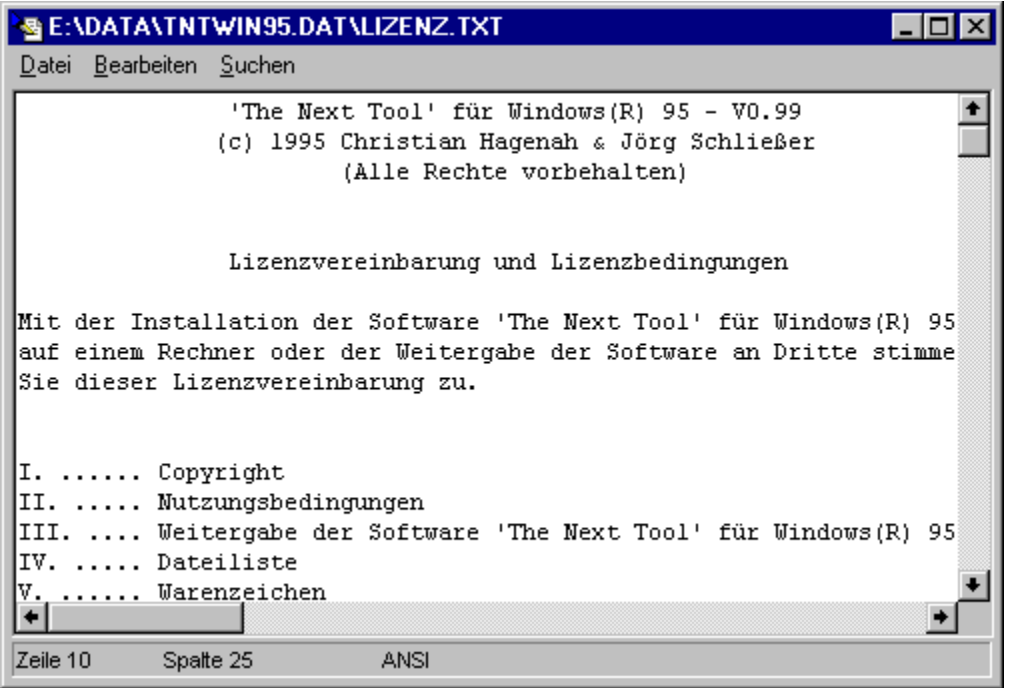

**- Der Anzeigebereich**... Den größten Teil des Editorfensters nimmt der Anzeigebereich für den Text ein. Über die vertikale Bildlaufleiste am rechten Rand des Fensters kann der angezeigte Ausschnitt über dem gesamten Text verschoben werden. Die Bildlaufleiste wird ausgeblendet, wenn der Text bereits vollständig sichtbar ist.

**- Der Cursor**... Der Cursor ist die Eingabemarke, an deren Position neu eingegebene Zeichen im Text eingefügt werden. Der Cursor kann durch die 'gebräuchlichen' Tastaturkommandos über den Text bewegt werden. (Siehe auch Tastaturkommandos: Bewegen des Cursors.) Wenn Sie versuchen den Cursor über den Rand des Anzeigebereichs zu bewegen, wird der angezeigte Textausschnitt automatisch in die entsprechende Richtung weiter geblättert. Durch einen Klick mit der linken Maustaste, setzten Sie den Cursor an eine beliebige Position des Anzeigebereichs.

Um den Cursor auf eine bestimmte Zeile zu setzen, wählen Sie die Option 'Gehe zu' aus dem Menü 'Suchen' und geben Sie in dem daraufhin geöffneten Dialog die gewünschte Zeilennummer an.

(**Anmerkung:** Die Zeilenummer kann sowohl als Dezimalzahl wie auch als hexadezimale Zahl (mögliche Eingabeformate: '0xf034', '1a43h' oder '\$b435') angegeben werden.)

**- Die Statuszeile des Editors**... Am unteren Rand des Editorfensters befindet sich eine Statuszeile mit folgenden Informationen:

1.) Die Werte 'Zeile' und 'Spalte' geben die aktuelle Position des Cursors an.

2.) Wenn der Text seit der letzten Speicherung geändert wurde, erscheint die Anzeige 'geändert' in der Statuszeile.

3.) Der aktive Zeichensatz wird durch die Ausgabe von 'ANSI' oder 'OEM' angezeigt.

Tastaturkommandos:

- Tastaturkommandos: Bewegen des Cursors

- Tastaturkommandos: Editieren des Textes im Texteditor

### VIII.7. Bearbeiten von Textblöcken

Ein (Text)-Block ist ein beliebig großer Teil des aktuell im Editor bearbeiteten Textes, der mit speziellen Kommandos, unabhängig vom übrigen Text, bearbeitet werden kann. Der als Block markierte Teil des Textes wird graphisch mit der Farbe für Markiertes unterlegt dargestellt.

Kommandos zum Ausschneiden, Kopieren, Einfügen, Löschen, Speichern und Drucken eines Textblocks können über das Menu 'Bearbeiten' des Editorfensters oder das Editor-Block-Kontextmenü aufgerufen werden, das durch einen Klick mit der rechten Maustaste auf den markierten Textblock geöffnet wird, oder über die entsprechenden Tastaturkommandos.

**- Persistente und nicht persistente Blöcke**... Bezüglich der Aufrechterhaltung der Markierung eines Textblocks unterstützt T.N.T. zwei unterschiedliche Modi:

1.) Nicht persistente Blöcke... Wenn mit nicht persistenten Blöcken gearbeitet wird, führte jede Bewegung des Cursors, die Eingabe eines Zeichens oder das versetzten des Cursors durch einen Mausklick zur Aufhebung der aktuellen Blockmarkierung.

2.) Persistente Blöcke... Wenn persistente Blöcke aktiviert sind, bleibt die Markierung eines Textblocks auch dann erhalten, wenn der Cursor bewegt wird oder neue Zeichen eingegeben werden. Erfolgt die Eingabe neuer Zeichen innerhalb des Blocks, wird dieser automatisch erweitert. Die Markierung eines Blocks bleibt auch erhalten, bzw. wird den neuen Ausmaßen des Block angepaßt, wenn mit der Maus oder über die entsprechenden Tastaturkommandos neue Grenzen für den Block markiert werden oder der Block durch Laden, Kopieren oder Verschieben verändert wird. Die Blockmarkierung wird nur vollständig aufgehoben, wenn ein neuer Text geladen wird, der aktuelle Block oder der gesamte Text gelöscht wird oder der Blockanfang hinter oder auf das Blockende gesetzt wird.

Um zwischen der Verwendung von persistenten Blöcken und nicht persistenten Blöcken umzuschalten, wählen Sie die Option 'Persistente Blöcke' aus dem Menü 'Datei'. Die Aktivierung persistenter Blöcke wird durch einen Haken vor dem Menupunkt angezeigt.

**- Block mit der Maus markieren**... Um einen Teil des Textes als Block zu markieren, bewegen Sie den Mauszeiger über den Anfang (oder das Ende) des Bereichs, den Sie markieren wollen und drücken Sie die linke Maustaste. Ziehen Sie jetzt, bei gedrückter Maustaste, die Maus in die gewünschte Richtung. Daraufhin wird derjenige Teil des Textes, der mit der Maus überfahren wird, mit der Farbe für Markiertes unterlegt. Wenn Sie die Maus beim Ziehen der Blockmarkierung über den Rand des Anzeigebereichs des Editors hinausbewegen, wird der angezeigte Ausschnitt in die entsprechende Richtung weiter geblättert. Ziehen Sie den Mauszeiger bis über das erste (oder letzte) Zeichen des Bereichs, der markiert werden soll und lassen Sie dort die Maustaste los. (**Anmerkung:** Alternativ können Sie den Blockanfang durch einen Doppelklick mit der linken Maustaste auf das erste Zeichen und das Blockende durch einen Doppelklick mit der rechten Maustaste auf das letzte Zeichen setzen.)

**- Gesamten Text als Block markieren**... Um den gesamten Text als Block zu markieren, wählen Sie die Option 'Alles markieren' aus dem Menü 'Bearbeiten'.

Weitere Hinweise zum Arbeiten mit Textblöcken entnehmen Sie bitte den folgenden Kapiteln:

- Das Editor-Block-Kontextmenü
- Tastaturkommandos: Markieren eines Textblocks oder Anzeigebereichs
- Tastaturkommandos: Bearbeiten eines Textblocks
- Drag & Drop: Texte

# VIII.8. Rückgängig (machen) und Widerrufen von Änderungen im Editor

Im Texteditor haben Sie die Möglichkeit, Änderungen am Text nahezu beliebig weit rückgängig zu machen (undo). Die Tiefe der möglichen Rücknahme wird nur durch den freien Speicher begrenzt. Darüber hinaus kann die Rücknahme von Änderungen auch bis zu einer beliebigen Tiefe widerrufen werden (redo). (**Anmerkung:** Änderungen können nur soweit zurückgenommen werden, bis sich der aktuelle Text wieder in dem Zustand befindet, den er beim Laden der Datei in den Texteditor besaß. Änderungen an vorherigen Dateien, die gesichert wurden, können nicht zurückgenommen werden.)

**- Rückgängig machen von Änderungen**... Die Rücknahme der (jeweils) letzten Änderung erfolgt durch die Wahl des Menüpunkts 'Rückgängig' aus dem Menü 'Bearbeiten' des Editorfensters oder durch die Eingabe der Tastenkombination 'Alt + Rück (Backspace)' oder 'Strg (Control) + Z'

**- Widerrufen von rückgängig gemachten Änderungen**... Das (jeweils) letzte rückgängig Machen einer Änderung kann durch die Wahl des Menüpunkts 'Widerrufen' aus dem Menü 'Bearbeiten' oder die Eingabe der Tastenkombination 'Umschalten (Shift) + Alt + Rück' widerrufen werden.

# VIII.9. Text suchen und Ersetzen im Editor

Der Texteditor stellt Funktionen zum Suchen und Ersetzen von beliebigen Textfragmenten zur Verfügung. Die entsprechenden Kommandos können über das Menü 'Suchen' des Editorfensters oder die korrespondierenden Tastenkombinationen gestartet werden.

a) Suchen eines Textfragmentes

b) Ersetzen eines Textfragmentes

# VIII.9. Text suchen und Ersetzen im Editor

#### a) Suchen eines Textfragmentes

Im Texteditor von T.N.T. haben Sie die Möglichkeit im aktuell bearbeiteten Text nach einem oder mehreren Vorkommen eines beliebigen Textfragmentes zu suchen. Wählen Sie die Option 'Suchen' aus dem Menü 'Suchen' oder geben Sie eine der Tastenkombinationen 'Strg (Control) + Q f', 'Strg (Control) + F' oder 'Alt + F3' ein, um das Dialogfenster 'Text suchen' zu öffnen. In diesem Dialog geben Sie im Textfeld 'Text zu suchen' das Textfragment an, dessen Vorkommen gesucht werden sollen.

Darüber hinaus stehen folgende Optionen beim Suchen zur Verfügung:

- a & A unterscheiden
- Nur ganze Wörter
- Rückwärts suchen

Wenn Sie alle Optionen eingestellt haben, wählen Sie die Schaltfläche 'OK' um den Suchvorgang an der aktuellen Position des Cursors zu starten. Wenn das gesuchte Textfragment gefunden wurde, wird der entsprechende Ausschnitt des Textes angezeigt, das gefundene Textfragment als Block markiert und der Cursor auf das letzte Zeichen des Blocks gesetzt.

Um den Suchvorgang von der aktuellen Position des Cursors aus erneut zu starten und zum nächsten Vorkommen des gesuchten Textfragmentes zu springen, wählen Sie die Option 'Abermals' aus dem Menü 'Suchen' oder geben Sie eine der Tastenkombinationen 'Strg (Control) + L', 'Strg (Control) + N' oder 'F3' ein.

# VIII.9. Text suchen und Ersetzen im Editor

### b) Ersetzen eines Textfragmentes

Im Texteditor von T.N.T. haben Sie die Möglichkeit im aktuell bearbeiteten Text eines oder mehrere Vorkommen eines beliebigen Textfragmentes automatisch durch ein neues Textfragment zu ersetzen. Wählen Sie die Option 'Ersetzen' aus dem Menü 'Suchen' oder geben Sie die Tastenkombination 'Strg (Control) + Q a' ein, um das Dialogfenster 'Text ersetzen' zu öffnen. In diesem Dialog geben Sie im Textfeld 'Text zu suchen' das Textfragment an, dessen Vorkommen ersetzt werden sollen. Im Textfeld 'Neuer Text' geben Sie den Text ein, durch den das gesuchte Textfragment ersetzt werden soll. Um die Vorkommen des gesuchten Textes zu löschen, geben Sie einfach keinen neuen Text an.

Darüber hinaus stehen folgende Optionen beim Ersetzen zur Verfügung:

- Alles Ersetzen
- Abfrage vorm Ersetzen
- a & A unterscheiden
- Nur ganze Wörter
- Rückwärts suchen

Wenn Sie alle Optionen eingestellt haben, wählen Sie die Schaltfläche 'OK' um die Suche nach dem zu ersetzenden Textfragment an der aktuellen Position des Cursors zu starten. Wurde der gesuchte Text gefunden, so wird er sofort ersetzt, wenn die Option Abfrage vorm Ersetzen ausgeschaltet ist. Ist dies nicht der Fall, wird der entsprechende Ausschnitt des Textes angezeigt, das Textfragment als Block markiert, der Cursor auf das letzte Zeichen des Blocks gesetzt und es erscheint eine Abfrage, ob das aktuelle Vorkommen des Textes ersetzt werden soll. Wenn die Option Alles ersetzen eingeschaltet ist, werden anschließend weitere Vorkommen des Textfragmentes gesucht, bis das Ende des Textes erreicht ist oder Sie den Vorgang abbrechen. Falls Sie das Ersetzen des Textfragements von der aktuellen Position des Cursors aus neu starten wollen, wählen Sie die Option 'Abermals' aus dem Menü 'Suchen' oder geben Sie eine der Tastenkombinationen 'Strg (Control) + L', 'Strg (Control) + N' oder 'F3' ein.

# - a & A unterscheiden

Schalten Sie diese Option beim Suchen eines Textfragmentes oder beim Ersetzen eines Textfragmentes im Editor oder bei der Suche nach Mustern im Datei-Anzeiger oder bei einem Kommando zum Suchen von Dateien / Suchen in Dateien ein, wenn beim Suchen zwischen Groß- und Kleinschreibung unterschieden werden soll.

#### - Nur ganze Wörter

Schalten Sie diese Option beim Suchen eines Textfragmentes oder beim Ersetzen eines Textfragmentes im Editor oder bei der Suche nach Mustern im Datei-Anzeiger oder bei einem Kommando zum Suchen von Dateien / Suchen in Dateien ein, wenn nur diejenigen Vorkommen des gesuchten Textfragments ermittelt werden sollen, die nicht Teil eines Wortes sind, sondern selbst ein einzelnes, alleinstehendes Wort.

**Beispiel:** Ist die Option 'Nur ganze Wörter' eingeschaltet, so wird das Textfragment 'ute' innerhalb von 'Computer' gefunden. Ist die Option ausgeschaltet, wird 'ute' nur als einzelnes Wort, bswp. In 'Ute geht zur Schule', gefunden.

#### - Rückwärts suchen

Schalten Sie die Option 'Rückwärts suchen' beim Suchen eines Textfragmentes oder beim Ersetzen eines Textfragmentes im Editor oder bei der Suche nach Mustern im Datei-Anzeiger ein, wenn ausgehend von der aktuellen Position des Cursors rückwärts, d.h. zum Anfang des Textes hin, gesucht werden soll. Ist die Option ausgeschaltet, wird zum Ende des Textes hin gesucht, bzw. ersetzt.

## - Alles Ersetzen

Schalten Sie diese Option beim Ersetzen eines Textfragmentes im Editor ein, wenn von der aktuellen Position des Cursors an alle Vorkommen des gesuchten Textfragmentes ersetzt werden sollen. Abhängig von der Einstellung der Option Abfrage vorm Ersetzen werden entweder alle Vorkommen sofort, automatisch ersetzt, oder es erscheint bei jedem Vorkommen eine entsprechende Abfrage.

# - Abfrage vorm Ersetzen

Schalten Sie diese Option beim Ersetzen eines Textfragmentes im Editor ein, wenn Sie, nachdem ein Vorkommen des zu ersetzenden Textfragmentes gefunden wurde, eine Abfrage haben möchten, ob der Text an der aktuellen Position tatsächlich ersetzt werden soll.

Wenn zusätzlich zur Option 'Abfrage vorm Ersetzen' auch die Option Alles Ersetzen eingeschaltet ist, erscheint bei jedem Vorkommen des gesuchten Textes eine Abfrage mit folgenden vier Optionen:

1.) Den gesuchten Text an der aktuellen Position ersetzen.

- 2.) Den gesuchten Text an der aktuellen Position nicht ersetzen.
- 3.) Alle weiteren Vorkommen automatisch ersetzen.
- 4.) Den Ersetzungsvorgang abbrechen

#### VIII.10. Die Editor-Kontextmenüs

Wenn Sie mit der rechten Maustaste auf einen markierten Textblock oder (außerhalb des markierten Textblocks) auf den Anzeigebereich oder die Titelleiste oder die Menüleiste des Editorfensters klicken, wird jeweils ein entsprechendes Kontextmenü mit verschiedenen Optionen geöffnet.

a) Das Editor-Block-Kontextmenü... wird durch einen Klick mit der rechten Maustaste auf einen markierten Textblock geöffnet und enthält Kommandos zum Bearbeiten (Kopieren, Ausschneiden, Löschen, Drucken, Sichern...) des markierten Textblocks.

b) Das Editor-Text-Kontextmenü... wird durch einen Klick mit der rechten Maustaste auf den Anzeigebereich des Editors (außerhalb eines markierten Textblocks) geöffnet und enthält Kommandos zum Laden, Speichern, Drucken des Textes sowie zur Einstellung verschiedener Modi des Editors. (Tabulatorbehandlung, ANSI/OEM-Umschaltung usw.)

c) Das Editor-Datei-Kontextmenü... wird durch einen Mausklick mit der rechten Maustaste auf die Titelleiste, die Menüleiste oder den Rahmen des Editorfensters geöffnet und entspricht dem Datei-Kontextmenü, das durch einen Klick mit der rechten Maustaste auf den entsprechenden Dateinamen in einem Verzeichnis-Anzeige-Fenster geöffnet wird.

### VIII.10. Die Editor-Kontextmenüs

#### a) Das Editor-Block-Kontextmenü

Wenn Sie im Texteditor mit der rechten Maustaste auf einen markierten Textblock klicken, wird ein Kontextmenü mit folgenden Optionen zum Bearbeiten des Blocks geöffnet:

**- Ausschneiden**... Der markierte Bereich wird aus dem Text entfernt und in der Zwischenablage abgelegt.

**- Kopieren**... Der markierte Bereich des Textes wird in die Zwischenablage kopiert.

**- Einfügen**... Der Text, der sich in der Zwischenablage befindet, wird an der aktuellen Position des Mauszeigers eingefügt.

**- Löschen**... Der markierte Bereich des Textes wird gelöscht.

**- Speichern unter**... Der Dialog 'Block speichern unter' zum Speichern des markierten Textblocks wird geöffnet. (Siehe auch Speichern eines Textes im Editor.)

**- Drucken**... Ein Dialog zum Einstellen der Optionen zum Drucken von Dateien und Texten zum Ausdrucken des markierten Textblocks wird geöffnet.

**- Editieren**... Start eines neuen Texteditors mit dem markierten Bereich.

Tastaturkommandos:

- Tastaturkommandos: Markieren eines Textblocks oder Anzeigebereichs

- Tastaturkommandos: Bearbeiten eines Textblocks

### VIII.10. Die Editor-Kontextmenüs

#### b) Das Editor-Text-Kontextmenü

Wenn Sie im Texteditor mit der rechten Maustaste irgendwo (jedoch nicht innerhalb eines markierten Textblocks) in den Anzeigebereich des Fensters klicken, wird ein Kontextmenü mit folgenden Optionen geöffnet:

**- Neu**... Der aktuell editierte Text wird gelöscht.

**- Öffnen**... Der Dialog 'Datei öffnen' zum Laden einer Datei wird geöffnet. (Siehe auch Öffnen einer Datei zum Editieren.)

**- Speichern**... Der Text wird unter dem aktuellen Namen gesichert. Besitzt der Text noch keinen Dateinamen, wird der Dialog 'Datei speichern unter' geöffnet.

**- Speichern unter**... Der Dialog 'Datei speichern unter' zum Speichern des Textes wird geöffnet. (Siehe auch Speichern eines Textes im Editor.)

**- Drucken**... Ein Dialog zum Einstellen der Optionen zum Drucken von Dateien und Texten zum Ausdrucken des Textes wird geöffnet.

**- Einfügen**... Der Text, der sich in der Zwischenablage befindet wird an der aktuellen Position des Mauszeigers eingefügt.

**- Datei einfügen**... Der Dialog 'Datei einfügen' zum Laden einer Datei, die an der aktuellen Position des Cursors eingefügt wird, wird geöffnet.

**- Tabulator**... Der Dialog 'Tabulator' zum Einstellen der Tabulatorabstände wird geöffnet. (Siehe auch Tabulatoren im Editor.)

**- OEM**... Durch die Wahl dieses Menüpunktes schalten Sie zwischen der Darstellung des Textes mit dem OEM/ASCII- oder ANSI-Zeichensatz um. (Siehe auch ANSI und OEM als Textformate.)

**- Persistente Blöcke**... Umschalten zwischen der Verwendung von persistenten und nicht persistenten Blöcken. **Anmerkung:** Wenn mit nicht persistenten Blöcken gearbeitet wird, führte jede Bewegung des Cursors, die Eingabe eines Zeichens oder das versetzten des Cursors durch einen Mausklick zur Aufhebung der aktuellen Blockmarkierung. Wenn persistente Blöcke aktiviert sind, bleibt die Markierung eines Textblocks auch dann erhalten, wenn der Cursor bewegt wird oder neue Zeichen eingegeben werden.

**- BAK Datei**... Über diesen Menüpunkt stellen Sie ein, ob beim Speichern des Textes die Option 'BAK Datei' grundsätzlich aktiviert ist oder nicht. Wenn eine BAK Datei erzeugt werden soll, wird eine unter dem angegebenen Dateinamen bereits existierende Datei beim Speichern nicht überschrieben sondern bleibt unter dem angegebenen Dateinamen, jedoch mit der Endung '.BAK', erhalten.

**- Aktuelles Layout als Standard**... Wählen Sie diesen Menüpunkt, wenn zukünftig alle Texteditoren mit den Eigenschaften des aktuellen Editors geöffnet werden sollen. Das 'Layout' umfaßt einerseits die Größe des Fensters, andererseits die Voreinstellung der Tabulatorabstände sowie der Optionen 'BAK Datei' und 'Persistente Blöcke'.

**- Beenden**... Schließen des Editors. (**Anmerkung:** Wenn der aktuell bearbeitete Text seit der letzten Änderung nicht gesichert wurde, erscheint zunächst eine Nachfrage.)

Tastaturkommandos:

- Tastaturkommandos: Dateikommandos im Texteditor

# VIII.11. Tastaturkommandos: Im Texteditor

a) Tastaturkommandos: Bewegen des Cursors

b) Tastaturkommandos: Markieren eines Textblocks oder Anzeigebereichs

c) Tastaturkommandos: Bearbeiten eines Textblocks

d) Tastaturkommandos: Editieren des Textes im Texteditor

e) Tastaturkommandos: Rückgängig machen und Widerrufen von Änderungen

f) Tastaturkommandos: Suchen und Ersetzen von Textfragmenten und Mustern

g) Tastaturkommandos: Dateikommandos im Texteditor

#### a) Tastaturkommandos: Bewegen des Cursors

Mit folgenden Kommandos können Sie den Cursor in Verzeichnis-Anzeige-Fenstern, im Texteditor und im Hexmodus des Datei-Anzeigers sowie in anderen Listen oder Anzeigebereichen über den angezeigten Daten bewegen:

- **Cursor links**... Cursor eine Spalte nach links.
- **Cursor rechts**... Cursor eine Spalte nach rechts.
- **Cursor hoch**... Cursor eine Zeile nach oben.
- **Cursor runter**... Cursor eine Zeile nach unten.

**- Pos1 (Home)**... Im Texteditor: Cursor an den Anfang der aktuellen Zeile. Sonst: Cursor auf den 1. Eintrag der Liste.

**- Ende (End)**... Im Texteditor: Cursor an das Ende der aktuellen Zeile. Sonst: Cursor auf den letzten Eintrag der List.

**- Umschalt (Shift) + Cursor links**... In Verzeichnis-Anzeige-Fenstern und Listen: Anzeige ganz nach links blättern. Im Texteditor: Cursor eine Position nach links und markieren des Zeichens unter dem Cursor.

**- Umschalt (Shift) + Pfreil rechts**... In Verzeichnis-Anzeige-Fenstern und Listen: Anzeige ganz nach rechts blättern. Im Texteditor: Cursor eine Position nach rechts und markieren des Zeichens unter dem Cursor.

- **Bild hoch (PgUp)**... Eine Seite zurück bzw. nach oben blättern.
- **Bild runter (PgDn)**... Eine Seite weiter bzw. nach unten blättern.
- **Strg (Control) + Bild hoch (PgUp)**...
- **Strg (Control) + Pos1 (Home)**... An den Anfang des Textes oder der Liste springen.
- **Strg (Control) + Bild runter (PgDn)**...

**- Strg (Control) + Ende (End)**... Ans Ende des Textes oder der Liste springen.

**- 'a' - 'z'**... Zum nächsten Eintrag springen, der mit dem entsprechenden Buchstaben beginnt. (Nicht im Texteditor und im Datei-Anzeiger)

**- 'A' - 'Z'**... Zum vorhergehenden Eintrag springen, der mit dem entsprechenden Buchstaben beginnt. (Nicht im Texteditor und im Datei-Anzeiger)

**- Unterstricht '\_'**... Zum nächsten Eintrag springen, der mit einem Unterstrich '\_' beginnt. (Nicht im Texteditor und im Datei-Anzeiger)

- **Strg (Control) + Cursor links**... An den Anfang des aktuellen Wortes springen. (Nur im Texteditor.)
- **Strg (Control) + Cursor rechts**... An den Anfang des nächsten Wortes springen. (Nur im Texteditor.)
- **Strg (Control) + G**... In Verzeichnis-Anzeige-Fenstern: Öffnen des Dialogs zum Lokalisieren von

Dateien und Verzeichnissen. Im Texteditor und im Datei-Anzeiger: Öffnen des Dialogs 'Gehe zu', zum Eingeben der Position, an die der Cursor gesetzt werden soll. (**Anmerkung:** Im Texteditor und im Textmodus des Datei-Anzeigers kann die Zeilennummer angegeben werden. Im Hexmodus des Datei-Anzeigers die relative Position zum Dateianfang (offset). Zeilennummern oder Positionen können als Dezimalzahl oder als hexadezimale Zahl (mögliche Eingabeformate: '0xf034', '1a43h' oder '\$b435') angegeben werden.)

### b) Tastaturkommandos: Markieren eines Textblocks oder Anzeigebereichs

Mit folgenden Tastaturkommandos können Sie einen Block im Texteditor oder einen bestimmten Bereich der Anzeige im Hexmodus des Datei-Anzeigers markieren:

**- Markieren des Blocks beim Bewegen des Cursors**... Wenn Sie den Cursor im Texteditor oder im Hexmodus des Datei-Anzeigers unter Zuhilfenahme von Tastaturkommandos bewegen (Siehe auch Tastaturkommandos: Bewegen des Cursors) und dabei die Taste 'Umschalt (Shift)' gedrückt halten, wird der bereits markierte Bereich erweitert oder der mit dem Cursor überfahrene Bereich als neuer Block markiert.

**- Strg (Control) + K, b**... Den Anfang des markierten Bereichs auf die aktuelle Position des Cursors setzen.

**- Strg (Control) + K, k**... Das Ende des markierten Bereichs auf die aktuelle Position des Cursors setzen.

#### c) Tastaturkommandos: Bearbeiten eines Textblocks

- **Umschalt (Shift) + Entf (Delete)**...
- **Strg (Control) + X**... Markierten Bereich des Textes ausschneiden und in die Zwischenablage kopieren.
- **Strg (Control) + Einfg (Insert)**...
- **Strg (Control) + C**... Markierten Bereich des Textes in die Zwischenablage kopieren.
- **Umschalt (Shift) + Einfg (Insert)**...
- **Strg + V**... Text aus der Zwischenablage an der aktuellen Position des Cursors einfügen.
- **Strg (Control) + Entf (Delete)**...
- **Strg (Control) + K, y**... Markierten Bereich des Textes löschen.
- **Strg + K, c**... Markierten Bereich des Textes an die aktuelle Position des Cursors kopieren.
- **Strg (Control) + K, v**... Markierten Bereich des Textes an die aktuelle Position des Cursors verschieben.

**- Strg (Control) + K, i**... Markierten Bereich des Textes um 1 Spalte nach rechts einrücken (indent). Am Anfang jeder Zeile des Blocks sowie vor dem Blockanfang wird ein Leerzeichen (Space) eingefügt.

**- Strg (Control) + K, u**... Markierten Bereich des Textes um 1 Spalte nach links verschieben (unindent). Am Anfang jeder Zeile des Blocks sowie vor dem Blockanfang wird ein Leerzeichen (Space) entfernt, solange Leerzeichen vorhanden sind.

**- Strg (Control) + K, r**... Datei als Block laden und an der aktuellen Position des Cursors in den Text einfügen.

- **Strg (Control) + K, w**... Markierten Bereich des Textes als Datei speichern.
- **F4**... Neuen Texteditor mit dem markierten Textblock öffnen.

**- Strg (Control) + K, p**... Dialog zum Einstellen der Optionen zum Drucken von Dateien und Texten zum Ausdrucken des markierten Bereichs des Textes öffnen.

### d) Tastaturkommandos: Editieren des Textes im Texteditor

**- Entf (Delete)**... Zeichen an der aktuellen Position des Cursors löschen.

- **Rücknahme (Backspace)**... Zeichen links des Cursors löschen.
- **Strg (Control) + Y**... Aktuelle Zeile löschen.

**- Eingabe (Enter/Return)**... Zeilenumbruch (carriage return + line feed) an der aktuellen Position des Cursors einfügen und Cursor auf den Anfang der nächsten Zeile setzen.

**- Tabulator**... Von der aktuellen Position des Cursors bis zur nächsten Tabulatorposition Leerzeichen einfügen.

**- Strg (Control) + T**... Dialog 'Tabulator' zum Einstellen des Abstands zwischen den Tabulatorpositionen öffnen.

- **Strg (Control) + Q, l**... Zeichen an der aktuellen Position des Cursors in Kleinbuchstaben umwandeln.
- **Strg (Control) + Q, u**... Zeichen an der aktuellen Position des Cursors in Großbuchstaben umwandeln.

# e) Tastaturkommandos: Rückgängig machen und Widerrufen von Änderungen

**- Alt + Rück (Backspace)**...

- **Strg (Control) + Z**... Letzte Änderung rückgängig machen (undo).
- **Umschalt (Shift) + Alt + Rück**... Rückgängig Machen der letzten Änderung widerrufen (redo).

#### f) Tastaturkommandos: Suchen und Ersetzen von Textfragmenten und **Mustern**

Mit folgenden Tastaturkommandos steuern Sie das Suchen und Ersetzen von Textfragmenten im Texteditor sowie das Suchen von Mustern im Datei-Anzeiger.

**- F7**...

- **Strg (Control) + F**...
- **Strg (Control) + Q, f**...

**- Alt + F3**... Öffnen des Dialogs 'Text suchen' im Texteditor, bzw. des Dialogs 'Muster suchen' im Datei-Anzeiger.

- **Strg (Control) + Q, a**...
- **Strg (Control) + R**... Öffnen des Dialogs 'Text ersetzen' im Texteditor.

**- Strg (Control) + N**...

- **Strg (Control) + L**...
- **Strg (Control) + W**...
- **Umschalt (Shift) + F7**...

**- F3**... Letzten Aufruf zum Suchen oder Ersetzen eines Textfragments (im Texteditor) oder zum Suchen eines Musters (im Datei-Anzeiger) von der aktuellen Position des Cursors aus erneut starten.

#### g) Tastaturkommandos: Dateikommandos im Texteditor

**- Strg (Control) + P**... Dialog zum Einstellen der Optionen zum Drucken von Dateien und Texten zum Ausdrucken des Textes öffnen.

- **Strg (Control) + K, l**... Dialog 'Datei öffnen' öffnen.
- **F2**...
- **Strg (Control) + S**...
- **Strg (Control) + K, s**... Text unter dem aktuellen Dateinamen sichern.
- **Strg (Control) + K, x**... Text unter dem aktuellem Dateinamen sichern und Editor beenden.
- **Esc**...
- **Alt + X**...
- **Alt + F4**...
- **Strg (Control)+ K, q**... Editor beenden.

Der integrierte Datei-Anzeiger von T.N.T. dient zum Anzeigen des Inhalts von beliebigen Dateien. Die Anzeige kann in zwei verschiedenen Modi erfolgen, die dynamisch umgeschaltet werden können: Einerseits im Hexmodus, um den Inhalt der Datei in Form der Datenbytes, als sog. 'Hex-Dump' oder 'Hex-Listing', darzustellen und zu editieren. Andererseits im Textmodus, um eine Datei als ANSI- oder OEM-Text anzuzeigen. (Siehe auch ANSI und OEM als Textformate.) In beiden Modi kann der Datei-Anzeiger als sog. Multi-Datei-Anzeiger über einer beliebig großen Menge von Dateien arbeiten und zwischen den anzuzeigenden Dateien beliebig hin und her geschaltet werden. Darüber hinaus kann in den angezeigten Dateien nach beliebigen Text- oder Bytemustern gesucht werden.

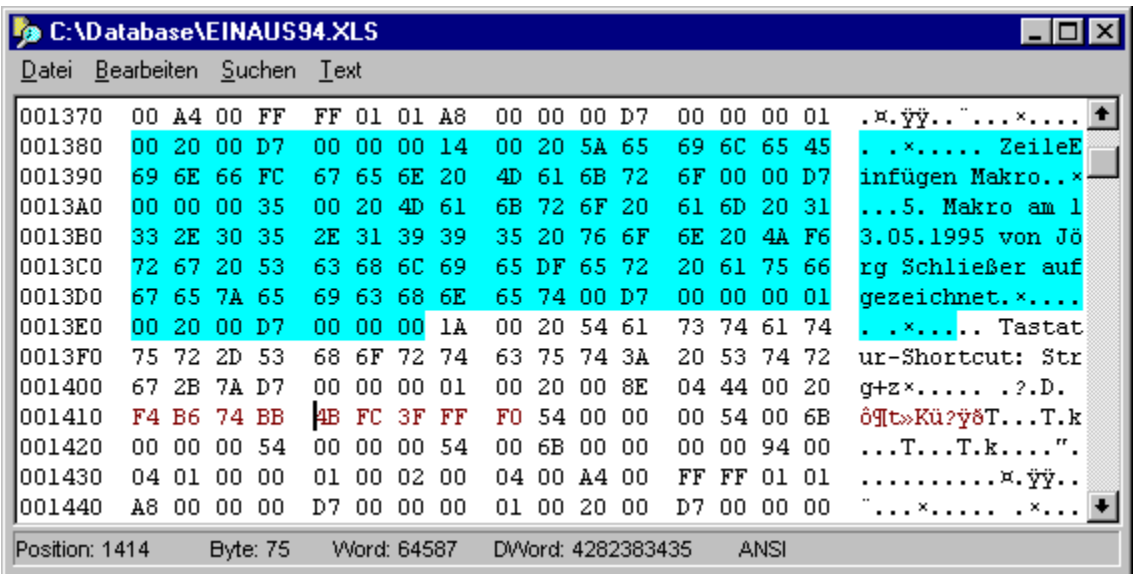

- IX.1. Starten eines Datei-Anzeigers
- IX.2. Anzeige des Datei-Inhalts im Hexmodus
- IX.3. Anzeige des Datei-Inhalts im Textmodus
- IX.4. Umschalten zwischen Dateien im Multi-Anzeiger
- IX.5. Editieren von Dateien im Hexmodus des Anzeigers
- IX.6. Suche nach Mustern im Datei-Anzeiger
- IX.7. Block-Kommandos im Datei-Anzeiger
- IX.8. Drag & Drop: Texte
- IX.9. Kontextmenüs des Datei-Anzeigers
- IX.10. Tastaturkommandos: Im Datei-Anzeiger

**Achtung!** Wenn Sie den Datei-Anzeiger von T.N.T. verwenden möchten, um Dateien im Hexmodus zu editieren, sollten Sie genaue Kenntnisse über den Inhalt und den Aufbau der betreffenden Dateien haben. Auf einem Datenträger setzt sich jede Datei nur aus einer 'einfachen' Folge von Zahlenwerten im Bereich zwischen 0 und 255 zusammen. Jede dieser Zahlen ist eine Informationseinheit, ein sog. 'Byte'. Wie die einzelnen Bytes zu größeren Einheiten zusammengefaßt und interpretiert werden, hängt vom Typ der Datei und von den Programmen ab, welche die Datei verwenden. Wenn Sie Kenntnis über den Aufbau des angezeigten Dateityps besitzen, können bestimmte Stellen innerhalb der Datei aufgesucht, analysiert und modifiziert werden. Wenn Sie keine Informationen über den Aufbau einer Datei besitzen, sollten Sie auf keinen Fall Änderungen an der Datei vornehmen, da diese sonst u.U. ihre eigentliche Funktion nicht mehr erfüllen kann. Eine falsch modifizierte Programmdatei wird nicht mehr funktionieren, eine Datenbankdatei nicht mehr korrekt lesbar sein!

#### IX.1. Starten eines Datei-Anzeigers

Der Datei-Anzeiger von T.N.T. kann auf zwei grundsätzlich unterschiedliche Arten aufgerufen werden, je nachdem ob beim Start ein Dateiname als Parameter übergeben wurde oder aber ein Verzeichnisname, eine Menge von markierten Dateinamen oder eine Laufwerksbezeichnung.

**- Starten des Anzeigers für eine einzelne Datei**... Einen Datei-Anzeiger für eine einzelne Datei starten Sie dadurch, daß Sie

1.) das entsprechende Kommando aus dem Datei-Kontextmenü auswählen, das Sie durch einen Klick mit der rechten Maustaste auf einen Dateinamen in einem Verzeichnis-Anzeige-Fenster öffnen können. (Siehe auch Benutzerdefinierte Menüs.)

2.) den Dateinamen per Drag & Drop an ein Kommando vom Typ 'Anzeiger' in der Kommandoleiste des Kontrollfensters oder im Fenster Standard-Kommandos übergeben. (Siehe auch Drag & Drop: Dateien und Verzeichnisse und Drag & Drop: Kommandos.)

**- Starten eines Multi-Datei-Anzeigers**... Zum Start eines Multi-Anzeigers über mehrere Dateien gehen Sie wie bei allen übrigen Dateikommandos vor. (Siehe auch Quelldaten für ein Dateikommando angeben.) Nach der Einstellung der Optionen und dem Start des Auftrags wird ein Anzeiger mit dem Inhalt der ersten anzuzeigenden Datei geöffnet.

**Anmerkung:** Abhängig von der Analyse des Inhalts der (ersten) anzuzeigenden Datei wird der Anzeiger entweder automatisch im Hexmodus gestartet, wenn die Datei Zeichen (bzw. Datenbytes) enthält, die nicht im ANSI- oder OEM-Zeichensatz darstellbar sind oder aber im Textmodus, wenn es sich um eine reine Textdatei handelt. Der Anzeigemodus kann anschließend, unabhängig vom Typ der Datei, jederzeit gewechselt werden.

### IX.2. Anzeige des Datei-Inhalts im Hexmodus

**Anmerkung:** Wenn sich der Datei-Anzeiger im Textmodus befindet, können Sie durch die Wahl des Menüpunkts 'Hex' in der Menüleiste des Anzeigers in den Hexmodus umschalten.

Im Hexmodus ist der Anzeigebereich des Datei-Anzeigers in drei Bereiche unterteilt: die Positionsanzeige, die Hex-Daten-Anzeige und die Text-Daten-Anzeige, in denen der Inhalt der angezeigten Datei als Hex-Dump oder Hex-Listing ausgegeben wird. Wenn nicht die gesamte Datei auf einer Bildschirmseite dargestellt werden kann, kann der angezeigte Ausschnitt mittels der vertikalen Bildlaufleiste am rechten Rand des Fensters über der Datei verschoben werden.

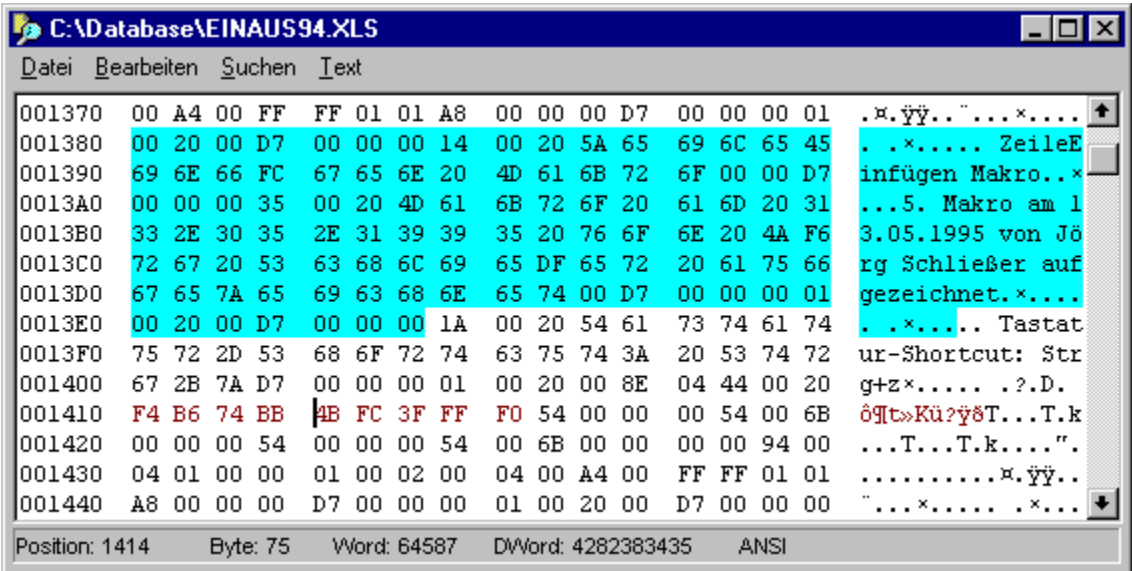

**- Die Positionsanzeige (offset)**... Die erste Spalte des Anzeigebereichs bildet die Positionsanzeige. In jeder Zeile wird der Abstand (offset) des ersten in der Zeile angezeigten Datenbytes zum Anfang der Datei angegeben. Um zwischen dezimaler oder hexadezimaler Anzeige der Position umzuschalten, wählen Sie den Menüpunkt 'Dezimal' aus dem Menü 'Datei' oder dem Datei-Anzeige-Kontextmenü oder geben Sie die Tastenkombination 'Strg (Control) + D' ein.

**- Die Hex-Daten-Anzeige**... In der zweiten Spalte des Anzeigebereichs erfolgt die eigentliche Ausgabe der Datei in Form der hexadezimalen Anzeige der Datenbytes. Je nach der Breite des Fensters werden acht oder sechzehn Bytes in Gruppen zu je vier (vier Bytes = ein Langwort) als hexadezimale Werte angezeigt.

**- Die Text-Daten-Anzeige**... In der dritten Spalte des Anzeigebereichs werden dieselben Datenbytes, die in der zweiten Spalte als Hex-Werte dargestellt werden, als Zeichen im ANSI- oder OEM-Zeichensatz interpretiert, ausgegeben. Bytes, die nicht im gewählten Zeichensatz darstellbar sind, werden durch einen Punkt '.' dargestellt. Um zwischen der Darstellung im ANSI- oder OEM-Zeichensatz umzuschalten, wählen Sie den Menüpunkt 'OEM' aus dem Menü 'Datei' oder dem Datei-Anzeige-Kontextmenü. (Siehe auch ANSI und OEM als Textformate.)

**- Die Statuszeile im Hexmodus**... In der Statuszeile am unteren Rand des Anzeigebereichs werden im Hexmodus folgende Informationen angezeigt:

1.) P(osition)... Aktuelle Position des Cursors, relativ zum Dateianfang. Um zwischen dezimaler oder

hexadezimaler Anzeige umzuschalten, wählen Sie den Menüpunkt 'Dezimal' aus dem Menü 'Datei' oder dem Datei-Anzeige-Kontextmenü oder geben Sie die Tastenkombination 'Strg (Control) + D' ein.

2.) B(yte)... Dezimaler Wert des Bytes, auf dem der Cursor steht. Um zwischen vorzeichenloser und vorzeichenbehafteter Anzeige umzuschalten, wählen Sie den Menüpunkt 'Vorzeichen' aus dem Menü 'Datei' oder dem Datei-Anzeige-Kontextmenü oder geben Sie die Tastenkombination 'Strg (Control) + V' ein.

3.) W(ord)... Dezimaler Wert des Wortes (2 Bytes), auf dem der Cursor steht. Um zwischen der Interpretation der Bytes im INTEL- oder Motorola-Format umzuschalten, wählen sie den Menüpunkt 'Motorola' aus dem Menü 'Datei' oder dem Datei-Anzeige-Kontextmenü oder geben Sie die Tastenkombination 'Strg (Control) + M' ein. (Zum Umschalten zwischen vorzeichenloser und vorzeichenbehafteter Anzeige s.o.).

4.) D(word)... Dezimaler Wert des Langwortes (4 Bytes), auf dem der Cursor steht. (Zum Umschalten zwischen Interpretation der Bytes im INTEL- oder Motorola-Vormat und zwischen vorzeichenloser und vorzeichenbehafteter Anzeige s.o.).

5.) ANSI/OEM... Anzeige des aktiven Zeichensatzes, ANSI oder OEM. Um zwischen der Darstellung im ANSI- oder OEM-Zeichensatz umzuschalten, wählen Sie den Menüpunkt 'OEM' aus dem Menü 'Datei' oder dem Datei-Anzeige-Kontextmenü oder geben Sie die Tastenkombination 'Strg (Control) + O' ein.

### IX.3. Anzeige des Datei-Inhalts im Textmodus

**Anmerkung:** Wenn sich der Datei-Anzeiger im Hexmodus befindet, können Sie durch die Wahl des Menüpunkts 'Text' in der Menüleiste des Anzeigers in den Textmodus umschalten.

Im Textmodus des Datei-Anzeigers wird der Inhalt einer Datei als Text mit dem ANSI- oder OEM-Zeichensatz dargestellt. Wenn die Datei Werte enthält, die nicht mit dem aktiven Zeichensatz darstellbar sind, wird an der entsprechenden Position ein Leerzeichen ausgegeben. Um zwischen der Darstellung mit dem ANSI- oder OEM-Zeichensatz umzuschalten, wählen Sie den Menüpunkt 'OEM' aus dem Menü 'Datei' oder dem Datei-Anzeige-Kontextmenü, oder geben Sie die Tastenkombination 'Strg (Control) + O' ein. (Siehe auch ANSI und OEM als Textformate.)

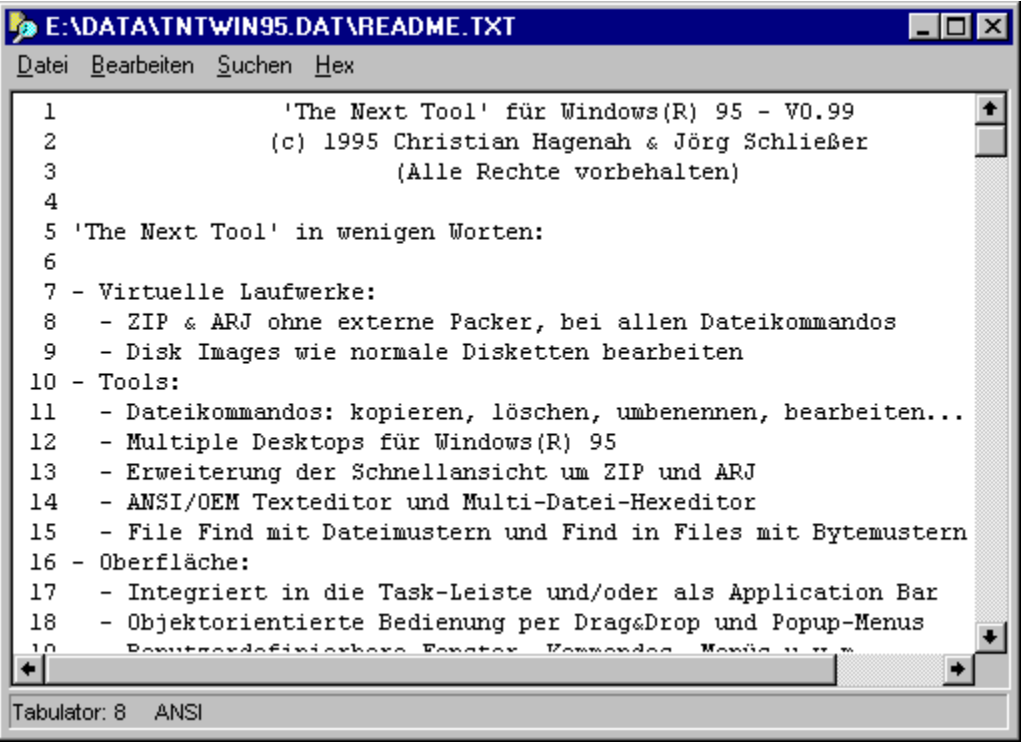

**- Maximale Zeilenlänge und Zeilenumbrüche**... Eine neue Zeile wird beim Auftreten eines Zeilenumbruchs (carriage return) oder eines Zeilenvorschubs (line feed) begonnen, oder wenn die Zeilenlänge den angegebenen Grenzwert übersteigt. (**Anmerkung:** Wenn ein Zeilenumbruch und ein Zeilenvorschub zusammen auftreten (carriage return + line feed), werden beide Zeichen zu einem einzigen Zeilenumbruch zusammengefaßt).

Um eine neue maximale Zeilenlänge einzugeben, wählen Sie den Menüpunkt 'Zeilenlänge' aus dem Menü 'Datei' oder dem Datei-Anzeige-Kontextmenü, oder geben Sie die Tastenkombination 'Strg (Control) + M' ein. Beim Einstellen der maximalen Zeilenlänge wird automatisch die für die aktuelle Fenstergröße optimale Zeilenlänge voreingestellt.

**- Zeilennummern**... Am Anfang jeder Zeile kann Wahlweise eine fortlaufende Zeilennummer ausgegeben werden. Um die Zeilennummern ein- oder auszuschalten, wählen Sie den Menüpunkt 'Zeilennummern' aus dem Menü 'Datei' oder dem Datei-Anzeige-Kontextmenü, oder geben Sie die Tastenkombination 'Strg (Control) + Z' ein.

- Tabulatoren... Wenn Sie den Menüpunkt 'Tabulator' aus dem Menü 'Datei' oder dem Datei-Anzeige-

Kontextmenü wählen oder die Tastenkombination Strg (Control) + T' eingeben wird ein Dialog zur Einstellung des Abstands der Tabulatorpositionen für die Textanzeige geöffnet. Wenn die angezeigte Datei Tabulatorzeichen enthält, werden für jeden Tabulator entsprechend der Einstellung bis zur nächsten Tabulatorposition Leerzeichen ausgegeben.

**- Die Statuszeile im Textmodus**... In der Statuszeile am unteren Rand des Anzeigebereichs werden im Textmodus folgende Informationen angezeigt:

1.) Tabulator... Aktuelle Einstellung des Abstandes der Tabulatorpositionen.

2.) ANSI/OEM... Anzeige des aktiven Zeichensatzes, ANSI oder OEM. Um zwischen der Darstellung im ANSI- oder OEM-Zeichensatz umzuschalten, wählen Sie den Menüpunkt 'OEM' aus dem Menü 'Datei' oder dem Datei-Anzeige-Kontextmenü, oder geben Sie die Tastenkombination 'Strg (Control) + O' ein.
## IX.4. Umschalten zwischen Dateien im Multi-Anzeiger

Wenn der Datei-Anzeiger als Multi-Datei-Anzeiger verwendet wird, befinden sich am unteren Rand des Fensters vier Aktionsschalter über die zwischen den anzuzeigenden Dateien umgeschaltet werden kann. (**Anmerkung:** Wenn das Weiterschalten der Dateien in der einen oder anderen Richtung nicht möglich ist, werden die entsprechenden Aktionsschalter deaktiviert und der Text innerhalb des Schalters wird mit der Farbe für Hervorgehobenes dargestellt.) Dateien, die innerhalb eines Verzeichnisses liegen, werden in alphabetischer Reihenfolge angezeigt. Wenn Dateien aus mehreren Verzeichnissen angezeigt werden, werden die Verzeichnisse ebenfalls in alphabetischer Reihenfolge durchlaufen.

**- Erste bzw. letzte Datei anzeigen**... Durch die Wahl eines der beiden Aktionsschalter, 'Erste' oder 'Letzte' schalten Sie die Anzeige auf die entsprechende Datei um.

**- Vorherige bzw. nächste Datei anzeigen**... Über die beiden Aktionsschalter 'Vorherige' bzw. 'Nächste' schalten Sie die Anzeige zur vorherigen oder nächsten Datei weiter.

### IX.5. Editieren von Dateien im Hexmodus des Anzeigers

**Anmerkung:** Das Editieren des Inhalts einer angezeigten Datei ist direkt im Hexmodus des Anzeigers möglich, wenn Sie die Datei byteweise modifizieren möchten. Um eine Datei als Text zu editieren, schalten Sie den Anzeiger in den Textmodus und wählen Sie aus dem Menü 'Datei' den Punkt 'Editor'.

Um den Edit-Modus im Hexmodus des Anzeigers ein- bzw. auszuschalten, wählen Sie den Menüpunkt 'Edit' aus dem Menü 'Datei' oder dem Datei-Anzeige-Kontextmenü oder geben Sie die Tastenkombination 'Strg (Control) + E' ein.

**- Cursor zum Editieren der Hex-Daten**... Durch einen Klick mit der linken Maustaste in den Anzeigebereich, gleichgültig oder in die Hex- oder die Text-Daten-Anzeige, wird der Cursor an die entsprechende Position gesetzt. Wenn Sie die Eingabemarke mittels der 'üblichen' Tastaturkommandos über den oberen oder unteren Rand des Anzeigebereichs hinausbewegen, wird der angezeigte Ausschnitt der Datei entsprechend weiter geblättert. (Siehe auch Tastaturkommandos: Bewegen des Cursors.)

**- Hexadezimales Ändern von Werten in der Hex-Daten-Anzeige**... Wenn sich der Cursor innerhalb der Hex-Daten-Anzeige befindet, können Sie jeweils eine Hälfte (ein 'Nibble') des aktuellen Bytes durch die Eingabe eines neuen hexadezimalen Ziffernwertes über die Tasten '0' bis '9' und 'A' bis 'F' ändern. Bytes, die verändert wurden, werden mit der Farbe für Hervorgehobenes dargestellt.

**- Ändern von kompletten Bytes, Words oder DWords**... Um für das Byte, Word (2 Bytes) oder DWord (4 Bytes) an der aktuellen Position des Cursors einen neuen Wert einzugeben, wählen Sie die Option 'Bytes ändern' aus dem Menü 'Bearbeiten' oder geben Sie die Tastenkombination 'Strg (Control) + B' ein. Daraufhin wird der Dialog 'Bytes ändern' geöffnet. In diesem Dialog wählen Sie, ob ein Byte, Word (2 Bytes) oder DWord (4 Bytes) geändert werden soll und geben den neuen Wert an. Der Wert kann dezimal oder hexadezimal, mit oder ohne Vorzeichen angegeben werden. Nach der Wahl der Schaltfläche 'OK' werden die entsprechenden Bytes (1, 2 oder 4) geändert. Dabei wird berücksichtigt, ob die Interpretation der Bytes aktuell im INTEL- oder Motorola erfolgt. (Annmerkung: Um zwischen der Interpretation im INTEL- oder Motorola-Format umzuschalten, wählen sie den Menüpunkt 'Motorola' aus dem Menü 'Datei' oder dem Datei-Anzeige-Kontextmenü oder geben Sie die Tastenkombination 'Strg (Control) + M' ein.)

**- Zeichenweises Ändern von Werten in der Text-Daten-Anzeige**... Wenn sich der Cursor innerhalb der Text-Daten-Anzeige befindet, ändern Sie das jeweils aktuelle Byte durch die Eingabe des neuen Zeichens über die Tastatur. Zeichen, die verändert wurden, werden mit der Farbe für Hervorgehobenes dargestellt.

**- Zurücknehmen von Änderungen**... Um die Änderung eines Bytes zurückzunehmen, bewegen Sie den Cursor hinter das entsprechende Zeichen und betätigen Sie die Taste 'Rücknahme (Backspace)' oder bewegen Sie den Cursor vor das Zeichen und betätigen Sie die Taste 'Entf (Delete)'.

**- Änderungen in die Datei schreiben**... Geänderte Bytes oder Zeichen werden nicht sofort in die Datei geschrieben, sondern in einem Puffer zwischengespeichert. Die Größe dieses Puffers ist auf 256 Bytes begrenzt. Wenn diese Menge erreicht ist, erscheint automatisch eine Meldung mit der Nachfrage, ob die Änderungen in die Datei geschrieben werden sollen. Dieselbe Nachfrage erfolgt, wenn Sie in den Textmodus umschalten, den Edit-Modus deaktivieren, im Multi-Datei-Anzeiger zu einer anderen Datei umschalten oder den Anzeiger beenden. **Achtung!** Wenn Sie die Frage zum Sichern der Änderungen mit 'Nein' beantworten, werden alle Änderungen verworfen.

**- Block in die editierte Datei laden**... Im Edit-Modus kann eine beliebige Datei als Block in die aktuell angezeigte Datei geladen werden. Entsprechend der Länge der geladenen Datei werden dabei Bytes in der angezeigten Datei überschrieben. Zum Laden eines Blocks bewegen Sie den Cursor auf das erste Byte, das durch den Block überschrieben werden soll und wählen Sie den Menüpunkt 'Öffnen' aus dem

Menü 'Bearbeiten' oder dem Datei-Anzeige-Kontextmenü oder geben Sie die Tastenkombination 'Strg (Control) + K r' ein. Daraufhin wird ein Dialog geöffnet, in dem Sie den Pfad der zu ladenden Datei angegeben können. (**Anmerkung:** Die durch die geladene Datei überschriebenen Bytes sofort in die editierte Datei geschrieben. Die Länge der Datei, die als Block geladen wird, darf den Platz von der aktuellen Position des Cursors bis zum Ende der editierten Datei nicht überschreiten.)

Achtung! Wenn Sie den *Datei-Anzeiger von T.N.T. dazu verwenden möchten, Dateien im Hexmodus zu* editieren, sollten Sie genaue Kenntnisse über den Inhalt und den Aufbau der betreffenden Dateien haben. Auf einem Datenträger setzt sich jede Datei nur aus einer 'einfachen' Folge von Werten im Bereich zwischen 0 und 255 zusammen. Jeder dieser Werte ist eine Informationseinheit, ein sog. 'Byte'. Wie die einzelnen Bytes zu größeren Einheiten zusammengefaßt und interpretiert werden, hängt vom Typ der Datei und von den Programmen ab, welche die Datei verwenden. Wenn Sie Kenntnis über den Aufbau des angezeigten Dateityps besitzen, können bestimmte Stellen innerhalb der Datei aufgesucht, analysiert und modifiziert werden. Wenn Sie keine Informationen über den Aufbau einer Datei besitzen, sollten Sie auf keinen Fall Änderungen an der Datei vornehmen, da diese sonst u.U. ihre eigentliche Funktion nicht mehr erfüllen kann. Eine falsch modifizierte Programmdatei wird nicht mehr funktionieren, eine Datenbankdatei nicht mehr korrekt lesbar sein!

### IX.6. Suche nach Mustern im Datei-Anzeiger

Um in den im Datei-Anzeiger angezeigten Dateien nach einem beliebigen Muster von Zeichen oder Werten zu suchen, wählen Sie den Menüpunkt 'Suchen' aus dem Menü 'Suchen' oder geben Sie die Tastenkombination 'Strg (Control) + Q f', 'Strg (Control) + F' oder 'Alt + F3' ein. Daraufhin wird der Dialog 'Muster suchen' zur Eingabe des Musters und zum Einstellen der übrigen Optionen für den Suchvorgang geöffnet.

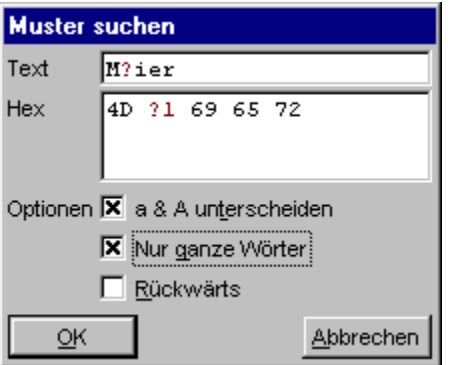

- Muster zum Suchen eingeben

- a & A unterscheiden
- Nur ganze Wörter
- Rückwärts suchen

Wenn Sie das Suchmuster eingegeben und die Optionen eingestellt haben, wählen Sie den Aktionsschalter 'OK'. Wenn das gesuchte Muster gefunden wurde, wird der entsprechende Ausschnitt der Datei angezeigt und das gefundene Muster als Block markiert. Um den Suchvorgang erneut zu starten und zum nächsten Vorkommen des gesuchten Musters zu springen, wählen Sie den Menüpunkt 'Abermals' aus dem Menü 'Suchen' oder geben Sie eine der Tastenkombinationen 'Strg (Control) + L', 'Strg (Control) + N' oder 'F3' ein.

**- Suchen über mehrere Dateien**... Wenn der Anzeiger als Multi-Datei-Anzeiger über mehreren Dateien arbeitet, wird der Suchvorgang in der nächsten Datei fortgesetzt, wenn das gesuchte Muster in der aktuellen Datei nicht mehr auftritt. Wenn die Option 'Rückwärts' eingeschaltet ist, wird der Suchvorgang in der vorherigen Datei am Ende fortgesetzt, sonst am Anfang der nächsten Datei.

### IX.7. Block-Kommandos im Datei-Anzeiger

Unter einem 'Block' ist im Datei-Anzeiger ein beliebig großer Teil der angezeigten Daten zu verstehen. Der als Block markierte Teil der Anzeige wird mit der Farbe für Markiertes unterlegt dargestellt. Der Block kann sowohl im Text- als auch im Hexmodus als Datei gesichert oder als Text ausgedruckt, in die Zwischenablage kopiert oder in einen Texteditor übertragen werden.

**- Block mit der Maus markieren**... Um einen Teil der angezeigten Daten als Block zu markieren, bewegen Sie die Maus über den Anfang (oder das Ende) des Bereichs, der markiert werden soll und drücken Sie die linke Maustaste. Ziehen Sie anschließend, bei gedrückter Maustaste, die Maus in die gewünschte Richtung. Daraufhin wird der mit der Maus überfahrene Teil der Anzeige markiert. Wenn Sie den Mauszeiger beim Ziehen der Blockmarkierung über den Rand des Anzeigebereichs hinausbewegen, wird der angezeigte Ausschnitt der Datei in die entsprechende Richtung weiter geblättert. Ziehen Sie den Mauszeiger bis über das letzte (oder erste) Zeichen des Bereichs, der markiert werden soll, und lassen Sie dort die Maustaste los. (**Anmerkung:** Alternativ kann der Blockanfang durch einen Doppelklick mit der linken Maustaste auf das erste Zeichen und das Blockende durch einen Doppelklick mit der rechten Maustaste auf das letzte Zeichen markiert werden.)

**- Gesamte Anzeige als Block markieren**... Um die gesamte Anzeige, d.h. nicht nur den gerade sichtbaren Teil, sonderen die Anzeige der ganzen Datei, als Block zu markieren, wählen Sie die Option 'Alles markieren' aus dem Menü 'Bearbeiten'.

**- Block drucken**... Beim Ausdruck des markierten Blocks wird eine Kopie der Anzeige, wie sie im Datei-Anzeiger zu sehen ist, erzeugt. Um ein Kommando zum Drucken von Dateien und Texten zum Ausdruck des markierten Blocks zu starten, wählen Sie den Punkt 'Drucken' aus dem Menü 'Bearbeiten' oder dem Datei-Anzeiger-Block-Kontextmenü, oder geben Sie die Tastenkombination 'Strg (Control) + K p' ein, oder ziehen Sie den Block mit gedrückter rechter Maustaste aus dem Anzeiger und lassen ihn über dem Symbol eines Kommandos zum Drucken in der Kommandoleiste des Kontrollfensters, im Fenster Standard-Kommandos oder in der Task-Leiste fallen.

**- Block in Texteditor kopieren**... Um den markierten Bereich der Anzeige als Text in einen Texteditor zu übertragen, ziehen Sie den Block mit gedrückter rechter Maustaste aus dem Datei-Anzeiger und lassen ihn über einem Editorfenster fallen, um ihn an der aktuellen Position des Mauszeigers einzufügen oder über dem Symbol eines Kommandos vom Typ 'Editor' in der Kommandoleiste des Kontrollfensters oder der Task-Leiste, um einen neuen Editor zu öffnen.

**- Block in die Zwischenablage kopieren**... Um den markierten Bereich der Anzeige als Text in die Zwischenablage zu kopieren, wählen Sie den Menüpunkt 'Kopieren' aus dem Menü 'Bearbeiten' oder dem Datei-Anzeige-Block-Kontextmenü oder geben Sie die Tastenkombination 'Strg (Control) + C' oder 'Strg (Control) + Einfg (Insert)' ein.

**- Block als Datei sichern**... Ein im Datei-Anzeiger markierter Block kann unter einem beliebigen Dateinamen gesichert werden. Dabei wird jedoch nicht eine Textdatei mit der Anzeige des Datei-Anzeiger-Fensters erzeugt (wie etwa beim Ausdrucken des Blocks oder dem Kopieren in einen Texteditor), sondern eine exakte Kopie der angezeigten Datenbytes. Wenn Sie also die gesamte im Datei-Anzeiger angezeigte Datei als Block sichern, erhalten Sie eine 1:1 Kopie der Datei. Durch die Wahl des Punkts 'Speichern unter' aus dem Menü 'Bearbeiten' oder dem Datei-Anzeiger-Block-Kontextmenü oder die Eingabe der Tastenkombination 'Strg (Control) + K w' öffnen Sie den Dialog 'Block speichern unter', in dem Sie einen Dateinamen angeben können, unter dem der Block gesichert wird.

Siehe auch:

- Das Datei-Anzeiger-Block-Kontextmenü

- Tastaturkommandos: Markieren eines Textblocks oder Anzeigebereichs

### IX.8. Drag & Drop: Texte

Textobjekte können von folgenden Objekten weggezogen und auf die unten genannten Objekten fallen gelassen werden:

1.) Im Texteditor starten Sie das Ziehen des Textes über dem markierten Bereich, um eine Kopie des markierten Textblocks zu erzeugen oder außerhalb des markierten Bereichs, um eine Kopie des kompletten Textes zu erhalten. (Siehe auch Tastaturkommandos: Markieren eines Textblocks oder Anzeigebereichs.)

2.) Im Datei-Anzeiger starten Sie das Ziehen des Textes über dem markierten Teil des Anzeigebereichs, um eine Kopie des markierten Bereichs zu erzeugen oder außerhalb des markierten Bereichs, um einen Text mit der gesamten Anzeige der Datei, so wie sie im Datei-Anzeiger angezeigt werden würde, zu erhalten.

3.) Ziehen Sie die obere Statuszeile eines Verzeichnis-Anzeige-Fensters um eine Liste aller angezeigten Einträge der Verzeichnis-Sektion des Fensters zu erstellen oder die untere Statuszeile, um eine Liste der markierten Einträge zu erhalten. (Siehe auch Drag & Drop: Statuszeilen von Verzeichnis-Anzeige-Fenstern.)

4.) Texte oder markierte Bereiche eines angezeigten Textes in anderen Anwendungen. (**Anmerkung:** Das Ziehen des Textes kann abhängig von der Anwendung mit der rechten oder der linken Maustaste erfolgen. **Achtung!** Bei einigen Anwendungen wird ein gezogener Text nicht kopiert, sondern verschoben.)

Um einen Text aus einem Fenster von T.N.T. zu ziehen, bewegen Sie den Mauszeiger über das Quellobjekt, drücken Sie die rechte Maustaste und halten Sie die Taste gedrückt. Bewegen Sie anschließend den Zeiger (bei weiterhin gedrückter Taste) über das Zielobjekt und lassen Sie dort die Maustaste los, um den Text fallen zu lassen. Texte können auf folgende Objekte fallen gelassen werden:

**- Ein Kommando vom Typ 'Drucken' in der Kommandoleiste des Kontrollfensters oder im Fenster Standard-Kommandos**... Es wird ein Dialog zum Einstellen der Optionen für ein Kommando zum Drucken von Dateien und Texten geöffnet.

**- Ein Kommando vom Typ 'Editor' in der Kommandoleiste des Kontrollfensters oder im Fenster Standard-Kommandos**... Es wird ein neuer Texteditor mit dem gezogenen Text geöffnet.

**- Texteditoren (über dem Anzeigebereich des editierten Textes)**... Der gezogene Text wird an der aktuellen Position des Mauszeigers eingefügt.

**- Beliebige andere Programme oder Anwendungen, die Textobjekte als Parameter per Drag & Drop akzeptieren**... Der Text wird an die Anwendung übergeben.

## IX.9. Kontextmenüs des Datei-Anzeigers

Wenn Sie mit der rechten Maustaste auf einen markierten Block oder (außerhalb des markierten Bereichs) auf den Anzeigebereich oder auf die Titelleiste oder die Menüleiste des Datei-Anzeigers klicken, wird jeweils ein entsprechendes Kontextmenü mit verschiedenen Optionen geöffnet.

a) Das Datei-Anzeiger-Block-Kontextmenü... wird durch einen Mausklick mit der rechten Maustaste auf den markierten Bereich der Anzeige geöffnet.

b) Das Datei-Anzeige-Kontextmenü... wird durch einen Mausklick mit der rechten Maustaste auf den Anzeigebereich (außerhalb eines Blocks) geöffnet.

c) Das Datei-Anzeiger-Datei-Kontextmenü... wird durch einen Klick mit der rechten Maustaste auf die Titelleiste, die Menüleiste oder den Rahmen des Fensters geöffnet und entspricht dem Datei-Kontextmenü, das durch einen Klick mit der rechten Maustaste auf den entsprechenden Dateinamen in einem Verzeichnis-Anzeige-Fenster geöffnet wird.

## IX.9. Kontextmenüs des Datei-Anzeigers

### a) Das Datei-Anzeiger-Block-Kontextmenü

Wenn Sie mit der rechten Maustaste auf einen markierten Block innerhalb des Anzeigebereichs des Datei-Anzeigers klicken, wird ein Kontextmenü mit folgenden Optionen zum Bearbeiten des markierten Bereichs geöffnet:

**- Kopieren**... Der markierte Bereich der Anzeige wird als Text in die Zwischenablage kopiert.

**- Speichern unter**... Der Dialog 'Block speichern unter' zum Speichern des markierten Teils der Datei wird geöffnet. (**Anmerkung:** Beim Speichern des Blocks wird keine Textdatei mit der Anzeige des Datei-Anzeiger-Fensters erzeugt (wie etwa beim Kopieren des Blocks in die Zwischenablage), sondern eine exakte Kopie der angezeigten Datenbytes.)

**- Drucken**... Ein Dialog zum Einstellen der Optionen für ein Kommando zum Drucken von Dateien und Texten zum Drucken des markierten Bereichs der Anzeige wird geöffnet.

**- Editieren**... Es wird ein neuer Texteditor mit dem markierten Bereich der Anzeige geöffnet.

Siehe auch:

- Tastaturkommandos: Markieren eines Textblocks oder Anzeigebereichs

### IX.9. Kontextmenüs des Datei-Anzeigers

### b) Das Datei-Anzeige-Kontextmenü

Wenn Sie mit der rechten Maustaste irgendwo (jedoch nicht innerhalb eines markierten Blocks) in den Anzeigebereich des Datei-Anzeigers klicken wird ein Kontextmenü mit folgenden Optionen geöffnet:

**- Editor (nur im Textmodus)**... Es wird ein Texteditor mit der aktuell angezeigten Datei geöffnet.

**- Editieren (nur im Hexmodus)**... Der Edit-Modus zum Editieren der Datei im Hexmodus wird ein- bzw. ausgeschaltet.

**- Drucken**... Ein Dialog zum Einstellen der Optionen für ein Kommando zum Drucken von Dateien und Texten zum Drucken der angezeigten Daten wird geöffnet.

**- Tabulator (nur im Textmodus)**... Der Dialog 'Tabulator' zum Einstellen des Abstands zwischen den Tabulatorpositionen im Textmodus wird geöffnet.

**- Maximale Breite (nur im Textmodus)**... Öffnen des Dialogs zum Einstellen der maximalen Zeilenbreite, nach der in jedem Fall ein Zeilenumbruch erfolgen soll.

**- OEM**... Umschalten zwischen der Darstellung der Anzeige mit dem OEM/ASCII- oder dem ANSI-Zeichensatz. (Siehe auch ANSI und OEM als Textformate.)

**- Zeilennummern (nur im Textmodus)**... Ein- bzw. ausschalten der Darstellung von Zeilennummern im Textmodus.

**- Vorzeichen (nur im Hexmodus)**... Umschalten zwischen der vorzeichenbehafteten und der vorzeichenlosen Darstellung der Werte an der aktuellen Position des Cursors in der Statuszeile.

**- Motorola (nur im Hexmodus)**... Umschalten zwischen der Interpretation der Bytes an der aktuellen Position des Cursors und der Ausgabe in der Statuszeile im INTEL- oder Motorola-Format.

**- Dezimal (nur im Hexmodus)**... Umschalten zwischen der hexadezimalen und der dezimalen Darstellung der Zeilenpositionen.

**- Datei einfügen (nur im Hexmodus)**... Wenn der Edit-Modus zum Editieren der Datei im Hexmodus eingeschaltet ist, wird das Dialogfenster 'Block öffnen' zum Laden einer Datei geöffnet, die als Block in die aktuell angezeigte Datei kopiert wird. (Siehe auch Editieren von Dateien im Hexmodus des Anzeigers.)

**- Aktuelles Layout als Standard**... Wählen Sie diesen Menüpunkt, wenn zukünftig alle Datei-Anzeiger mit den Eigenschaften des aktuellen Anzeigers geöffnet werden sollen. Das 'Layout' umfaßt einerseits die Größe des Fensters; andererseits die Voreinstellung der Optionen 'Vorzeichen', 'Motorola', 'Dezimal' im Hex-Modus sowie 'Zeilennummern' und 'Tabulator' im Text-Modus.

**- Beenden**... Schließen des Datei-Anzeigers. (**Anmerkung:** Wenn die aktuell angezeigte Datei im Hexmodus editiert wurde und die Änderungen noch nicht gesichert wurden, erscheint zunächst eine Nachfrage.)

IX.10. Tastaturkommandos: Im Datei-Anzeiger

- Tastaturkommandos: Bewegen des Cursors

- Tastaturkommandos: Blättern der Anzeige im Textmodus des Datei-Anzeigers

- Tastaturkommandos: Markieren eines Textblocks oder Anzeigebereichs

- Tastaturkommandos: Kommandos im Textmodus des Datei-Anzeigers

- Tastaturkommandos: Kommandos im Hexmodus des Datei-Anzeigers

- Tastaturkommandos: Suchen und Ersetzen von Textfragmenten und Mustern

### IX.10. Tastaturkommandos: Im Datei-Anzeiger

- Tastaturkommandos: Blättern der Anzeige im Textmodus des Datei-Anzeigers

- **Cursor links**... Angezeigten Ausschnitt eine Spalte nach links verschieben.
- **Cursor rechts**... Angezeigten Ausschnitt eine Spalte nach rechts verschieben.
- **Cursor hoch**... Angezeigten Ausschnitt eine Zeile nach oben blättern.
- **Cursor runter**... Angezeigten Ausschnitt eine Zeile nach unten blättern.
- **Pos1 (Home)**...
- **Umschalt (Shift) + Pos1 (Home)**... Anzeige ganz nach links blättern.
- **Ende (End)**...
- **Umschalt (Shift) + Ende (End)**... Anzeige ganz nach rechts blättern.
- **Bild hoch (PgUp)**... Eine Seite zurück bzw. nach oben blättern.
- **Bild runter (PgDn)**... Eine Seite weiter bzw. nach unten blättern.
- **Strg (Control) + Bild hoch (PgUp)**...
- **Strg (Control) + Pos1 (Home)**... An den Anfang der Anzeige springen.
- **Strg (Control) + Bild runter (PgDn)**...
- **Strg (Control) + Ende (End)**... An das Ende der Anzeige springen.

**- Strg (Control) + G**... Öffnen des Dialogs 'Gehe zu', zum Eingeben der Zeilennummer ab der die Anzeige der Datei erfolgen soll. (**Anmerkung:** Die Zeilennummer kann als Dezimalzahl oder als hexadezimale Zahl (mögliche Eingabeformate: '0xf034', '1a43h' oder '\$b435') angegeben werden.)

### IX.10. Tastaturkommandos: Im Datei-Anzeiger

- Tastaturkommandos: Kommandos im Textmodus des Datei-Anzeigers

**- Strg (Control) + E**... Texteditor mit der aktuell angezeigten Datei öffnen.

**- Strg (Control) + P**... Öffnen eines Dialogs zum Einstellen der Optionen für ein Kommando zum Drucken von Dateien und Texten zum Drucken der angezeigten Datei.

**- Strg (Control) + T**... Öffnen des Dialogs 'Tabulator' zum Einstellen des Abstands zwischen den Tabulatorpositionen.

**- Strg (Control) + M**... Öffnen des Dialogs zum Einstellen der maximalen Zeilenbreite, nach der in jedem Fall ein Zeilenumbruch erfolgen soll.

**- Strg (Control) + O**... Umschalten zwischen der Darstellung der angezeigten Datei mit dem OEM/ASCIIoder dem ANSI-Zeichensatz. (Siehe auch ANSI und OEM als Textformate.)

**- Strg (Control) + Z**... Anzeige der Zeilennummern ein- bzw. ausschalten.

- **Strg (Control) + C**... Markierten Bereich der Anzeige als Text in die Zwischenablage kopieren.
- **Strg (Control) + K w**... Dialog 'Block sichern' zum Speichern des markierten Teils der Datei öffnen.

**- Strg (Control) + K p**... Öffnen eines Dialogs zum Einstellen der Optionen für ein Kommando zum Drucken von Dateien und Texten zum Drucken des markierten Bereichs der Anzeige.

- **Esc**...
- **Alt + F4**...
- **Alt + X**... Datei-Anzeiger beenden.

### IX.10. Tastaturkommandos: Im Datei-Anzeiger

### - Tastaturkommandos: Kommandos im Hexmodus des Datei-Anzeigers

**- Strg (Control) + E**... Editmodus ein- bzw. ausschalten.

**- Strg (Control) + P**... Öffnen eines Dialogs zum Einstellen der Optionen für ein Kommando zum Drucken von Dateien und Texten zum Drucken der angezeigten Datei.

**- Strg (Control) + O**... Umschalten zwischen der Darstellung der angezeigten Datei mit dem OEM/ASCIIoder dem ANSI-Zeichensatz. (Siehe auch ANSI und OEM als Textformate.)

**- Strg (Control) + M**... Umschalten zwischen der Interpretation der Bytes an der aktuellen Position des Cursors und der Ausgabe in der Statuszeile im INTEL- oder Motorola-Format.

**- Strg (Control) + V**... Umschalten zwischen der vorzeichenbehafteten und der vorzeichenlosen Darstellung der Werte an der aktuellen Position des Cursors in der Statuszeile.

**- Strg (Control) + D**... Umschalten zwischen der hexadezimalen und der dezimalen Darstellung der Zeilenpositionen.

**- Strg (Control) + C**... Markierten Bereich der Anzeige als Text in die Zwischenablage kopieren.

**- Strg (Control) + B (nur bei aktivem Editmodus)**... Dialog zum Ändern des Bytes, Words oder DWords an der aktuellen Position des Cursors öffnen.

**- Strg (Control) + K r (nur bei aktivem Editmodus)**... Dialog 'Block laden' zum Laden und Einfügen einer Datei an der aktuelle Position des Cursors öffnen.

**- Strg (Control) + K w**... Dialog 'Block sichern' zum Speichern des markierten Teils der Datei öffnen.

**- Strg (Control) + K p**... Öffnen eines Dialogs zum Einstellen der Optionen für ein Kommando zum Drucken von Dateien und Texten zum Drucken des markierten Bereichs der Anzeige.

**- Entf (Delete) (nur bei aktivem Editmodus)**... Änderung des Bytes an der aktuellen Position des Cursors zurücknehmen.

**- Rücknahme (Backspace) (nur bei aktivem Editmodus)**... Änderung des Bytes links des Cursors zurücknehmen.

**- Esc**...

**- Alt + F4**...

**- Alt + X**... Datei-Anzeiger beenden.

Die innerhalb von T.N.T. ansprechbaren Laufwerke oder Datenträger können in zwei Gruppen unterteilt werden. Zur einen Gruppe, den permanenten Laufwerken, gehören alle Laufwerke, die als Laufwerke im 'klassischen' Sinne bezeichnet werden können. Diskettenlaufwerke, Festplatten, CD-ROMs, Netzwerklaufwerke... Die zweite Gruppe sind virtuelle Laufwerke, die von Dateien abgeleitet werden und nur in T.N.T. wie 'normale' Laufwerke verwendet werden können. Virtuelle Laufwerke sind entweder Archive im ZIP-, RAR-, LHA- oder ARJ-Format oder Diskettenbilddateien (disk images) im TNT-Format.

#### X.1. Permanente Laufwerke

#### X.2. Virtuelle Laufwerke

#### X.3. Archive im ZIP-, RAR-, LHA- oder ARJ-Format

- a) Selbstentpackende Archive
- b) Schnellansicht für ZIP, RAR, LHA und ARJ
- c) Aufspalten von ZIP-Archiven
- d) Zusammenfassen von ZIP-Archiven
- X.4. Diskettenbilddateien (disk images)
- X.5. Verzeichnispfade und Laufwerksbezeichnungen in T.N.T.
- X.6. Das Laufwerks-Kontextmenü
- X.7. Drag & Drop: Laufwerke

### X.1. Permanente Laufwerke

Der Zugriff auf permanente Laufwerke (das sind i.A. alle Laufwerke, die Sie auch sonst unter Windows® sehen) erfolgt am einfachsten über die Laufwerksymbole in der Laufwerkeleiste des Kontrollfensters oder der Task-Leiste von Windows® oder über die entsprechenden Menüpunkte im Hauptmenü von T.N.T. Durch einen Klick mit der linken Maustaste auf ein Laufwerksymbol öffnen Sie ein standard Verzeichnis-Anzeige-Fenster des betreffenden Laufwerks. (Siehe auch: Standardtyp für Verzeichnis-Anzeige-Fenster wählen), durch einen Klick mit der rechten Maustaste das Laufwerks-Kontextmenü zum Zugriff auf die Favoriten und die zuletzt benutzten Verzeichnisse (History) des Laufwerks (Siehe auch: Favoriten-Verzeichnisse definieren), zum Öffnen eines Verzeichnis-Anzeige-Fenster beliebigen Typs oder zum Aufruf weiterer, laufwerksbezogener Kommandos.

Folgende permanenten Laufwerkstypen werden innerhalb von T.N.T. unterschieden:

**- Diskettenlaufwerk**... 'Normale' Diskettenlaufwerke, 'A:' und 'B:'. (**Anmerkung:** Die Freispeicheranzeige für ein Diskettenlaufwerk ist vorhanden, sobald ein Verzeichnis-Anzeige-Fenster mit dem Inhalt des Datenträgers geöffnet oder der Datenträger bei Dateikommandos angesprochen wird.)

**- Festplattenlaufwerk**... Die ganz 'normale' Harddisk.

**- Substitutslaufwerk**... Mit dem DOS-Befehl 'SUBST' kann einem beliebigen Verzeichnis ein Laufwerksbuchstabe zugeordnet werden. Auf diese Art erzeugte Laufwerke werden als Substitutslaufwerke, oder kurz 'Substs', bezeichnet.

**- Speicherlaufwerk**... Laufwerke, die im Hauptspeicher des Rechners mittels einer Treibersoftware, bspw. 'RAMDRIVE.SYS' unter DOS, beim Hochfahren des Rechners in der Datei 'CONFIG.SYS' oder 'AUTOEXEC.BAT' eingerichtet werden können.

**- CD-ROM**... Bzgl. Freispeicheranzeige siehe Diskettenlaufwerk.

**- Netzwerklaufwerk**... Bzgl. Freispeicheranzeige siehe Diskettenlaufwerk.

## X.2. Virtuelle Laufwerke

Als 'virtuelle Laufwerke' werden innerhalb von T.N.T. Archive im ZIP-, RAR-, LHA- oder ARJ-Format und Diskettenbilddateien (disk images) im TNT-Format betrachtet und direkt unterstützt. Sie benötigen also zum Zugriff auf den Inhalt dieser Archive und Dateien keine externen Programme (Packer oder Entpacker), sondern können die Daten, die Dateien, die Verzeichnisse und die Verzeichnishierarchie innerhalb eines Archivs oder einer Bilddatei so behandeln, als befänden sie sich auf einer ganz 'normalen' Diskette oder Festplatte. Auf den Inhalt eines virtuellen Laufwerks kann in jeder Situation genauso wie auf den Inhalt jedes anderen Datenträgers zugegriffen werden. Sie können Verzeichnis-Anzeige-Fenster von Archiven oder Bilddateien öffnen und bei allen Dateikommandos (Kopieren, Löschen, Umbenennen, Suchen...) und mit dem Texteditor und dem Datei-Anzeiger von T.N.T. auf die Dateien und Verzeichnisse innerhalb einer gepackten Datei oder einer Diskettenbilddatei zugreifen.

#### **Benutzung:**

**- Archive wie Verzeichnisse behandeln**... Archive im ZIP-, RAR-, LHA- oder ARJ-Format und Diskettenbilddateien (disk images) erscheinen wie normale Verzeichnisse in den Baum-Sektionen der Verzeichnis-Anzeige-Fenster und bieten dort dieselben Handhabungsmöglichkeiten wie normale Verzeichnisse. Der Inhalt eines Archivs kann damit mit einem einzigen (!) Mausklick angezeigt werden.

**- Öffnen von Verzeichnis-Anzeige-Fenstern**... Zum Öffnen eines Baum-Verzeichnis-Fensters mit dem Inhalt eines Archivs im ZIP-, RAR-, LHA- oder ARJ-Format oder einer Diskettenbilddatei wählen Sie die Option 'Archiv öffnen' (bzw. 'Bilddatei öffnen') aus dem Datei-Kontextmenü, das durch einen Klick mit der rechten Maustaste auf den Eintrag einer Datei in einem Verzeichnis-Anzeige-Fenster geöffnet wird oder führen Sie einen Doppelklick mit der rechten oder linken Maustaste auf den Eintrag der Datei aus.

**- Zugriff bei Dateikommandos**... Um einen Verzeichnispfad in ein Archiv oder eine Bilddatei bei einem Dateikommando anzugeben, geben Sie den Pfad der Datei an, gefolgt von einem Doppelpunkt ':', gefolgt vom Rest des Pfades. Wenn Sie bspw. das Verzeichnis 'OLDDOCS' in einer gepackten Datei mit der Bezeichnung 'BACKUP.ZIP' löschen möchten, geben Sie den Pfad

#### C:\BACKUP.ZIP:\OLDDOCS

als Quelle für ein Kommando zum Löschen von Dateien und Verzeichnissen an. (Siehe auch Verzeichnispfade und Laufwerksbezeichnungen in T.N.T.)

Siehe auch:

- Erstellen von ZIP-, RAR-, LHA- und ARJ-Archiven und Diskettenbilddateien
- Verzeichnispfad erstellen
- Archive im ZIP-, RAR-, LHA- oder ARJ-Format
- Diskettenbilddateien (disk images)

**Achtung!** Wenn beim Schreiben auf einen Datenträger ein Fehler auftritt, aufgrund eines defekten Speichermediums oder irgend einer anderen Ursache, verlieren Sie dadurch in der Regel entweder keine, oder nur eine einzige Datei. Tritt ein solcher Fehler bei einer gepackten Datei im ZIP-, RAR-, LHA- oder ARJ-Format oder einer Diskettenbilddatei auf, gehen u.U. alle Dateien innerhalb des Archivs oder der Bilddatei verloren, wenn die Datei nicht mehr korrekt geschlossen werden kann. Wenn Sie Dateien in ein Archiv oder eine Bilddatei verschieben möchten, kopieren Sie die Daten zunächst und löschen Sie die Quelldateien erst, nachdem alle Schreibvorgänge vollständig abgeschlossen sind und damit sicher ist, daß die Daten korrekt kopiert wurden.

### X.3. Archive im ZIP-, RAR-, LHA- oder ARJ-Format

**Hintergrund:** ZIP, RAR, LHA und ARJ sind verbreitete Formate, die beim Packen von Dateien und Verzeichnissen in sog. Archive verwendet werden. Beim Packen von Dateien wird der Platz, den die in der Datei enthaltenen Daten benötigen, durch ein mathematisches Verfahren, das sich wiederholende Bitund Bytefolgen in der Datei auffindet und durch eine geeignete Codierung ersetzt, reduziert. Anschließend werden die codierten Daten in der gepackten Datei gespeichert. Beim Entpacken werden die ursprünglichen Daten, Dateien und Verzeichnisse, auf einem beliebigen Datenträger wieder hergestellt.

T.N.T. besitzt eine vollständig integrierte Unterstützung der Archivformate ZIP, RAR, LHA und ARJ, mit langen Dateinamen. Es werden keine externen Programme zum Packen oder Entpacken von Archiven mit diesen Formaten benötigt. Darüber hinaus können Archive im ZIP-, RAR-, LHA- oder ARJ-Format bei allen Dateikommandos wie ganz normale Laufwerke angesprochen werden. (Siehe auch Virtuelle Laufwerke.)

**Anmerkung:** Feste (solid) RAR-Archive können nur gelesen, jedoch nicht geändert werden. Weitere Einschränkungen bzw. nicht unterstützte Sonderfunktionen einzelner Packer entnehmen Sie bitte der unten stehenden Auflistung.

#### **Benutzung:**

**- Archive wie Verzeichnisse behandeln**... Archive im ZIP-, RAR-, LHA- oder ARJ-Format erscheinen wie normale Verzeichnisse in den Baum-Sektionen der Verzeichnis-Anzeige-Fenster und bieten dort dieselben Handhabungsmöglichkeiten wie normale Verzeichnisse. Der Inhalt eines Archivs kann damit mit einem einzigen (!) Mausklick angezeigt werden.

**- Öffnen von Verzeichnis-Anzeige-Fenstern**... Zum Öffnen eines Baum-Verzeichnis-Fensters mit dem Inhalt eines Archivs im ZIP-, RAR-, LHA- oder ARJ-Format wählen Sie die Option 'Archiv öffnen' aus dem Datei-Kontextmenü, das durch einen Klick mit der rechten Maustaste auf den Eintrag der Datei in einem Verzeichnis-Anzeige-Fenster geöffnet wird oder führen Sie einen Doppelklick mit der rechten oder der linken Maustaste auf den Eintrag der Datei aus.

**- Zugriff bei Dateikommandos**... Um einen Verzeichnispfad in ein Archiv bei einem Dateikommando anzugeben, geben Sie den Pfad der Datei an, gefolgt von einem Doppelpunkt ':', gefolgt vom Rest des Pfades. Wenn Sie bspw. das Verzeichnis 'OLDDOCS' in einem Archiv mit der Bezeichnung 'BACKUP.ARJ' löschen möchten, geben Sie den Pfad

#### C:\BACKUP.ARJ:\OLDDOCS

als Quelle für ein Kommando zum Löschen von Dateien und Verzeichnissen an. (Siehe auch Verzeichnispfade und Laufwerksbezeichnungen in T.N.T.)

Siehe auch:

- Packen von Dateien in ein ZIP-, RAR-, LHA- oder ARJ-Archiv
- Entpacken von Archiven
- Erstellen von ZIP-, RAR-, LHA- und ARJ-Archiven und Diskettenbilddateien
- Verzeichnispfad erstellen

**- Integration in Windows®**... Bei der Installation von T.N.T. werden '.ZIP', '.RAR', '.LHA', '.LZH', '.LZS', '.VCP', '.TNT' und '.ARJ' automatisch als Dateitypen registriert. Wenn Sie eine Datei mit der Endung

'.ZIP', '.RAR', '.LHA', '.LZH', '.LZS', '.VCP', '.TNT' oder .'ARJ' auf dem Desktop von Windows® oder in einer anderen Anwendung ausführen oder öffnen, wird T.N.T. automatisch gestartet oder in den Vordergrund geholt und der Inhalt des Archivs wird in einem Baum-Verzeichnis-Fenster angezeigt. (Siehe auch Registrierte Dateitypen.) Darüber hinaus können neue ZIP-, RAR-, LHA- und ARJ-Archive über das Kontextmenü des Desktops oder entsprechende Menüs in anderen Anwendungen angelegt werden.

#### **- Weitere Hilfsmittel für ZIP-, RAR-, LHA- und ARJ-Archive**...

a) Selbstentpackende Archive

b) Schnellansicht für ZIP, RAR, LHA und ARJ

#### **- Unterstützung von ZIP-Archiven, die sich über mehrere Disketten erstrecken (multiple volume archives)**...

c) Aufspalten von ZIP-Archiven

d) Zusammenfassen von ZIP-Archiven

**- Durch Paßwort geschützte ZIP-, RAR- und ARJ-Dateien**... Jede Datei in einem Archiv im ZIP-, RARoder ARJ-Format kann mit einem Paßwort verschlüsselt werden. Die entsprechenden Daten können dann nur entpackt werden, wenn das Paßwort bekannt ist. (**Achtung!** Die Verschlüsselung von Daten in ZIP-, RAR- oder ARJ-Archiven mit einem Paßwort ist nicht in jedem Fall 100% sicher. Es existieren leicht erhältliche Programme zum automatischen Knacken verschiedener Paßworte. Wenn Sie verschlüsselte Archive nutzen möchten, verwenden Sie am besten ZIP-Archive mit einem langen Paßwort von 15 Zeichen oder mehr.)

Wenn Sie die Option 'Paßwort' aus dem Laufwerks-Kontextmenü eines ZIP-, RAR- oder ARJ-Archivs wählen, wird ein Dialog mit dem Titel 'Paßwort' geöffnet, in dem Sie das aktuell gültige Paßwort für die entsprechende ZIP-, RAR- oder ARJ-Datei eingeben können. Wenn Sie die Option 'Daten auch verschlüsseln' einschalten, werden Dateien beim Schreiben in die gepackte Datei mit dem aktuellen Paßwort codiert. (**Anmerkung:** Falls in einem Archiv für verschiedene Dateien auch unterschiedliche Paßwörter verwendet wurden, müssen Sie vor jedem Zugriff auf eine Datei das zugehörige Paßwort als aktuelles Paßwort angeben.)

#### **- In T.N.T. nicht unterstütze Optionen von ZIP, RAR, LHA und ARJ**...

**- Nicht unterstützt: 'Multiple Volume Archives' bei RAR, LHA und ARJ**... Archive, die sich über mehrere Disketten erstrecken (multiple volume archives) werden im RAR-, LHA- und im ARJ-Format von T.N.T. weder lesend, noch schreibend unterstützt.

**- Nicht unterstützt: Authenticity Verification bei ZIP**... Bei Archiven im ZIP-Format besteht die Möglichkeit beim Entpacken einer Datei zu überprüfen, ob der Inhalt der Datei seit der Erzeugung geändert wurde, wenn beim Erstellen eine bestimmte Zeichenkette als sog. 'Authenticity-Verification-String' angegeben wurde. Diese Option wird von T.N.T. weder lesend, noch schreibend unterstützt.

**- Nicht unterstützt: Backup-Mode bei ARJ**... Bei Archiven im ARJ-Format besteht die Möglichkeit, die Datei im sog. 'Backup-Mode' zu betreiben. Beim Überschreiben einer Datei innerhalb des Archivs bleibt dann eine Sicherheitskopie (backup) erhalten. Backup-Dateien in ARJ-Archiven werden in T.N.T. wie normale Dateien angezeigt. Wenn dadurch mehrere Dateien auf denselben Dateinamen abgebildet würden, erfolgt eine automatische Umbenennung der Dateien mit einer Numerierung im Dateinamen. Das Backup-Flag wird ansonsten ignoriert. Das Anlegen von Backup-Dateien in einem ARJ-Archiv ist innerhalb von T.N.T. nicht möglich.

**- Nicht unterstützt: Kommentare in ZIP-, RAR-, LHA- oder ARJ-Archiven**... Das Bearbeiten und Anzeigen von Kommentaren wird weder in ZIP-, noch in RAR-, LHA- oder ARJ-Archiven unterstützt.

### a) Selbstentpackende Archive

Ein selbstentpackendes Archiv ist eine gepackte Datei, die wie ein 'normales' Programm gestartet werden kann und anschließend den Inhalt des Archivs automatisch entpackt. Im Lieferumfang von T.N.T. sind selbstentpackende Archive für Windows® 95 im ZIP-, RAR-, LHA- und ARJ-Format enthalten. Diese können Sie für eigene Anwendungen verwenden und beliebig weitergeben (freeware).

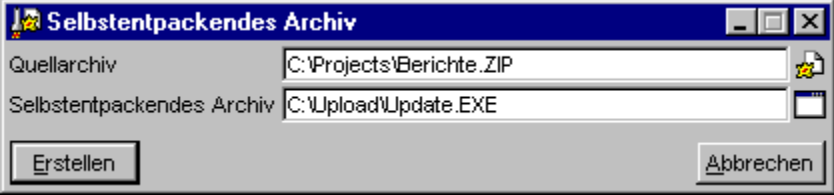

**- Erstellen eines selbstentpackenden Archivs aus einem bestehenden Archiv**... Um ein selbstentpackendes Archiv aus einem bestehenden Archiv im ZIP-, RAR-, LHA- oder ARJ-Format zu erzeugen, starten Sie ein Kommando vom Typ 'selbstentpackendes Archiv erstellen' über das Datei-Kontextmenü des betreffenden Archivs oder über die Kommandoleiste des Kontrollfensters, das Fenster Standard-Kommandos oder ein anderes benutzerdefiniertes Menü. Im Dialog zum Erstellen des selbstentpackenden Archivs geben Sie im Textfeld 'Quellarchiv' den Pfad des Archivs an, von dem ein selbstentpackendes Archiv erstellt werden soll und im Textfeld 'Zielarchiv' den Pfad der Zieldatei. (**Anmerkung:** Bei Kommandos zum Erstellen eines selbstentpackenden Archivs müssen die Pfade des Quell- und des Zielarchivs als normale Dateinamen, ohne einen Doppelpunkt ':' am Ende angegeben werden.)

**- Erstellen eines neuen, leeren selbstentpackenden Archivs im ZIP-, RAR-, LHA- oder ARJ-Format**... Um ein neues selbstentpackendes Archiv zu erstellen, gehen Sie entweder wie oben beschrieben vor und führen Sie ein Kommando zum Erstellen von selbstentpackenden Archiven aus und geben dabei jedoch kein Quellarchiv an, oder geben Sie einfach als Zielverzeichnis bei einem Kommando zum Kopieren und Verschieben von Dateien und Verzeichnissen oder beim Verzeichnispfad erstellen den Namen der gewünschten Datei an, mit der Endung '.EXE' und einem Doppelpunkt ':' am Ende. Es erfolgt dann automatisch die Nachfrage, ob das selbstentpackende Archiv im ZIP-, RAR-, LHA- oder ARJ-Format angelegt werden soll. (Siehe auch Erstellen von ZIP-, RAR-, LHA- und ARJ-Archiven und Diskettenbilddateien.)

**- Bearbeiten eines selbstentpackenden Archivs**... Um den Inhalt eines selbstentpackenden Archivs in T.N.T. zu bearbeiten, gehen Sie bei allen Dateikommandos genau wie bei 'normalen' Archiven im ZIP-, RAR-, LHA- oder ARJ-Format vor. (Siehe auch Virtuelle Laufwerke.)

**- Verwenden eines selbstentpackenden Archivs**... Ein selbstentpackendes Archiv starten Sie wie jede andere Anwendung unter Windows®. Wenn das Archiv mit T.N.T. erstellt wurde, erscheint zunächst ein Dialog, in dem Sie das Zielverzeichnis zum Entpacken angeben oder wählen können. Anschließend wird der Inhalt des Archivs in das betreffende Verzeichnis entpackt.

## b) Schnellansicht für ZIP, RAR, LHA und ARJ

Bei der Installation von T.N.T. werden automatisch Bibliotheken für die Schnellansicht von Dateien mit den Endungen '.ZIP', '.RAR', '.LHA', '.LZH', '.LZS' und '.ARJ' unter Windows® installiert. Der Aufruf der Schnellansicht erfolgt innerhalb von T.N.T. durch die Wahl des entsprechenden Menüpunkts aus dem Datei-Kontextmenü, das durch einen Klick mit der rechten Maustaste auf den Eintrag einer Datei in einem Verzeichnis-Anzeige-Fenster geöffnet wird. In anderen Anwendungen oder auf dem Desktop von Windows® öffnen Sie die Schnellansicht durch die Wahl der entsprechenden Option.

Bei der Schnellansicht von ZIP-, RAR-, LHA- und ARJ-Archiven wird für jeden Eintrag des Archivs eine Zeile mit folgenden Informationen ausgeben:

- **Dateiname**... Der Name des Eintrags.
- **Länge**... Die Länge der Datei im entpackten Zustand, '0' für Verzeichnisse.
- **Attribute**... Die gesetzten Dateiattribute des Eintrags, außerdem 'D' für Verzeichnisse.
- **Datum**... Datum der letzten Änderung des Eintrags.
- **Uhrzeit**... Uhrzeit der letzten Änderung des Eintrags.
- **Methode**... Verwendete Methode beim Packen des Eintrags.
- **Eingespart**... Prozentsatz der Länge, der beim Packen eingespart wurde.

### c) Aufspalten von ZIP-Archiven

Mittels eines Kommandos zum Aufspalten von ZIP-Archiven können Sie ein (zu großes) ZIP-Archiv durch die Erstellung eines sog. 'Multiple Volume Archives' auf mehrere Disketten verteilen. Zum Starten eines Kommandos zum Aufspalten eines ZIP-Archivs können Sie wie bei allen anderen Dateikommandos vorgehen und das Kommando über ein Datei-Kontextmenü, ein Verzeichnis-Kontextmenü, andere benutzerdefinierte Menüs oder die Kommandoleiste des Kontrollfensters starten.

**Achtung!** Ein aufgespaltenes ZIP-Archiv (multiple volume archive) kann nur als ganzes durch ein Kommando zum Zusammenfassen von ZIP-Archiven gelesen, bzw. wieder hergestellt werden. Die einzelnen Dateien, die beim Aufspalten des Archivs auf den Zieldatenträgern angelegt werden sind für sich keine vollständigen ZIP-Dateien und können nicht einzeln gelesen werden.

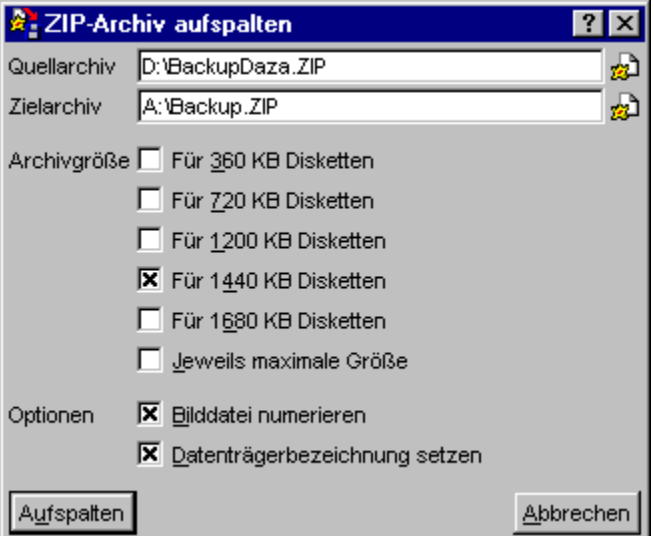

Folgende Optionen stehen zum Aufspalten von ZIP-Archiven zur Verfügung:

- Quelldaten für ein Dateikommando angeben
- Quellarchiv zum Aufspalten von ZIP-Archiven
- Zielarchiv zum Aufspalten von ZIP-Archiven
- Archivgröße zum Aufspalten von ZIP-Archiven
- Bilddatei numerieren
- Datenträgerbezeichnung setzen

Wenn Sie alle Optionen eingestellt haben, starten Sie das Kommando durch die Wahl des Aktionsschalters 'Aufspalten'. T.N.T. überprüft zunächst, ob der Auftrag in der gewünschten Form ausgeführt werden kann (Siehe auch Überprüfungen vor der Ausführung eines Auftrags) und beginnt dann mit dem Abarbeiten des Auftrags.

#### **- Abarbeiten eines Auftrags zum Aufspalten von ZIP-Archiven**...

**- Wechseln des Zielarchivs oder des Datenträgers**... Jedesmal, wenn eine Menge von Daten, entsprechend der eingestellten Archivgröße, geschrieben wurden oder der Zieldatenträger voll ist, wird ein Dialog mit dem Titel 'Nächstes Zielarchiv' geöffnet. Sie können hier einen neuen Pfad für das Zielarchiv angeben oder nur den Datenträger wechseln und den Pfad des Zielarchivs beibehalten. Um den Auftrag zum Aufspalten des ZIP-Archivs fortzusetzen, wählen Sie den Aktionsschalter 'OK'.

**- Achtung! Fehlermeldungen während des Auftrags**... Wenn ein Fehler auftritt, während der Auftrag abgearbeitet wird oder der Zieldatenträger vor Erreichen der eingestellten Kapazität voll ist oder für die Größe des Zielarchivs die Option 'jeweils maximale Größe' eingeschaltet wurde, erscheint eine entsprechende Fehlermeldung. Entfernen Sie beim Schreiben auf Disketten jetzt auf keinen Fall den Datenträger aus dem Laufwerk, da die Zieldatei sonst nicht mehr geschlossen werden kann. Wenn ein Fehler direkt beim Schreiben des Zielarchivs und nicht beim Anlegen der Datei oder aufgrund eines vollen Datenträgers auftritt, muß der Auftrag abgebrochen werden. Ist dies nicht der Fall, erscheint der Dialog 'Nächstes Zielarchiv', in dem Sie das Zielarchiv oder den Datenträger wechseln können.

**- Achtung! Abbruch des Auftrags**... Wenn ein Auftrag zum Aufspalten eines ZIP-Archivs vorzeitig abgebrochen wurde, sind die erzeugten Zieldateien in jedem Fall unbrauchbar und sollten wieder gelöscht werden.

## - Quellarchiv zum Aufspalten von ZIP-Archiven

Im Dialog zum Einstellen der Optionen für ein Kommando zum Aufspalten von ZIP-Archiven geben Sie im Textfeld 'Quellarchiv' den vollständigen Pfad der ZIP-Datei an, die aufgespalten, also auf mehrere Datenträger verteilt werden soll.

**Achtung!** Der Pfad muß hier als 'reiner' Dateiname, also ohne Doppelpunkt ':' am Ende, angegeben werden und nicht, wie sonst bei der Verwendung von ZIP-Archiven in T.N.T. als Laufwerksbezeichnung für ein virtuelles Laufwerk.

## c) Aufspalten von ZIP-Archiven

### - Zielarchiv zum Aufspalten von ZIP-Archiven

Im Dialog zum Einstellen der Optionen für ein Kommando zum Aufspalten von ZIP-Archiven geben Sie im Textfeld 'Zielverzeichnis' den Pfad der ZIP-Datei(en) an, in die das Quellarchiv aufgespalten werden soll. Wenn das zu erstellende Multiple Volume Archiv auch mit anderen, externen Packern und nicht nur mit T.N.T. wieder hergestellt werden soll, achten Sie darauf, daß Sie für das Zielarchiv einen Dateinamen und eine Laufwerksbezeichnung angeben, die von dem anderen Programm auch verarbeitet werden kann. In der Regel wird es sich dann um einen Dateinamen handeln, der direkt im Stammverzeichnis eines Diskettenlaufwerks liegt, also bspw. 'A:\ARCHIV.ZIP'.

Wenn Sie das Multiple Volume Archive auch zukünftig nur mit T.N.T. wieder herstellen wollen, können Sie als Zielarchiv einen beliebigen Verzeichnispfad angegeben und während der Auftrag abgearbeitet wird auch das Laufwerk und den Dateinamen des Zielarchivs bei jeder Aufforderung zum Wechseln des Datenträgers ändern.

### - Archivgröße zum Aufspalten von ZIP-Archiven

Im Dialog zum Einstellen der Optionen für ein Kommando zum Aufspalten von ZIP-Archiven kann über fünf Optionsfelder die Kapazität des Datenträgers eingestellt werden, auf den das Quellarchiv aufgespalten werden soll. Immer wenn die entsprechende Menge von Daten geschrieben wurde oder der aktuelle Datenträger voll ist, erfolgt eine Aufforderung zum Einlegen eines neuen Datenträgers oder zum Ändern des Pfades des Zielarchivs.

Wenn das Multiple Volume Archive auf leeren Disketten oder in neu zu erzeugenden Diskettenbilddateien angelegt werden soll, geben Sie die Kapazität des gewünschten Datenträgers: 360 KByte, 720 KByte, 1200 KByte, 1440 KByte oder 1680 KByte (DMF-Formate) an. Wenn der Zieldatenträger bereits Daten enthält und aufgefüllt werden soll, schalten Sie die Option 'jeweils maximale Größe' ein.

### - Datenträgerbezeichnung setzen

Wenn Sie im Dialog zum Einstellen der Optionen für ein Kommando zum Aufspalten von ZIP-Archiven die Option 'Datenträgerbezeichnung setzen' einschalten, wird bei jeder Diskette oder Diskettenbilddatei, die beim Aufspalten des ZIP-Archivs verwendet wird, automatisch eine fortlaufend numerierte Datenträgerbezeichnung (label) gesetzt. Wenn Sie bei einem Kommando zum Zusammenfassen von ZIP-Archiven die Option Datenträgerbezeichnung überprüfen einschalten, werden die Datenträgerbezeichnungen beim Einlegen der Disketten überprüft und Sie erhalten eine Meldung, wenn eine falsche Diskette eingelegt oder die falsche Bilddatei angegeben wurde.

### d) Zusammenfassen von ZIP-Archiven

Mit eines Kommandos zum Zusammenfassen von ZIP-Archiven können Sie ein ZIP-Archiv, das auf mehrere Disketten verteilt ist, ein sog. 'Multiple Volume Archive' wieder zu einer einzigen ZIP-Datei zusammenfassen. Zum Starten eines Kommandos zum Zusammenfassen eines ZIP-Archivs können Sie wie bei allen anderen Dateikommandos vorgehen und das Kommando über ein Datei-Kontextmenü, ein Verzeichnis-Kontextmenü, andere benutzerdefinierte Menüs oder die Kommandoleiste des Kontrollfensters starten.

**Achtung!** Ein aufgespaltenes ZIP-Archiv (multiple volume archive), kann nur als ganzes durch ein Kommando zum 'Zusammenfassen von ZIP-Archiven' gelesen, bzw. wieder hergestellt werden. Die einzelnen Dateien, die beim Aufspalten des Archivs auf den Zieldatenträgern angelegt werden sind für sich keine vollständigen ZIP-Dateien und können nicht einzeln gelesen werden.

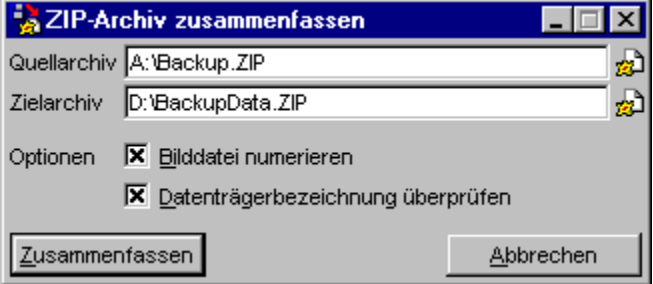

Folgende Optionen stehen zum Zusammenfassen von ZIP-Archiven zur Verfügung:

- Quelldaten für ein Dateikommando angeben
- Quellarchiv zum Zusammenfassen von ZIP-Archiven
- Zielarchiv zum Zusammenfassen von ZIP-Archiven
- Bilddatei numerieren
- Datenträgerbezeichnung überprüfen

Wenn Sie alle Optionen eingestellt haben, starten Sie das Kommando durch die Wahl des Aktionsschalters 'Zusammenfassen'. T.N.T. überprüft zunächst, ob der Auftrag in der gewünschten Form ausgeführt werden kann (Siehe auch Überprüfungen vor der Ausführung eines Auftrags) und beginnt dann mit dem Abarbeiten des Auftrags.

#### **- Abarbeiten eines Auftrags zum Zusammenfassen von ZIP-Archiven**...

**- Wechseln des Quellarchivs oder des Datenträgers**... Jedesmal, wenn die Daten des Quellarchivs vom aktuellen Datenträger vollständig gelesen wurden, wird ein Dialog mit dem Titel 'Nächstes Quellarchiv' geöffnet. Sie können hier einen neuen Pfad für den nächsten Teil des Quellarchivs angeben oder nur den Datenträger wechseln und das aktuelle Quellarchiv beibehalten. Um den Auftrag fortzusetzen, wählen Sie den Aktionsschalter 'OK'.

**- Achtung! Abbruch des Auftrags**... Wenn Sie einen Auftrag zum Zusammenfassen eines ZIP-Archivs vorzeitig abbrechen, ist die erzeugte Zieldatei in jedem Fall unbrauchbar und sollte gelöscht werden.

# - Quellarchiv zum Zusammenfassen von ZIP-Archiven

Im Dialog zum Einstellen der Optionen für ein Kommando zum Zusammenfassen von ZIP-Archiven geben Sie im Textfeld 'Quellarchiv' den vollständigen Pfad der ZIP-Datei(en) an, die zu einem Archiv zusammengefaßt werden sollen. Es muß sich dabei um ein Multiple Volume Archive handeln, das entweder mit T.N.T. über ein Kommando zum Aufspalten von ZIP-Archiven oder mit einem anderen, externen Packer erstellt wurde.

# - Zielarchiv zum Zusammenfassen von ZIP-Archiven

Im Dialog zum Einstellen der Optionen für ein Kommando zum Zusammenfassen von ZIP-Archiven geben Sie im Textfeld 'Zielarchiv' den vollständigen Pfad der ZIP-Datei an, die aus den Quelldateien des Multiple Volume Archives erzeugt werden soll. Der Pfad muß hier als 'reiner' Dateiname, also ohne Doppelpunkt ':' am Ende, angegeben werden und nicht, wie sonst bei der Verwendung von ZIP-Archiven in T.N.T., als Laufwerksbezeichnung für ein virtuelles Laufwerk.

## - Datenträgerbezeichnung überprüfen

Wenn Sie im Dialog zum Einstellen der Optionen für ein Kommando zum Aufspalten von ZIP-Archiven die Option 'Datenträgerbezeichnung überprüfen' einschalten wird bei jeder Diskette oder Diskettenbilddatei, die zum Zusammenfassen des ZIP-Archivs eingelegt wird, überprüft, ob die fortlaufende Numerierung in der Datenträgerbezeichnung (label) stimmt. Wenn eine falsche Diskette eingelegt oder die falsche Bilddatei angegeben wurde, erhalten Sie eine Meldung mit der Aufforderung, die richtige Diskette einzulegen.

**Anmerkung:** Die entsprechenden Datenträgerbezeichnungen müssen beim Anlegen des Multiple Volume Archives gesetzt worden sein. Dies erfolgt bspw. in T.N.T. bei einem Kommando zum Aufspalten von ZIP-Archiven durch die Aktivierung der Option Datenträgerbezeichnung setzen.

### X.4. Diskettenbilddateien (disk images)

**Hintergrund:** Diskettenbilddateien (disk images) sind 1:1 Abbildungen einer Diskette auf einem anderen Datenträger. Im Gegensatz zu gepackten Dateien oder Archiven, die prinzipiell beliebig viele Dateien enthalten können, wird die Größe einer Diskettenbilddatei bei der Erzeugung durch das gewählte Format endgültig festgelegt und bleibt unabhängig von der Zahl der enthaltenen Dateien konstant. Eine Bilddatei von einer 1440 KByte Diskette benötigt immer 1440 KByte Platz auf dem Datenträger, auf dem sie angelegt wurde. Genau wie eine Diskette, kann eine Bilddatei voll werden, wenn die Kapazität durch das Anlegen von Verzeichnissen und das Hineinkopieren von Dateien erschöpft ist.

Eine mit T.N.T. erzeugte Bilddatei wird innerhalb von T.N.T. als virtuelles Laufwerk betrachtet und kann genau wie eine Diskette in einem normalen Laufwerk behandelt werden. Sie können bei allen Dateikommandos auf den Inhalt der Bilddatei wie auf ein 'normales' Verzeichnis zugreifen. (Siehe auch Virtuelle Laufwerke.) Sie können Bilddateien dazu verwenden, Sicherheitskopien von wichtigen Disketten auf der Festplatte anzulegen, oder um den Schreibvorgang für Daten, die mehrmals auf Disketten übertragen werden müssen, zu beschleunigen.

#### **Benutzung:**

**- Bilddateien wie Verzeichnisse behandeln**... Diskettenbilddateien erscheinen wie normale Verzeichnisse in den Baum-Sektionen der Verzeichnis-Anzeige-Fenster und bieten dort dieselben Handhabungsmöglichkeiten wie normale Verzeichnisse.

**- Öffnen von Verzeichnis-Anzeige-Fenstern**... Zum Öffnen eines Baum-Verzeichnis-Fensters mit dem Inhalt einer Diskettenbilddatei, wählen Sie die Option 'Bilddatei öffnen' aus dem Datei-Kontextmenü, das durch einen Klick mit der rechten Maustaste auf den Eintrag einer Datei in einem Verzeichnis-Anzeige-Fenster geöffnet wird oder führen Sie einen Doppelklick mit der rechten oder linken Maustaste auf den Eintrag der Datei aus.

**- Zugriff bei Dateikommandos**... Um einen Verzeichnispfad in einer Bilddatei bei einem Dateikommando anzugeben, geben Sie den Pfad der Datei an, gefolgt von einem Doppelpunkt ':', gefolgt vom Rest des Pfades. Wenn Sie bspw. das Verzeichnis 'OLDDOCS' in der Bilddatei mit der Bezeichnung 'BACKUP.TNT' löschen möchten, geben Sie den Pfad

#### C:\BACKUP.TNT:\OLDDOCS

als Quelle für ein Kommando zum Löschen von Dateien und Verzeichnissen an. (Siehe auch Verzeichnispfade und Laufwerksbezeichnungen in T.N.T.)

**- Erstellen von neuen Diskettenbilddateien**... Um eine neue Bilddatei bei einem Dateikommando zu erstellen, geben Sie einfach den entsprechenden Verzeichnispfad, d.h. den Dateinamen der Bilddatei als Laufwerksbezeichnung mit einem Doppelpunkt ':' am Ende, an. Bspw. als Zielverzeichnis bei einem Kommando zum Kopieren und Verschieben von Dateien und Verzeichnissen oder beim Verzeichnispfad erstellen. Wenn eine Bilddatei neu erzeugt wird, erscheint automatisch eine Meldung zur Wahl der Kapazität der Datei: 360 KByte, 1200 KByte oder 1440 KByte für Bilddateien von 5.25 Zoll Disketten bzw. 720 KByte, 1440 KByte oder 1680 KByte für Bilddateien von 3.5 Zoll Disketten.

Siehe auch:

- Erstellen von ZIP-, RAR-, LHA- und ARJ-Archiven und Diskettenbilddateien

- Verzeichnispfad erstellen

Die zweite Möglichkeit zum Anlegen einer Diskettenbilddatei ist, daß Sie in einem Dialog zum Einstellen

der Optionen für ein Kommando zum Kopieren von Disketten die Optionen 'Bilddatei erstellen' und 'Bilddatei beibehalten' einschalten, um direkt eine Bilddatei mit dem Inhalt der Quelldiskette des Auftrags zu erzeugen. (**Anmerkung:** Wenn Sie die Option 'Bilddatei beibehalten' nicht einschalten, wird nur eine temporäre Bilddatei zum Puffern der Daten bei einem Auftrag zum Kopieren von Disketten angelegt.)

Siehe auch:

- Erstellen von Diskettenbilddateien

**- Schreiben Bilddateien auf 'echte' Disketten**... Zum Zurückschreiben des Inhalts einer Diskettenbilddatei auf eine 'echte' Diskette verwenden Sie ein Kommando zum Kopieren von Disketten und geben im Dialog zum Einstellen der Optionen für das Kommando im Textfeld 'Bilddatei' den Pfad der Bilddatei an, die geschrieben werden soll und Schalten Sie die Optionen 'Bilddatei schreiben' und 'Bilddatei beibehalten' ein sowie die Option 'Bilddatei erstellen' aus.

Siehe auch:

#### - Schreiben von Diskettenbilddateien

**- VCP-Dateien**... Bilddateien, die mit dem Program VGA-COPY erstellt wurden, können innerhalb von T.N.T. mit den oben beschriebenen Funktionen bearbeitet werden. **Anmerkung:** Wenn die Bilddatei komprimiert und mit Passwort erstellt wurde, gehen Sie wie folgt vor, um das Passwort anzugeben: Klicken Sie den Eintrag der Bilddatei in der Baum-Sektion eines Baum-Verzeichnis-Fensters einmal an, so daß der Cursor auf der Datei steht. Öffnen Sie jetzt das zugehörige Laufwerksmenü durch einen Klick mit der rechten Maustaste auf die Kopfleiste der Baum-Sektion. Wählen Sie die Option 'Passwort' aus dem Kontextmenü und geben Sie das Passwort in Großbuchstaben (!) ein. Anschließend kann der Inhalt des Archivs mit allen bei T.N.T. zur Verfügung stehenden Kommandos bearbeitet werden.

**- Diskettenbilddateien, die in einem anderen Format vorliegen**... Bilddateien oder Disk Images, die nicht mit T.N.T. oder VGA-COPY, sondern einem anderen Programm erzeugt wurden, können mit T.N.T. in der Regel nicht bearbeitet werden. Insbesondere können mit T.N.T. erzeugte oder veränderte Bilddateien u.U. mit anderen Programmen nicht gelesen oder bearbeitet werden.

## X.5. Verzeichnispfade und Laufwerksbezeichnungen in T.N.T.

Wann immer Sie einen Verzeichnispfad, einen Dateinamen oder eine Laufwerksbezeichnung in T.N.T. angeben, können Sie auch direkt einen Pfad in eine gepackte Datei im ZIP-, RAR-, LHA- oder ARJ-Format oder in eine Diskettenbilddatei im TNT-Format angeben. Sie geben dazu einfach einen Doppelpunkt hinter dem Dateinamen des Archivs oder der Bilddatei an und hängen den weiteren Pfad bis zu dem gewünschten Verzeichnis oder der Datei an, die sich in der gepackten Datei oder der Bilddatei befindet.

**Anmerkung:** Archive oder Bilddateien werden von T.N.T. nicht (nur) an der Endung des Dateinamens: '.ZIP', '.RAR', '.ARJ', '.LHA', '.LZH', '.LZS', '.VCP' oder '.TNT', sondern aufgrund einer Analyse des Inhalts der Datei erkannt. Sie können die Dateien also beliebig benennen. Sie sollten jedoch, wenn nicht gewichtige Gründe dagegen sprechen, gepackte Dateien oder Bilddateien immer mit der zugehörigen Endung verwenden, damit Sie selbst oder andere, die mit den Dateien arbeiten, diese auch nach längerer Zeit noch auf den ersten Blick identifizieren können. (Ausgenommen von dieser Empfehlung sind natürlich selbstentpackende Dateien, welche die Endung '.EXE' besitzen müssen.)

Beispiel für den Aufbau eines komplexen Verzeichnispfades

**- C:** ... ist die Laufwerksbezeichnung für das Laufwerk mit der Gerätebezeichnung 'C' und gleichzeitig der Pfad für das Stammverzeichnis dieses Laufwerks.

**- C:\TEMP** ... ist der Pfad eines Verzeichnisses 'TEMP' im Stammverzeichnis des Laufwerks mit der Gerätebezeichnung 'C'.

**Anmerkung:** Aus dem Namen 'TEMP' kann hier noch nicht geschlossen, ob es sich um ein Verzeichnis mit dem Namen 'TEMP' oder eine Datei mit diesem Namen handelt. Der Name am Ende eines Pfades kann prinzipiell immer für eine Datei oder für ein Verzeichnis stehen. Worum es sich jeweils handelt, geht aus dem Kontext hervor.

**- C:\TEMP\TEST.ZIP** ... ist der Pfad einer Datei 'TEST.ZIP', die im Verzeichnis 'TEMP' auf dem Laufwerk 'C' liegt.

**- C:\TEMP\TEST.ZIP:** ... ist die Laufwerksbezeichnung und der Pfad für das Stammverzeichnis des virtuellen Laufwerks, das durch ein Archiv im ZIP-Format mit dem Dateinamen 'TEST.ZIP' repräsentiert wird und im Verzeichnis 'TEMP' auf Laufwerk 'C' liegt.

**- C:\TEMP\TEST.ZIP:\IMAGES** ... ist der Pfad eines Verzeichnisses 'IMAGES', das im Archiv 'TEST.ZIP' auf Laufwerk 'C' liegt.

**- C:\TEMP\TEST.ZIP:\IMAGES\DISK0.TNT** ... ist der Pfad einer Datei 'DISK0.TNT', die sich im Verzeichnis 'IMAGES' in der gepackten Datei 'TEST.ZIP' befindet.

**- C:\TEMP\TEST.ZIP:\IMAGES\DISK0.TNT:** ... ist die Laufwerksbezeichnung und der Pfad für das Stammverzeichnis des virtuellen Laufwerks, das durch die Diskettenbilddatei 'DISK0.TNT' repräsentiert wird, die sich in der gepackten Datei 'TEST.ZIP' befindet.

**- C:\TEMP\TEST.ZIP:\IMAGES\DISK0.TNT:\DATA.DOC** ... ist der Pfad einer Datei mit dem Namen 'DATA.DOC', die sich im Stammverzeichnis der Diskettenbilddatei 'DISK0.TNT' befindet, die sich ihrerseits im Verzeichnis 'IMAGES' in einem Archiv im ZIP-Format im Verzeichnis 'TEMP' auf Laufwerk 'C' befindet.
## X. Laufwerke

## X.6. Das Laufwerks-Kontextmenü

Das Laufwerks-Kontextmenü eines Laufwerks öffnen Sie durch einen Klick mit der rechten Maustaste auf ein Laufwerksymbol oder einen Laufwerksbuchstaben

- im Laufwerke-Register eines Verzeichnis-Anzeige-Fensters
- in der Laufwerkeleiste des Kontrollfensters
- in der Task-Leiste von Windows®

oder durch einen Klick mit der rechten Maustaste auf die Freispeicheranzeige in der Baum-Sektion eines Verzeichnis-Anzeige-Fensters.

Das Laufwerks-Kontextmenü setzt sich aus folgenden Komponenten zusammen:

1.) Favoriten des Laufwerks... Für jedes Laufwerk können bis zu 10 spezielle Verzeichnisse, sog. Favoriten, definiert werden. Die Favoriten erscheinen jeweils unten im Laufwerksmenü des entsprechenden Laufwerks. Durch die Wahl eines Favoriten aus dem Menü wird ein standard Verzeichnis-Anzeige-Fenster mit dem Inhalt des Verzeichnisses geöffnet. (Siehe auch: Favoriten-Verzeichnisse definieren und Standardtyp für Verzeichnis-Anzeige-Fenster wählen.)

2.) Zuletzt benutzte Verzeichnisse (History)... Wenn für ein Laufwerk weniger als 10 Favoriten definiert wurden, werden die restlichen Einträge des Laufwerks-Kontextmenüs mit den jeweils zuletzt angezeigten Verzeichnissen (der 'History') des Laufwerks aufgefüllt. Durch die Wahl eines Verzeichnisses aus dem Menü wird ein standard Verzeichnis-Anzeige-Fenster mit dem Inhalt des Verzeichnisses geöffnet.

3.) Kommandos zum Zugriff auf das Laufwerk... Das Untermenü 'Kommandos' enthält (abhängig vom Typ des Laufwerks) folgende Kommandos:

**- Baum-Verzeichnis**... Öffnen eines Baum-Verzeichnis-Fensters zur Anzeige der Verzeichnishierarchie des Laufwerks in der Baum-Sektion und des Inhalts eines aktuellen Verzeichnisses in der Verzeichnis-Sektion des Fensters.

**- Multi-Verzeichnis**... Öffnen eines Multi-Verzeichnis-Fensters zur Anzeige aller Dateien in der Verzeichnishierarchie des Laufwerks.

**- Verzeichnis**... Öffnen eines Verzeichnis-Fensters zur Anzeige des Inhalts des Stammverzeichnisses des Laufwerks.

**- Baum**... Öffnen eines Baum-Fensters zur Anzeige der Verzeichnishierarchie des Laufwerks, ohne Dateien.

**- Informationen**... Öffnen eines Dialogs mit detaillierten Informationen zum Laufwerk. Dieser Dialog beinhaltet bspw. Informationen über die Organisation des Datenträgers (Größe und Anzahl der Sektoren und Cluster) sowie den freien und den benutzten Speicher bei Festplatten oder über die Zahl der enthaltenen Dateien und die Packrate für Archive im ZIP-, RAR-, LHA- oder ARJ-Format.

**- Namen ändern**... Öffnen eines Dialogs zur Eingabe einer neuen Datenträgerbezeichnung (label) für das Laufwerk. Um die Datenträgerbezeichnung zu löschen, geben Sie eine leere Zeile als neuen Namen an.

**- Aktualisieren**... Alle dem Programm bekannten Daten des Laufwerks werden verworfen und die gerade angezeigten Verzeichnisse neu eingelesen. Wählen Sie dieses Kommando, wenn Sie beim Start eines Dateikommandos (Kopieren, Löschen...) die Meldung erhalten, daß die Einträge im angezeigten

Verzeichnis nicht mehr aktuell sind. Eine mögliche Ursache für die Meldung wäre, daß der Datenträger im betreffenden Laufwerk gewechselt wurde oder, daß bspw. bei Diskettenlaufwerken (die in T.N.T. nicht automatisch aktualisiert werden) ein anderes Programm den Inhalt des Datenträgers verändert hat.

**- Eigenschaften (nur für 'echte' Laufwerke, nicht für Archive im ZIP-, RAR-, LHA- oder ARJ-Format)**... Öffnen des standard Registerdialogs 'Eigenschaften' (properties) von Windows® für das betreffende Laufwerk. Auf der ersten Registerkarte des Dialogs werden allgemeine Informationen über das Laufwerk angezeigt. Auf der Registerkarte 'Extras' können Sie die bei Windows® mitgelieferten Hilfsprogramme zur Überprüfung des Datenträgers auf Fehler (scandisk), zum Sichern des Datenträgers (backup) und zum Optimieren des Datenträgers (defrag) starten, sofern diese bei der Installation von Windows® eingerichtet wurden. Auf der dritten Registerkarte 'Freigabe' kann die Freigabe des Laufwerks eingerichtet werden, wenn ein Netzwerk installiert ist.

**- Formatieren (nur bei Diskettenlaufwerken)**... Öffnen eines Dialogs zum Einstellen der Optionen zum Formatieren von Disketten.

**- Datenträger kopieren (nur bei Diskettenlaufwerken)**... Öffnen eines Dialogs zum Einstellen der Optionen zum Kopieren von Disketten.

**- Bilddatei erstellen (nur bei Diskettenlaufwerken)**... Öffnen eines Dialogs zum Einstellen der Optionen zum Kopieren von Disketten. Dabei sind alle Optionen zur Erzeugung einer Diskettenbilddatei (disk image) voreingestellt.

**- Paßwort (nur für Archive im ZIP-, RAR-, LHA- oder ARJ-Format)**... Öffnen eines Dialogs zur Eingabe des Paßworts, das beim Packen und Entpacken von Daten für das ZIP-, RAR- oder ARJ-Archiv verwendet wird.

## X. Laufwerke

## X.7. Drag & Drop: Laufwerke

Laufwerke können aus der Laufwerkeleiste des Kontrollfensters, der Task-Leiste von Windows® (siehe auch Task-Leiste mit Laufwerksymbolen.) oder dem Laufwerke-Register eines Verzeichnis-Anzeige-Fensters gezogen und auf die unten genannten Objekte fallen gelassen werden. Um ein Laufwerk zu ziehen, bewegen Sie den Mauszeiger über das Laufwerksymbol oder den Laufwerksbuchstaben, drücken Sie die rechte Maustaste und halten Sie die Taste gedrückt. Bewegen Sie anschließend den Mauszeiger (bei weiterhin gedrückter Taste) über das Zielobjekt und lassen Sie dort die Maustaste los, um das Laufwerksymbol fallen zu lassen. Laufwerke können auf folgende Objekte fallen gelassen werden:

**- Verzeichnis-Anzeige-Fenster**... Im betreffenden Fenster wird der Inhalt des Laufwerks angezeigt.

**- Textfelder**... Die Laufwerksbezeichnung wird in das Textfeld, bspw. als Quelle oder Ziel für Dateikommandos, übertragen.

**- Kommandosymbole in der Kommandoleiste des Kontrollfensters oder in der Task-Leiste von Windows® (siehe auch Task-Leisten-Menü)**... Das Kommando wird gestartet oder der Dialog zum Einstellen der Optionen für das Kommando geöffnet und die Laufwerksbezeichnung als Parameter übergeben.

**- Auf einen Ordner oder hinter das letzte Symbol in der Kommandoleiste des Kontrollfensters**... In der Kommandoleiste kann ein neues Kommando zum Anzeigen des Verzeichnisses des Laufwerkes angelegt werden.

**- Kommandos im Fenster Standard-Kommandos**... Das Kommando wird gestartet oder der Dialog zum Einstellen der Optionen für das Kommando geöffnet und die Laufwerksbezeichnung als Parameter übergeben.

**- Den Menü-Kommando-Baum für benutzerdefinierte Menüs**... Im aktuell bearbeiteten Menü kann ein Kommando zum Anzeigen des Verzeichnisses des Laufwerks angelegt werden.

**- Laufwerksymbole in der Laufwerkeleiste des Kontrollfensters oder in der Task-Leiste von Windows® (Siehe auch Task-Leiste mit Laufwerksymbolen.)**... Öffnen eines Dialogs zum Einstellen der Optionen für ein Kommando zum Kopieren und Verschieben von Dateien und Verzeichnissen. Das gezogene Laufwerk wird als Quelle, das andere Laufwerk als Ziel voreingestellt.

**- Texteditor (über dem Anzeigebereich des editierten Textes)**... Die Laufwerksbezeichnung wird als Textblock an der aktuellen Position des Mauszeigers in den Text eingefügt.

**- Beliebige andere Programme oder Anwendungen, die Datei- oder Verzeichnisobjekte als Parameter per Drag & Drop akzeptieren**... Die Laufwerksbezeichnung wird als Parameter an die Anwendung übergeben.

**- Den Desktop von Windows®**... Öffnen des standard Drag & Drop - Menüs von Windows® für Dateiobjekte mit Kommandos zum Verschieben oder Kopieren des Objektes oder zum Erstellen einer Verknüpfung (link) auf das Objekt.